**Интернет-магазин ед интернет-мы.**<br>До автотоваров **ТЕЛЕФОНЫ SKYPE 0 (800) 800 130 km-130 (050) 462 0 130 (063) 462 0 130** COM.UA **(067) 462 0 130**

**АВТОМАГНИТОЛЫ** — Магнитолы • Медиа-ресиверы и станции • Штатные магнитолы • CD/DVD чейнджеры • FM-модуляторы/USB адаптеры • Flash память • Переходные рамки и разъемы • Антенны • Аксессуары | **АВТОЗВУК** — Акустика • Усилители • Сабвуферы • Процессоры • Кроссоверы • Наушники • Аксессуары | **БОРТОВЫЕ КОМПЬЮТЕРЫ** — Универсальные компьютеры • Модельные компьютеры • Аксессуары | GPS **НАВИГАТОРЫ** — Портативные GPS • Bстраиваемые GPS • GPS модули • GPS трекеры • Антенны для GPS навигаторов • Аксессуары | **ВИДЕОУСТРОЙСТВА** — Видеорегистраторы • Телевизоры и мониторы • Автомобильные ТВ тюнеры • Камеры • Видеомодули • Транскодеры • Автомобильные ТВ антенны • Аксессуары | **ОХРАННЫЕ СИСТЕМЫ** — Автосигнализации • Мотосигнализации • Механические блокираторы • Иммобилайзеры • Датчики • Аксессуары | **ОПТИКА И СВЕТ** — Ксенон • Биксенон • Лампы • Светодиоды • Стробоскопы • Оптика и фары • Омыватели фар • Датчики света, дождя • Аксессуары | **ПАРКТРОНИКИ И ЗЕРКАЛА** — Задние парктроники • Передние парктроники • Комбинированные парктроники • Зеркала заднего вида • Аксессуары | ПОДОГРЕВ И ОХЛАЖДЕНИЕ — Подогревы идений • Подогревы дворневы дворников • Подогревы двигателей • Автохолодильники • Автокондиционеры • Аксессуары | ТЮНИНГ — Виброизоляция • Шумоизоляция • Тонировочная пленка • Аксессуары | АВТОАКСЕССУАРЫ — Радар-детекторы • Громкая связь Bluetooth • Стеклоподъемники • Компрессоры • Звуковые сигналы, СГУ • Измерительные приборы • Автопылесосы • Автокресла • Разное | **МОНТАЖНОЕ ОБОРУДОВАНИЕ** — Установочные комплекты • Обивочные материалы • Декоративные решетки • Фазоинверторы • Кабель и провод • Инструменты • Разное | **ПИТАНИЕ** — Аккумуляторы • Преобразователи • Пуско-зарядные устройства • Конденсаторы • Аксессуары | **МОРСКАЯ ЭЛЕКТРОНИКА И ЗВУК** — Морские магнитолы • Морская акустика • Морские сабвуферы • Морские усилители • Аксессуары | **АВТОХИМИЯ И КОСМЕТИКА** — Присадки • Жидкости омывателя • Средства по уходу • Полироли • Ароматизаторы • Клеи и герметики | **ЖИДКОСТИ И МАСЛА** — Моторные масла • Трансмиссионные масла • Тормозные жидкости • Антифризы • Технические смазки

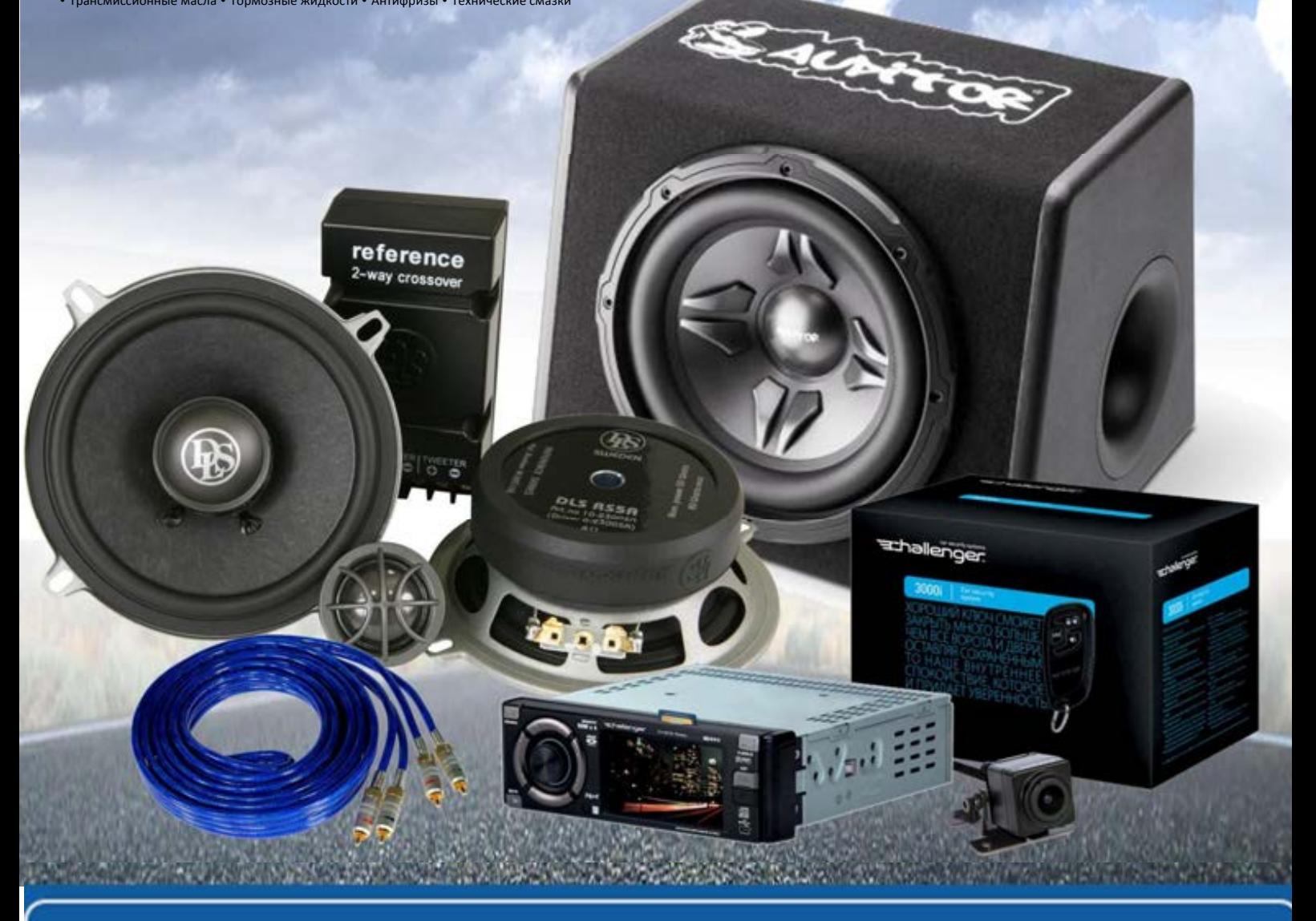

**В магазине «130» вы найдете и сможете купить в Киеве с доставкой по городу и Украине практически все для вашего автомобиля. Наши опытные консультанты предоставят вам исчерпывающую информацию и помогут подобрать именно то, что вы ищите. Ждем вас по адресу**

# **http**s**://130.com.ua**

# **KENWOOI**

# МОНИТОР С РЕСИВЕРОМ **DMX8020DABS DMX7520DABS**

## **ИНСТРУКЦИЯ ПО ЭКСПЛУАТАЦИИ**

• Обновленная информация (последняя инструкция по эксплуатации, системные обновления, новые функции и др.) доступна по адресу <https://www.kenwood.com/cs/ce/>.

• Инструкция по эксплуатации может быть изменена для модификации технических требований и т. д. Обязательно загрузите последнюю версию инструкции по эксплуатации для справочной информации. <http://manual.kenwood.com/edition/im404/>  $\begin{tabular}{|c|c|} \hline \multicolumn{3}{|c|}{\textbf{A.} \begin{tabular}{|c|c|} \hline \multicolumn{3}{|c|}{\textbf{A.} \begin{tabular}{|c|c|} \hline \multicolumn{3}{|c|}{\textbf{A.} \begin{tabular}{|c|c|} \hline \multicolumn{3}{|c|}{\textbf{A.} \begin{tabular}{|c|c|} \hline \multicolumn{3}{|c|}{\textbf{A.} \begin{tabular}{|c|} \hline \multicolumn{3}{|c|}{\textbf{A.} \begin{tabular}{|c|} \hline \multicolumn{3}{|c|}{$ 

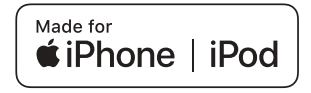

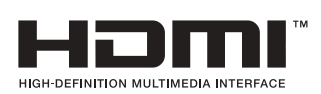

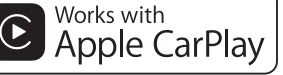

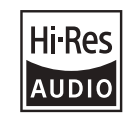

Изделие с логотипом Hi-Res Audio соответствует стандарту Hi-Res Audio, установленному Японским обществом записи и воспроизведения звука (JAS). Логотип используется по лицензии от Японского общества записи и воспроизведения звука (JAS).

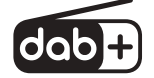

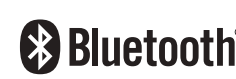

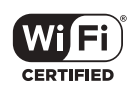

© 2020 JVCKENWOOD Corporation IM404\_ref\_E\_Ru\_00 (E)

## **Important Notice on Software**

## **■ Software License on This Product**

The software embedded in this product comprises a number of independent software components, each of which is copyrighted by JVCKENWOOD Corporation or by a third party. This product uses software components that are based on an End-User License Agreement (hereinafter called "EULA") stipulated by JVCKENWOOD Corporation and by third parties. The FULA dictates the availability of the source codes of free-software components as a prerequisite to distributing them in executable form under the terms of the GNU General Public License or the Lesser General Public License (hereinafter called "GPL/LGPL"). To get information about the software components that are subject to the terms of the GPL/LGPL, please visit the following Website:

Website URL https://www2.jvckenwood.com/gpl/

Queries concerning the contents of the source code or the like will not be accepted.

Please note that software components based on a EULA that is not subject to the terms of the GPL/LGPL or those that have been developed or created by JVCKENWOOD Corporation will be excluded from the scope of source code disclosure.

Because licenses to use software components distributed under the GPL/LGPL are offered to the customers for free of charge, no warranty is granted to the customers, whether explicitly or implicitly, to the extent of the applicable laws. Unless otherwise stipulated by the applicable laws or agreed upon in writing, the copyright holders or those who are entitled to modify and redistribute the software components are not held responsible for any and all damages resulting from their use or from inability to use them. For more information about the terms of use of the software components, required items of compliance and so on, please refer to the GPL/LGPL. We consider the GNU General of the CNU General of the CNU General of the CNU General of the CNU General of the CNU General public the resonance of the CNU General public that is seen to the terms of the GPL/LGPL). To get t

Customers wishing themselves to use a software component that is subject to the GPL/LGPL embedded in this product are encouraged to read the terms of the corresponding license before use. Because each individual license is prescribed by a third party other than

JVCKENWOOD Corporation, the original (English) of the license is presented.

## **EULA**

## $\blacksquare$  Software License Agreement

JVCKENWOOD Corporation (hereinafter called "Licensor") holds either the copyright to the embedded software or the right to sublicense it. This agreement establishes the conditions under which the customer uses this "Licensed Software."

The customer shall agree to the terms of this license agreement before proceeding to use Licensed Software.

This agreement is deemed to have taken effect when the customer (hereinafter called "User") has used a product implementation of Licensed Software.

The Licensed Software may contain software Licensor has been licensed to use by third parties directly or indirectly. Some third parties may have terms of use prescribed for their customers, apart from this Software License Agreement. This agreement does not apply to such software. Be sure to consult "Important Notice on Software" as presented separately.

#### Article 1 (General)

Licensor grants to User a non-exclusive, non-assignable right of use Licensed Software within the country where the User purchases the Product (hereinafter the "Country") (except for the exception provided for in Paragraph 1, Article 3).

#### Article 2 (Right of Use)

- 1. The rise of use granted under this agreement is the right to use Licensed Software in this product.
- 2. User may not duplicate, copy, modify, add to, translate or otherwise alter, or loan licensed Software and the associated literature in whole or in part.
- 3. Use of Licensed Software is limited to a private extent , and Licensed Software may not be distributed, licensed or sublicensed for any purposes whatsoever, including commercial use.
- 4. User shall use Licensed Software as per the instruction manual or instructions given in the help file and may not use or duplicate data in violations of the regulations of the Copyright Law or other governing laws by using Licensed Software in whole or in part.

#### Article 3 (Terms of License)

- 1. In assigning this product, User may not retain the original copy of the embedded Licensed Software (including associated literature, updates and upgrades) and any duplicates and associated literature with regard to the license to use Licensed Software. User may transfer Licensed Software only to the condition of binding the assignee to abide by the terms of this Software License Agreement.
- 2. User may not reverse-engineer, disassemble, decompile or otherwise analyze the source code of Licensed Software.

#### Article 4 (Rights to Licensed Software)

All rights to Licensed Software and the associated literature, including copyrights, shall reside with Licensor or

the original right holder who has granted the Right of Use and right to sublicense to Licensor (hereinafter referred to as "Original Right Holder"), and User does not have any rights other than Right of Use granted hereunder with regard to Licensed Software and the associated literature.

#### Article 5 (Exemption Granted to Licensor)

- 1. Licensor and Original Right Holder do not assume any responsibility for damages caused to User or third parties resulting from the exercise by User of the license granted hereunder, unless otherwise provided by any law to the contrary.
- 2. Licensor does not warrant Licensed Software to be merchantable, compatible and fit for specific purposes.
- Article 6 (Responsibility for Third Parties) If disputes over the infringement of third parties' intellectual property rights, such as copyrights and patent rights, arise out of the use of Licensed Software by User, User shall resolve these disputes at User's own expenses

while keep Licensor and Original Right Holder

#### Article 7 (Secrecy Obligation)

harmless.

User shall keep confidential Licensed Software provided hereunder, information contained in the associated literature or the like and those provisions of this agreement not yet in public knowledge and may not disclose or leak these to third parties without prior written consent from Licensor.

#### Article 8 (Cancellation of the Agreement)

Licensor reserves the right to cancel this agreement forthwith and claim compensation from User for the damages caused by such cancellation when User:

- (1) Breaches any of the provisions of this agreement, or
- (2) Has received a petition for seizure, provisional seizure, provisional disposition or any other kind of compulsory execution.
- Article 9 (Destruction of Licensed Software) If this agreement is terminated under the provision of the foregoing paragraph, User shall destroy Licensed Software, along with all associated literature and its duplicates, within two (2) weeks from the date of termination.

#### Article 10 (Copyright Protection)

- 1. Copyrights and all other intellectual property rights relating to Licensed Software shall reside with Licensor and Original Right Holder and in no circumstances with User.
- 2. User shall abide by the laws relating to copyrights and intellectual property rights in using Licensed Software.

#### Article 11 (Export Control)

- 1. Licensed Software and the associated literature or the like may not be exported to places outside the Country (including transmission outside the Country over the Internet or the like).
- 2. User agrees that Licensed Software is subject to export controls imposed by the Country and the United States of America.
- 3. User agrees to comply with all the international and domestic laws that apply to this software (U.S. Export Administration Regulations and regulations established by the U.S., the Country and their governmental agencies regarding usage by end users and export destinations). abre, including copyrights, shall<br>
abre, including copyrights, shall<br>
abre, including copyrights, shall<br>
are colucene to the state of Copyright Foretions<br>
and influction the diffuction of the state of the transform of the

#### Article 12 (Miscellaneous)

- 1. Even if this agreement is invalidated in part by law, all other provisions shall remain in effect.
- 2. Licensor and User shall consult each other in good faith to resolve any matters not provided for in this agreement or questions arising from the interpretation of this agreement.
- 3. Licensor and User agree that this agreement is governed by the law of Japan and that all disputes involving claims and obligations that may arise out of this agreement will be settled by arbitration at the Tokyo District Court as the court of first instance.

# **Содержание**

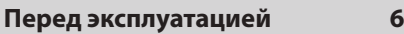

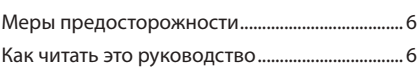

## **[Основные операции](#page-7-0) 7**

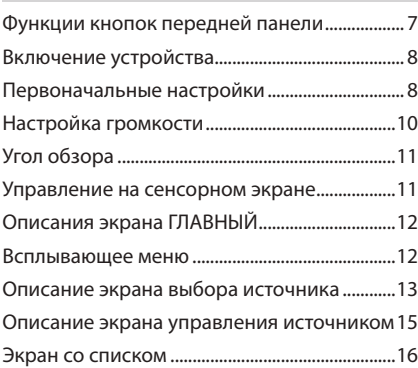

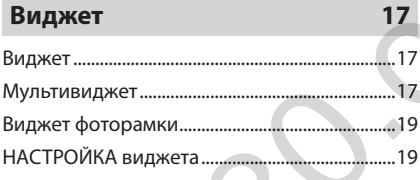

## **ПРИЛОЖЕНИЯ 21**

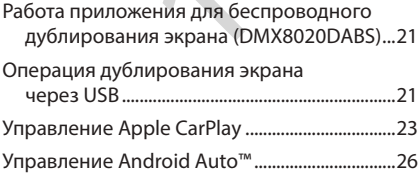

## **[USB](#page-29-0) 29**

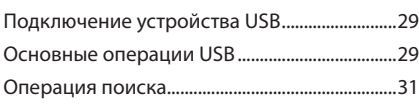

## **[iPod/iPhone](#page-32-0) 32**

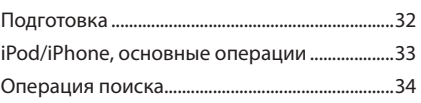

## **[Радио](#page-35-0) 35**

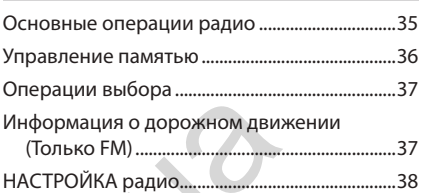

## **Цифровое радио 39**

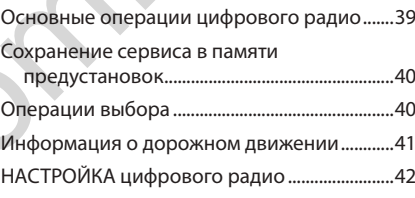

## **Управление Bluetooth 43**

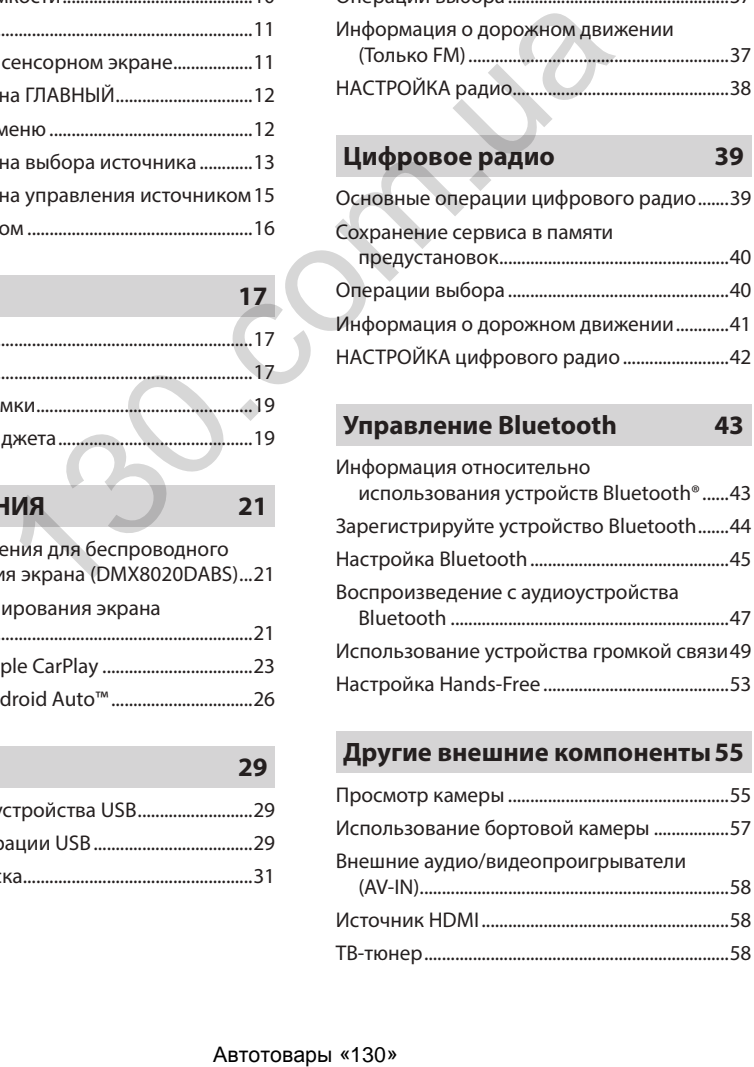

## **[Другие внешние компоненты55](#page-55-0)**

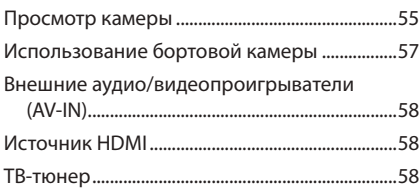

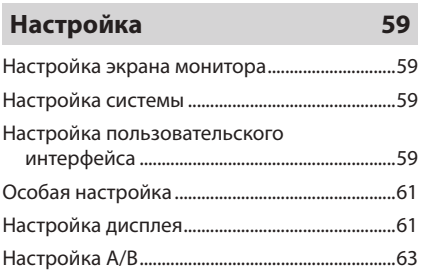

## **[Управление звуком](#page-65-0) 65**

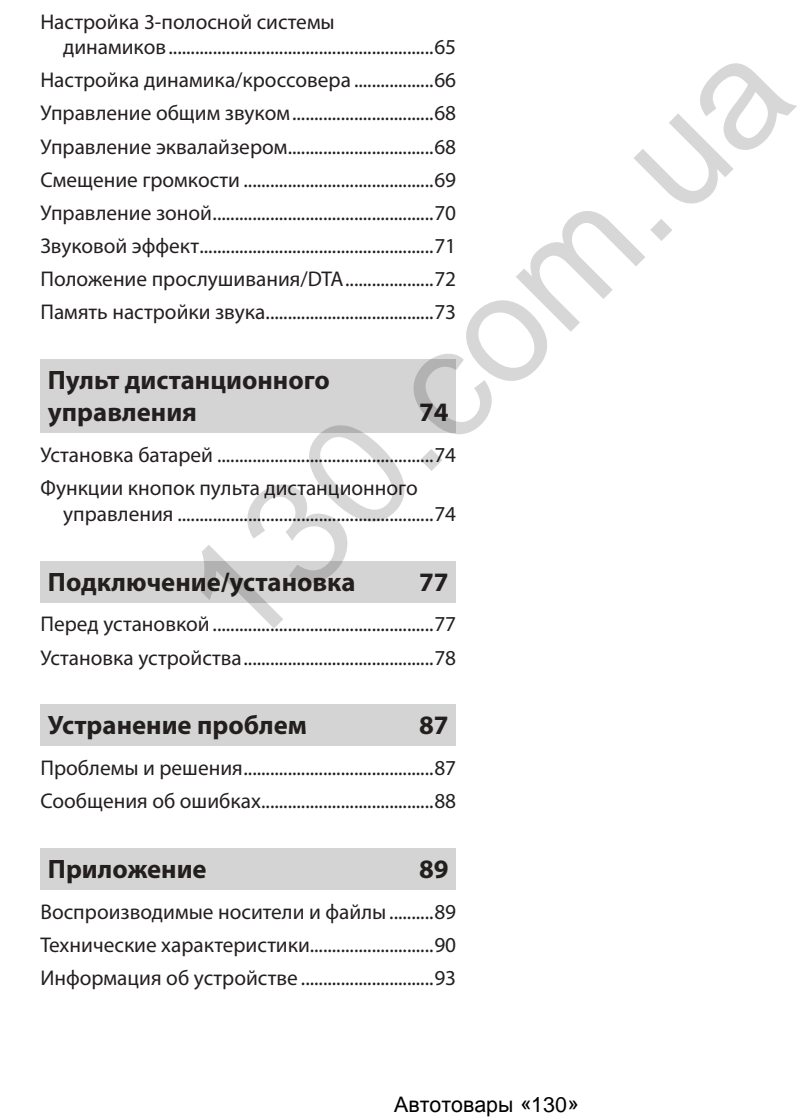

## **[Пульт дистанционного](#page-74-0)  управления**

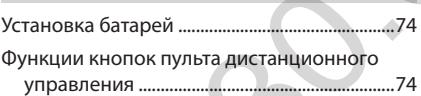

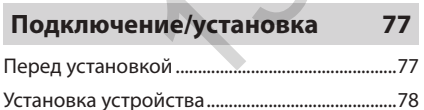

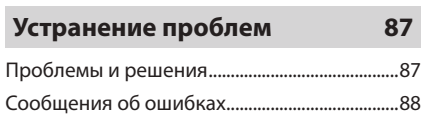

## **[Приложение](#page-89-0) 89**

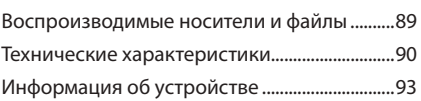

## <span id="page-6-0"></span>**Перед эксплуатацией**

#### **Меры предосторожности**

## #**ПРЕДУПРЕЖДЕНИЯ**

- **П** Для предотвращения травм **или возникновения пожара соблюдайте следующие меры предосторожности:**
- Во избежание короткого замыкания никогла не вставляйте и не оставляйте какие-либо металлические предметы (такие как монеты или металлические инструменты) внутри устройства.
- Не смотрите и не удерживайте взгляд на дисплее устройства во время управления автомобилем продолжительное время.
- Если вы столкнулись с проблемами во время установки, свяжитесь со своим дилером KENWOOD.

## Ñ **Меры предосторожности при использовании данного устройства**

- В случае покупки дополнительных аксессуаров проконсультируйтесь со своим дилером KENWOOD и убедитесь, что дилеры компании работают с вашей моделью и в вашем регионе.
- Вы можете выбрать язык для отображения меню, меток аудио файлов и др. См. *[Настройка пользовательского](#page-59-1)  [интерфейса \(с.59\)](#page-59-1)*.
- Функция Radio Data System или Radio Broadcast Data System не будет работать в зонах, где она не поддерживается какой-либо радиостанцией.

## **И Защита монитора**

• Чтобы защитить монитор от повреждений, не управляйте монитором с помощью шариковой ручки или другого подобного инструмента с острым концом.

## Ñ **Чистка устройства**

• Если лицевая панель данного устройства покрыта пятнами, протрите ее мягкой сухой тканью, такой как силиконовая салфетка. Если лицевая панель значительно загрязнена, вытрите ее тканью, смоченной нейтральным моющим средством, а затем вытрите ее еще раз чистой мягкой сухой тканью.

#### **ПРИМЕЧАНИЕ**

• Нанесение очистителя непосредственно путем распыления на устройство может привести к повреждению его механических элементов. Протирание лицевой панели жесткой тканью или использование летучих жидкостей, таких как растворитель или спирт, может привести к царапинам на поверхности или стиранию надписей с экрана.

## $\blacksquare$  Получение сигнала GPS

При первом включении данного устройства необходимо подождать, пока система получит спутниковые сигналы в первый раз. Этот процесс может занять до нескольких минут. Убедитесь, что Ваш автомобиль находится на открытом участке, вдали от высоких зданий и деревьев для быстрого получения сигналов. После того как систем получит спутниковые сигналы в первый раз, после этого она будет получать их быстрее.

## **И О ГЛОНАСС**

В этом устройстве в дополнение к GPS используется Глобальная навигационная спутниковая система (ГЛОНАСС). Комбинация GPS и ГЛОНАСС повышает точность определения местоположения по сравнению с использованием только GPS.

## **Предупреждение для пользователей смартфонов**

При одновременном запуске нескольких приложений на смартфоне во время совместного использования экрана повышается нагрузка на микропроцессор телефона, что может привести к ухудшению связи и рабочих характеристик. Для достижения наилучших результатов при сопряжении с ресивером Kenwood закройте все неиспользуемые приложения. не сотавляет каже-лиоо не неоходимо подокдеть подослать или простивании с состорили с состорили с состорили с состорили с состорили с состорили с состоянно с состоянно с состоянно с состоянно с состоянно с состоянно с со

### **Как читать это руководство**

- Экраны и панели в этой инструкции приведены в качестве примеров, позволяющих наиболее наглядно объяснять действия. Поэтому они могут отличаться от экранов и панелей, имеющихся в действительности, или типы экранов могут отличаться от фактических.
- **Язык дисплея**: Английский язык используются в качестве примера с целью объяснения. Вы можете выбрать язык дисплея в меню SETUP. См. *[Настройка пользовательского](#page-59-1)  [интерфейса \(с.59\)](#page-59-1)*.

## <span id="page-7-0"></span>Основные операции

## Функции кнопок передней панели

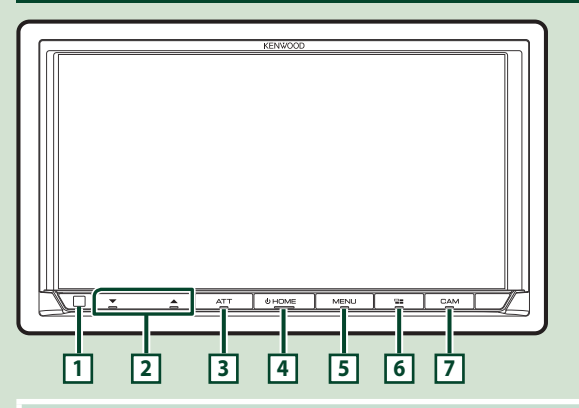

#### **ПРИМЕЧАНИЕ**

• Панели в этой инструкции приведены в качестве примеров, позволяющих наиболее наглядно объяснять действия. Поэтому они могут отличаться от панелей, имеющихся в действительности.

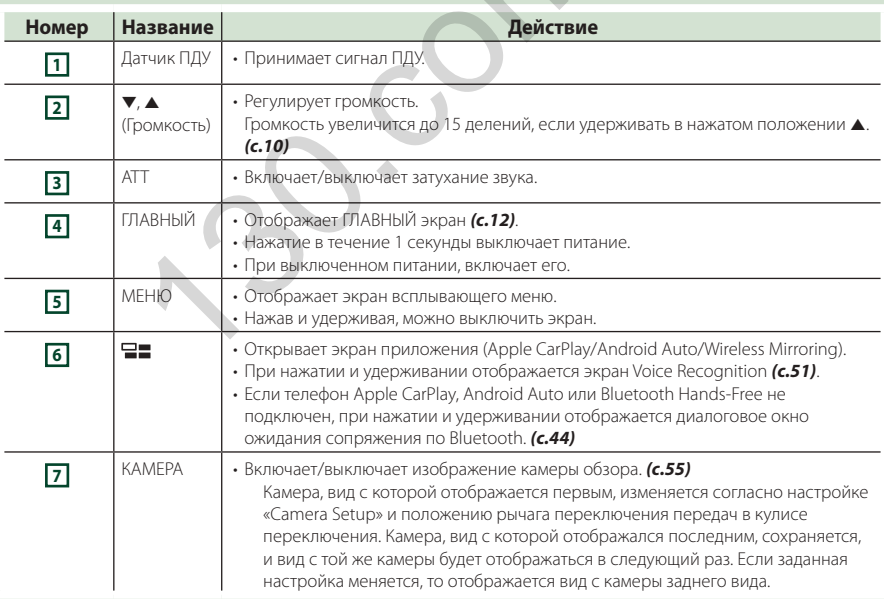

#### <span id="page-8-0"></span>**Включение устройства**

Способ включения различается в зависимости от модели.

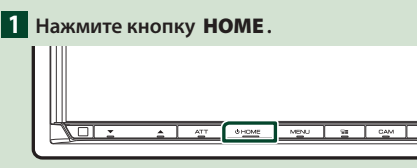

**> Устройство включено.** 

#### ● **Чтобы выключить устройство:**

**1 Нажимайте кнопку** HOME **в течение 1 секунды.**

#### **ПРИМЕЧАНИЕ**

• При первом включении устройства после установки, необходимо выполнить начальную НАСТРОЙКУ *(с.8)*.

#### **Первоначальные настройки**

#### **Начальная НАСТРОЙКА**

Выполняйте эту настройку при использовании этого устройства впервые.

**1 Установите каждый элемент следующим образом.**

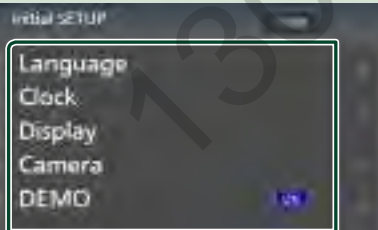

#### ■ Language

Выберите язык, используемый для экрана управления и элементов настройки. Значение по умолчанию — «British English(en)».

- 1 Коснитесь Language .
- 2 Коснитесь Language Select.
- 3 Выберите предпочтительный язык.
- $\overline{4}$  Коснитесь  $\overline{5}$

Дополнительную информацию см. в разделе *[Настройка пользовательского](#page-59-1) [интерфейса \(с.59\)](#page-59-1)*.

#### ■ Clock

Задают синхронизацию часов и настраивают их.

Для получения подробной информации о работе см. раздел *Настройки* 

*календаря/часов (с.10)*.

#### ■ Display

Установите цвет подсветки кнопок. Если изображение на экране сложно увидеть, настройте угол обзора.

- 1 Нажмите Display .
- 2 Нажмите Key Colour .
- 3 Выберите нужный цвет.
- $\overline{4}$  Коснитесь  $\overline{5}$ .
- $(5)$  Нажмите Viewing Angle.
- 6 Выберите угол обзора.
- 7 Коснитесь .

Дополнительную информацию см. в разделе *Угол обзора (с.11)*.

Дополнительную информацию см. в разделе *[Настройка дисплея \(с.61\)](#page-61-1)*.

#### ■ Camera

Установите параметры камеры.

- (1) Нажмите **Camera** (Камера).
- 2 Установите каждый элемент и коснитесь .

Дополнительную информацию см. в разделе *[Настройка камеры \(с.55\)](#page-55-2)*.

#### ■ DEMO

Установите демонстрационный режим. По умолчанию установлено на "ON" (ВКЛ.).

#### **2 Нажмите** Finish**.**

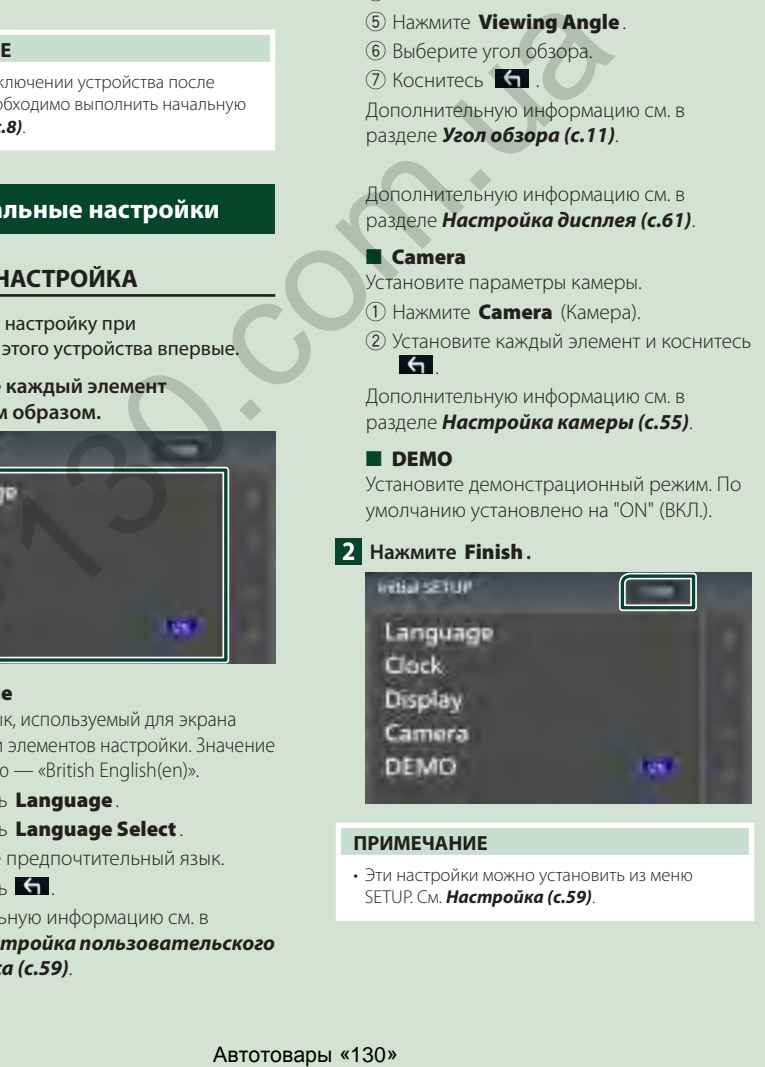

#### **ПРИМЕЧАНИЕ**

• Эти настройки можно установить из меню SETUP. См. *[Настройка \(с.59\)](#page-59-2)*.

#### Настройка кода безопасности

Можно задать код безопасности для защиты системы ресивера от кражи.

Когда функция кода безопасности активирована, код нельзя изменить, а функцию нельзя разблокировать. Вы можете установить код безопасности длиной от 4 до 8 цифр.

#### Подготовка

• Установите **DEMO** на OFF на экране Special  $(c, 61)$ .

**1 Нажмите кнопку MENU.** 

> Появляется всплывающее окно.

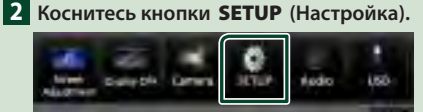

> Появится экран меню НАСТРОЙКИ.

#### **3** Нажмите Security.

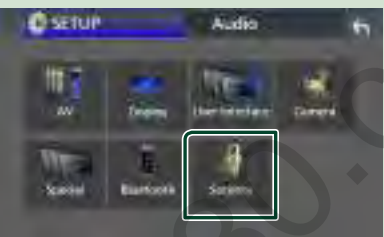

> Появится экран безопасности.

4 Нажмите Security Code Set на экране Безопасность

- > Появится экран установки кола безопасности.
- 5 Введите код безопасности длиной от 4 до 8 цифр и нажмите Enter.

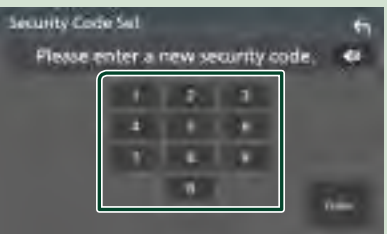

#### 6 Введите этот же код снова и коснитесь кнопки Enter.

Теперь защитный код зарегистрирован.

#### **ПРИМЕЧАНИЕ**

- Нажмите ВЅ, чтобы удалить последний ввод.
- Если ввести другой код безопасности, экран вернется к шагу 5 (для ввода первого кода).
- Отключите ресивер от аккумулятора, введите тот же кол безопасности, что и в шаге 5, и нажмите **Enter** Вы можете использовать ресивер.

#### Чтобы изменить зашитный код:

- **1 Нажмите Security Code Change на** экране Security.
	- > Появится экран установки кода безопасности.
- 2 Введите текущий зарегистрированный код безопасности и нажмите Enter.
- В Введите новый код безопасности длиной от 4 до 8 цифр и нажмите Enter.
- 4. Введите этот же код снова и коснитесь кнопки Enter.

Новый код безопасности зарегистрирован.

#### Чтобы очистить зашитный код:

- **1 KOCHWTECH Security Code Cancellation** на экране Безопасность.
	- > Появится экран установки кода безопасности.
- 2 Введите текущий зарегистрированный код безопасности и нажмите Enter. Код безопасности удален.

#### <span id="page-10-0"></span>**Настройки календаря/часов**

#### **1 Нажмите кнопку** MENU**.**

**> Появляется всплывающее окно.** 

#### **2 Коснитесь кнопки** SETUP **(Настройка).**

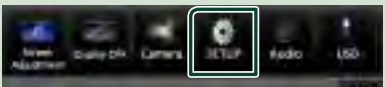

hh Появится экран меню НАСТРОЙКИ.

#### **3 Коснитесь** User Interface **.**

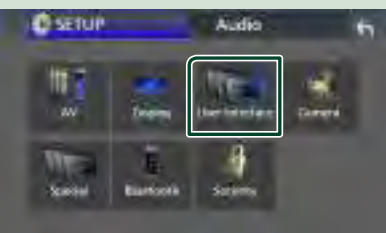

**> Появится экран интерфейса** пользователя.

#### **4 Установите каждый элемент следующим образом.**

Пролистайте страницу, чтобы отобразить скрытые элементы.

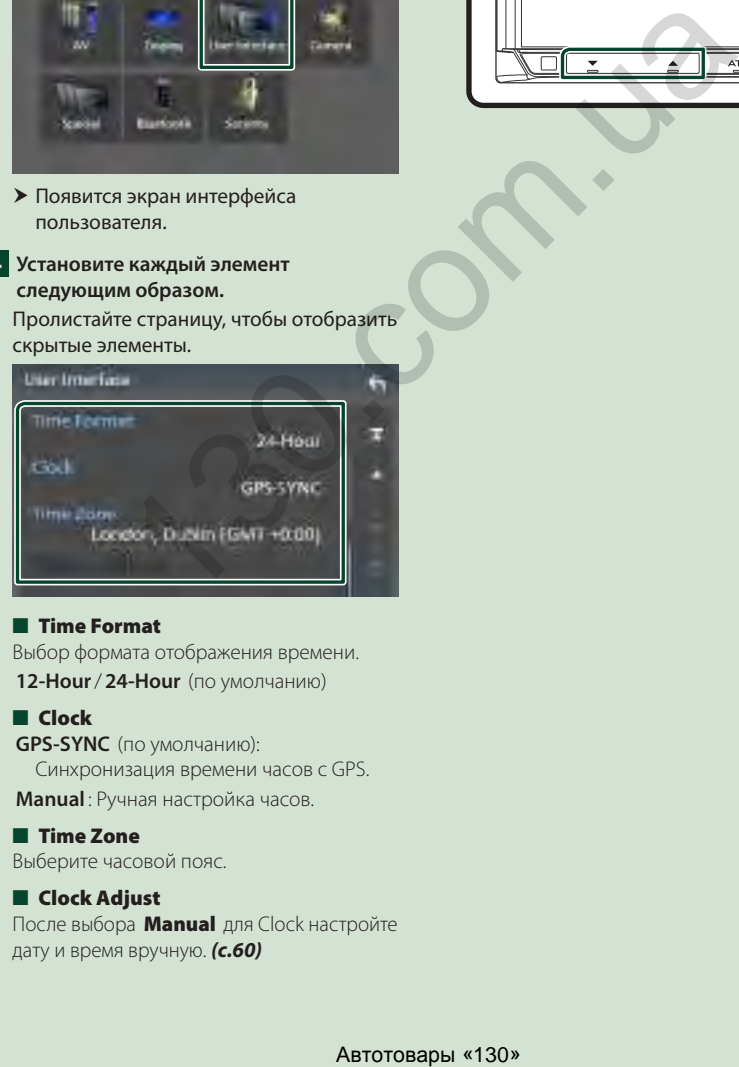

#### ■ Time Format

Выбор формата отображения времени. **12-Hour**/ **24-Hour** (по умолчанию)

#### ■ Clock

**GPS-SYNC** (по умолчанию): Синхронизация времени часов с GPS. **Manual** : Ручная настройка часов.

### ■ Time Zone

Выберите часовой пояс.

#### ■ Clock Adjust

После выбора Manual для Clock настройте дату и время вручную. *[\(с.60\)](#page-60-0)*

#### **ПРИМЕЧАНИЕ**

• Установите дату и время. Если они не установлены, некоторые функции могут не работать.

## **Настройка громкости**

Отрегулируйте громкость (от 0 до 40).

Нажмите А, чтобы сделать громче, и нажмите S, чтобы сделать тише.

Удерживание ▲ в нажатом положении увеличивает громкость непрерывно до уровня 15.

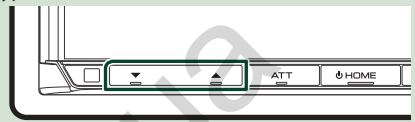

## <span id="page-11-0"></span>**Угол обзора**

Вы можете настроить угол обзора, чтобы лучше видеть изображение на экране. Чем меньше (отрицательное) значение, тем белее будут изображения на экране.

#### **1 Нажмите кнопку** MENU**.**

**• Появляется всплывающее окно.** 

**2 Коснитесь кнопки** SETUP **(Настройка).**

#### **3 Нажмите** Display **.**

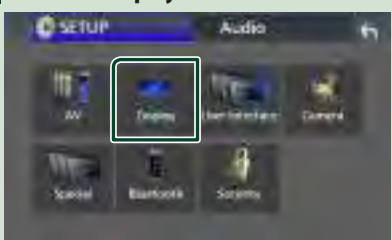

- **> Появится экран дисплея.**
- **4 Нажмите** Viewing Angle **.**
- **5 Выберите нужный угол обзора.** По умолчанию – «0». *(с.61)*

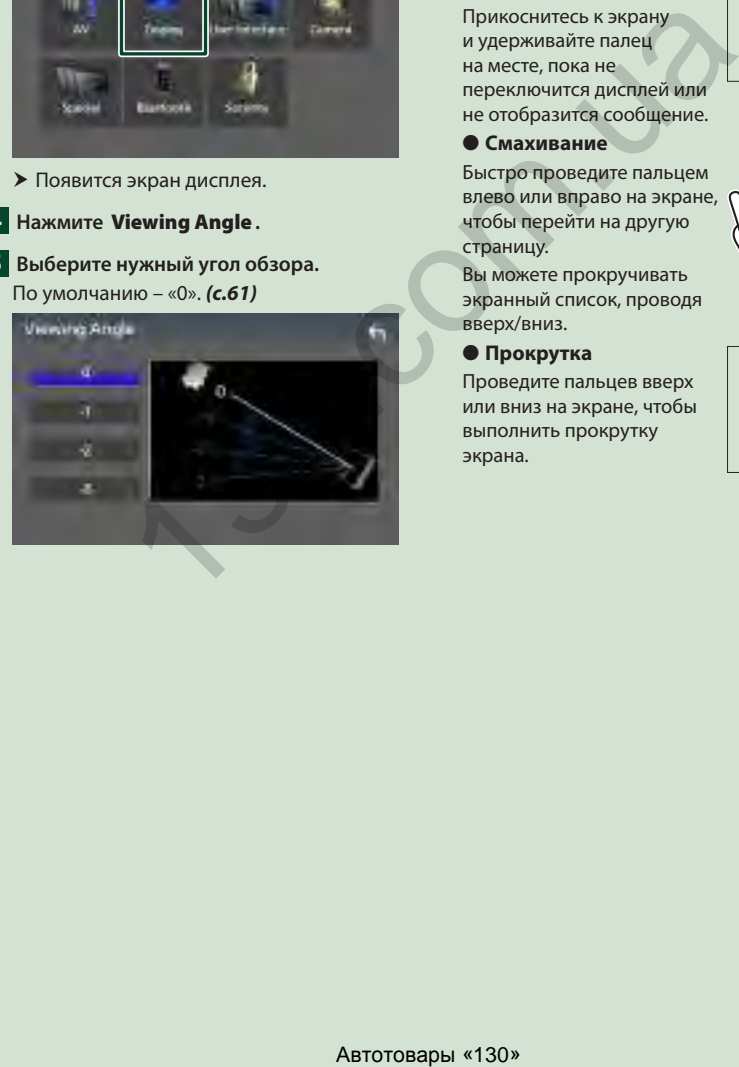

#### **Управление на сенсорном экране**

Чтобы выполнять операции на экране, вам необходимо нажать, нажать и удерживать, пролистать или провести по экрану для выбора элемента, отображения экранов меню настройки или перехода на другую страницу.

#### ● **Прикосновение**

Осторожно прикоснитесь к экрану, чтобы выбрать элемент на экране.

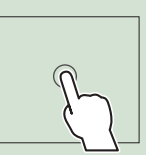

#### ● **Прикосновение с удержанием**

Прикоснитесь к экрану и удерживайте палец на месте, пока не переключится дисплей или не отобразится сообщение.

● **Смахивание**

Быстро проведите пальцем влево или вправо на экране, чтобы перейти на другую страницу.

Вы можете прокручивать экранный список, проводя

#### вверх/вниз. ● **Прокрутка**

Проведите пальцев вверх или вниз на экране, чтобы выполнить прокрутку экрана.

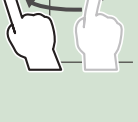

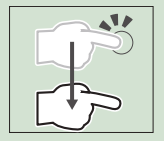

## <span id="page-12-0"></span>**Описания экрана ГЛАВНЫЙ**

Большинство функций могут быть выполнены из экрана HOME (Начальный экран).

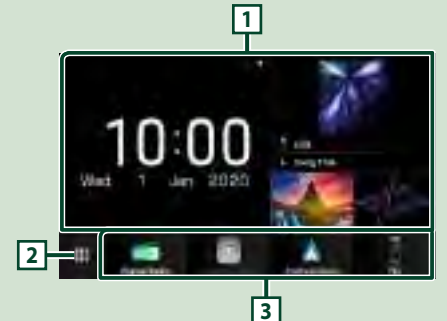

**<sup>1</sup>** • Виджет *(с.17)* – Можно изменить виджет, проведя пальцем влево или вправо в области виджета. – Коснитесь виджета для отображения подробного экрана. **<sup>2</sup>** • Отображает экран выбора источника. *(с.13)* **<sup>3</sup>** • Иконки быстрого доступа источников воспроизведения *(с.14)*

#### **Отображение начального экрана**

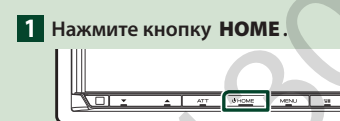

**> Появится НАЧАЛЬНЫЙ экран.** 

#### **Всплывающее меню**

- **1 Нажмите кнопку** MENU**.**
	- **> Появляется всплывающее окно.**
- **2 Коснитесь, чтобы отобразить всплывающее меню.**

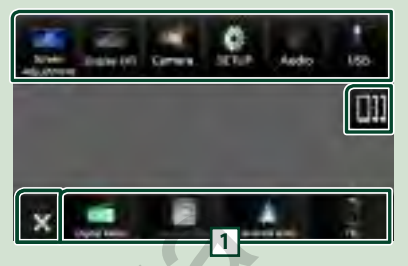

Содержимое меню включает следующие пункты.

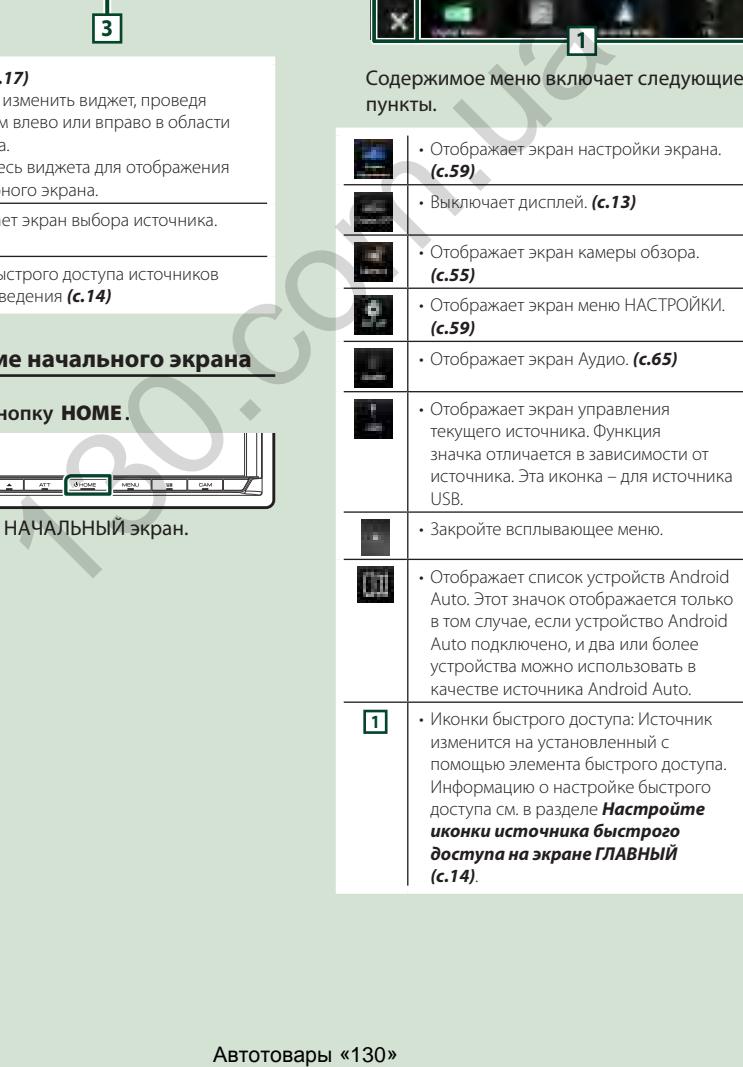

#### <span id="page-13-0"></span>**Выключение экрана**

## **1 Выберите** Display OFF **во**

**всплывающем меню.**

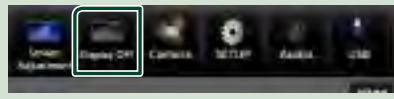

#### **ПРИМЕЧАНИЕ**

- Коснитесь дисплея, чтобы включить экран.
- Для отображения часов, когда экран выключен, необходимо установить «OSD Clock» на «ON». *[\(с.61\)](#page-61-1)*

## **Описание экрана выбора источника**

Вы можете отобразить иконки всех источников воспроизведения и параметры на экране выбора источника.

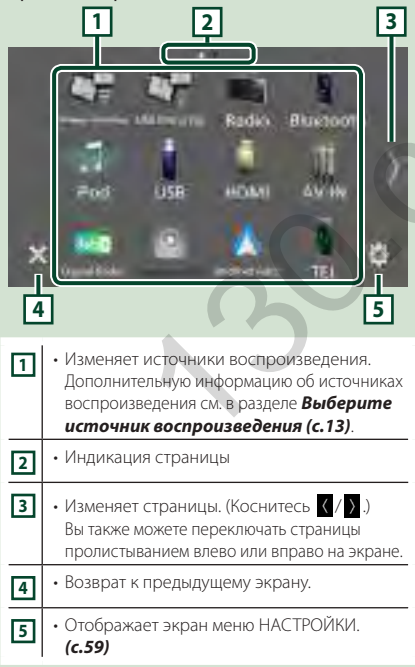

#### **Выберите источник воспроизведения**

#### **1 Нажмите кнопку** HOME**.**

**> Появится НАЧАЛЬНЫЙ экран.** 

## $\overline{\mathbf{2}}$  Коснитесь  $\overline{\mathbf{H}}$ .

С помощью экрана можно выбрать следующие источники и функции.

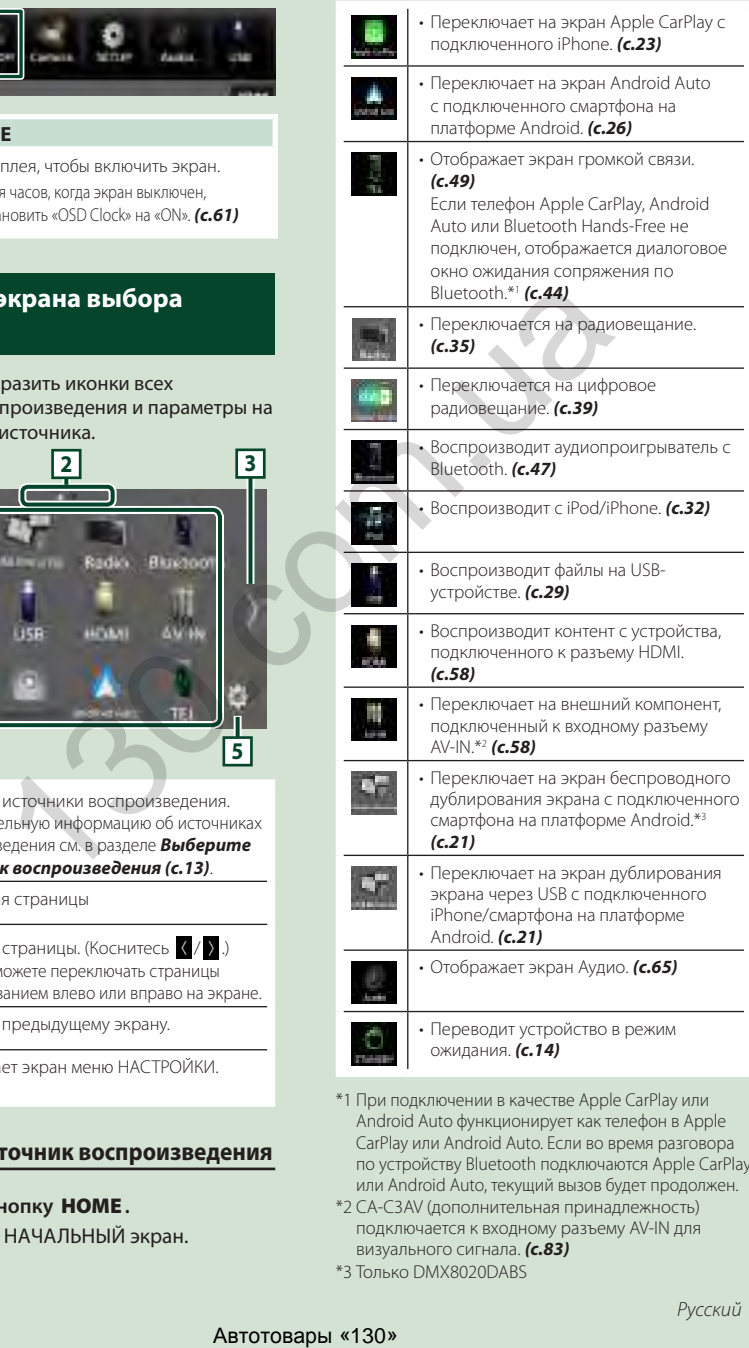

- \*1 При подключении в качестве Apple CarPlay или Android Auto функционирует как телефон в Apple CarPlay или Android Auto. Если во время разговора по устройству Bluetooth подключаются Apple CarPlay или Android Auto, текущий вызов будет продолжен.
- \*2 CA-C3AV (дополнительная принадлежность) подключается к входному разъему AV-IN для визуального сигнала. *[\(с.83\)](#page-83-0)*
- \*3 Только DMX8020DABS

#### *Для выбора источника воспроизведения на экране ГЛАВНЫЙ*

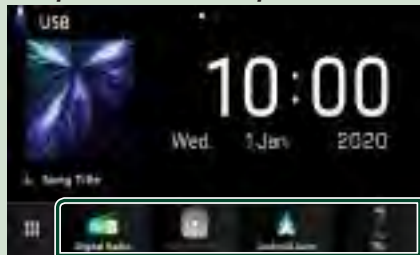

4 элемента, отображенные на экране выбора источника с большими иконками, показаны на экране ГЛАВНЫЙ.

Вы можете изменить элементы, отображенные в этой области, путем настройки экрана выбора источника. *(с.14)*

#### *Для выбора источника воспроизведения на экране управления источником*

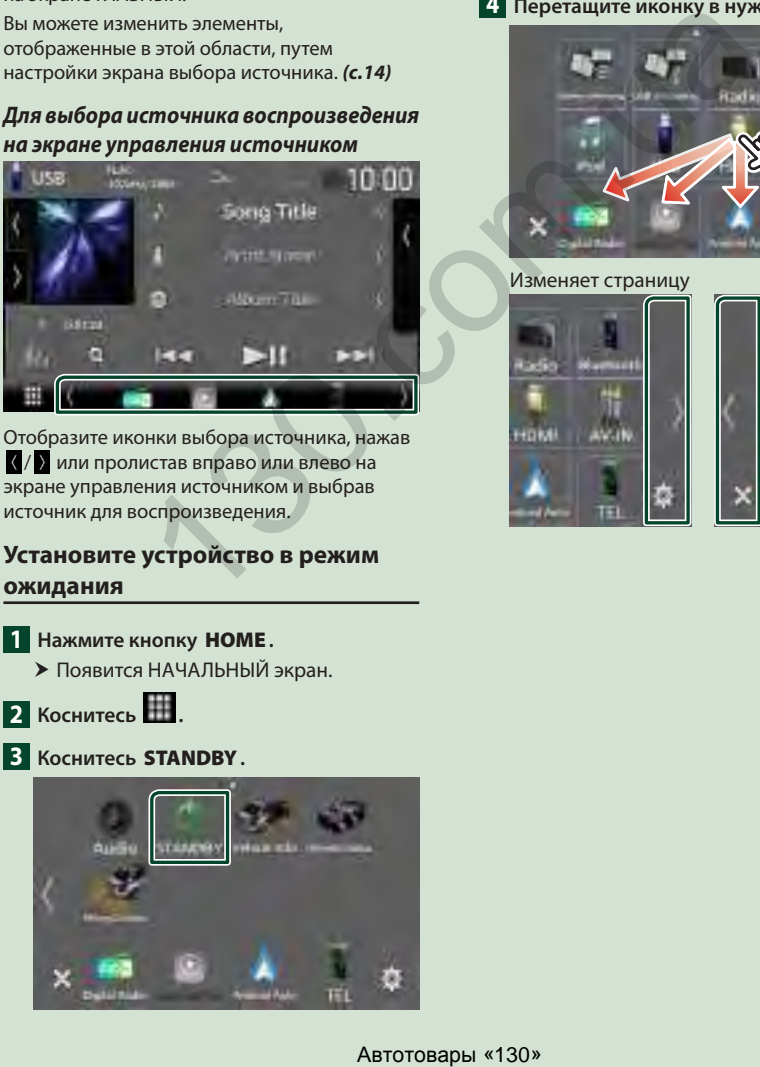

Отобразите иконки выбора источника, нажав / или пролистав вправо или влево на экране управления источником и выбрав источник для воспроизведения.

#### **Установите устройство в режим ожидания**

**1 Нажмите кнопку** HOME**.**

- **Появится НАЧАЛЬНЫЙ экран.**
- **2** Коснитесь ...

#### **3 Коснитесь** STANDBY**.**

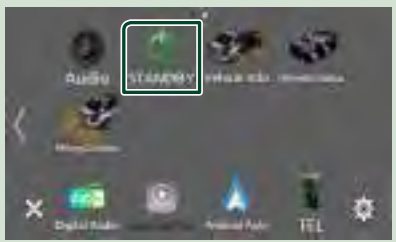

### **Настройте иконки источника быстрого доступа на экране ГЛАВНЫЙ**

Вы можете упорядочить положения иконок источников по желанию.

- **1 Нажмите кнопку** HOME**. > Появится НАЧАЛЬНЫЙ экран.**
- **2** Коснитесь ...
- **3 Нажмите и удерживайте иконку, которую нужно переместить, в режиме индивидуальной настройки.**

**4 Перетащите иконку в нужное место.**

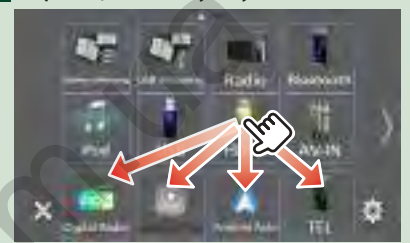

#### Изменяет страницу

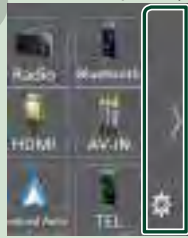

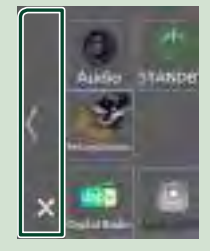

## <span id="page-15-0"></span>**Описание экрана управления источником**

Существуют некоторые функции, которые можно включать с большинства экранов.

#### Индикаторы

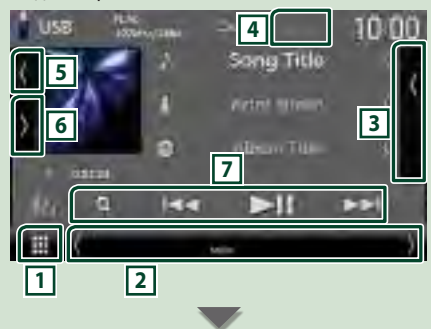

#### Иконки быстрого доступа

## **1 Иконка Все источники**

Отображает экран выбора источника. *(с.13)*

#### **2 Вторичный экран**

- $\langle$  /  $\rangle$ : вторичный экран переключается при каждом касании. Вы также можете изменить дополнительный экран пролистыванием влево или вправо на экране.
- Индикаторы: Отображает текущее состояние источника и так далее.
	- **ATT** : Ослабление звука активировано.
	- **DUAL** : Функция двойной зоны активирована.
	- **MUTE** : Функция отключения звука активна.
- **LOUD**: Функция контроля громкости активирована.
- Иконки быстрого доступа: Источник изменится на установленный с помощью элемента быстрого доступа. Информацию о настройке быстрого доступа см. в разделе *Настройте иконки источника быстрого доступа на экране ГЛАВНЫЙ (с.14)*.

#### **3 Список контента**

Отображение списка дорожек/файлов/станций/ каналов.

#### **4** TEL **7.1 (11)**

• Информация подключенного устройства с Bluetooth.

#### **5 Обложка и информация**

Вы можете выбрать, отображать ли обложку и информацию о песне или только более подробную информацию о песне.

Коснувшись области обложки, можно

переключиться на волюметр. (только источники звука USB, iPod, Bluetooth).

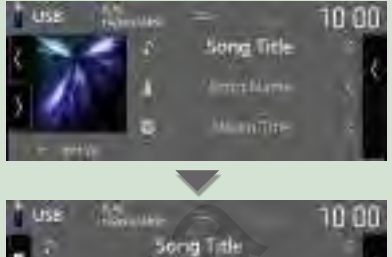

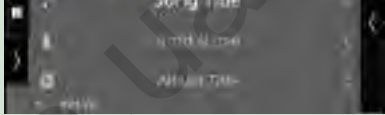

Измените размер текста информации о песне, установив «Small Audio Text» на «ON»/«OFF» на экране пользовательского интерфейса *[\(с.60\)](#page-60-1)*.

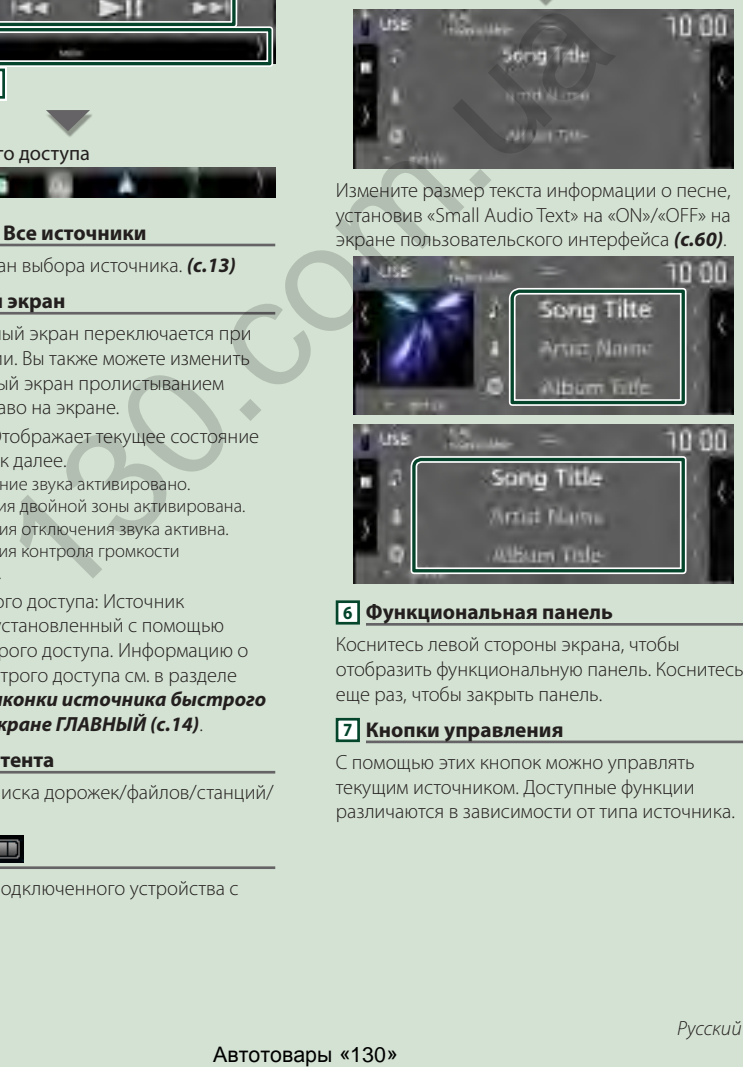

#### **6 Функциональная панель**

Коснитесь левой стороны экрана, чтобы отобразить функциональную панель. Коснитесь еще раз, чтобы закрыть панель.

#### **7 Кнопки управления**

С помощью этих кнопок можно управлять текущим источником. Доступные функции различаются в зависимости от типа источника.

#### <span id="page-16-0"></span>**Экран со списком**

Имеются некоторые общие функциональные кнопки на экранах списков большинства источников. См. *(с. 31, 34, [48](#page-48-0))*.

#### **Отображение списка экранов**

#### *Для USB/iPod:*

- **1** Нажмите Q или на элемент, **содержащийся в области информации на экране управления источником.**
	- **> Отобразится экран списка.**

#### *Для Bluetooth-аудио:*

#### **1** Коснитесь **Q**.

**> Отобразится экран списка.** 

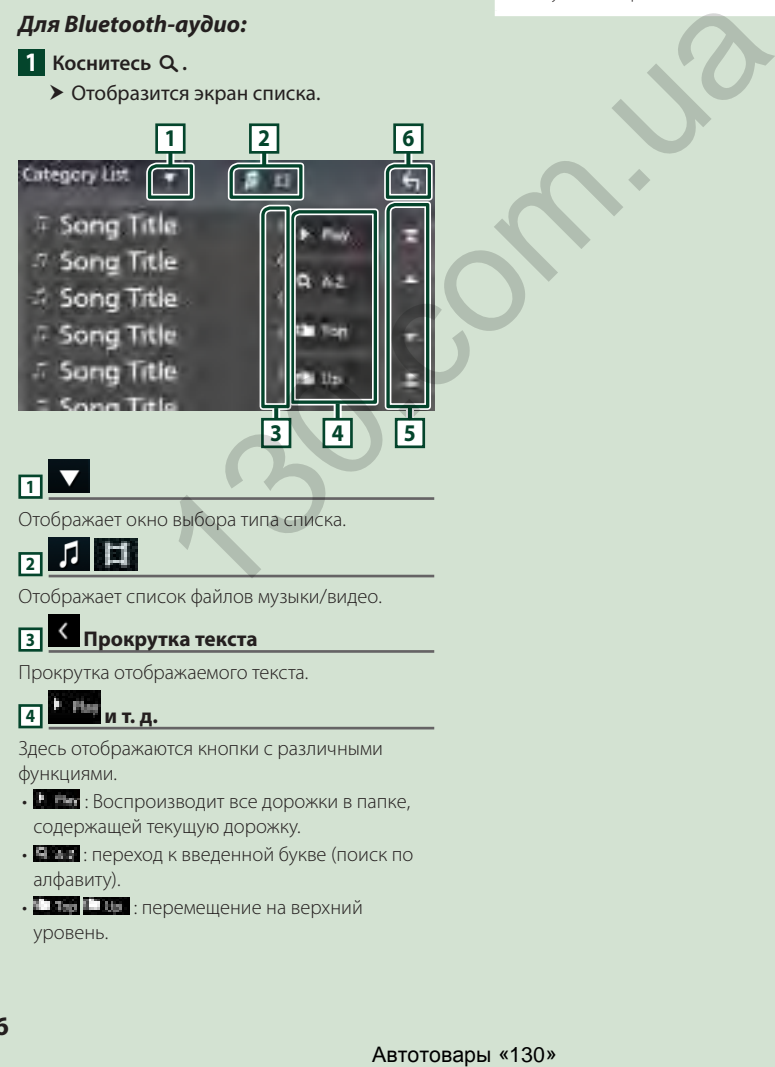

### **5 / / / Прокрутка страниц**

Вы можете изменить страницы для отображения большего количества элементов, коснувшись  $\blacktriangle$  /  $\blacktriangledown$ 

•  $\blacksquare$  /  $\blacksquare$  : Отображает первую или последнюю страницу.

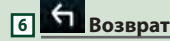

Возврат к предыдущему экрану.

#### **ПРИМЕЧАНИЕ**

• В зависимости от текущего источника или режима некоторые функциональные клавиши могут не отображаться.

Отображает окно выбора типа списка.

#### л - 191 **2**

Отображает список файлов музыки/видео.

#### **3 Прокрутка текста**

Прокрутка отображаемого текста.

## **4 и т. д.**

Здесь отображаются кнопки с различными функциями.

- $\frac{1}{2}$   $\frac{1}{2}$  : Воспроизводит все дорожки в папке, содержащей текущую дорожку.
- ЕРЕ : переход к введенной букве (поиск по алфавиту).

•  $\blacksquare$   $\blacksquare$  : перемещение на верхний уровень.

## <span id="page-17-0"></span>**Виджет**

### **Виджет**

- **1 Нажмите кнопку** HOME**.**
- **2 Можно изменить виджет, проведя пальцем влево или вправо в области виджета.**

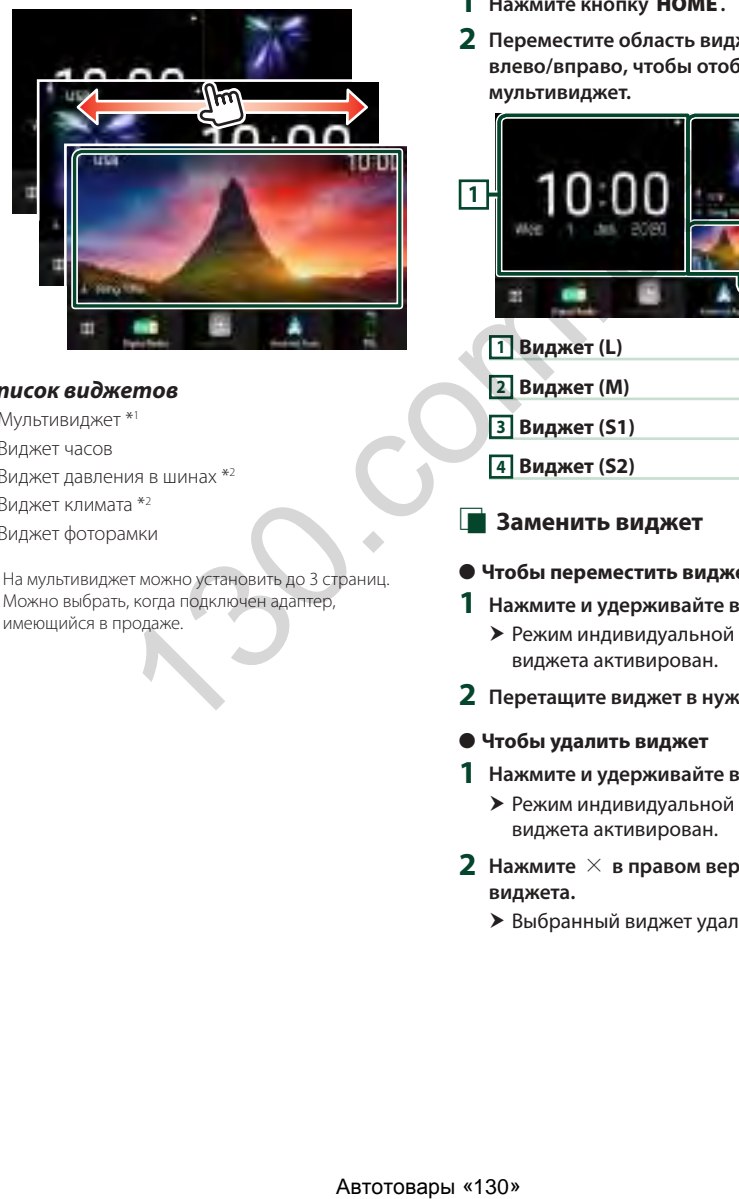

## *Список виджетов*

- Мультивиджет \*1
- Виджет часов
- Виджет давления в шинах \*2
- Виджет климата \*2
- Виджет фоторамки
- \*1 На мультивиджет можно установить до 3 страниц.
- \*2 Можно выбрать, когда подключен адаптер, имеющийся в продаже.

## **Мультивиджет**

Вы можете разместить виджет в любой из следующих областей. На экране мультивиджета можно разместить до 4 виджетов.

- **1 Нажмите кнопку** HOME**.**
- **2 Переместите область виджета влево/вправо, чтобы отобразить мультивиджет.**

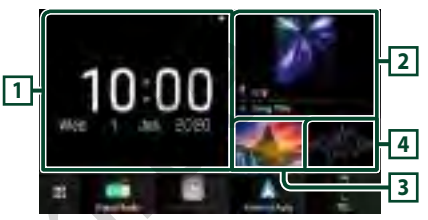

**1 Виджет (L)**

- **2 Виджет (M)**
- **3 Виджет (S1)**
- **4 Виджет (S2)**
- **В Заменить виджет**
- **Чтобы переместить виджет**
- **1 Нажмите и удерживайте виджет.**
	- **>** Режим индивидуальной настройки виджета активирован.
- **2 Перетащите виджет в нужное место.**
- **Чтобы удалить виджет**
- **1 Нажмите и удерживайте виджет.**
	- **Режим индивидуальной настройки** виджета активирован.
- **2 Нажмите** × **в правом верхнем углу виджета.**
	- **>** Выбранный виджет удален.
- **Чтобы заменить виджет**
- **1 Нажмите на экране мультивиджета.**

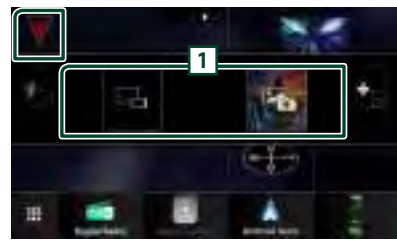

**• Появится всплывающее окно со** списком виджетов.

#### **1 Иконка виджета**

В списке содержатся виджеты, которые можно разместить на экране мультивиджета.

**2 Проведите по всплывающему окну со списком виджетов влево/вправо, чтобы выбрать виджет, который нужно заменить.**

#### **3 Нажмите и удерживайте новый виджет.**

- **>** Режим индивидуальной настройки виджета активирован.
- **4 Перетащите виджет из всплывающего списка виджетов в нужную область виджета.**

#### Вы можете настроить следующие элементы.

- Виджет часов
- Информация текущего источника \*1
- Виджет визуализатора
- Виджет дублирования экрана \*2 \*3
- Виджет фоторамки
- Виджет климата \*4
- Виджет давления в шинах \*4
- \*1 В этом виджете нельзя отобразить экран беспроводного дублирования экрана (только DMX8020DABS)/ дублирования экрана через USB. Чтобы отобразить экран источника, выберите виджет дублирования экрана.
- \*2 Доступно для выбора при использовании беспроводного дублирования экрана (только DMX8020DABS)/дублирования экрана через USB.
- \*3 При использовании беспроводного дублирования экрана (только DMX8020DABS)/дублирования экрана через USB, нельзя воспроизводить видеофайл через USB.  $\begin{array}{lllllllllllllllllllllllll} & \text{Milophomalouley work} & \text{Milophomalupto CM B paaamee MypIbimbaueayy.} \end{array} \begin{array}{lllllllllllllllllll} & \text{Milophomalupto CM B paaamee MypIbimbaueayy.} \end{array} \begin{array}{lllllllllllllllll} & \text{Milophomalupto CM B paaamee MypIbimbaueayy.} \end{array} \begin{array}{lllllllllllllll} & \text{Milophomalupto CM B paaamee MypIbimbaueayy.} \end{array} \begin{array}{llllllllll$
- \*4 Можно выбрать, когда подключен адаптер, имеющийся в продаже.

#### **ПРИМЕЧАНИЕ**

- $\blacktriangledown$  и всплывающее окно со списком виджетов исчезают, если в течение 5 секунд не выполняются никакие операции.
- Когда экран переключается с другого виджета на экран мультивиджета, Появляется снова.

## Ñ **Добавить новый мультивиджет**

На экран мультивиджета можно добавить страницы.

## 1 **Нажмите V** на экране мультивиджета.

**> Появится всплывающее окно со** списком виджетов.

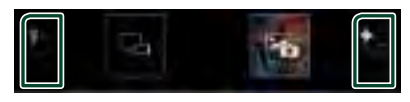

## ■

Отображает подтверждающее сообщение для удаления текущей страницы с экрана мультивиджета. Дополнительную информацию см. в разделе *Чтобы удалить мультивиджет (с.18)*.

## ■

Добавляет страницу на экран мультивиджета.

- **2 Нажмите во всплывающем окне со списком виджетов.**
	- **> Добавляется новая страница.**

#### **ПРИМЕЧАНИЕ**

- На экран мультивиджета можно добавить до 2 страниц. Если вы уже добавили 2 страницы, вы не можете выбрать **...**
- Панель виджетов отображается на новой странице, пока вы не разместите виджет.

#### *Чтобы удалить мультивиджет*

- **1 Нажмите во всплывающем окне со списком виджетов.**
	- **Появится подтверждающее** сообщение.

#### **2 Коснитесь** YES**.**

**>** Текущая страница удалена.

#### **ПРИМЕЧАНИЕ**

• Первую страницу экрана мультивиджета удалить нельзя.

#### <span id="page-19-0"></span>**Виджет фоторамки**

На главном экране можно отобразить слайдшоу файлов изображений, сохраненных на USB-накопителе.

## **Н** Подготовка

• Выберите «ON» для виджета фоторамки. См. раздел *НАСТРОЙКА виджета (с.19)*.

#### ● **Совместимые файлы изображений**

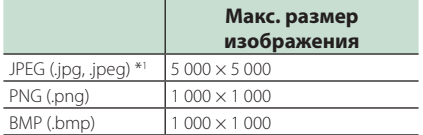

- Это устройство может воспроизводить только файлы размером менее 50 МБ.
- Максимальное количество папок на устройстве: 500.
- Файлы изображений могут не воспроизводиться в зависимости от их состояния.
- \*1 Прогрессивный формат не поддерживается.

## $\blacksquare$  Фоторамка

- **1 Нажмите кнопку** HOME**.**
- **2 Проведите по области виджета влево/ вправо, чтобы отобразить виджет фоторамки.**

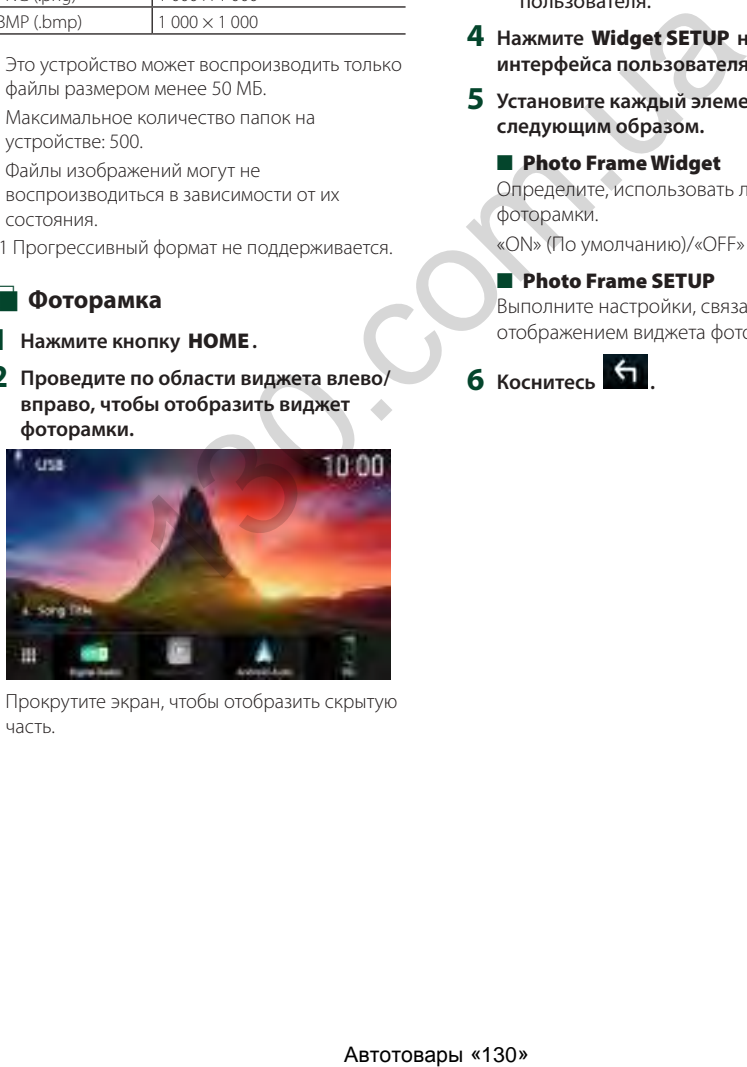

• Прокрутите экран, чтобы отобразить скрытую часть.

## **НАСТРОЙКА виджета**

Настройте виджеты на главном экране.

- **1 Нажмите кнопку** MENU**.**
	- **Появляется всплывающее окно.**
- **2 Коснитесь кнопки** SETUP **(Настройка).**
	- hh Появится экран НАСТРОЙКА.
- **3 Коснитесь** User Interface **.**

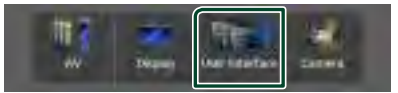

- **Появится экран интерфейса** пользователя.
- **4 Нажмите** Widget SETUP **на экране интерфейса пользователя.**
- **5 Установите каждый элемент следующим образом.**
	- Photo Frame Widget Определите, использовать ли виджет фоторамки.

«ON» (По умолчанию)/«OFF»

■ Photo Frame SETUP Выполните настройки, связанные с отображением виджета фоторамки.

**6** Коснитесь ...

#### *Виджет*

#### *Чтобы настроить виджет фоторамки*

Выполните настройки, связанные с отображением виджета фоторамки.

- **1 Нажмите** Photo Frame SETUP **на экране настройки виджета.**
- **2 Установите каждый элемент следующим образом.**

#### ■ Sort Order

Укажите критерий сортировки файлов. «By Name(Ascending)»/ «By Name(Descending)»/ «By Date(Newest First)» (по умолчанию)/ «By Date(Oldest First)»

#### ■ Slide Show Interval

Укажите интервал слайд-шоу. От «5» до «30» секунд. По умолчанию установлено на «5» секунд. ABTOTOBAPH (130)<br>
MEXIMIST CHARLAID (1975 THE CHARLAID CHARLAID CHARLAID CHARLAID CHARLAID CHARLAID CHARLAID CHARLAID CHARLAID CHARLAID CHARLAID CHARLAID CHARLAID CHARLAID CHARLAID CHARLAID CHARLAID CHARLAID CHARLAID CHARL

#### ■ Photo Frame is • • • • •

Отображение разделов справки о фоторамке.

**3** Коснитесь ...

## <span id="page-21-0"></span>**ПРИЛОЖЕНИЯ**

## <span id="page-21-1"></span>**Работа приложения для беспроводного дублирования экрана (DMX8020DABS)**

Вы можете отобразить экран смартфона на платформе Android на мониторе ресивера, используя функцию беспроводного дублирования экрана смартфона на платформе Android.

#### **Подготовка**

- Функцию беспроводного дублирования экрана можно использовать на смартфонах на платформе Android, совместимых с этой функцией.
- Эта функция может называться Wireless Display, Screen Mirroring, AllShare Cast и т. д., в зависимости от производителя.
- Настройки на смартфоне на платформе Android различаются в зависимости от типа устройства. Подробнее см. в инструкции по эксплуатации, прилагаемой к смартфону на платформе Android.
- Если смартфон на платформе Android заблокирован, окно дублирования экрана может не отображаться.
- Если смартфон на платформе Android не подготовлен к UIBC, вы не сможете выполнять сенсорное управление.
- **1 Нажмите кнопку** HOME**.**
- $2$  Коснитесь
- **3 Нажмите** Wireless Mirroring**.** *(с.13)* **• Откроется экран приложения.**
- **4 Включите функцию беспроводного дублирования экрана на смартфоне на платформе Android, а затем выполните подключение к данному устройству.**
- **5 Выберите («DMX8020DABS») в качестве рабочей сети.**
	- **Когда соединение будет установлено,** отобразится тот же экран, который отображается на смартфоне на платформе Android.

#### **ПРИМЕЧАНИЕ**

- Приложения закрываются, когда включается/ выключается питание или вы покидаете автомобиль. Чтобы перезапустить приложения, используйте смартфон на платформе Android.
- Когда отображается источник приложений, нельзя зарегистрировать или подключить устройство Bluetooth. Переключитесь с источника приложений на другой источник, а затем используйте устройство Bluetooth.

### <span id="page-21-2"></span>**Операция дублирования экрана через USB**

С приложением Mirroring для KENWOOD, установленным на смартфоне, вы можете отобразить экран своего смартфона на экране данного устройства и прослушивать аудио или со смартфона, или с текущего источника этого устройства. Можно получить доступ к своему смартфону с этого устройства.

Функцию дублирования экрана через USB можно использовать со смартфоном, совместимым с этой функцией.

#### *Совместимые устройства*

- Смартфон на платформе Android
- Поддержка Bluetooth
- Android версии 5.0 или более поздней
- Ядро Linux версии 3.5 или более поздней • iPhone
	- Поддержка Bluetooth
	- iOS версии 11 или более поздней

#### **Подготовка**

• Установите последнюю версию приложения Mirroring for KENWOOD и активируйте приложение на своем смартфоне. **Android smartphone**: Выполните поиск «Mirroring for KENWOOD» в Google Play, чтобы найти и установить самую последнюю версию. **iPhone**: Выполните поиск «Mirroring for KENWOOD» в Apple App Store, чтобы найти и установить самую последнюю версию. Приложение Mirroring for KENWOOD является Abstrace and Approvadius Apple and Approximation of the Alertonia America Consideration is a matter of the system of the system of the system of the system of the system of the system of the system of the system of the s

бесплатным приложением. Вы можете выбрать учебное пособие «how to» в приложении Mirroring for KENWOOD.

## **Подключите устройство**

Экран дублируется через подключение к разъему USB (черному), а звук передается через соединение Bluetooth между этим устройством и смартфоном.

#### *Для смартфонов на платформе Android:*

- **1 Подключите смартфон на платформе Android к данному устройству через Bluetooth. См. раздел**  *[Зарегистрируйте устройство](#page-44-1)  [Bluetooth \(с.44\)](#page-44-1)***.** Выберите A2DP/SPP Audio/App.
- **2 Нажмите кнопку** HOME**.**
- $\overline{\mathbf{3}}$  Коснитесь  $\overline{\mathbf{4}}$
- **4 Коснитесь** USB Mirroring**.** *(с.13)*
- **5 Подключите смартфон на платформе Android через разъем USB (черный).**  *[\(с.85\)](#page-85-0)*

Когда приложение Mirroring for Kenwood используется в первый раз, отображаются условия обслуживания. Для использования этой функции необходимо согласиться с условиями обслуживания. **EXERCTIFICATION CONTROLLAGE SECTION CONTROLLAGE SECTION CONTROLLAGE SECTION CONTROLLAGE SECTION CONTROLLAGE SECTION CONTROLLAGE SECTION CONTROLLAGE SECTION CONTROLLAGE SECTION CONTROLLAGE SECTION CONTROLLAGE SECTION CON** 

#### *Для iPhone:*

- **1 Подключите iPhone к данному устройству через Bluetooth. См. раздел**  *[Зарегистрируйте устройство](#page-44-1)  [Bluetooth \(с.44\)](#page-44-1)***.** Выберите A2DP/SPP Audio/App.
- **2 Коснитесь «Mirroring for KENWOOD» и начните трансляцию.**
- **3 Нажмите кнопку** HOME**.**
- **4** Коснитесь
- **5 Коснитесь** USB Mirroring**.** *(с.13)*
- **6 Подключите iPhone с помощью KCAiP103 через разъем USB (черный).**  *[\(с.84\)](#page-84-0)*
- **7 Управляйте своим iPhone, чтобы выполнить указанное далее.**
	- Запустите «Settings», затем коснитесь «Control Center», а затем «Customize Controls».
	- Коснитесь «Screen Recording» и добавьте в список «INCLUDE».
	- Запустите «Control Center» на своем iPhone, затем коснитесь и удерживайте значок записи экрана.

#### **ПРИМЕЧАНИЕ**

- Разъем USB (серый) не поддерживает дублирование экрана через USB. (Только DMX8020DABS)
- Нет возможности использовать источники Bluetooth и iPod одновременно с приложением Mirroring for KENWOOD.
- Экранные часы не отображаются на экране дублирования экрана этого устройства, независимо от настройки, заданной для OSD [Clock \(](#page-61-3)с.61).
- В зависимости от подключенного смартфона на платформе Android, может потребоваться включить настройку виртуальной клавиатуры на смартфоне, чтобы отобразить экранную клавиатуру на экране этого устройства и на смартфоне.
- Приложение Mirroring for KENWOOD останавливается при выполнении следующих операций, если вы используете приложение с iPhone:
	- Прием входящего звонка
	- Функция записи экрана iPhone остановлена – Экран iPhone выключен

Чтобы возобновить операцию дублирования экрана, отсоедините iPhone от аудиокабеля USB и повторите попытку подключения.

- Звук может быть низкого качества, с прерываниями или пропусками, в зависимости от некоторых условий, таких как состояние сети, приложение и т. п.
- Если вы выполняете сопряжение с другим устройством во время дублирования экрана, то дублирование экрана (аудио и/или видео) будет прервано или приостановлено.
- Некоторые приложения могут не поддерживать совместное использование аудио.
- Некоторые операции могут не работать в зависимости от совместимости между этим устройством, приложением Mirroring for KENWOOD и смартфоном.

#### <span id="page-23-0"></span>**• Кнопки управления на экране** дублирования экрана

На экране дублирования экрана через USB, доступны следующие виртуальные аппаратные кнопки. Кнопки скрыты, если в течение приблизительно 5 секунд не выполняется никаких действий. Вы можете отобразить их снова в любое время. коснувшись экрана.

- $\cdot$  +  $\vert/\vert$  + : Изменяет положение виртуальных аппаратных кнопок, отображаемое на экране этого устройства.
- О: Возвращает на начальную страницу.
- $\cdot$  X : Закрывает виртуальные аппаратные КНОПКИ.
- Показывает последние приложения (только Android).
- $\cdot$   $\triangle$  : Возвращает на предыдущую страницу (только Android).

#### **ПРИМЕЧАНИЕ**

- Эти кнопки различаются в зависимости от подключенного устройства и могут отличаться от функций, используемых на устройстве
- Эти кнопки могут отображаться, даже если на подключенном устройстве нет аппаратных KHODOK

### П Отключение дублирования экрана

Вы можете отключить дублирование экрана, отсоединив свой смартфон от разъема USB (черного) на задней панели.

#### **ПРИМЕЧАНИЕ**

• Как только вы отключите операции дублирование экрана, остановите трансляцию для функции записи экрана iPhone. В противном случае источник «iPod» и источник «Bluetooth» могут работать неправильно.

### Управление Apple CarPlay

Apple CarPlay повышает улобство и безопасность использования iPhone в автомобиле. Apple CarPlay позволяет выполнять действия с iPhone во время управления автомобилем, отображая их на экране устройства. Вы можете получать инструкции по направлениям, выполнять звонки, отправлять и принимать сообщения, а также прослушивать музыку с iPhone во время управления автомобилем. Вы также можете использовать управление голосом Siri, упрощающее управление iPhone. Подробнее о приложении Apple CarPlay можно узнать на веб-сайте https://www.apple. com/ios/carplay/.

#### Совместимые устройства iPhone

• iPhone 7 Plus

· iPhone 6s Plus

• iPhone 7

• iPhone SF

· iPhone 6s

Apple CarPlay можно использовать со следующими моделями iPhone.

- iPhone XS Max
- · iPhone XS
- · iPhone XR
- $\cdot$  iPhone  $X$
- · iPhone 8 Plus
- · iPhone 8

#### **Подключение iPhone**

#### Подготовка

- Чтобы зарегистрировать iPhone по соединению через разъем USB (черный)
	- Подключите iPhone через разъем USB (черный) и выполните операции в соответствии с подтверждающими сообщениями, отображаемыми на дисплее iPhone. Теперь iPhone зарегистрирован в CITINCKE Apple CarPlay Device List. После извлечения iPhone из разъема USB (черный) и выбора зарегистрированного iPhone из CITINCKA Apple CarPlay Device List 6VAeT выполнено беспроводное подключение iPhone.
- Чтобы зарегистрировать iPhone по соединению через Bluetooth
	- При нажатии **11** на экране Apple CarPlay Device List (c.24) OTOÓDA KAETCA лиалоговое окно ожилания сопряжения по Bluetooth, Зарегистрируйте iPhone в соответствии с разделом

Зарегистрируйте устройство Bluetooth (с.44). после чего булет выполнено беспроводное подключение iPhone.

#### *Проводное соединение*

**1 Подключите iPhone с помощью KCA-iP103 через разъем USB (черный).** *[\(с.84\)](#page-84-0)*

Когда iPhone, совместимый с Apple CarPlay, подключается к разъему USB (черный), телефон Bluetooth Hands-Free, подключенный в это время, отключается. Если в телефоне используется Bluetooth Hands-Free, разъединение произойдет после завершения вызова.

**2 Разблокируйте iPhone.**

#### *Беспроводное соединение (DMX8020DABS)*

Вы можете выбрать iPhone, зарегистрированный в качестве устройства Bluetooth, из списка Apple CarPlay Device List и использовать его в качестве устройства Apple CarPlay.

- **1 Нажмите кнопку** HOME**.**
- $2$  Коснитесь  $\mathbf{H}$ .
- **3 Нажмите** Apple CarPlay **.** *(с.13)*

#### **ПРИМЕЧАНИЕ**

- Включите функцию Bluetooth и функцию Wi-Fi на iPhone.
- Если зарегистрировано несколько iPhone, выберите iPhone, который будет использоваться в качестве источника Apple CarPlay . *[\(с.24\)](#page-24-0)*
- Вы также можете выбрать iPhone, зарегистрированный в списке Apple CarPlay Device List *[\(с.24\)](#page-24-0)*, даже если иконка Apple **CarPlay** не активирована на экране выбора источника.
- Для использования беспроводного Apple CarPlay необходимо подключить антенну GPS и импульсный входной сигнал скорости.
- Когда соединение Wi-Fi становится недоступным, отображается НАЧАЛЬНЫЙ экран.
- Невозможно использовать Apple CarPlay, если включена функция записи экрана iPhone.

#### *Переключение текущего экрана на экран Apple CarPlay при подключении iPhone*

- Нажмите на иконку Apple CarPlay на экране выбора источника. *(с.13)*
- Нажмите на следующее сообщение о подключении, если оно появится.

#### **ПРИМЕЧАНИЕ**

- Сообщение о подключении появляется в следующих случаях:
	- Использовавшийся ранее iPhone подключается снова.
	- Отображается любой экран, кроме начального экрана или экрана выбора источника.
- Сообщение о подключении отображается около 5 секунд.

## <span id="page-24-0"></span>**И Выберите устройство Apple CarPlay (DMX8020DABS)**

Если зарегистрировано несколько iPhone, совместимых с Apple CarPlay, выберите iPhone, который будет использоваться в качестве источника Apple CarPlay.

- **1 Нажмите кнопку** MENU**.**
	- **Появляется всплывающее окно.**
- **2 Коснитесь кнопки** SETUP **(Настройка).** hh Появится экран НАСТРОЙКА.
- **3 Нажмите** AV**.**

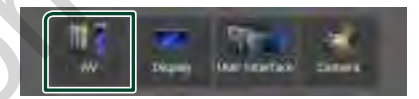

**4 Нажмите** Apple CarPlay Device List**.**

#### **5 Выберите устройство.**

Отображаются устройство Apple CarPlay, подключенное через USB, и зарегистрированные устройства Apple CarPlay, готовые к беспроводному подключению.

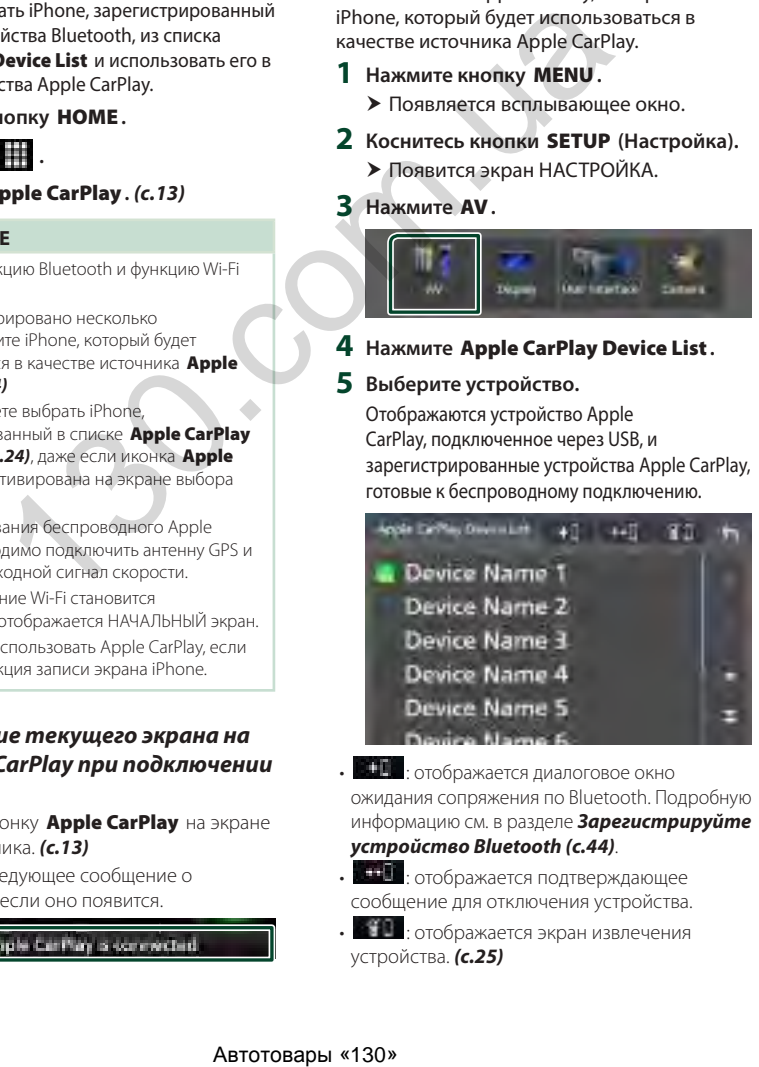

- **ВЕДИ**: отображается диалоговое окно ожидания сопряжения по Bluetooth. Подробную информацию см. в разделе *[Зарегистрируйте](#page-44-1) [устройство Bluetooth \(с.44\)](#page-44-1)*.
- **11 :** отображается подтверждающее сообщение для отключения устройства.
- : отображается экран извлечения устройства. *[\(с.25\)](#page-25-0)*

#### <span id="page-25-0"></span>Чтобы удалить зарегистрированное устройство **Apple CarPlay**

- 1 Коснитесь **Полит**
- 2 Коснитесь названия устройства, чтобы поставить галочку.

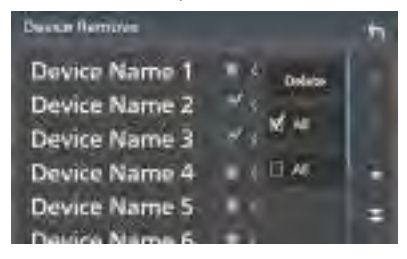

#### **■ ⊠ ALL**

Выбор всех устройств Apple CarPlay.

## $\blacksquare$   $\Box$  All

Снятие всех галочек

## З Нажмите Delete.

> Появится подтверждающее сообшение.

#### 4 Коснитесь Yes.

> Все выбранные устройства будут удалены.

#### **ПРИМЕЧАНИЕ**

• При выполнении этой операции также удаляются те же устройства с экрана списка vcтройств Bluetooth. (с.46)

## **Е Кнопки управления и** доступные приложения на начальном экране Apple CarPlay

Вы можете использовать приложения на подключенном iPhone.

Отображаемые элементы и используемый на экране язык отличаются в зависимости от подключенных устройств.

Чтобы войти в режим CarPlay, нажмите на иконку **Apple CarPlay** на экране выбора источника. (с.13)

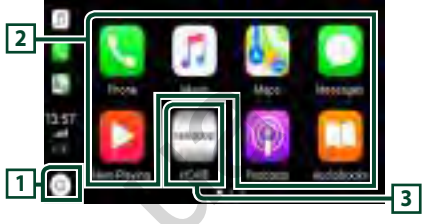

## $\overline{1}$  $\overline{0}$

- Отображение главного экрана Apple CarPlay.
- Нажмите и удерживайте, чтобы активировать Siri.

## **2 Кнопки приложений**

Запуск приложения.

#### **B** HOME

Выход из экрана Apple CarPlay и отображение главного экрана.

\* Лизайн иконок может меняться в зависимости от версии iOS.

#### Чтобы выйти из экрана Apple **CarPlay**

1 Нажмите кнопку НОМЕ.

## **Используйте Siri**

Вы можете активировать Siri.

1 Нажимайте кнопку ⊟∎ в течение 1 секунды.

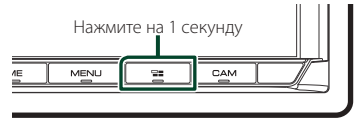

2 Поговорите с Siri.

#### Чтобы отключить

1 Нажмите кнопку ⊟≡.

- <span id="page-26-0"></span>Переключите на экран Apple CarPlay, прослушивая файлы другого источника
- 1 Нажмите кнопку -

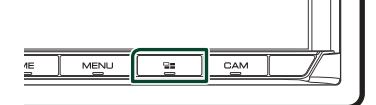

#### **ПРИМЕЧАНИЕ**

• При прослушивании лругого источника с отображенным экраном Apple CarPlay, при воспроизведении музыки в режиме Apple CarPlay текущий источник переключится на источник Apple CarPlay.

## Управление Android Auto<sup>™</sup>

Android Auto позволяет использовать удобные при управлении автомобилем функции смартфона на платформе Android. Во время управления автомобилем вы можете легко получить доступ к сопровождению по маршруту, выполнять звонки, слушать музыку и пользоваться удобными функциями на смартфоне на платформе Android.

Для получения подробной информации об Android Auto посетите веб-сайты https://www. android.com/auto/ u https://support.google. com/androidauto.

#### Совместимые смартфоны на платформе Android

Вы можете использовать Android Auto co смартфонами на платформе Android под управлением операционной системы Android версии 5.0 или более позлней версии.

Для подключения Wi-Fi, Android 8.0 или более поздняя версия.(DMX8020DABS)

#### **ПРИМЕЧАНИЕ**

• Функция Android Auto может быть недоступна на некоторых устройствах и в некоторых странах или регионах

#### • О размещении смартфона

Установите смартфон, подключенный как устройство Android Auto, там, где он может принимать сигналы GPS.

При использовании Google Assistant установите смартфон там, где он сможет беспрепятственно регистрировать голос с помощью микрофона.

#### **ПРИМЕЧАНИЕ**

- Не устанавливайте смартфон в местах. подверженных воздействию прямых солнечных лучей, или вблизи отверстия для выпуска воздуха кондиционера. Размешение смартфона в таких местах может привести к его неисправности или повреждению.
- $\cdot$  Не оставляйте смартфон в автомобиле.

#### **Подключение смартфона на платформе Android**

#### *Проводное соединение*

- **1 Подключите смартфон на платформе Android через разъем USB.** *[\(с.85\)](#page-85-0)* Чтобы использовать функцию громкой связи, подключите смартфон на платформе Android через Bluetooth. Когда смартфон на платформе Android, совместимый с Android Auto, подключен к разъему USB, устройство подключается через Bluetooth автоматически, а подключенный на данный момент телефон с Bluetooth Hands-Free отключится.
- **2 Разблокируйте смартфон на платформе Android.**
- **3 Нажмите кнопку** HOME**.**
- **4** Коснитесь
- **5 Нажмите** Android Auto**.** *(с.13)*

#### *Беспроводное соединение (DMX8020DABS)*

Когда смартфон на платформе Android готов к беспроводному подключению, его подключение через USB автоматически регистрирует Bluetooth и Wi-Fi. Таким образом, зарегистрированный смартфон на платформе Android будет иметь возможность беспроводного подключения для использования в качестве источника Android Auto.

- **1 Нажмите кнопку** HOME**.**
- $2$  Коснитесь
- **3 Нажмите** Android Auto**.** *(с.13)*

#### **ПРИМЕЧАНИЕ**

- Включите функцию Bluetooth и функцию Wi-Fi на смартфоне на платформе Android.
- Если зарегистрированы два или более смартфона на платформе Android, выберите смартфон на платформе Android, который будет использоваться в качестве источника Android Auto. *(с.27)*
- Чтобы вручную изменить пароль для беспроводного подключения, см. [Reset](#page-64-0)  [Android Auto Wireless Connection](#page-64-0)  $(c.64)$  $(c.64)$
- Когда соединение Wi-Fi становится недоступным, отображается НАЧАЛЬНЫЙ экран.

## **Выберите смартфон на платформе Android (DMX8020DABS)**

Если зарегистрированы два или более смартфона на платформе Android, выберите смартфон на платформе Android, который будет использоваться в качестве источника Android Auto.

- **1 Нажмите кнопку** HOME**.**
- $2$  Коснитесь
- **3 Нажмите** Android Auto**.** *(с.13)*
- **4 Нажмите кнопку** MENU**.**
- **5 Коснитесь .**

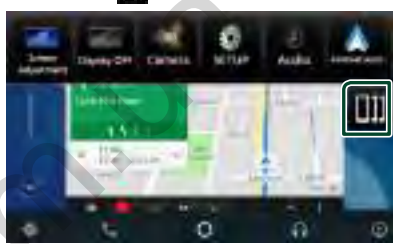

#### **6 Выберите смартфон на платформе Android.**

Отображаются зарегистрированные смартфоны на платформе Android, готовые к беспроводному подключению, и смартфон на платформе Android, подключенный через USB.

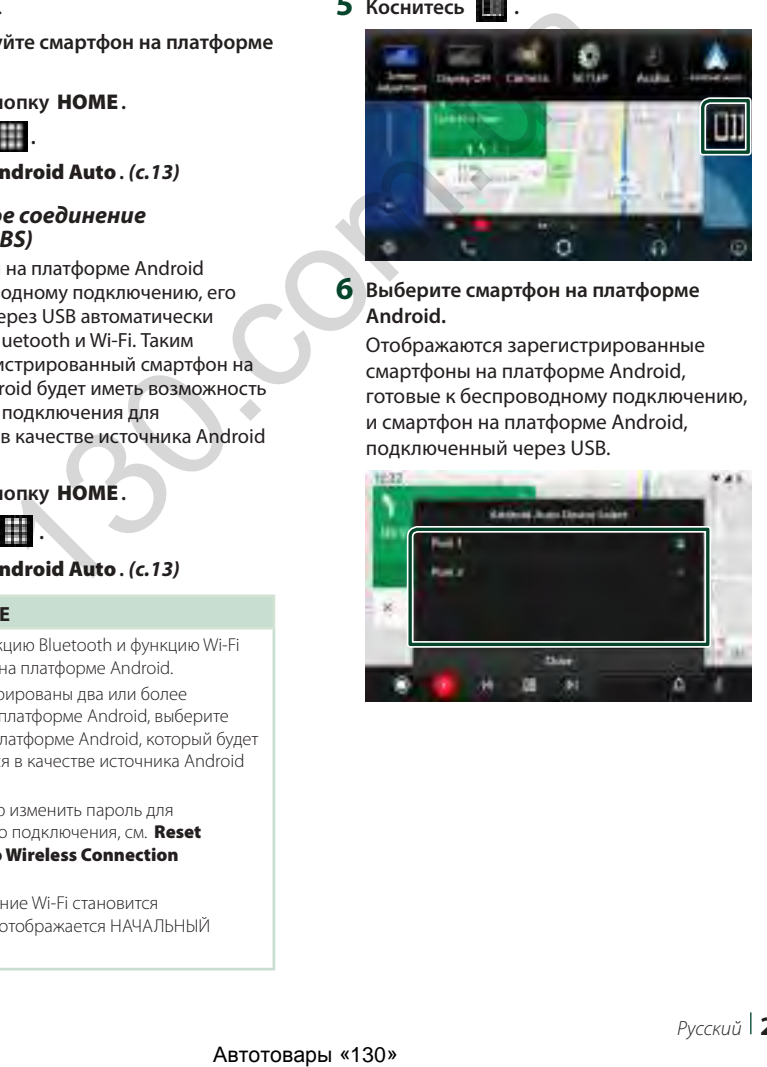

## **• Кнопки управления и** доступные приложения на **экране Android Auto**

Вы можете выполнять операции с приложениями на подключенном смартфоне на платформе Android.

Элементы, отображенные на экране, отличаются в зависимости от подключенных смартфонов на платформе Android.

Чтобы войти в режим Android Auto, нажмите на иконку **Android Auto** на экране выбора источника. (с.13)

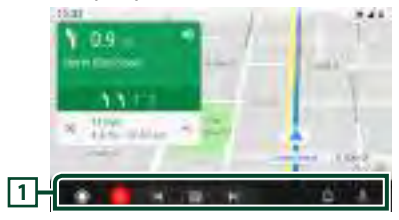

#### **П** Кнопки приложения/информации

Запуск приложений или отображение информации.

#### Для выхода с экрана Android Auto

1 Нажмите кнопку НОМЕ.

- Использование управления **ГОЛОСОМ**
- 1 Нажимайте кнопку ⊒≣ в течение 1 секунды.

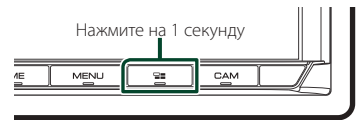

#### Чтобы отменить

- 1 Нажмите кнопку -
- Переключите на экран Android Auto, прослушивая файлы другого источника
- 1 Нажмите кнопку

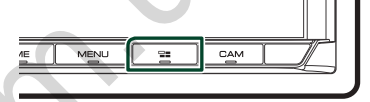

#### **ПРИМЕЧАНИЕ**

• При прослушивании другого источника с отображенным экраном Android Auto, при воспроизведении музыки в режиме Android Auto текущий источник переключится на источник Android Auto.

## <span id="page-29-0"></span>Подключение устройства USB

1 Подключите устройство USB при помощи кабеля USB. (с.84)

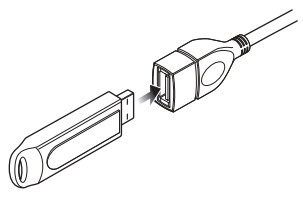

- 2 Нажмите кнопку НОМЕ.
- 3 Коснитесь
- 4 Нажмите USB. (с.13)

## **• Отключите USB-устройство**

- 1 Нажмите кнопку НОМЕ.
- 2 Коснитесь источника, отличного от USB.
- 3 Отсоедините USB-устройство.

## Используемые устройства USB

С этим устройством можно использовать запоминающее устройство USB большой **РМКОСТИ** 

Словосочетание «USB device», содержащееся в этом руководстве, обозначает устройство флэш-памяти.

#### • О файловой системе

Файловая система должна быть как одна из ниже приведенных.

 $\cdot$  FAT16  $\cdot$  FAT32  $\cdot$   $\alpha$  FAT  $\cdot$  NTFS

#### **ПРИМЕЧАНИЕ**

- Установите устройство USB в месте, где оно не влияет на безопасность управления автомобилем
- Не подсоединяйте устройство USB через концентратор USB или картридер.
- Делайте резервные копии аудиофайлов, используемых с этим устройством. Эти файлы МОЖНО СТЕПЕТЬ В ЗАВИСИМОСТИ ОТ УСЛОВИЙ эксплуатации устройства USB. Мы не компенсируем какой-либо ущерб, возникший из-за стертых данных.

## Основные операции USB

Большинством функций можно управлять с экрана управления источника и экрана воспроизвеления.

#### **ПРИМЕЧАНИЕ**

• Установите переключатель режимов пульта дистанционного управления на режим AUD, после этого запустите операцию; см.

Переключатель рабочего режима (с.74).

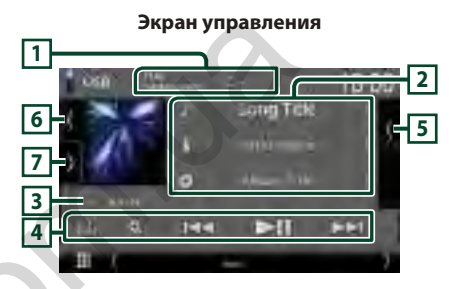

## Откройте панель

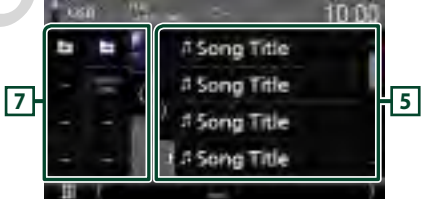

#### Закройте панель

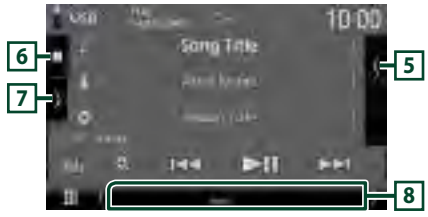

## $\Box$  CODEC/  $\Omega$  /  $\approx$

- Когда воспроизводится источник с высокой разрешающей способностью, отображается информация о его формате.
- : Повторяет текущую дорожку/папку. При каждом касании кнопки режимы повтора переключаются в следующей последовательности:

Повтор файлов (ОО), повтор папок (ОГ), повтор всего (Ом

۸

• : воспроизведение всех дорожек в текущей папке в случайном порядке. При каждом нажатии кнопки режимы случайного воспроизведения переключаются в следующем порядке:

Случайный файл (<sup>241</sup>), опция «случайный» выключена (**124)** 

#### **2 Информации о дорожке**

- Вывод на экран информации о текущем файле. Отображается только название файла и название папки, если информация о тэге отсутствует.
- Измените размер текста информации, установив «Small Audio Text» на «ON»/«OFF» на экране пользовательского интерфейса *[\(с.60\)](#page-60-1)*.

#### **3 Индикатор режима воспроизведения/ время воспроизведения**

- $\blacktriangleright$   $\blacktriangleright$  и т. л.: Инликатор текущего режима воспроизведения
- Значения символов:
- (воспроизведение),  $\blacktriangleright$  (быстрая перемотка вперед),  $\blacktriangleleft$  (быстрая перемотка назад), H (пауза).
- Для подтверждения текущей позиции воспроизведения. Перетащите кружок влево или вправо, чтобы изменить позицию воспроизведения. (только видеофайлы).

#### **4 Кнопки управления**

- $\cdot$  Q : Поиск дорожки/файла. Для получения дополнительной информации о работе поиска см. *Операция поиска (с.31)*.
- $\leftarrow$   $\leftarrow$   $\leftarrow$  Поиск предыдущей/следующей дорожки/файла.

Нажмите и удерживайте для быстрой перемотки вперед или назад. (Будет отменено автоматически примерно через 50 секунд).

- • Н : Воспроизводит или приостанавливает.
- $\mathbf{f}$ : Отображает экран Графический эквалайзер. *[\(с.68\)](#page-68-1)*

#### **5 Список контента**

- Коснитесь правой части экрана для отображения списка контента. Коснитесь еще раз, чтобы закрыть список.
- Отображает список воспроизведения. При касании дорожки/имени файла в списке, начинается воспроизведение.

#### **6 Обложка/волюметр**

- Отобразить/скрыть область обложки.
- Отображается сводная воспроизводимого на данный момент файла.
- Коснитесь для переключения между обложкой и волюметром.

#### **7 Функциональная панель**

Коснитесь левой стороны экрана, чтобы отобразить функциональную панель. Коснитесь еще раз, чтобы закрыть панель.

- $\Box$   $\Box$  : поиск прелыдущей/следующей папки.
- USB DEVICE CHANGE :

переключение на другое USB-устройство, когда подключены два USB-устройства. (Только DMX8020DABS)

#### **8 Индикаторы**

- **VIDEO**: Идентифицирует видеофайл.
- **MUSIC**: Идентифицирует музыкальный файл.

#### **Экран видео**

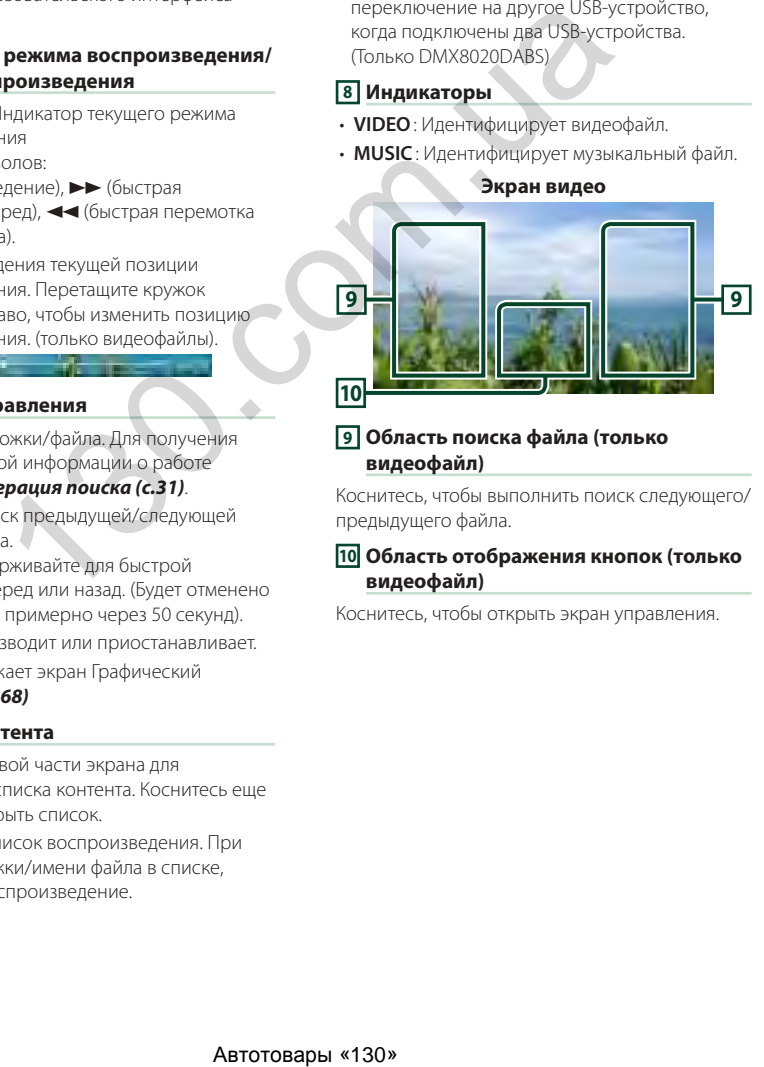

#### **9 Область поиска файла (только видеофайл)**

Коснитесь, чтобы выполнить поиск следующего/ предыдущего файла.

#### **10 Область отображения кнопок (только видеофайл)**

Коснитесь, чтобы открыть экран управления.

#### <span id="page-31-0"></span>**Операция поиска**

Вы можете осуществлять поиск файлов музыки или видео, выполняя нижеуказанные операции.

- $1$  Коснитесь  $Q$ .
- $2$  **Нажмите**

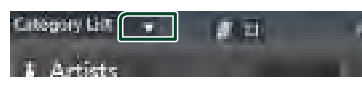

**3 Выберите тип списка.**

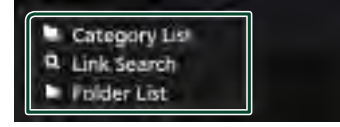

#### **ПРИМЕЧАНИЕ**

• Для получения информации об операциях на экране списка см. *Экран со списком (с.16)*.

#### **И Поиск категории**

Можно выполнить поиск файла, выбрав категорию.

- **1 Нажмите** Category List**.**
- **2 Выберите, что искать: аудиофайлы или видеофайлы .**
- **3 Коснитесь желаемой категории.**

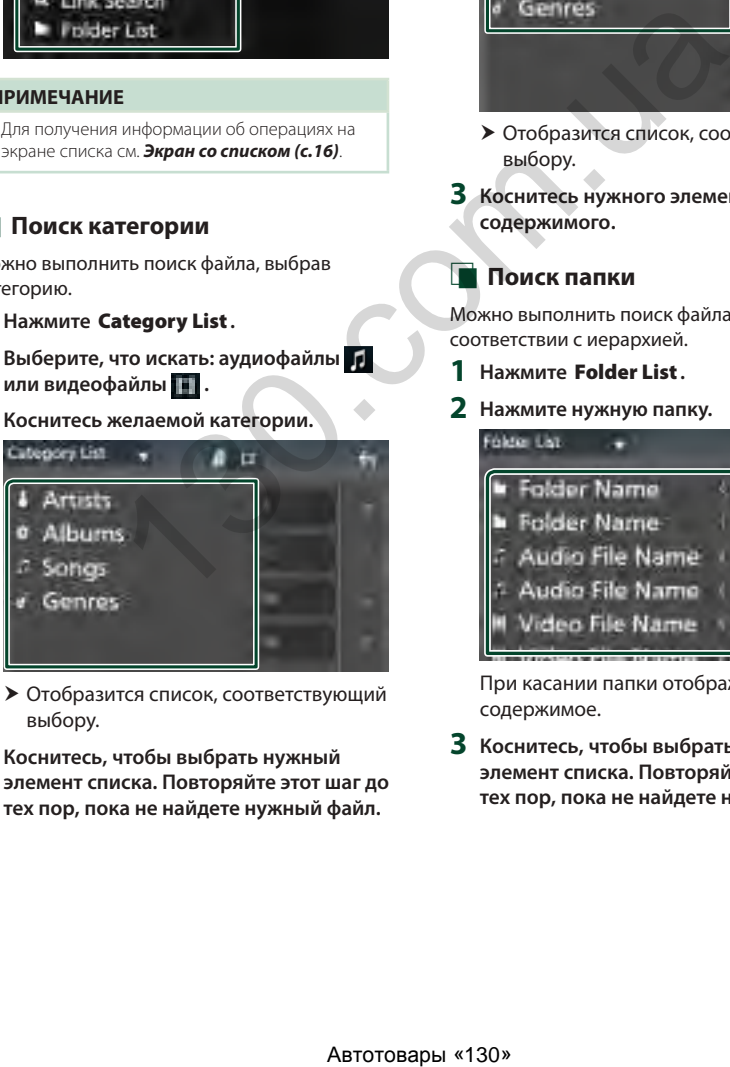

hh Отобразится список, соответствующий выбору.

**4 Коснитесь, чтобы выбрать нужный элемент списка. Повторяйте этот шаг до тех пор, пока не найдете нужный файл.**

## **Поиск по связующему элементу**

Можно выполнить поиск файла того же исполнителя/альбома/жанра, что и в текущей дорожке.

- **1 Коснитесь** Link Search**.**
- **2 Коснитесь нужного типа тэгов. Вы можете выбирать из следующих параметров: исполнители, альбомы и жанры.**

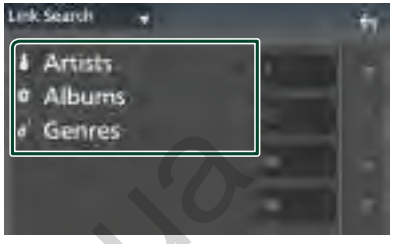

hh Отобразится список, соответствующий выбору.

**3 Коснитесь нужного элемента в списке содержимого.**

#### **И Поиск папки**

Можно выполнить поиск файла в соответствии с иерархией.

- **1 Нажмите** Folder List**.**
- **2 Нажмите нужную папку.**

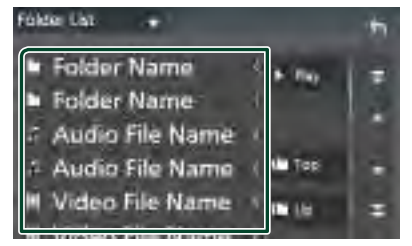

При касании папки отображается ее содержимое.

**3 Коснитесь, чтобы выбрать нужный элемент списка. Повторяйте этот шаг до тех пор, пока не найдете нужный файл.**

# <span id="page-32-0"></span>**iPod/iPhone**

## **Подготовка**

## $\blacksquare$  Подключаемые iPod/iPhone

#### Следующие модели можно подключить к данному устройству.

Изготовлено для

- iPhone XS Max
- iPhone 7 Plus
- iPhone XS
- iPhone 7
- iPhone XR
- iPhone SE • iPhone 6s Plus
- iPhone X
- iPhone 8 Plus
- iPhone 8
- iPhone 6s
- 

**ПРИМЕЧАНИЕ**

- iPod touch (6-е
- поколение)
- Список последних совместимых iPod/iPhone.
- Дополнительную информацию см. на сайте *[www.kenwood.com/cs/ce/ipod/](https://www.kenwood.com/cs/ce/ipod/)*. • При подключении своего iPod/iPhone к этому
- устройству при помощи соединительного кабеля KCA-iP103 для iPod (дополнительная принадлежность), вы можете подавать питание на iPod/iPhone, а также заряжать его во время воспроизведения музыки. Учтите, что питание этого устройства должно быть включено.
- При возобновлении воспроизведения после подключения iPod, музыка, которая воспроизводилась на iPod будет проиграна в первую очередь.

## $\Box$  Подключите iPod/iPhone

#### *Проводное соединение*

#### **Подготовка**

- Подключите iPod/iPhone с помощью KCA-iP103 (дополнительная принадлежность), прежде чем подключить Apple CarPlay.
- С помощью Apple CarPlay-совместимого iPhone выключите Apple CarPlay путем управления iPhone при функциональной настройке перед подключением iPhone. Дополнительную информацию о способе настройки узнайте у производителя разъема.
- Вставьте iPod/iPhone в серый USB-разъем с KCA-iP103 (дополнительный аксессуар). (Только DMX8020DABS)
- Вставьте iPod/iPhone в USB-разъем с KCA-iP103 (дополнительный аксессуар). (Только DMX7520DABS)
- Можно подключить только один iPod/iPhone.
- **1 Подключите iPod/iPhone с помощью KCA-iP103.** *[\(с.84\)](#page-84-0)*
- **2 Нажмите кнопку** HOME**.**
- $3$  Коснитесь
- **4 Коснитесь** iPod**.** *(с.13)*
- **Чтобы отсоединить устройство iPod/ iPhone, подключенное через кабель:**
- **1 Отсоедините iPod/iPhone.**

#### *Подключение Bluetooth*

Выполните сопряжение iPhone посредством Bluetooth.

#### **Подготовка**

- Чтобы подключить iPhone через Bluetooth, зарегистрируйте его в качестве Bluetoothустройства и выполните настройку профиля для подключения заранее. См. *[Зарегистрируйте устройство Bluetooth](#page-44-1)  (с.44)* и *Подключите Bluetoothустройство (с.45)*. ABTRONGIFFIC CONSULTER TO CONTROL CONTROL CONTROL CONTROL CONTROL CONTROL CONTROL CONTROL CONTROL CONTROL CONTROL CONTROL CONTROL CONTROL CONTROL CONTROL CONTROL CONTROL CONTROL CONTROL CONTROL CONTROL CONTROL CONTROL CO
	- Подключите iPhone по Bluetooth, когда Apple CarPlay и iPod/iPhone не подключены по USB.
	- С помощью Apple CarPlay-совместимого iPhone выключите Apple CarPlay путем управления iPhone при функциональной настройке перед подключением iPhone. Дополнительную информацию о способе настройки узнайте у производителя разъема.
	- **Выберите способ выполнения соединений для вывода звука с источника iPod.**
	- **1 Нажмите кнопку** MENU**.**
		- **> Появляется всплывающее окно.**
	- **2 Коснитесь кнопки** SETUP **(Настройка). • Появится экран НАСТРОЙКА.**
	- **3 Нажмите** AV**.**
		- $\blacktriangleright$  Появится экран  $\Delta/R$
	- **4 Коснитесь** iPod Bluetooth Connection**. Bluetooth** (по умолчанию): Выведите звук с помощью устройства Bluetooth.
		- **Bluetooth+HDMI** : Выведите звук с помощью устройства HDMI и выполните выбор композиции и т. п. с помощью устройства Bluetooth.

## <span id="page-33-0"></span>**iPod/iPhone, основные операции**

#### **ПРИМЕЧАНИЕ**

• Установите переключатель режимов пульта дистанционного управления на режим AUD, после этого запустите операцию; см. *[Переключатель рабочего режима \(с.74\)](#page-74-1)*.

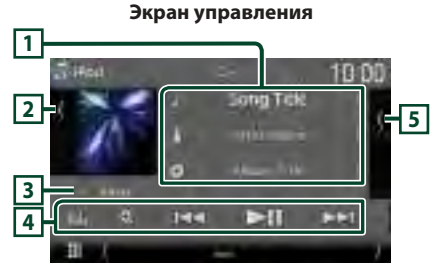

#### **Откройте панель**

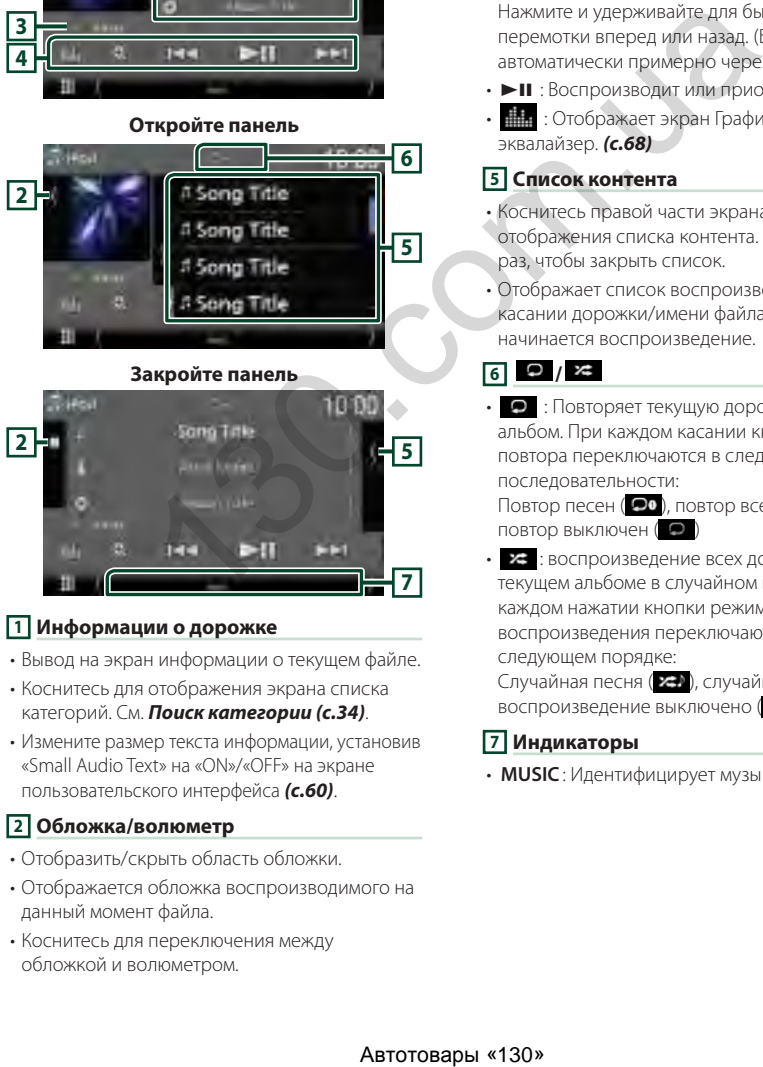

#### **Закройте панель**

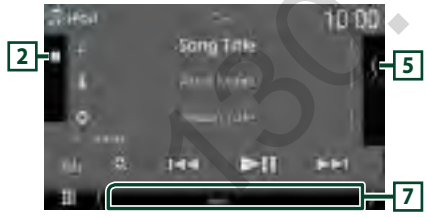

#### **1 Информации о дорожке**

- Вывод на экран информации о текущем файле.
- Коснитесь для отображения экрана списка категорий. См. *Поиск категории (с.34)*.
- Измените размер текста информации, установив «Small Audio Text» на «ON»/«OFF» на экране пользовательского интерфейса *[\(с.60\)](#page-60-1)*.

#### **2 Обложка/волюметр**

- Отобразить/скрыть область обложки.
- Отображается обложка воспроизводимого на данный момент файла.
- Коснитесь для переключения между обложкой и волюметром.

#### **3 Индикатор режима воспроизведения/ время воспроизведения**

•  $\blacktriangleright$ ,  $\blacktriangleright$  и т. д.: Индикатор текущего режима воспроизведения

Значения символов:

• (воспроизведение),  $\blacktriangleright$  (быстрая

перемотка вперед),  $\blacktriangleleft$  (быстрая перемотка назад), **II** (пауза).

#### **4 Кнопки управления**

- $\alpha$ : Поиск дорожки/файла. Для получения дополнительной информации о работе поиска см. *Операция поиска (с.34)*.
- $\blacktriangleright\blacktriangleright\blacktriangleright$ : Поиск предыдущей/следующей дорожки/файла. Нажмите и удерживайте для быстрой перемотки вперед или назад. (Будет отменено
- автоматически примерно через 50 секунд).
- **II** : Воспроизводит или приостанавливает.
- : Отображает экран Графический эквалайзер. *(с.68)*

#### **5 Список контента**

- Коснитесь правой части экрана для отображения списка контента. Коснитесь еще раз, чтобы закрыть список.
- Отображает список воспроизведения. При касании дорожки/имени файла в списке, начинается воспроизведение.

## **6 /**

• : Повторяет текущую дорожку/текущий альбом. При каждом касании кнопки режимы повтора переключаются в следующей последовательности:

Повтор песен ( $\Box$ 0), повтор всех песен ( $\Box$ ми), повтор выключен ( •)

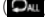

• : воспроизведение всех дорожек в текущем альбоме в случайном порядке. При каждом нажатии кнопки режимы случайного воспроизведения переключаются в следующем порядке:

Случайная песня (  $\leftarrow$ ), случайное воспроизведение выключено (  $\approx$ 

#### **7 Индикаторы**

• **MUSIC**: Идентифицирует музыкальный файл.

#### <span id="page-34-0"></span>**Операция поиска**

Вы можете осуществлять поиск файлов музыки, выполняя нижеуказанные операции.

**1** Коснитесь **Q**. **2** Нажмите ▼.

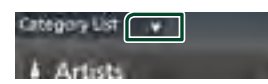

**3 Выберите тип списка.**

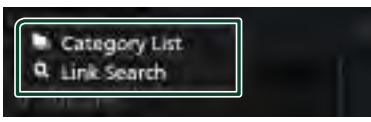

#### **ПРИМЕЧАНИЕ**

• Для получения информации об операциях на экране списка см. *Экран со списком (с.16)*.

#### **Поиск категории**

Можно выполнить поиск файла, выбрав категорию.

- **1 Нажмите** Category List**.**
- **2 Коснитесь желаемой категории.**

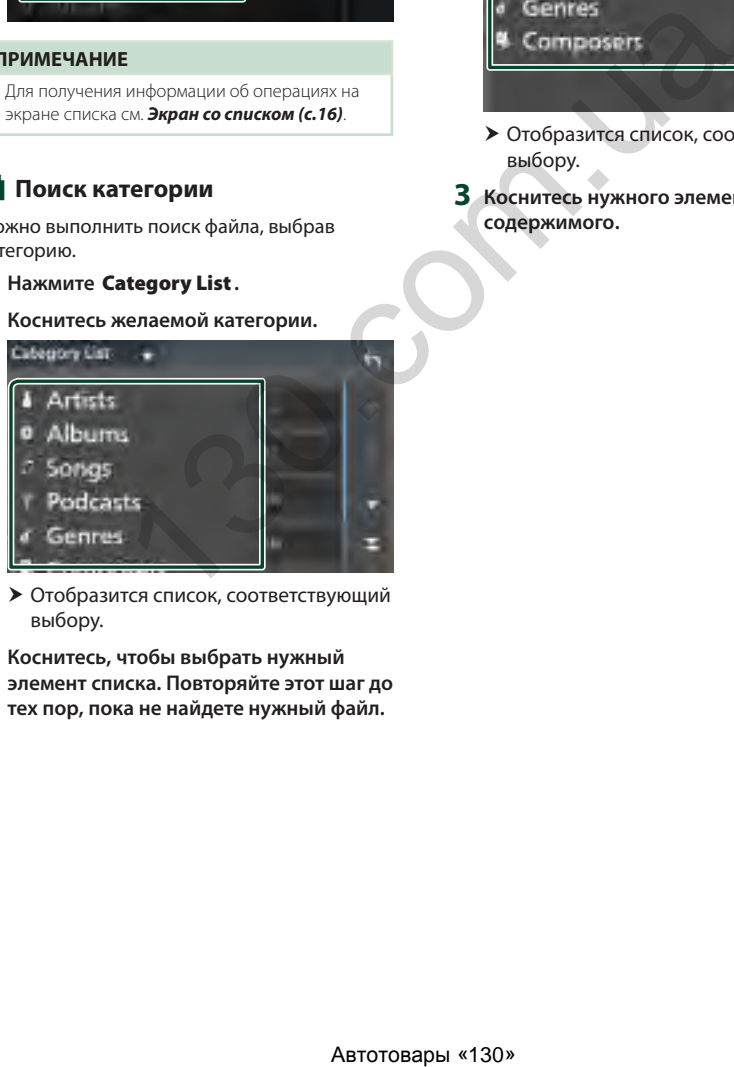

- hh Отобразится список, соответствующий выбору.
- **3 Коснитесь, чтобы выбрать нужный элемент списка. Повторяйте этот шаг до тех пор, пока не найдете нужный файл.**

### **Поиск по связующему элементу**

Можно выполнить поиск файла того же исполнителя/альбома/жанра/композитора, что и в текущей дорожке.

- **1 Коснитесь** Link Search**.**
- **2 Коснитесь нужного типа тэгов. Вы можете выбирать из следующих параметров: исполнитель, альбомы, жанры и композиторы.**

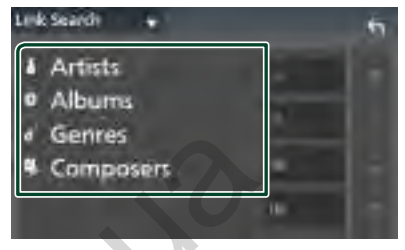

- hh Отобразится список, соответствующий выбору.
- **3 Коснитесь нужного элемента в списке содержимого.**

## <span id="page-35-1"></span><span id="page-35-0"></span>**Радио**

### **Основные операции радио**

Большинством функций можно управлять с экрана управления источником.

Чтобы слушать радиостанцию, нажмите на иконку Radio на экране выбора источника. *(с.13)*

#### **ПРИМЕЧАНИЕ**

• Установите переключатель режимов пульта дистанционного управления на режим AUD, а потом запустите операцию; см.

*[Переключатель рабочего режима \(с.74\)](#page-74-1)*.

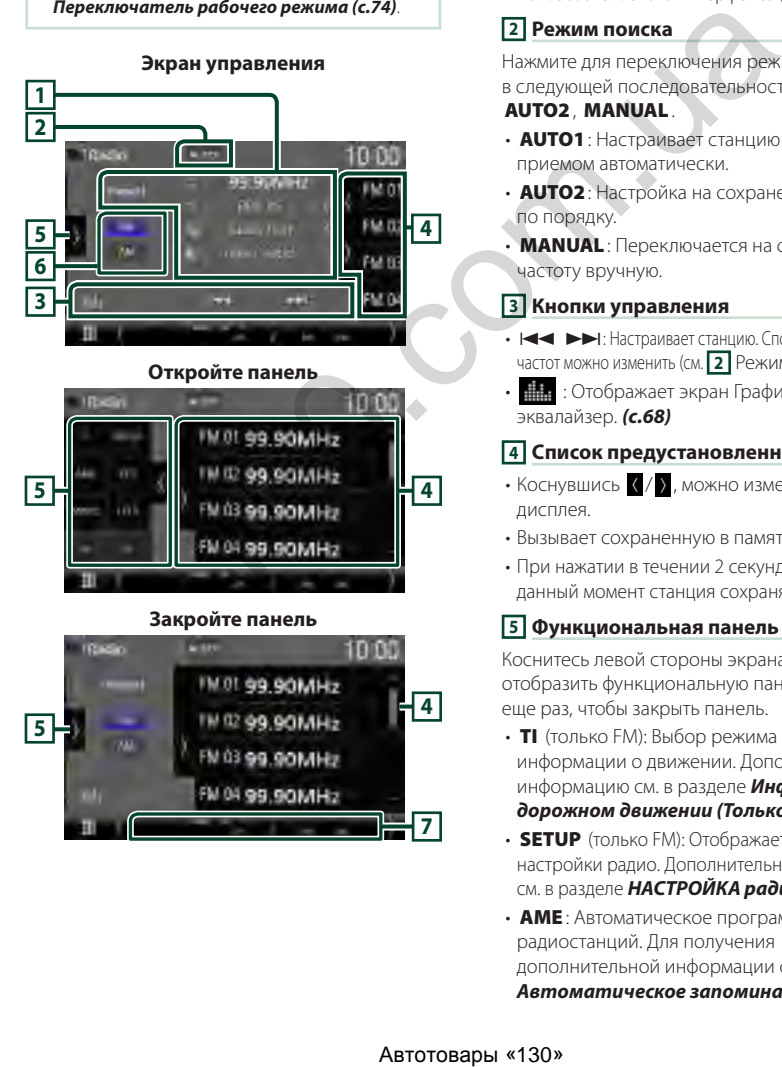

#### **Откройте панель**

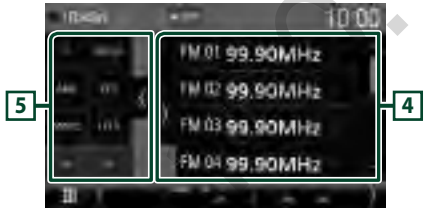

#### **Закройте панель**

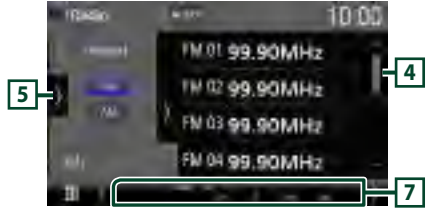

#### **1 Информационный экран**

• Отображает информацию о текущей станции: Частота

Касание позволит переключаться между контентом А и контентом В.

Контент А: Имя PS, радиотекст, название и имя исполнителя

Контент В: Жанр PTY, Радиотекст плюс

**Предустановка#**: Номер предустановки

• Измените размер текста информации, установив «Small Audio Text» на «ON»/«OFF» на экране пользовательского интерфейса *[\(с.60\)](#page-60-1)*.

#### **2 Режим поиска**

Нажмите для переключения режима поиска в следующей последовательности: AUTO1,

#### AUTO2, MANUAL .

- **AUTO1**: Настраивает станцию с хорошим приемом автоматически.
- **AUTO2**: Настройка на сохраненные станции по порядку.
- **MANUAL**: Переключается на следующую частоту вручную.

#### **3 Кнопки управления**

- $\cdot$   $\blacksquare$   $\blacksquare$  Настраивает станцию. Способ переключения частот можно изменить (см. **2** Режим поиска).
- **Н.** : Отображает экран Графический эквалайзер. *(с.68)*

#### **4 Список предустановленных настроек**

- $\cdot$  Коснувшись  $\blacksquare/\blacksquare$ , можно изменить размер дисплея.
- Вызывает сохраненную в памяти станцию.
- При нажатии в течении 2 секунд принимаемая в данный момент станция сохраняется в памяти.

#### **5 Функциональная панель**

Коснитесь левой стороны экрана, чтобы отобразить функциональную панель. Коснитесь еще раз, чтобы закрыть панель.

- **TI** (только FM): Выбор режима приема информации о движении. Дополнительную информацию см. в разделе *[Информация о](#page-37-1)  [дорожном движении \(Только FM\) \(с.37\)](#page-37-1)*.
- **SETUP** (только FM): Отображает экран настройки радио. Дополнительную информацию см. в разделе *[НАСТРОЙКА радио \(с.38\)](#page-38-1)*.
- **AME**: Автоматическое программирование радиостанций. Для получения дополнительной информации см. раздел *[Автоматическое запоминание \(с.36\)](#page-36-1)*.
### *Радио*

• **PTY** (только FM): Выполняется поиск программы по типу программы. Для получения дополнительной информации см.

#### раздел *[Поиск по типу программы](#page-37-0)  [\(Только FM\) \(с.37\)](#page-37-0)*.

- MONO (только FM): Выбор режима монофонического приема.
- **LO.S** (только FM): Включает или выключает функцию местного поиска.

### **6 Кнопки диапазонов**

Переключение диапазонов (между FM и AM).

### **7 Индикаторы**

- **ST** : Осуществляется прием стереовещания.
- **MONO**: Функция принудительного монофонического эффекта активирована.
- **AF** : Функция поиска AF активирована.
- **EON**: Станция Radio Data System отправляет EON.
- **LOS** : Функция местного поиска активирована.
- **NEWS** : Новостной бюллетень загружается.
- **RDS** : Отображает состояние станции Radio Data System при включенной функции AF. Белый: Получение данных Radio Data System.
	- Оранжевый: Данные Radio Data System не получаются.
- **TI** : Отображает состояние получения информации о движении.
	- Белый: Осуществляется прием TP.

Оранжевый: Прием TP не осуществляется.

### **Управление памятью**

### $\blacksquare$  **Автоматическое запоминание**

Вы можете сохранять станции с хорошим сигналом в памяти автоматически.

#### **1 Коснитесь кнопки нужного диапазона.**

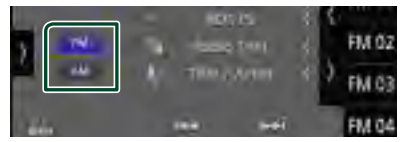

**2** Нажмите В левой части экрана. **Коснитесь** AME**.**

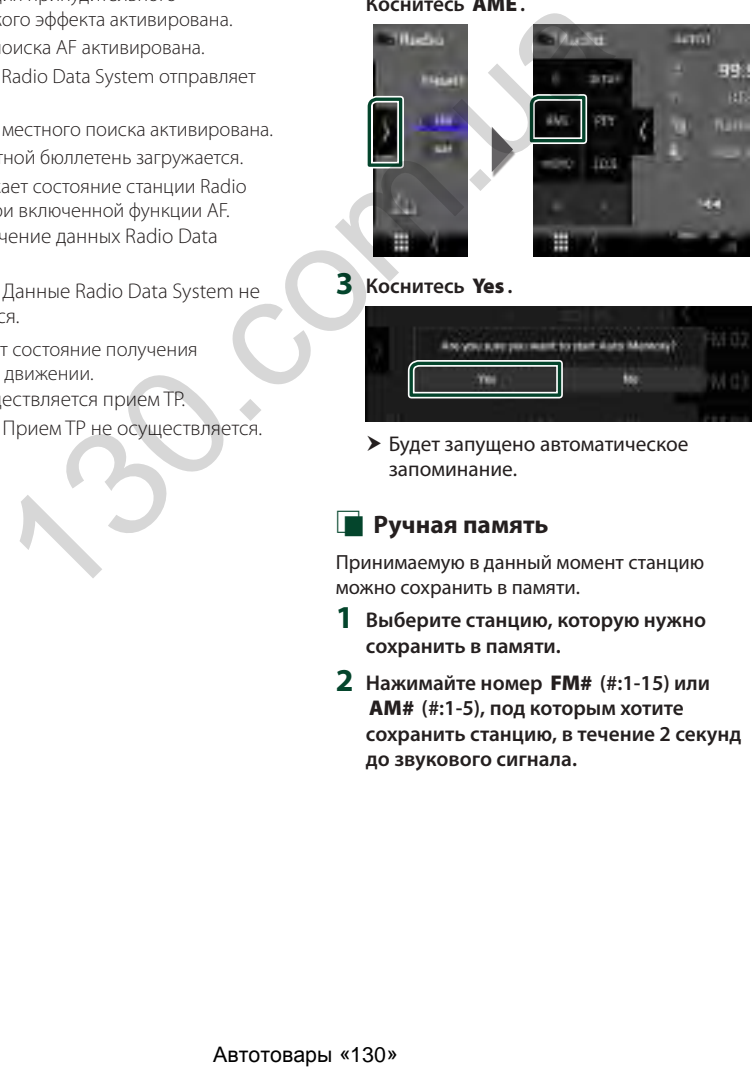

### **3 Коснитесь** Yes **.**

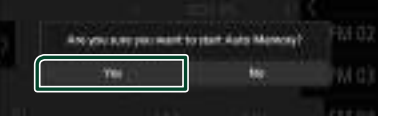

**>** Будет запушено автоматическое запоминание.

### Ñ **Ручная память**

Принимаемую в данный момент станцию можно сохранить в памяти.

- **1 Выберите станцию, которую нужно сохранить в памяти.**
- **2 Нажимайте номер** FM# **(#:1-15) или**  AM# **(#:1-5), под которым хотите сохранить станцию, в течение 2 секунд до звукового сигнала.**

### **Операции выбора**

### **И Выбор предустановки**

Можно отобразить список и выбрать сохраненную станцию.

**1 Нажмите в правой части экрана. Выберите станцию из списка.**

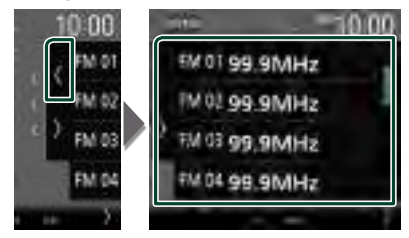

### <span id="page-37-0"></span>**Поиск по типу программы (Только FM)**

Вы можете настроить станцию, передающую нужный тип программы при прослушивании FM.

**1** Нажмите > в левой части экрана. **Коснитесь** PTY**.**

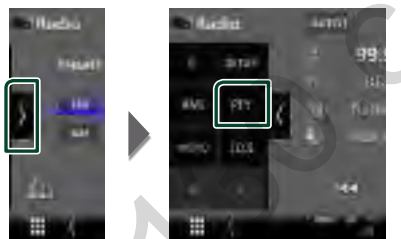

- **Появится экран режима РТУ тюнера.**
- **2 Выберите тип программы из списка.**
- **3 Коснитесь** Search**.**

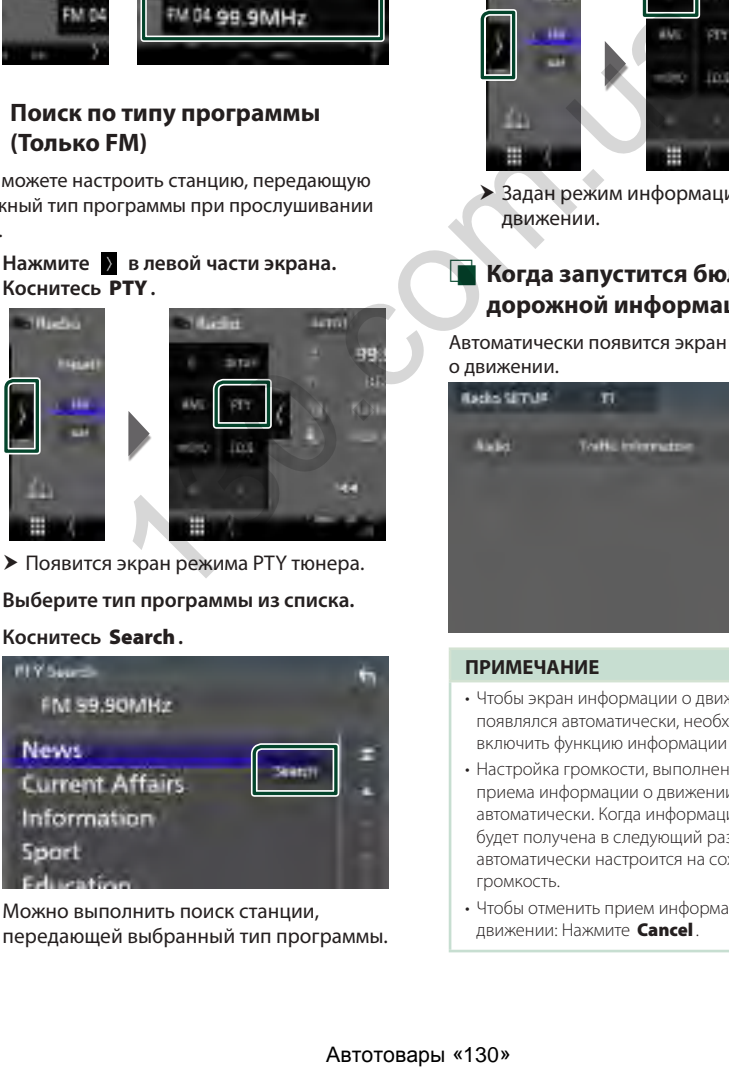

Можно выполнить поиск станции, передающей выбранный тип программы.

### **Информация о дорожном движении (Только FM)**

Вы можете прослушивать и просматривать информацию о движении автоматически, когда запустится бюллетень с дорожной информацией. Однако данная функция требует наличия системы данных радиовещания, которая включает информацию о движении (TI).

**1 Коснитесь в левой части экрана. Коснитесь** TI**.**

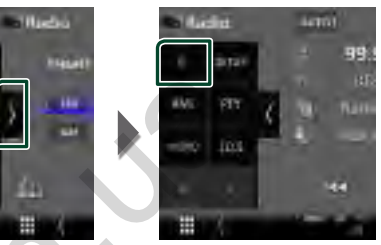

**> Задан режим информации о** движении.

### Ñ **Когда запустится бюллетень с дорожной информацией**

Автоматически появится экран информации о движении.

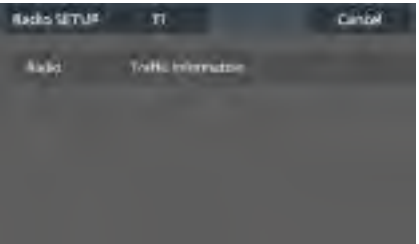

### **ПРИМЕЧАНИЕ**

- Чтобы экран информации о движении появлялся автоматически, необходимо включить функцию информации о движении.
- Настройка громкости, выполненная во время приема информации о движении, сохраняется автоматически. Когда информация о движении будет получена в следующий раз, ресивер автоматически настроится на сохраненную громкость.
- Чтобы отменить прием информации о лвижении: Нажмите **Cancel**.

### **НАСТРОЙКА радио**

Вы можете настроить параметры, относящиеся к тюнеру.

**1** Нажмите **в** в левой части экрана. **Коснитесь кнопки** SETUP **(Настройка).**

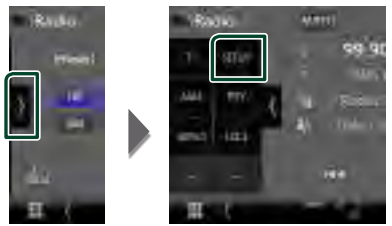

**• Откроется экран НАСТРОЙКА радио.** 

### **2 Настройте все функции следующим образом.**

### ■ NEWS

Устанавливает время прерывания новостей. По умолчанию "OFF" (ВЫКЛ.).

### ■ AF

Когда прием станции плохой, автоматически переключается на станцию, которая вещает ту же программу по той же сети системы данных радио. По умолчанию установлено на "ON" (ВКЛ.). а экран НАСТРОЙКА радио.<br>
все функции следующим<br>
станции плохой,<br>
ки перемя прерывания<br>
станции плохой,<br>
ки перемя повых следую по той же<br>
на "ON" (BKI),<br>
станции с программу по той же<br>
на "ON" (BKI),<br>
ед данных радио. П

### ■ Regional

Устанавливает, переключать ли только станцию в указанном регионе при помощи управления "AF". По умолчанию установлено на "ON" (ВКЛ.).

### ■ Auto TP Seek

Когда прием станции с информацией о движении плохой, автоматически производится поиск станции, которая может принимать лучше. По умолчанию установлено на "ON" (ВКЛ.).

### ■ Language Select

Выбирает язык отображения для функции PTY.

# **Цифровое радио**

### **Основные операции цифрового радио**

Большинством функций можно управлять с экрана управления источником.

Чтобы слушать источник цифрового радио, нажмите на иконку **Digital Radio** на экране выбора источника. *(с.13)*

#### **ПРИМЕЧАНИЕ**

• Установите переключатель режимов пульта дистанционного управления на режим AUD, после этого запустите операцию; см.

*[Переключатель рабочего режима \(с.74\)](#page-74-0)*.

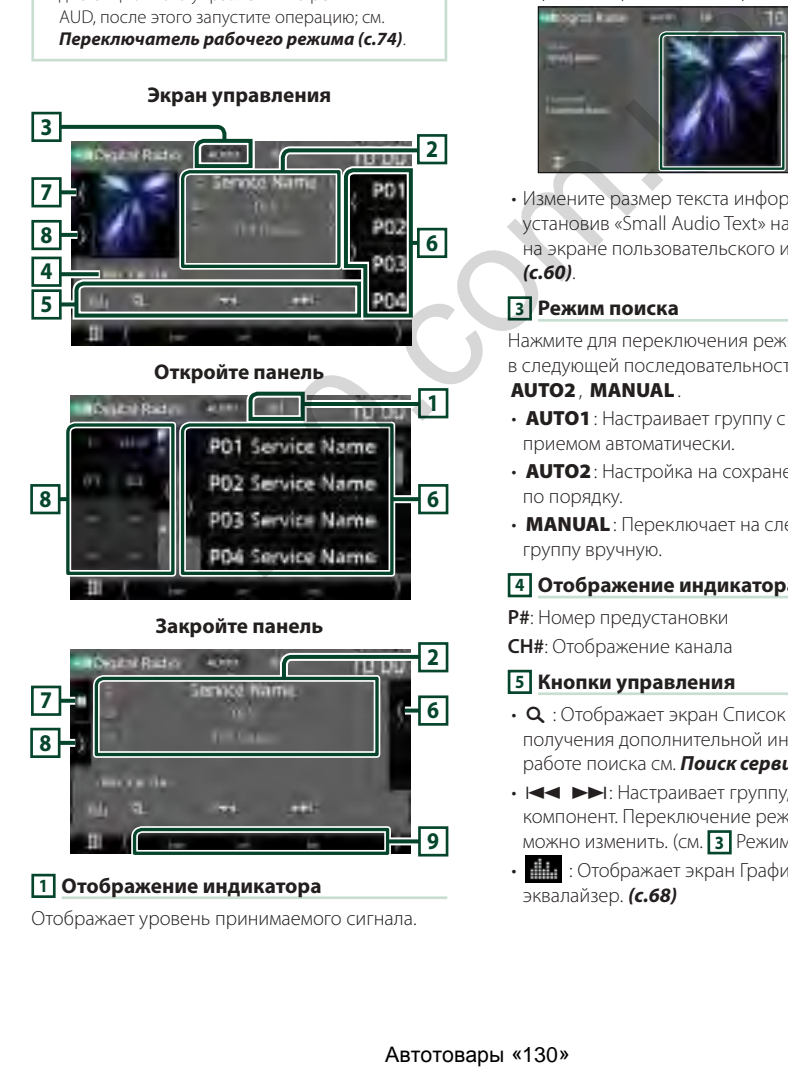

### **Закройте панель**

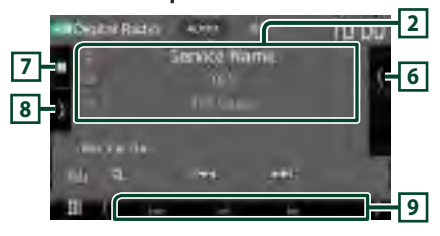

### **1 Отображение индикатора**

Отображает уровень принимаемого сигнала.

### **2 Информационный экран**

• Отображает информацию о текущей станции: Наименование сервиса

Касание позволяет переключаться между контентом А, контентом В и контентом C. Контент А: DLS, категория PTY Контент В: Название композиции, имя исполнителя, название группы Контент C: Текущее воспроизведение, Следующая программа, Качество звука Касайтесь, чтобы переключаться между экраном Управление и экраном Информация.

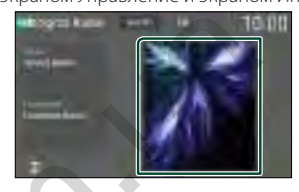

• Измените размер текста информации, установив «Small Audio Text» на «ON»/«OFF» на экране пользовательского интерфейса *(с.60)*.

### **3 Режим поиска**

Нажмите для переключения режимов поиска в следующей последовательности: AUTO1, AUTO2, MANUAL .

- **AUTO1**: Настраивает группу с хорошим приемом автоматически.
- **AUTO2**: Настройка на сохраненные группы по порядку.
- **MANUAL**: Переключает на следующую группу вручную.

### **4 Отображение индикатора**

**P#**: Номер предустановки **CH#**: Отображение канала

### **5 Кнопки управления**

- $\cdot$  Q : Отображает экран Список сервисов. Для получения дополнительной информации о работе поиска см. *[Поиск сервиса \(с.41\)](#page-41-0)*.
- $\cdot \vdash \blacktriangleleft \blacktriangleright \blacktriangleright$ : Настраивает группу, сервис и компонент. Переключение режима поиска можно изменить. (см. **3** Режим поиска).
- : Отображает экран Графический эквалайзер. *[\(с.68\)](#page-68-0)*

### **6 Список предустановленных настроек**

- $\cdot$  Коснувшись  $\langle$  /  $\rangle$ , можно изменить размер дисплея.
- Вызывает сохраненный в памяти сервис.
- При нажатии в течении 2 секунд принимаемая в данный момент станция сохраняется в памяти.

### **7 Обложка/волюметр**

- Отобразить/скрыть область обложки.
- Данные изображения отображаются, если они доступны в текущем содержании.
- Нажмите для переключения между обложкой и волюметром.

### **8 Функциональная панель**

Коснитесь левой стороны экрана, чтобы отобразить функциональную панель. Коснитесь еще раз, чтобы закрыть панель.

- **TI**: Выбор режима приема информации о движении. Дополнительную информацию см. в разделе *Информация о дорожном [движении \(с.41\)](#page-41-1)*.
- SETUP: Отображает экран НАСТРОЙКИ цифрового радио. Дополнительную информацию см. в разделе *НАСТРОЙКА [цифрового радио \(с.42\)](#page-42-0)*.
- PTY: Выполняется поиск программы по типу программы. Для получения дополнительной информации см. раздел *Поиск по типу [программы \(с.40\)](#page-40-0)*.
- **DLS**: Отображение экрана Сегмент динамических меток.

### **9 Индикаторы**

- **DAB+**: Прием Цифрового радио.
- **RDS** : Получение данных Radio Data System.
- **MC**: Отображается принимаемый сервис. Белый: Принимается Первичный компонент.

Оранжевый: Принимается Вторичный компонент.

• **TI** : Отображает состояние получения информации о движении. Белый: Осуществляется прием TP. Оранжевый: Прием TP не осуществляется.

### **Сохранение сервиса в памяти предустановок**

Принимаемую в данный момент станцию можно сохранить в памяти.

- **1 Выберите сервис, который хотите сохранить в памяти.**
- **2 Нажмите в правой части экрана.**

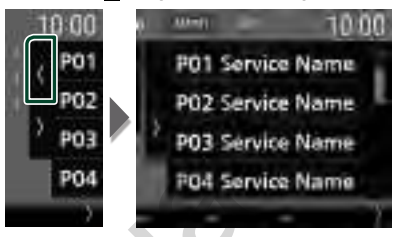

**3 Коснитесь номера** P# **(№:1–15), под которым хотите сохранить сервис, и не отпускайте палец в течение 2 секунд, пока не прозвучит звуковой сигнал.**

### **Операции выбора**

### <span id="page-40-0"></span>Ñ **Поиск по типу программы**

Вы можете настроить станцию, передающую нужный тип программы, при прослушивании цифрового радио.

**1 Коснитесь в левой части экрана. Коснитесь** PTY**.**

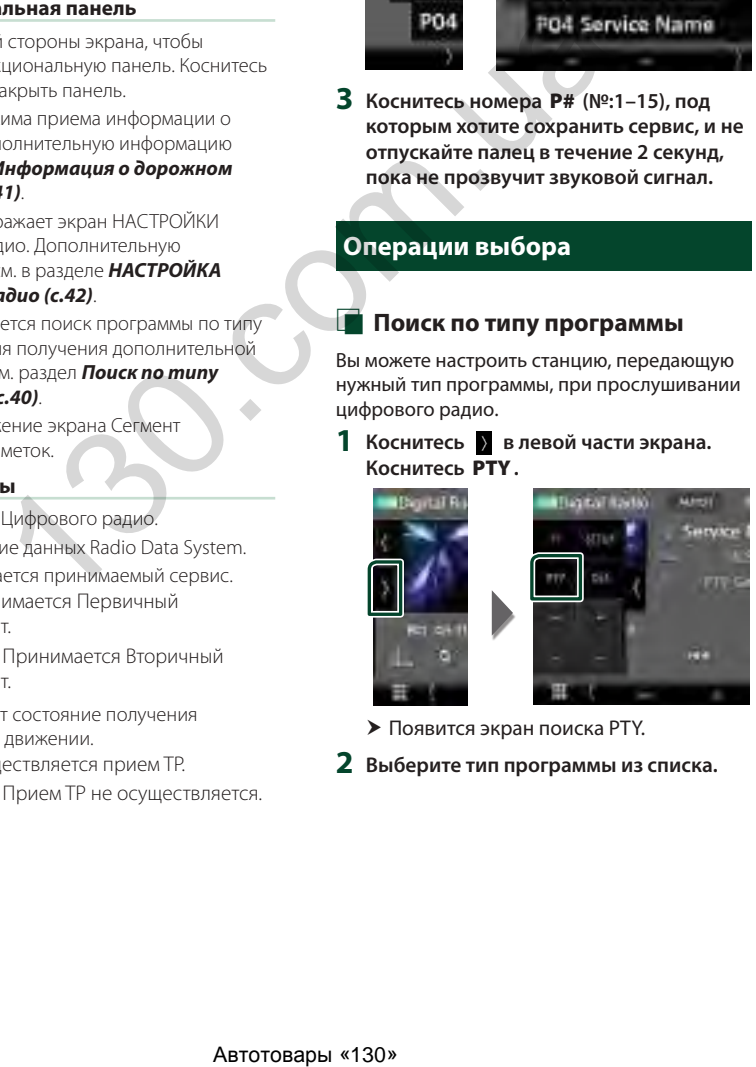

- **Появится экран поиска РТY.**
- **2 Выберите тип программы из списка.**

### **3 Коснитесь** Search**.**

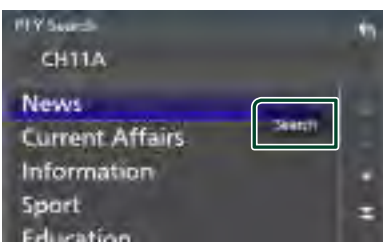

Можно выполнить поиск станции, передающей выбранный тип программы.

### <span id="page-41-0"></span>Ñ **Поиск сервиса**

Можно выбирать сервис из списка всех сохраненных сервисов.

**1** Коснитесь **Q**.

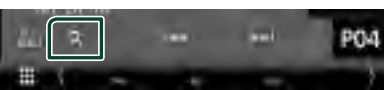

**2 Выберите нужный контент из списка.**

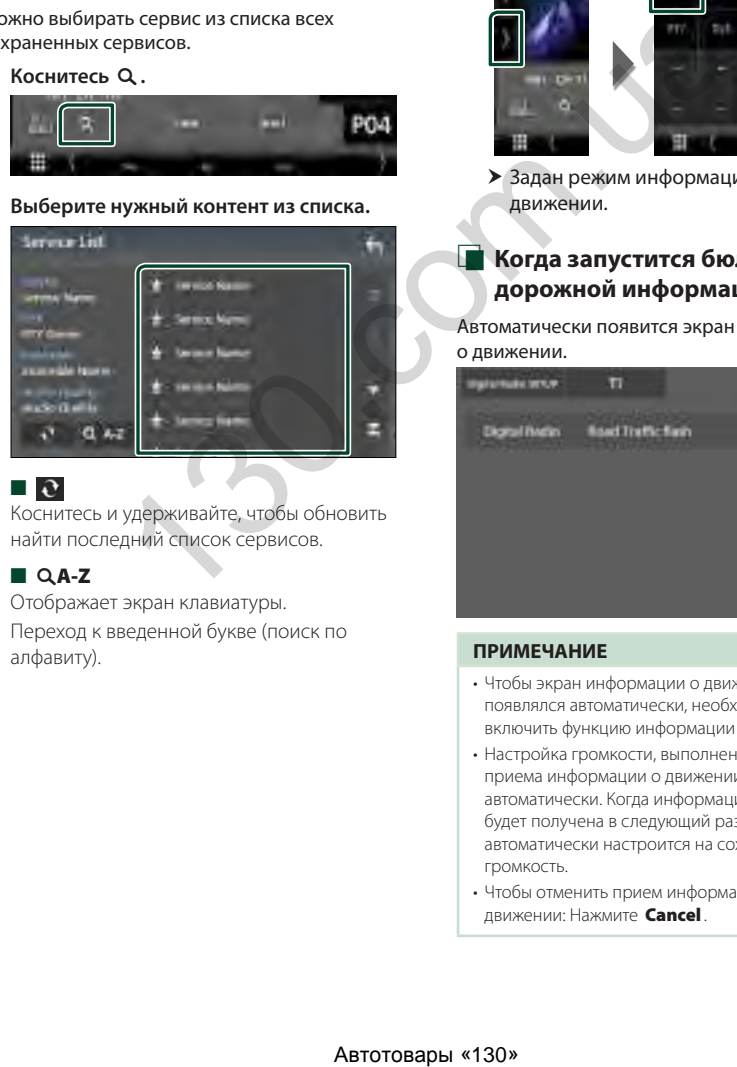

### $\Box$   $\mathfrak{S}$

Коснитесь и удерживайте, чтобы обновить найти последний список сервисов.

### $\blacksquare$   $\Omega$  A-Z

Отображает экран клавиатуры.

Переход к введенной букве (поиск по алфавиту).

### <span id="page-41-1"></span>**Информация о дорожном движении**

Вы можете прослушивать и просматривать информацию о движении автоматически, когда запустится бюллетень с дорожной информацией. Однако данная функция требует наличия цифрового радио, которое включает информацию о дорожном движении.

**1** Нажмите > в левой части экрана. **Коснитесь** TI**.**

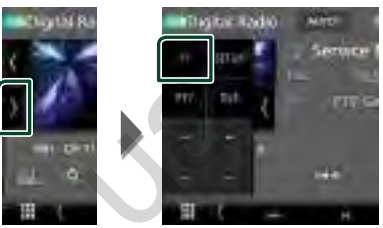

**> Задан режим информации о** движении.

### **И Когда запустится бюллетень с дорожной информацией**

Автоматически появится экран информации о движении.

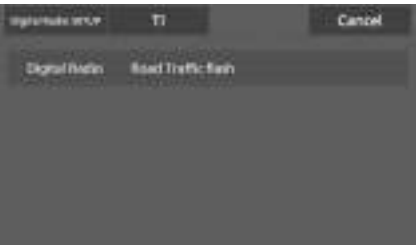

#### **ПРИМЕЧАНИЕ**

- Чтобы экран информации о движении появлялся автоматически, необходимо включить функцию информации о движении.
- Настройка громкости, выполненная во время приема информации о движении, сохраняется автоматически. Когда информация о движении будет получена в следующий раз, ресивер автоматически настроится на сохраненную громкость.
- Чтобы отменить прием информации о движении: Нажмите Cancel.

### *Цифровое радио*

### <span id="page-42-0"></span>**НАСТРОЙКА цифрового радио**

Можно настроить параметры, связанные с Цифровым радио.

**1** Нажмите **в** в левой части экрана. **Коснитесь кнопки** SETUP **(Настройка).**

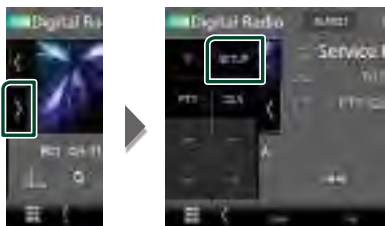

- **Откроется экран НАСТРОЙКА** цифрового радио.
- **2 Настройте все функции следующим образом.**

### ■ Priority

Если тот же сервис предлагается Цифровым радио во время приема Radio Data System, автоматически переключает на Цифровое радио. Если тот же сервис предлагается Radio Data System, когда качество приема сервиса, предлагаемого Цифровым радио, ухудшается, автоматически переключает на Radio Data System.  $\begin{array}{ll}\n \text{Marsmap} & \text{Warring} \\
 \hline\n \text{S,} & \text{Warring} \\
 \hline\n \text{P,} & \text{Warring} \\
 \hline\n \text{P,} & \text{Wearley} \\
 \hline\n \text{P,} & \text{Wearley} \\
 \hline\n \text{P,} & \text{Wearley} \\
 \hline\n \text{P,} & \text{Wearley} \\
 \hline\n \text{P,} & \text{Wearley} \\
 \hline\n \text{P,} & \text{Wearley} \\
 \hline\n \text{P,} & \text{Wearley} \\
 \hline\n \text{P,} & \text{Wearley} \\
 \hline\n \$ 

### ■ PTY Watch

Если начинается передача сервиса заданного типа программы во время приема группы, переключает с любого источника на Цифровое радио с целью приема сервиса.

#### ■ Announcement Select

Переключает на Услугу предоставления извещений. Дополнительную информацию см. в разделе *[Настройка извещений \(с.42\)](#page-42-1)*.

#### ■ Antenna Power

Устанавливает подачу питания к антенне Цифрового радио. Установите в положение «ON», когда используемая антенна Цифрового радио оборудована бустером. По умолчанию установлено на "ON" (ВКЛ.).

### ■ Related Service

Если выбрано ВКЛ., то устройство переключается на принимаемый сервис (если имеется), когда сеть сервиса цифрового радио недоступна. По умолчанию установлено на «OFF».

#### ■ Language Select

Выбирает язык отображения для функции PTY.

### <span id="page-42-1"></span>Ñ **Настройка извещений**

Когда сервис, для которого выбирается ВКЛ., начинает работу, переключает с любого источника на Извещение, чтобы его принять.

- **1 Нажмите** Announcement Select **на экране НАСТРОЙКА цифрового радио.**
	- **Появится экран Выбор извещений.**
- **2 Коснитесь Списка извещений и установите вкл. или выкл.**

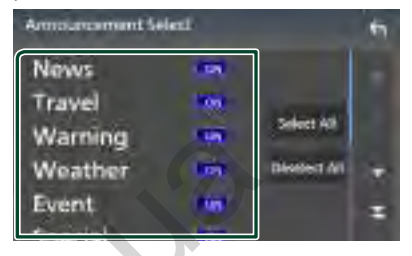

### ■ Select All

Включите все извещения.

■ Deselect All

Выключите все извещения.

#### **ПРИМЕЧАНИЕ**

• Настройка громкости во время приема Услуги предоставления извещений сохраняется автоматически. В следующий раз, когда будет прием Услуги предоставления извещений, это устройство вызовет настройку громкости автоматически.

# **Управление Bluetooth**

Функция Bluetooth позволяет использовать различные функции, такие как прослушивание аудиофайла и выполнение/ прием вызова.

### **Информация относительно использования устройств Bluetooth®**

# 83 Bluetooth°

Bluetooth – это технология мобильной радиосвязи с малым радиусом действия для мобильных устройств (например мобильных телефонов), портативных компьютеров и других устройств. FEMI-MORTHAM PROGRESS CONSULTED THE MANUFACT CONSULTED AND DRIVEN AND THE MANY CONSULTED AND CONSULTED AND AN ANNO THE MANUFACT AND AN ANNOUNCED AND AN ALLOCAL AND STRUCTURE THE MANUFACT OF A CONSULTED AND MANUFACT ON THE

Соединение и обмен данными между устройствами Bluetooth может осуществляется без использования кабелей.

#### **ПРИМЕЧАНИЕ**

- При управлении транспортным средством не выполняйте сложные операции, такие как набор номеров, использование телефонной книги и т. д. Если Вы выполняете эти действия, остановите автомобиль в безопасном месте.
- В зависимости от версии Bluetooth устройства не все устройства Bluetooth могут быть подключены к ресиверу.
- Данное устройство может не работать с некоторыми устройствами Bluetooth.
- Качество соединения может зависеть от условий окружающей среды.
- Некоторые устройства Bluetooth отсоединяются при выключении данного устройства.
- Устройства Bluetooth нельзя использовать во время использования Apple CarPlay.
- Когда подключается iPhone, поддерживающий Apple CarPlay, соединение с другим устройством по Bluetooth прерывается.

### Ñ **О мобильном телефоне и аудио проигрывателе Bluetooth**

Данное устройство соответствует следующим техническим характеристикам Bluetooth:

#### Версия

Bluetooth версии 5.0

#### Профили

#### Мобильный телефон:

HFP (V1.7) (профиль Hands Free) SPP (Serial Port Profile, профиль последовательного порта) PBAP (профиль доступа к телефонной книге)

#### Аудио проигрыватель:

A2DP (Advanced Audio Distribution Profile, профиль расширенного распространения звука)

AVRCP (V1.6) (Audio/Video Remote Control Profile, профиль удаленного управления звуком и видеоизображением)

#### Звуковой кодек

SBC, AAC

### **ПРИМЕЧАНИЕ**

- Устройства, поддерживающие функцию Bluetooth, имеют сертификацию соответствия стандарту Bluetooth, согласно процедуре, предписанной Bluetooth SIG.
- Однако может быть невозможно соединять такие устройства с мобильным телефоном в зависимости от его типа.

### **Зарегистрируйте устройство Bluetooth**

Аудиопроигрыватель или мобильный телефон с Bluetooth необходимо зарегистрировать в данном устройстве, прежде чем использовать функцию Bluetooth.

Можно зарегистрировать до 10 устройств Bluetooth.

#### **ПРИМЕЧАНИЕ**

- Можно зарегистрировать до 10 устройств Bluetooth. Если будет совершена попытка зарегистрировать 11-ое устройство Bluetooth, для его регистрации будет удалено первое из ранее зарегистрированных устройств Bluetooth.
- Данное устройство совместимо с функцией простого сопряжения Apple. При повторном подключении iPod touch или iPhone, подключенного через разъем USB, снова появится диалоговое окно аутентификации. Выполняя аутентификацию на данном устройстве или iOS, смартфон зарегистрирует смартфон как устройство с Bluetooth.

### **1 Нажмите кнопку** MENU**.**

- **> Появляется всплывающее окно.**
- **2 Коснитесь кнопки** SETUP **(Настройка).**

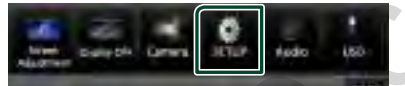

- **Появится экран меню НАСТРОЙКИ.**
- **3 Коснитесь** Bluetooth**.**

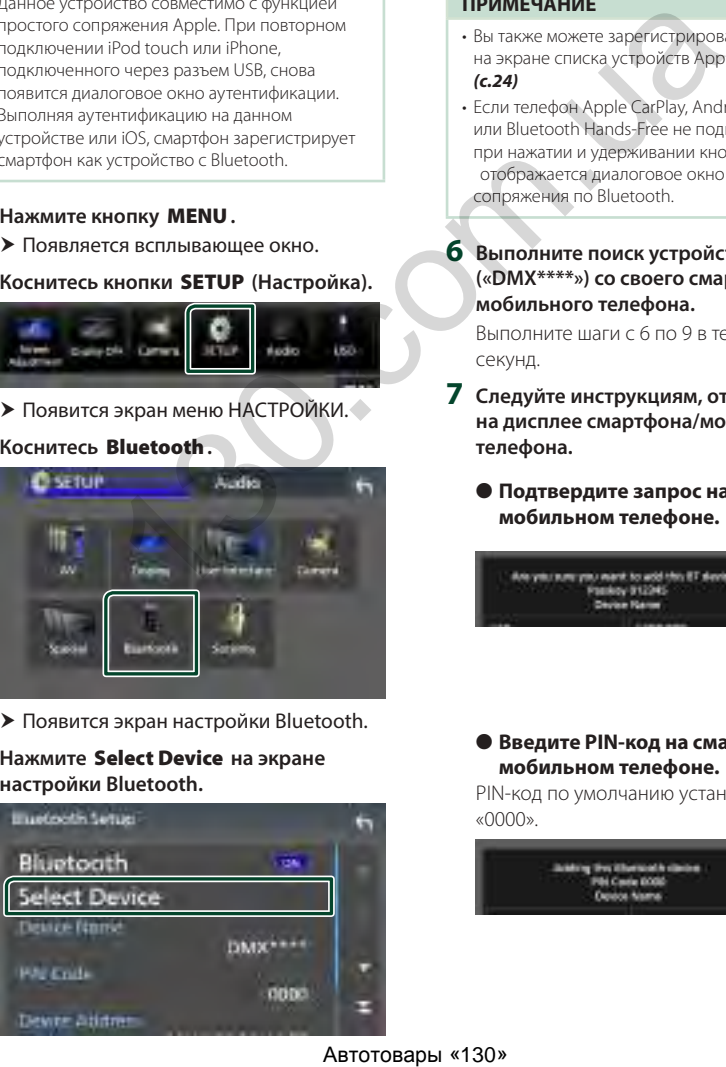

**> Появится экран настройки Bluetooth.** 

### **4 Нажмите** Select Device **на экране настройки Bluetooth.**

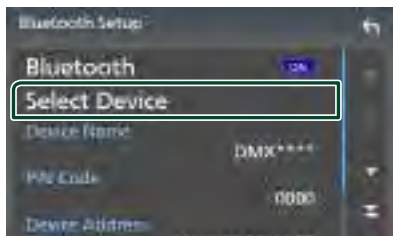

**5** Нажмите **на экране выбора устройства.**

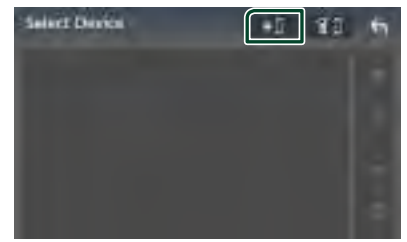

**• Появится диалоговое окно ожидания** сопряжения по Bluetooth.

#### **ПРИМЕЧАНИЕ**

- Вы также можете зарегистрировать iPhone на экране списка устройств Apple CarPlay. *(с.24)*
- Если телефон Apple CarPlay, Android Auto или Bluetooth Hands-Free не подключены, при нажатии и удерживании кнопки отображается диалоговое окно ожидания сопряжения по Bluetooth.
- **6 Выполните поиск устройства («DMX\*\*\*\*») со своего смартфона/ мобильного телефона.**

Выполните шаги с 6 по 9 в течение 30 секунд.

- **7 Следуйте инструкциям, отображаемым на дисплее смартфона/мобильного телефона.**
	- **Подтвердите запрос на смартфоне/ мобильном телефоне.**

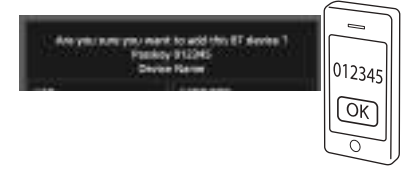

### ● **Введите PIN-код на смартфоне/ мобильном телефоне.**

PIN-код по умолчанию установлен на «0000».

### **8 Выберите нужную функцию.**

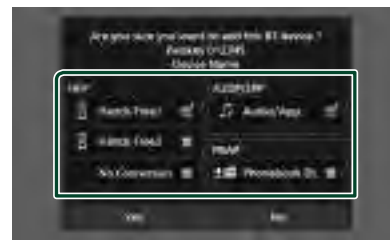

### ■ **HFP** Hands Free1**/** Hands Free2**/** No Connection.

Выберите номер громкой связи для соединения.

#### ■ **A2DP/SPP** Audio/App

Выберите, хотите ли использовать приложение аудиопроигрывателя в Вашем смартфоне по A2DP и другие приложения в Вашем смартфоне по SPP.

### ■ **PBAP** Phonebook DL

Выберите, если хотите передать данные Вашей телефонной книги.

#### **ПРИМЕЧАНИЕ**

• Чтобы выбрать Phonebook DL, сначала выберите Hands Free1 или Hands Free2 для HFP.

### **9 Коснитесь** Yes **.**

После завершения передачи данных и выполнения подключения на экране появится иконка Bluetooth-соединения.

#### **ПРИМЕЧАНИЕ**

- При регистрации iPhone, доступного для Apple CarPlay по беспроводной сети, появляется подтверждающее сообщение.
	- Yes : Отображение экрана Apple CarPlay для беспроводного подключения.
	- No: Apple CarPlay не подключен. Информацию об использовании Apple CarPlay см. в разделе *[Выберите](#page-24-0)  [устройство Apple CarPlay \(с.24\)](#page-24-0)*.

### <span id="page-45-1"></span>**Настройка Bluetooth**

#### **ПРИМЕЧАНИЕ**

• Настройка Bluetooth отключена при использовании Apple CarPlay.

#### **1 Нажмите кнопку** MENU**.**

- **> Появляется всплывающее окно.**
- **2 Коснитесь кнопки** SETUP **(Настройка).**
	- **Появится экран меню НАСТРОЙКИ.**

### **3 Коснитесь** Bluetooth**.**

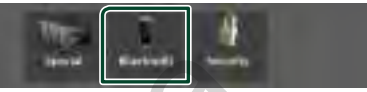

- **> Появится экран настройки Bluetooth.** Смотрите следующий раздел для каждой установки.
- Подключите Bluetooth-устройство *(с.45)*
- Изменить PIN-код *(с.47)*
- Измените название устройства *[\(с.46\)](#page-46-0)*

### <span id="page-45-0"></span> $\blacksquare$  **Подключите Bluetoothустройство**

- **1 Нажмите** Select Device **на экране настройки Bluetooth.**
- **2 Нажмите на название устройства, которое нужно подключить.**

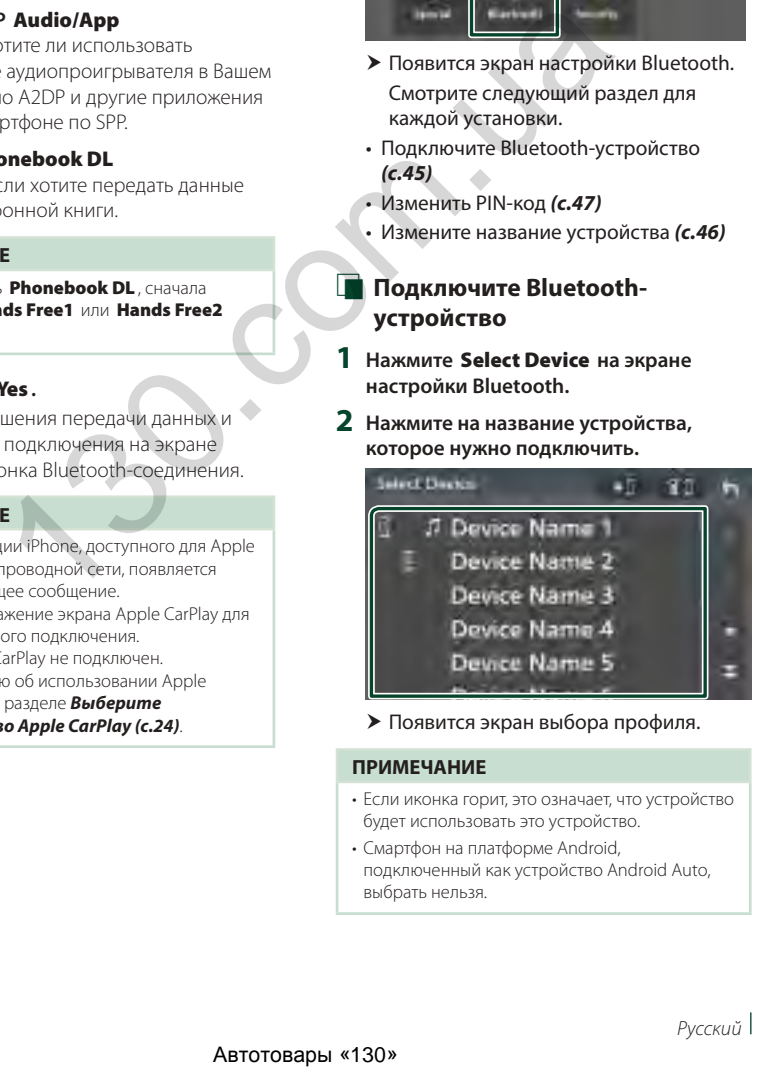

**> Появится экран выбора профиля.** 

#### **ПРИМЕЧАНИЕ**

- Если иконка горит, это означает, что устройство будет использовать это устройство.
- Смартфон на платформе Android, подключенный как устройство Android Auto, выбрать нельзя.

**3 Установите каждый профиль следующим образом.**

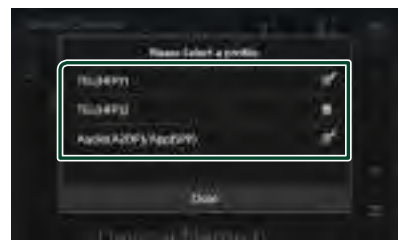

### ■ TEL (HFP) 1**,** TEL (HFP) 2

Выберите, когда устройство подключено к модулю как телефон с громкой связью 1 или 2.

### ■ Audio (A2DP)/App (SPP)

Выберите взаимодействие с установленным на смартфон приложением или использование в качестве аудиопроигрывателя.

**4 Нажмите** Close **.**

### *Чтобы удалить зарегистрированное Bluetooth-устройство*

**1 Нажмите на экране выбора устройства.**

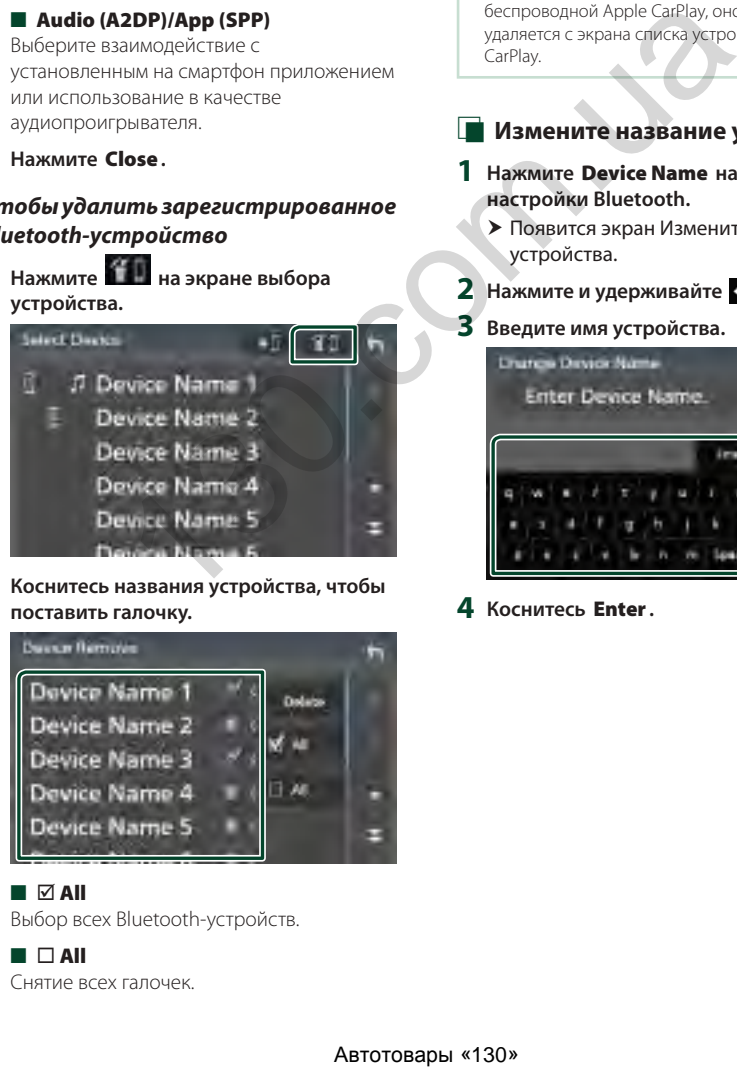

**2 Коснитесь названия устройства, чтобы поставить галочку.**

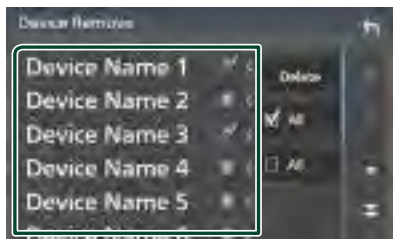

#### ■ þ All

Выбор всех Bluetooth-устройств.

 $\blacksquare$   $\Box$  All Снятие всех галочек.

#### **ПРИМЕЧАНИЕ**

• Смартфон на платформе Android, подключенный как устройство Android Auto, выбрать нельзя.

### **3 Нажмите** Delete **.**

- **Появится подтверждающее** сообщение.
- **4 Коснитесь** Yes **.**
	- **Все выбранные устройства будут** удалены.

#### **ПРИМЕЧАНИЕ**

• При удалении устройства, поддерживающего беспроводной Apple CarPlay, оно также удаляется с экрана списка устройств Apple CarPlay.

### <span id="page-46-0"></span>**Измените название устройства**

- **1 Нажмите** Device Name **на экране настройки Bluetooth.**
	- hh Появится экран Изменить имя устройства.
- **2** Нажмите и удерживайте .
- **3 Введите имя устройства.**

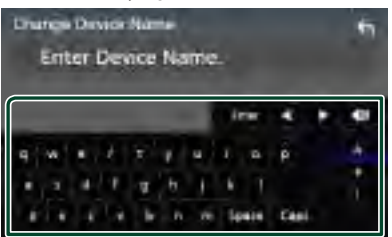

**4 Коснитесь** Enter **.**

### <span id="page-47-0"></span>Ñ **Изменить PIN-код**

### **1 Нажмите** PIN Code **на экране настройки Bluetooth.**

- **Появится экран изменения PIN-кода.**
- **2** Нажмите и удерживайте ...

### **3 Введите PIN-код.**

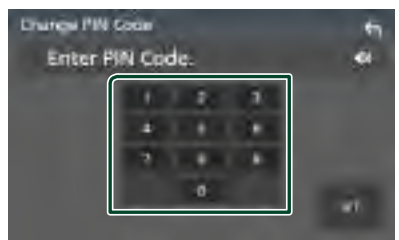

**4 Коснитесь кнопки** SET **(Установка).**

### **Воспроизведение с аудиоустройства Bluetooth**

Большинством функций можно управлять с экрана управления источником.

Для выбора источника Bluetooth нажмите на иконку **Bluetooth** на экране выбора источника. *(с.13)*

### **ПРИМЕЧАНИЕ**

- Источник звука Bluetooth отключен при использовании Apple CarPlay.
- Источник звука Bluetooth отключен, если устройство, установленное как Audio(A2DP)/ App(SPP), использует Android Auto.

### **В Основные операции Bluetooth**

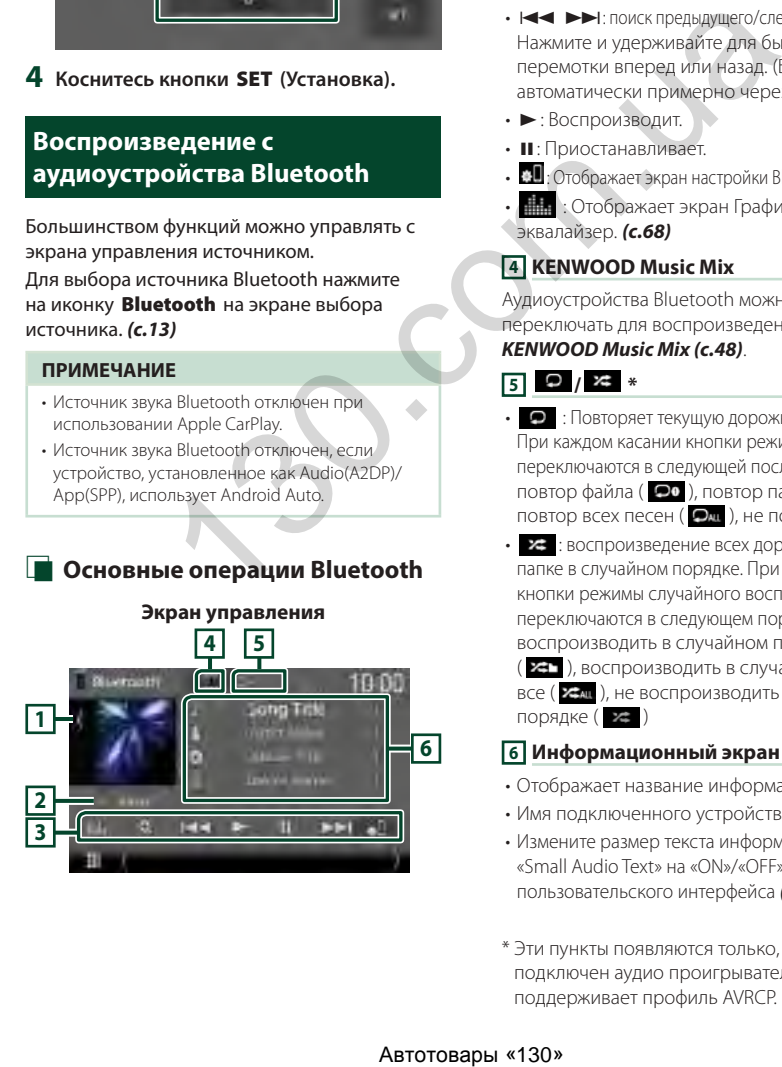

### **1 Обложка/волюметр**

- Отобразить/скрыть область обложки.
- Нажмите для переключения между обложкой и волюметром.

#### **2 Индикатор режима воспроизведения/ время воспроизведения**

**>, II:** Индикатор текущего режима воспроизведения Значения символов:

 $\blacktriangleright$  (воспроизведение),  $\blacktriangleright$  (быстрая перемотка вперед), **<< (**быстрая перемотка назад), II (пауза), ■ (остановка).

### **3 Кнопки управления \***

- 1: Поиск файла. См. *[Поиск файла \(с.48\)](#page-48-0)*.
- $\leftarrow$   $\leftarrow$   $\leftarrow$   $\leftarrow$  поиск предыдущего/следующего контента. Нажмите и удерживайте для быстрой перемотки вперед или назад. (Будет отменено автоматически примерно через 50 секунд).
- $\cdot \blacktriangleright$ : Воспроизводит.
- H: Приостанавливает.
- : Отображает экран настройки Bluetooth.*[\(с.45\)](#page-45-1)*
- : Отображает экран Графический эквалайзер. *(с.68)*

### **4 KENWOOD Music Mix**

Аудиоустройства Bluetooth можно легко переключать для воспроизведения музыки. См.

### *KENWOOD Music Mix (с.48)*.

**5 / \***

- $\bullet$ : Повторяет текущую дорожку/папку. При каждом касании кнопки режимы повтора переключаются в следующей последовательности: повтор файла (  $\Box$ ), повтор папки (  $\Box$  ) повтор всех песен ( $\Box$ ), не повторять ( $\Box$
- : воспроизведение всех дорожек в текущей папке в случайном порядке. При каждом нажатии кнопки режимы случайного воспроизведения переключаются в следующем порядке:

воспроизводить в случайном порядке в папке ( 231), воспроизводить в случайном порядке все (  $\geq$  ), не воспроизводить в случайном порядке  $($   $\approx$   $)$ 

### **6 Информационный экран \***

- Отображает название информации о дорожке.
- Имя подключенного устройства.
- Измените размер текста информации, установив «Small Audio Text» на «ON»/«OFF» на экране пользовательского интерфейса *[\(с.60\)](#page-60-0)*.
- \* Эти пункты появляются только, когда подключен аудио проигрыватель, который поддерживает профиль AVRCP.

#### **ПРИМЕЧАНИЕ**

- Кнопки управления, индикаторы и информация, отображаемые на экране, различаются в зависимости от подключенного устройства.
- Если кнопки управления не появляются, производите управление с проигрывателя.
- В зависимости от мобильного телефона или аудиопроигрывателя звук может быть слышен и им можно управлять, но текстовая информация может не отображаться.
- Если громкость слишком низкая, увеличьте ее на мобильном телефоне или аудио проигрывателе.

### **KENWOOD Music Mix**

До 5 аудиоустройств Bluetooth можно подключать и легко переключать для воспроизведения музыки.

- **1** Коснитесь **...** 
	- **>** Отображается список зарегистрированных устройств.
- **2 Нажмите рядом с названием устройства, которое нужно подключить.**
	- При нажатии **11** отображается экран настроек подключения устройства Bluetooth. *(с.45)*
	- При нажатии **Пи** слева от подключенного устройства ( ), это устройство отключается.

<span id="page-48-1"></span>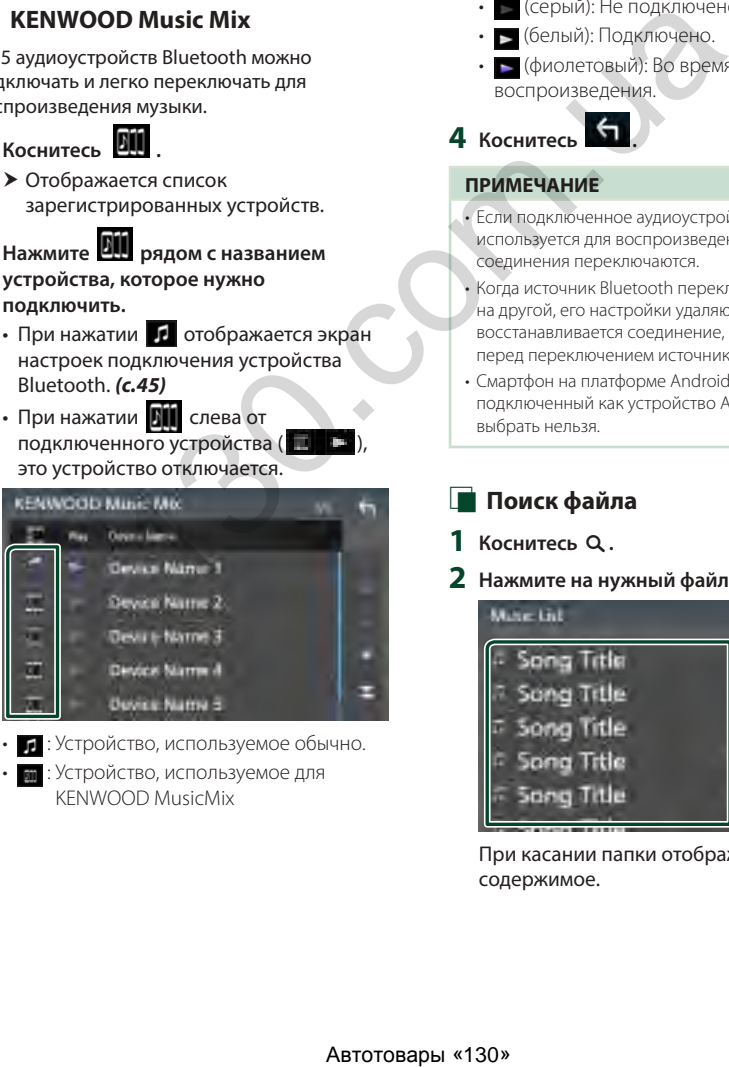

- : Устройство, используемое обычно.
- **1998**: Устройство, используемое для KENWOOD MusicMix

**3 Нажмите (белый) слева от названия устройства для воспроизведения.**

**>** (белый) изменяется на

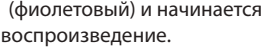

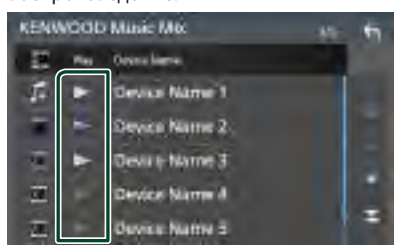

- (серый): Не подключено.
- (белый): Подключено.
- (фиолетовый): Во время воспроизведения.

### **4 Коснитесь .**

### **ПРИМЕЧАНИЕ**

- Если подключенное аудиоустройство Bluetooth используется для воспроизведения музыки, соединения переключаются.
- Когда источник Bluetooth переключен на другой, его настройки удаляются, и восстанавливается соединение, работавшее перед переключением источника.
- Смартфон на платформе Android, подключенный как устройство Android Auto, выбрать нельзя.

### <span id="page-48-0"></span>**Поиск файла**

**1** Коснитесь  $Q$ .

#### **2 Нажмите на нужный файл или папку.**

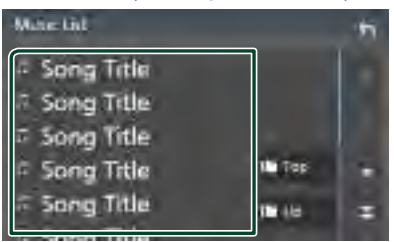

При касании папки отображается ее содержимое.

- **3 Коснитесь нужного элемента в списке содержимого.**
	- **> Начнется воспроизведение.**

#### **ПРИМЕЧАНИЕ**

• Для получения информации об операциях на экране списка см. *Экран со списком (с.16)*.

### **Использование устройства громкой связи**

Вы можете использовать функцию телефона, подключив телефон с Bluetooth к данному устройству.

#### **ПРИМЕЧАНИЕ**

- Если вы часто используете функцию громкой связи, переместите кнопку быстрого доступа TEL (иконку) на начальный экран. *(с.14)*
- Пока подключены Apple CarPlay или Android Auto, нельзя использовать функцию Bluetooth Hands-Free и подключать два устройства Bluetooth. Можно использовать только функцию Apple CarPlay или Android Auto Hands-Free.

### **П** Сделайте вызов

- **1 Нажмите кнопку** HOME**.**
- $2$  **Kochlitech**
- **3 Нажмите** TEL **.**

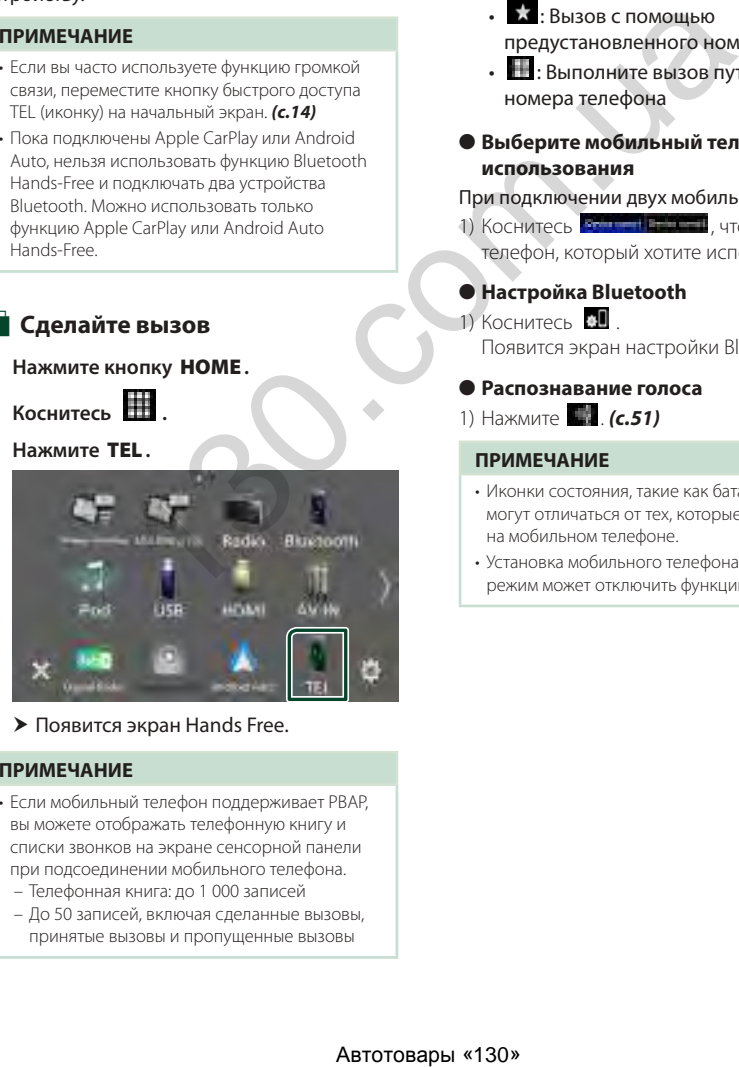

 $\blacktriangleright$  Появится экран Hands Free.

#### **ПРИМЕЧАНИЕ**

- Если мобильный телефон поддерживает PBAP, вы можете отображать телефонную книгу и списки звонков на экране сенсорной панели при подсоединении мобильного телефона.
	- Телефонная книга: до 1 000 записей
	- До 50 записей, включая сделанные вызовы, принятые вызовы и пропущенные вызовы

**4 Выберите способ набора.**

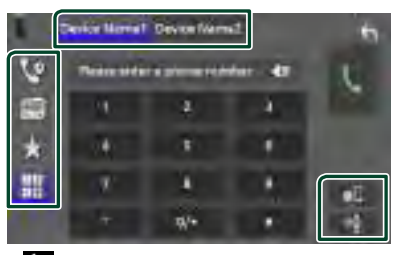

- : Вызов с использованием записей вызова
- $\blacksquare$ : Вызов с использованием телефонной книги
- **Вызов с помощью** предустановленного номера
- : Выполните вызов путем ввода номера телефона
- **Выберите мобильный телефон для использования**

#### При подключении двух мобильных телефонов

1) Коснитесь **императоры**, чтобы выбрать телефон, который хотите использовать.

### ● **Настройка Bluetooth**

#### $1)$  Коснитесь  $. \blacksquare$

Появится экран настройки Bluetooth.

#### ● **Распознавание голоса**

1) Нажмите . *(с.51)*

#### **ПРИМЕЧАНИЕ**

- Иконки состояния, такие как батарея и антенна, могут отличаться от тех, которые отображены на мобильном телефоне.
- Установка мобильного телефона в частный режим может отключить функцию hands-free.

### *Вызов с использованием записей вызова*

**1 Коснитесь .**

**2 Выберите номер телефона из списка.**

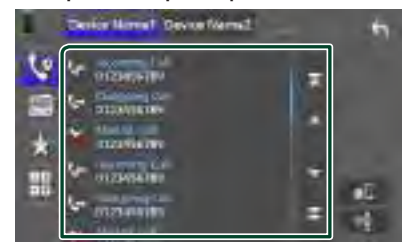

### <span id="page-50-0"></span>*Вызов с использованием телефонной книги*

- **1 Коснитесь .**
- $2$  **Коснитесь**  $\mathbb{R}$   $\mathbb{R}$
- **3 Выберите инициал.**

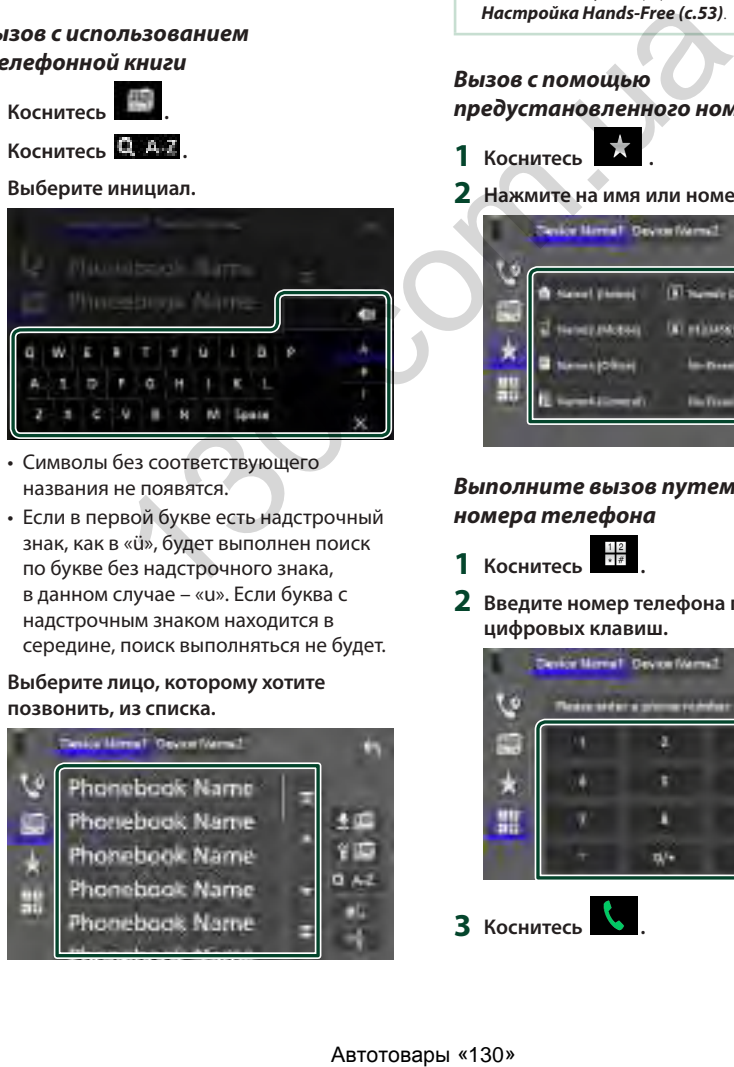

- Символы без соответствующего названия не появятся.
- Если в первой букве есть надстрочный знак, как в «ü», будет выполнен поиск по букве без надстрочного знака, в данном случае – «u». Если буква с надстрочным знаком находится в середине, поиск выполняться не будет.

### **4 Выберите лицо, которому хотите позвонить, из списка.**

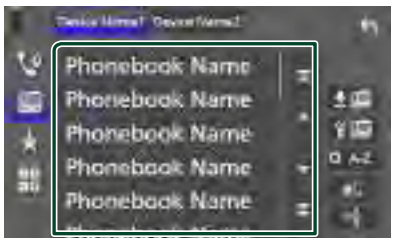

**5 Выберите номер телефона из списка.**

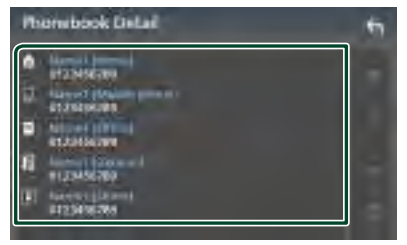

### **ПРИМЕЧАНИЕ**

• Вы можете отсортировать телефонные номера в списке по фамилии или имени. Дополнительную информацию см. в разделе *Настройка Hands-Free (с.53)*.

### *Вызов с помощью*

### *предустановленного номера*

- **1 Коснитесь .**
- **2 Нажмите на имя или номер телефона.**

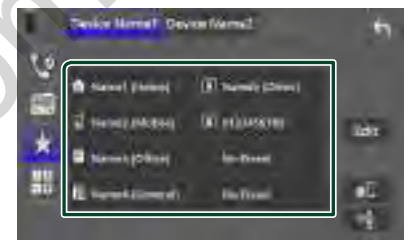

### <span id="page-50-1"></span>*Выполните вызов путем ввода номера телефона*

- **1 Коснитесь**  $\frac{12}{18}$
- **2 Введите номер телефона при помощи цифровых клавиш.**

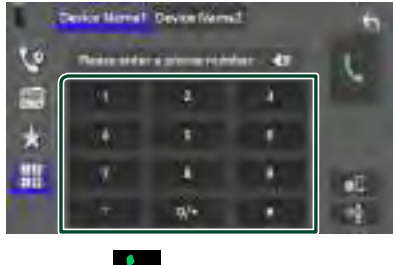

**3 Коснитесь .**

### <span id="page-51-0"></span>**В Распознавание голоса**

Можно получить доступ к функции распознавания голоса мобильного телефона, подключенного к данному устройству. Можно выполнить поиск телефонной книги мобильного телефона голосом. (Функциональность зависит от мобильного телефона.)

**1** Нажимайте кнопку  $\Xi$  в течение 1 **секунды.**

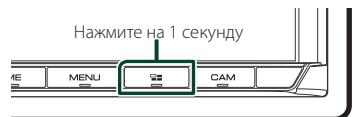

- **> Появится экран распознавания голоса.**
- **2 Начните говорить.**

#### **ПРИМЕЧАНИЕ**

- Вы можете использовать функцию распознавания голоса, нажав на экране громкой связи.
- Можно использовать функцию распознавания голоса для подключенного мобильного телефона, если набрать Hands Free1 или **Hands Free2** для HFP при регистрации.

### **Прием вызова**

**1 Нажмите , чтобы ответить на входящий вызов, или** 

**, чтобы отклонить его.**

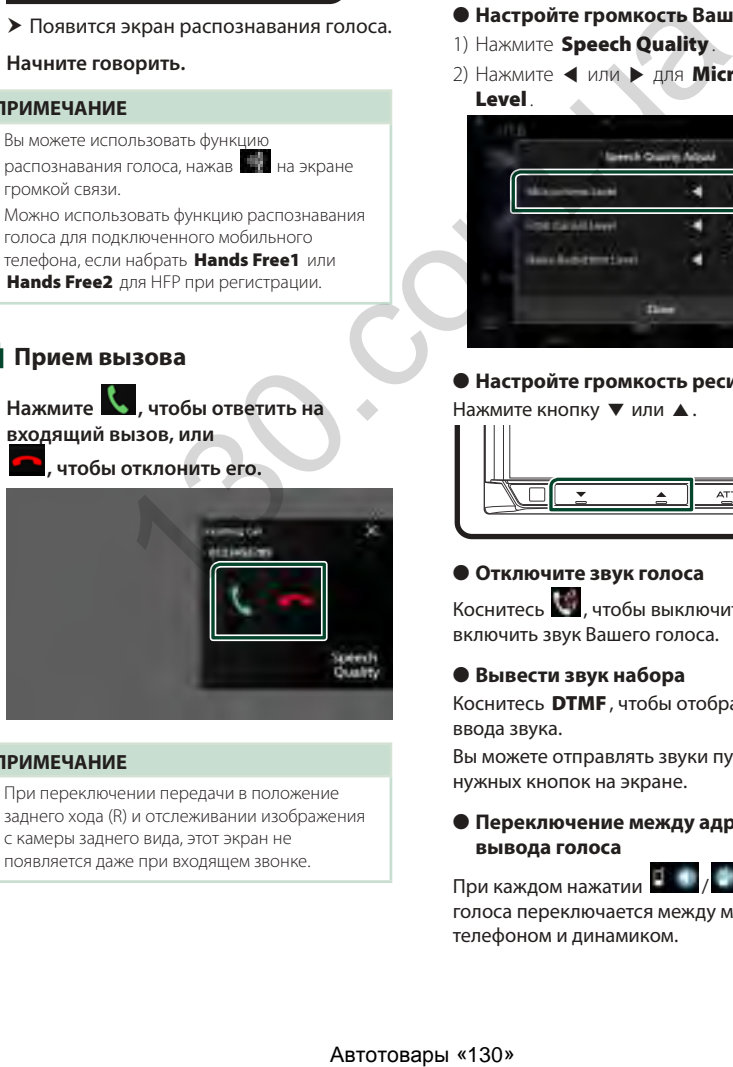

#### **ПРИМЕЧАНИЕ**

• При переключении передачи в положение заднего хода (R) и отслеживании изображения с камеры заднего вида, этот экран не появляется даже при входящем звонке.

### *Чтобы завершить вызов*

- **1 При разговоре нажмите .**
- $\blacksquare$  **Операции во время звонка**

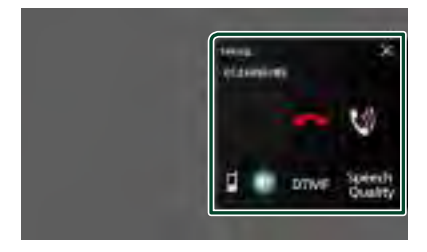

- **Настройте громкость Вашего голоса**
- 1) Нажмите Speech Quality.
- 2) Нажмите  $\blacktriangleleft$  или  $\blacktriangleright$  для Microphone **Level**

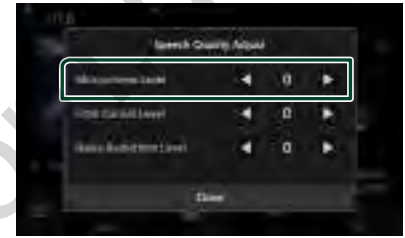

### ● **Настройте громкость ресивера**

Нажмите кнопку ▼ или ▲.

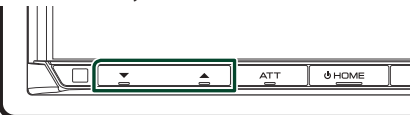

### ● **Отключите звук голоса**

Коснитесь , чтобы выключить или включить звук Вашего голоса.

#### ● **Вывести звук набора**

Коснитесь DTMF , чтобы отобразить экран ввода звука.

Вы можете отправлять звуки путем нажатия нужных кнопок на экране.

### ● **Переключение между адресатами вывода голоса**

При каждом нажатии **/ вы**вод голоса переключается между мобильным телефоном и динамиком.

#### ● **Ожидание вызова**

Если новый вызов поступает, когда вы разговариваете по телефону, можно ответить на него, нажав на **К.** . Текущий звонок будет удерживаться.

При каждом нажатии С будет выполняться переключение между звонками.

Нажав **в , можно завершить текущий вызов** и переключиться на удержанный вызов.

#### ● **Чтобы закрыть всплывающее окно громкой связи**

Коснитесь  $\times$ , чтобы закрыть всплывающее окно громкой связи.

### *Чтобы отобразить его снова*

- 1 Нажмите кнопку HOME.
- $(2)$  Коснитесь
- 3 Нажмите TEL .

### Ñ **Предустановка номера телефона**

Вы можете зарегистрировать часто используемые номера телефонов в данном устройстве.

- **1 Коснитесь .**
- **2 Нажмите** Edit**.**

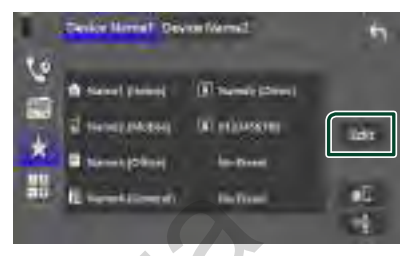

### **3 Выберите место предустановки.**

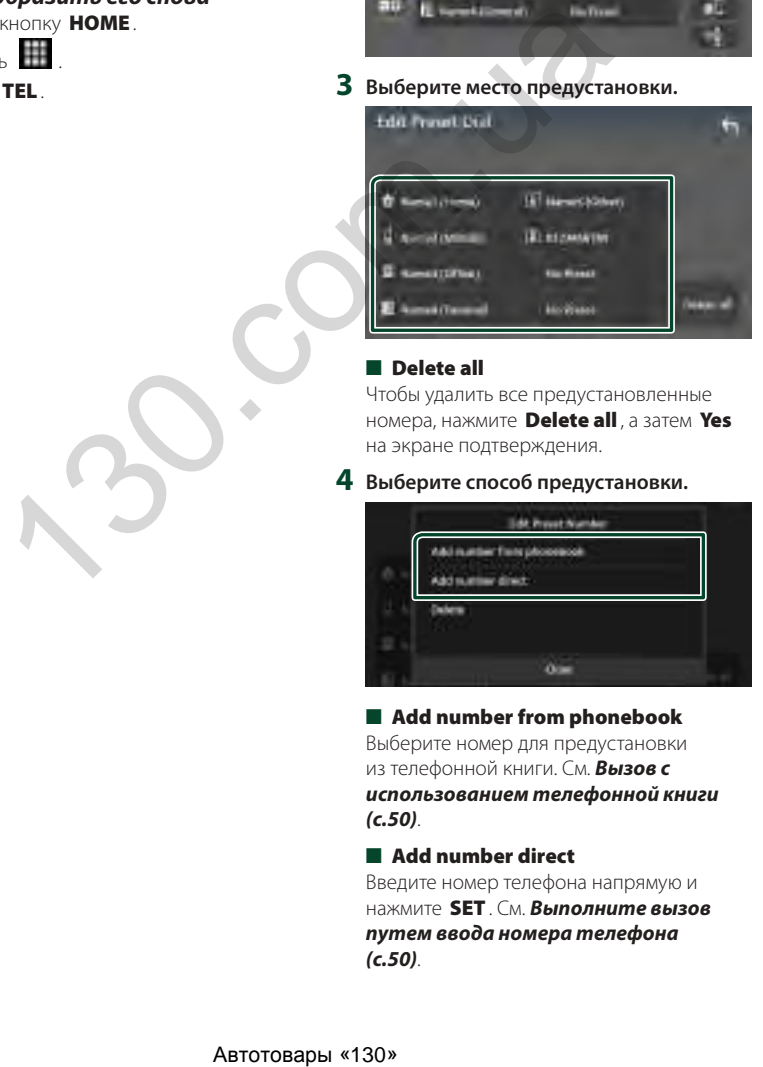

#### ■ Delete all

Чтобы удалить все предустановленные номера, нажмите Delete all, а затем Yes на экране подтверждения.

#### **4 Выберите способ предустановки.**

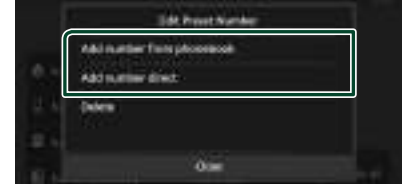

#### ■ Add number from phonebook

Выберите номер для предустановки из телефонной книги. См. *[Вызов с](#page-50-0)  [использованием телефонной книги](#page-50-0)  [\(с.50\)](#page-50-0)*.

### ■ Add number direct

Введите номер телефона напрямую и нажмите SET. См. *[Выполните вызов](#page-50-1)  [путем ввода номера телефона](#page-50-1)  [\(с.50\)](#page-50-1)*.

#### ■ Delete

Чтобы удалить предустановленный номер, нажмите **Delete**, а затем **OK** на экране подтверждения.

### **И Передача телефонной книги**

Вы можете переместить телефонную книгу своего смартфона с Bluetooth посредством PBAP.

**1** Коснитесь  $2$  Коснитесь

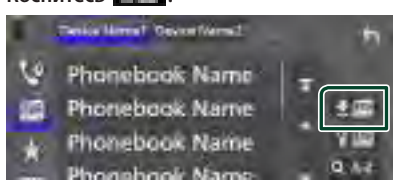

**>** Начнется передача данных телефонной книги.

### **ПРИМЕЧАНИЕ**

- Если телефонная книга содержит более 1 000 записей, данные телефонной книги не смогут быть переданы.
- Если телефонная книга не загружена, коснитесь **Download Phonebook Now, чтобы начать** загрузку телефонной книги.

### *Удаление телефонной книги*

- **1** Коснитесь ...
- **2 Коснитесь названия, чтобы поставить галочку.**

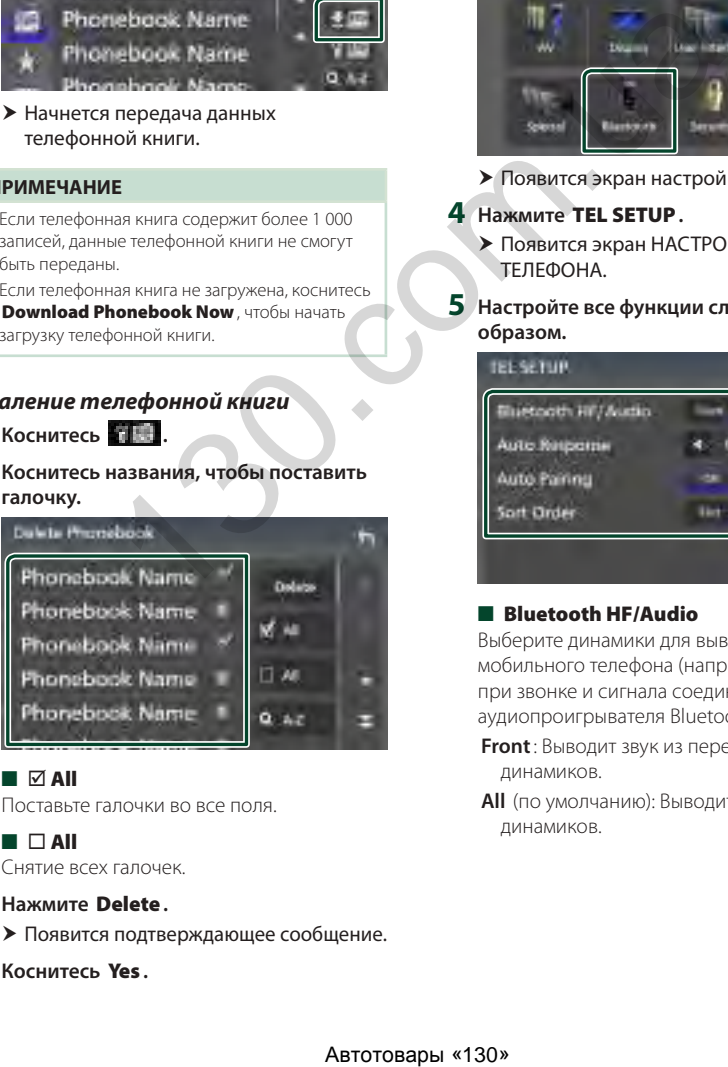

### ■ þ All

Поставьте галочки во все поля.

### $\blacksquare$   $\Box$  All

Снятие всех галочек.

### **3 Нажмите** Delete **.**

- **Появится подтверждающее сообщение.**
- **4 Коснитесь** Yes **.**

### <span id="page-53-0"></span>**Настройка Hands-Free**

Вы можете выполнить различные настройки для функции громкой связи.

- **1 Нажмите кнопку** MENU**.**
	- **> Появляется всплывающее окно.**
- **2 Коснитесь кнопки** SETUP **(Настройка).**

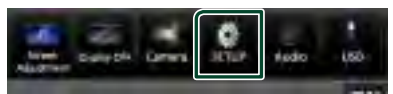

**• Появится экран меню НАСТРОЙКИ.** 

### **3 Коснитесь** Bluetooth**.**

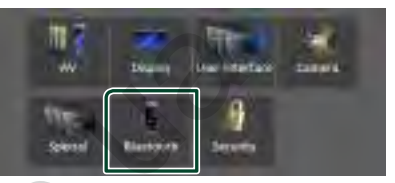

**> Появится экран настройки Bluetooth.** 

### **4 Нажмите** TEL SETUP**.**

- hh Появится экран НАСТРОЙКА **ΤΕΠΕΦΟΗΔ**
- **5 Настройте все функции следующим образом.**

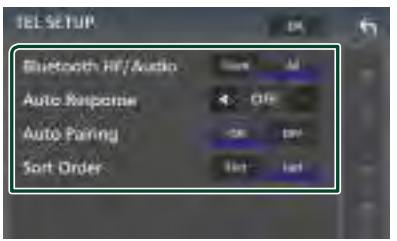

#### ■ Bluetooth HF/Audio

Выберите динамики для вывода звука с мобильного телефона (например, голоса при звонке и сигнала соединения) и аудиопроигрывателя Bluetooth.

- **Front**: Выводит звук из передних динамиков.
- **All** (по умолчанию): Выводит звук из всех динамиков.

#### ■ Auto Response<sup>\*</sup>

Задает время автоматического ответа на входящий вызов.

**OFF** (по умолчанию): Отключает функцию автоматического ответа.

**1** / **5** / **10** / **15** / **20** / **25** / **30** : Установка времени звонка (в секундах).

#### ■ Auto Pairing

Когда установлено на "ON" (ВКЛ.), функция автоматического сопряжения Apple включается автоматически для регистрации iPod touch или iPhone, подключенного к данному устройству.

- **ON** (по умолчанию): Включает функцию автоматического сопряжения Apple.
- **OFF** : Отключает функцию автоматического сопряжения Apple.

#### ■ Sort Order

Установка порядка сортировки данных в телефонной книге мобильного телефона.

**First**: Сортировка данных по имени.

**Last** (по умолчанию): Сортировка данных по фамилии.

\* Действует либо время автоответчика, установленное на данном устройстве, либо время, установленное на мобильном телефоне, в зависимости от того, что короче. Автотовары «130» 130.com.ua

**6** Коснитесь **ОК**.

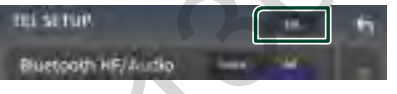

## **Другие внешние компоненты**

### **Просмотр камеры**

#### **ПРИМЕЧАНИЕ**

- Чтобы подключить камеру, см. *[Подключение](#page-86-0)  [камеры \(с.86\)](#page-86-0)*.
- Чтобы использовать камеру заднего вида, требуется подключение РЕВЕРСИВНОГО провода. *[\(с.81\)](#page-81-0)*
- Если параметр Rear Camera Interruption включен, при перемещении передачи в положение заднего хода (R) отобразится экран камеры.
- Камера, вид с которой отображался последним, сохраняется, и вид с той же камеры будет отображаться в следующий раз. Если заданная настройка меняется, то отображается вид с камеры заднего вида.
- Экран прерывания камеры переднего/заднего вида не сохраняется как экран камеры, который будет отображаться в следующий раз.

### $\Box$  **Отображение экрана камеры**

### **1 Нажмите кнопку** MENU**.**

- **> Появляется всплывающее окно.**
- **2 Нажмите** Camera **(Камера).**

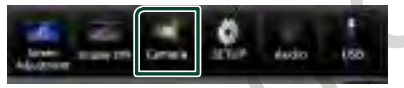

- **> Появится экран камеры просмотра.**
- **3 Настройте каждый элемент следующим образом.**

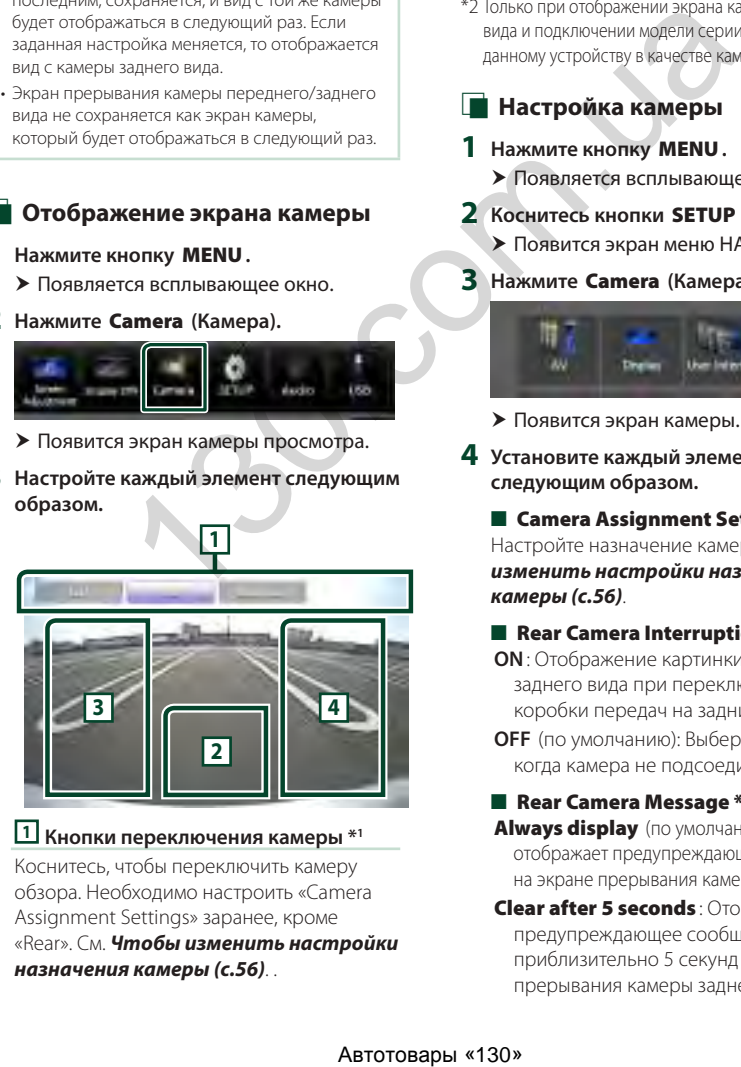

### **1 Кнопки переключения камеры \*1**

Коснитесь, чтобы переключить камеру обзора. Необходимо настроить «Camera Assignment Settings» заранее, кроме «Rear». См. *[Чтобы изменить настройки](#page-56-0)  [назначения камеры \(с.56\)](#page-56-0)*. .

### **2 Камера отключена**

Нажмите для выхода с экрана камеры.

### **3 Переключение направляющей линии \*2**

При каждом касании направляющая линия включается или отключается.

**4 Переключение угла обзора \*2** При каждом касании угол обзора камеры изменяется.

- \*1 Когда две или более камеры заднего, переднего, левого и правого вида и бортовые камеры подключены к данному устройству.
- \*2 Только при отображении экрана камеры заднего вида и подключении модели серии CMOS-3xx к данному устройству в качестве камеры заднего вида.

### <span id="page-55-0"></span>**Настройка камеры**

**1 Нажмите кнопку** MENU**.**

**> Появляется всплывающее окно.** 

- **2 Коснитесь кнопки** SETUP **(Настройка).**
	- hh Появится экран меню НАСТРОЙКИ.
- **3 Нажмите** Camera **(Камера).**

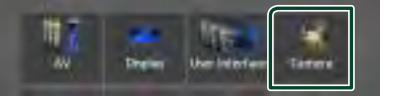

- **Появится экран камеры.**
- **4 Установите каждый элемент следующим образом.**

■ Camera Assignment Settings Настройте назначение камеры. См. *[Чтобы](#page-56-0)  [изменить настройки назначения](#page-56-0)  [камеры \(с.56\)](#page-56-0)*.

- Rear Camera Interruption
- **ON**: Отображение картинки с камеры заднего вида при переключении коробки передач на задний ход (R).
- **OFF** (по умолчанию): Выберите эту опцию, когда камера не подсоединена.
- Rear Camera Message \*<sup>1</sup>
- **Always display** (по умолчанию): Всегда отображает предупреждающее сообщение на экране прерывания камеры заднего вида.
- Clear after 5 seconds : Отображает предупреждающее сообщение в течение приблизительно 5 секунд на экране прерывания камеры заднего вида.

### ■ Rear Camera for Car interface

**ON**: Выберите после подключения устройства внешней системы. Не отображаются ни кнопки, ни заголовки. **OFF** (по умолчанию): Выберите после

подключения задней камеры.

### ■ Rear Camera Settings \*<sup>2</sup>

Регулировка серии CMOS-3xx с установленным ID 1 («Rear Camera»). Дополнительную информацию см. в руководстве по эксплуатации своей камеры.

### ■ Parking Guidelines

Можно отобразить указания по парковке для более легкой парковки при перемещении передачи в положение заднего хода (R).

По умолчанию установлено на "ON" (ВКЛ.).

### ■ Guidelines SETUP

Выбрав ON для Parking Guidelines ,

можно настроить указания по парковке. См. *[Для настройки указаний по](#page-57-0)  [парковке \(с.57\)](#page-57-0)*.

### ■ Front Camera Settings \*<sup>3</sup>

Регулировка серии CMOS-3xx с установленным ID 2 («Front Camera»). Дополнительную информацию см. в руководстве по эксплуатации своей камеры.

### ■ Front Camera Interruption \*<sup>4</sup>

**10 sec** / **15 sec** (по умолчанию)/ **20 sec** : При возврате передачи из положения заднего хода (R) отобразится экран передней камеры.

**OFF** : Отмена.

- \*1 Чтобы использовать эту функцию, необходимо установить ON для Rear Camera Interruption.
- \*2 Когда серия CMOS-3xx подключена к ресиверу.
- \*3 Для использования функции необходимо подключить серию CMOS-3xx и установить Camera Assignment Settings на Front. *[\(с.56\)](#page-56-0)*
- \*4 Для использования функции необходимо установить Rear Camera Interruption на **ON, Rear Camera for Car interface на OFF а Camera Assignment Settings на** Front. *[\(с.56\)](#page-56-0)*

### <span id="page-56-0"></span>**П** Чтобы изменить настройки **назначения камеры**

- **1 Нажмите** Camera Assignment Settings **на экране камеры.** *[\(с.55\)](#page-55-0)*
- **2 Выберите элемент для настройки.**

### ■ FRONT VIEW CAMERA / DASH CAM

Установите назначение камеры от камеры обзора, подключенной к входному разъему камеры переднего вида/бортовой камеры.

### ■ AV-IN

Установите назначение камеры от камеры обзора, подключенной к входному разъему AV-IN.

### **3 Выберите камеру обзора для настройки.**

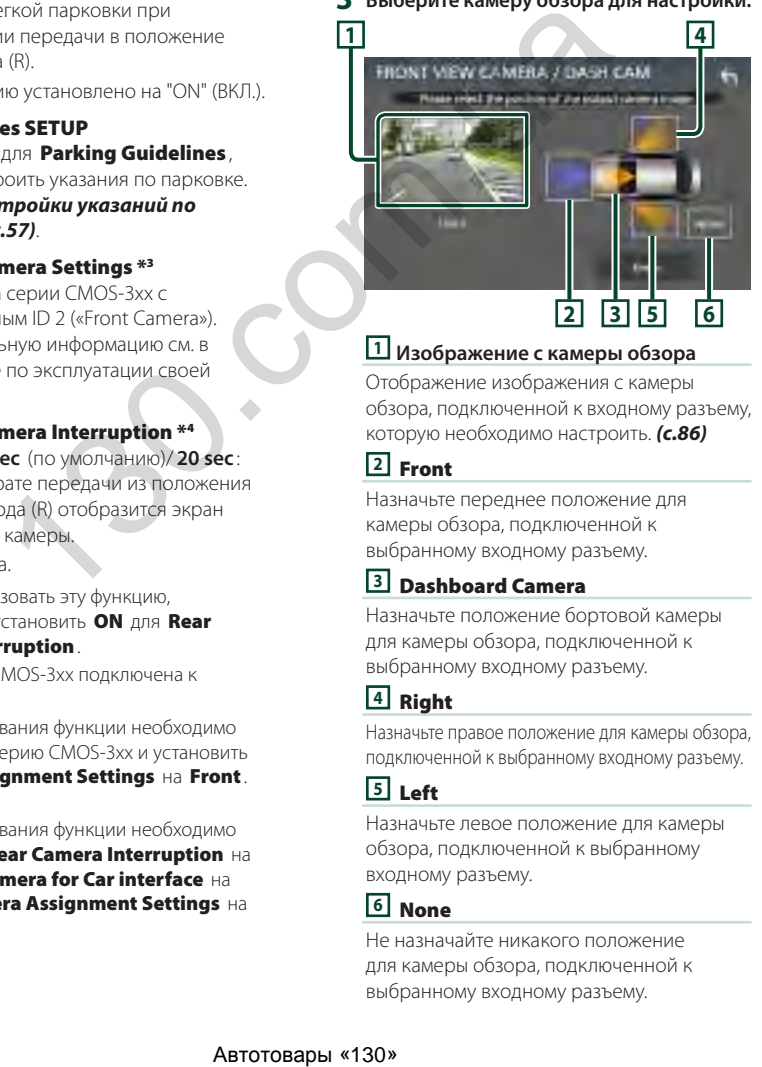

### **1 Изображение с камеры обзора**

Отображение изображения с камеры обзора, подключенной к входному разъему, которую необходимо настроить. *[\(с.86\)](#page-86-0)*

### **2** Front

Назначьте переднее положение для камеры обзора, подключенной к выбранному входному разъему.

### **3** Dashboard Camera

Назначьте положение бортовой камеры для камеры обзора, подключенной к выбранному входному разъему.

### **4** Right

Назначьте правое положение для камеры обзора, подключенной к выбранному входному разъему.

### **5** Left

Назначьте левое положение для камеры обзора, подключенной к выбранному входному разъему.

### **6** None

Не назначайте никакого положение для камеры обзора, подключенной к выбранному входному разъему.

### **4 Коснитесь** Enter **.**

#### **ПРИМЕЧАНИЕ**

- Снимок экрана, представленный выше, предназначен для экрана настройки FRONT VIEW CAMERA / DASH CAM. Он может отличаться от того, который предназначен для AV-IN.
- Можно выбрать бортовую камеру, если она подключена. *[\(с.86\)](#page-86-0)*

### <span id="page-57-0"></span>Ñ **Для настройки указаний по парковке**

#### **ПРИМЕЧАНИЕ**

- Установите камеру заднего вида в подходящем положении в соответствии с инструкцией по эксплуатации, прилагаемой к камере заднего вида.
- Во время регулировки парковочных правил обязательно включайте стояночный тормоз для предотвращения движения автомобиля.
- **1 Нажмите** Parking Guidelines **на экране камеры и установите на** ON**.** *(с.55)*
- **2 Нажмите** Guidelines SETUP **на экране камеры.**
- **3 Отрегулируйте указания по парковке путем выбора метки .**

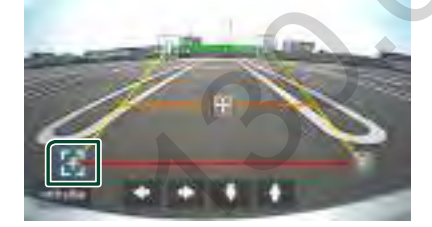

**4 Регулировка положения выбранной метки .**

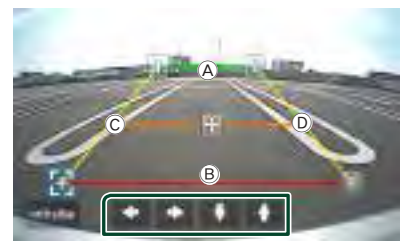

Убедитесь, что линии  $\overline{A}$  и  $\overline{B}$ параллельны по горизонтали, а линии C и D имеют одинаковую длину.

### **ПРИМЕЧАНИЕ**

 $\cdot$  Нажмите Initialise, а затем Yes, чтобы установить все метки в исходное положение по умолчанию.

### **Использование бортовой камеры**

Если бортовая камера, DRV-N520 (факультативное дополнительное оборудование), подключается к этому устройству, можно воспроизводить данные видеозаписей и т. п.

Дополнительную информацию см. в руководстве по эксплуатации бортовой камеры DRV-N520 (факультативное дополнительное оборудование).

#### **ПРИМЕЧАНИЕ**

- Чтобы подключить бортовую камеру, см. *Подключение камеры (с.86)*.
- Для использования функции бортовой камеры необходимо установить «Camera Assignment Settings» на «Dashboard Camera». *[\(с.56\)](#page-56-0)*
- **П** Отображение экрана бортовой **камеры**

#### **1 Нажмите кнопку** MENU**.**

- **> Появляется всплывающее окно.**
- **2 Нажмите** Camera **(Камера).**

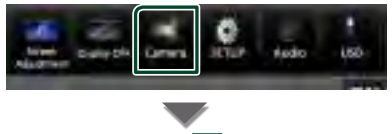

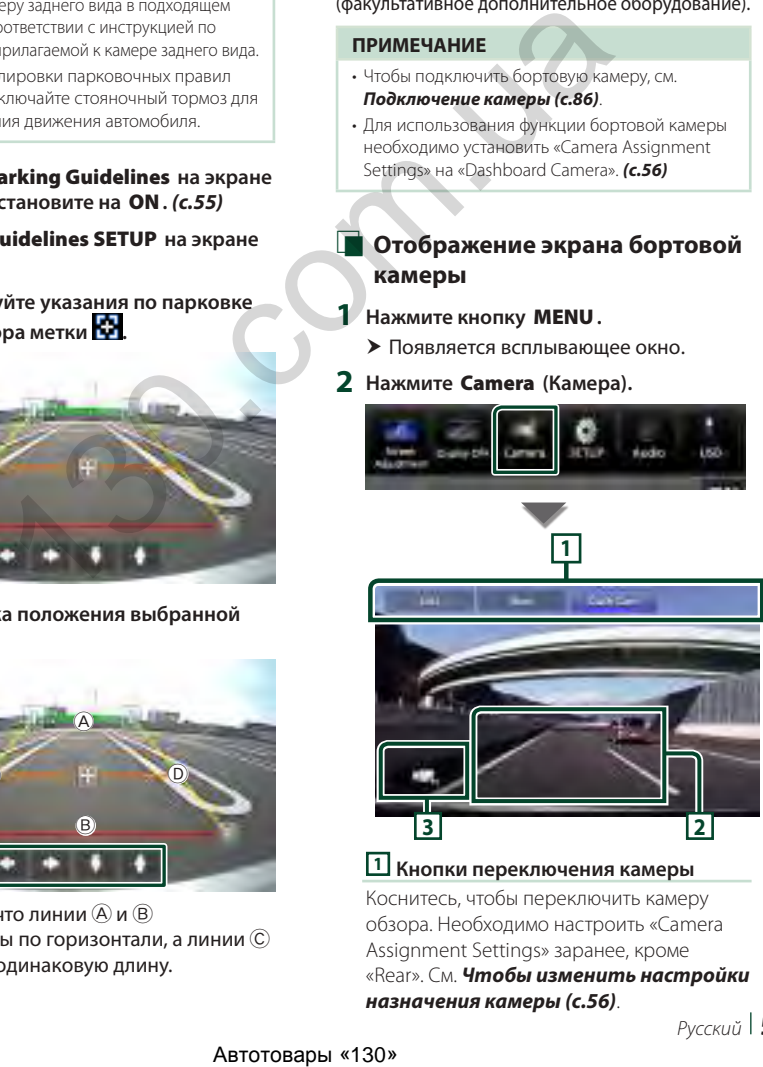

**1 Кнопки переключения камеры**

Коснитесь, чтобы переключить камеру обзора. Необходимо настроить «Camera Assignment Settings» заранее, кроме «Rear». См. *[Чтобы изменить настройки](#page-56-0)  [назначения камеры \(с.56\)](#page-56-0)*.

#### *Другие внешние компоненты*

### **2 Камера отключена**

Нажмите для выхода с экрана камеры.

### **3 Отображение кнопок**

Коснитесь, чтобы отобразить кнопки управления бортовой камерой.

### **Внешние аудио/ видеопроигрыватели (AV-IN)**

- **1 Подключите внешний компонент к входному разъему AV-IN.** *[\(с.83\)](#page-83-0)*
- **2 Выберите** AV-IN **в качестве источника.**  *(с.13)*
- **3 Включите подключенный компонент и начните воспроизведение источника.**

#### **ПРИМЕЧАНИЕ**

• Для выбора источника AV-IN необходимо установить «AV-IN» на «None» в Camera Assignment Settings . *(с.56)*

### **Источник HDMI**

**1 Подключите смартфон к входному разъему HDMI.** *(с.83)*

Используйте HDMI-кабель KCA-HD100 (дополнительная принадлежность).

- **2 Выберите** HDMI **в качестве источника.**  *(с.13)*
- **3 Запустите приложение или воспроизведение со своего смартфона.**

### **ТВ-тюнер**

К этому устройству можно подключить ТВтюнер (имеющийся в продаже) и смотреть телевизионные передачи.

#### **Подготовка**

- Когда используется функция ТВ-управления, подключите ТВ-тюнер (имеющийся в продаже) и установите Управление ТВ-тюнера сторонних производителей в *[Настройка А/В \(с.63\)](#page-63-0)* в положение ВКЛ.
- ТВ-тюнер может управляться со своего пульта дистанционного управления с помощью дистанционного датчика, расположенного на лицевой панели этого устройства.
- **1** Выберите **TV** в качестве источника. *(с.13)*
- **2 Коснитесь области отображения кнопок.**

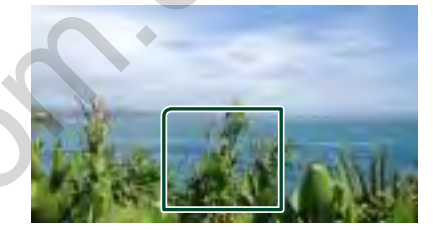

**3 Коснитесь** TV Ctrl**.**

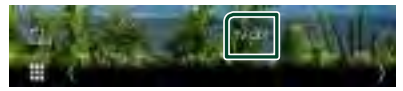

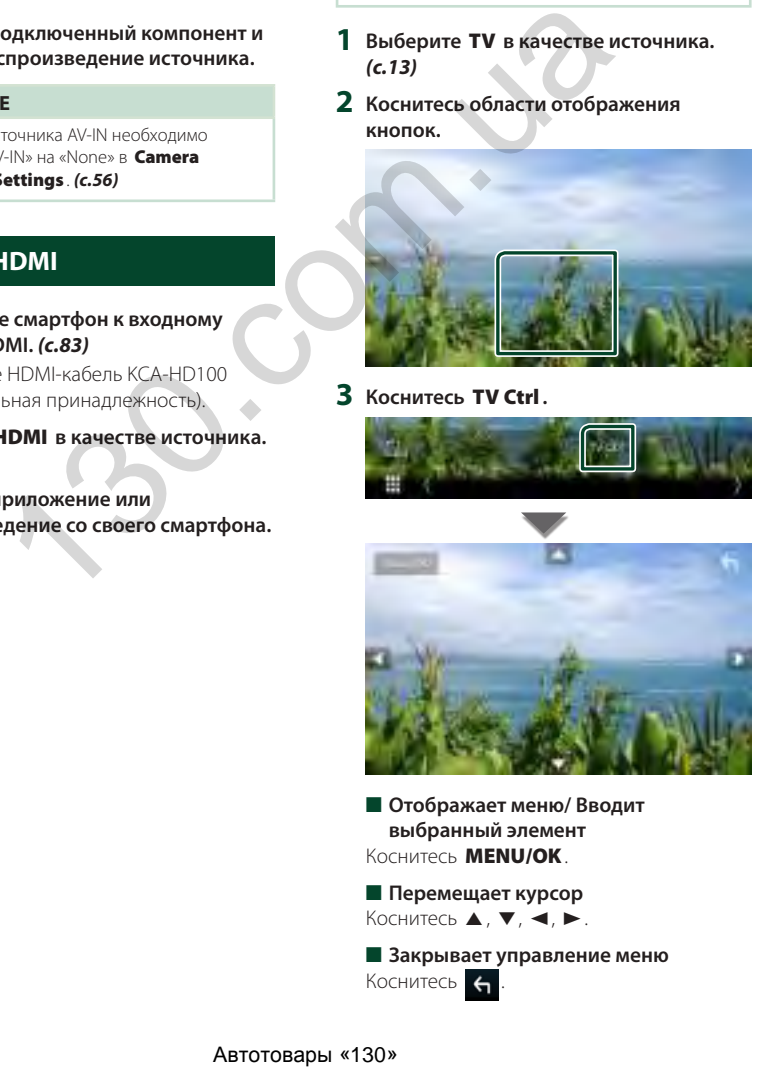

■ **Отображает меню/ Вводит выбранный элемент** Коснитесь MENU/OK.

■ **Перемещает курсор** Коснитесь  $\blacktriangle$ ,  $\nabla$ ,  $\blacktriangleleft$ ,  $\blacktriangleright$ .

■ **Закрывает управление меню** Коснитесь .

# **Настройка**

### **Настройка экрана монитора**

Можно отрегулировать качество изображения в видео, на экране меню и т. д.

- **1 Нажмите кнопку** MENU**.**
	- $\blacktriangleright$  Появляется всплывающее окно.

### **2 Коснитесь** Screen Adjustment**.**

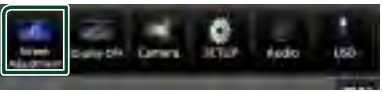

- **> Появится окно настройки экрана.**
- **3 Выполните настройку следующим образом.**

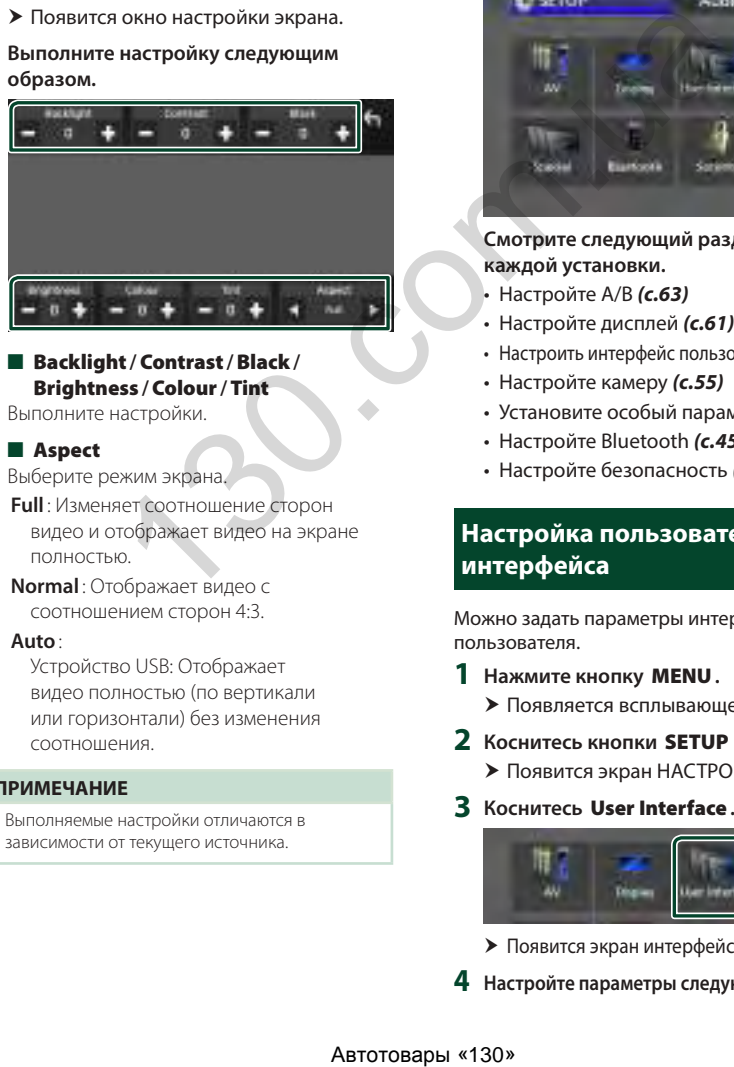

### ■ Backlight**/**Contrast**/**Black**/** Brightness **/**Colour **/** Tint

Выполните настройки.

### ■ Aspect

Выберите режим экрана.

- **Full** : Изменяет соотношение сторон видео и отображает видео на экране полностью.
- **Normal** : Отображает видео с соотношением сторон 4:3.

#### **Auto**:

Устройство USB: Отображает видео полностью (по вертикали или горизонтали) без изменения соотношения.

### **ПРИМЕЧАНИЕ**

• Выполняемые настройки отличаются в зависимости от текущего источника.

### **Настройка системы**

#### **1 Нажмите кнопку** MENU**.**

- **Появляется всплывающее окно.**
- **2 Коснитесь кнопки** SETUP **(Настройка).**

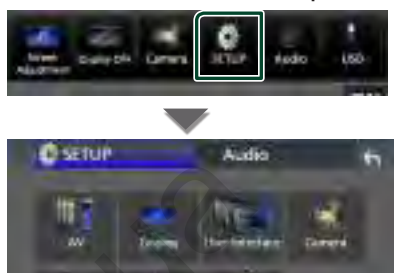

### **Смотрите следующий раздел для каждой установки.**

- Настройте А/В *(с.63)*
- Настройте дисплей *(с.61)*
- Настроить интерфейс пользователя *[\(с.59\)](#page-59-0)*
- Настройте камеру *(с.55)*
- Установите особый параметр *[\(с.61\)](#page-61-1)*
- Настройте Bluetooth *(с.45)*
- Настройте безопасность *(с.9)*

### <span id="page-59-0"></span>**Настройка пользовательского интерфейса**

Можно задать параметры интерфейса пользователя.

- **1 Нажмите кнопку** MENU**.**
	- **> Появляется всплывающее окно.**
- **2 Коснитесь кнопки** SETUP **(Настройка).**
	- **Появится экран НАСТРОЙКА.**
- **3 Коснитесь** User Interface **.**

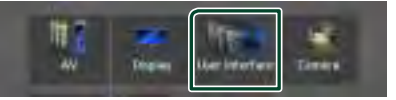

- **Появится экран интерфейса пользователя.**
- **4 Настройте параметры следующим образом.**

#### *Настройка*

### <span id="page-60-0"></span>■ Small Audio Text

Измените размер текста для экрана управления источником. **ON** (по умолчанию): Уменьшить размер текста. **OFF** : Отмена.

### ■ Steering Remote Controller

Устанавливает нужную функцию с рулевого пульта дистанционного управления. (За подробной информацией обращайтесь к дилеру KENWOOD.)

### ■ Beep

Включение и выключение звука нажатия кнопки.

По умолчанию установлено на "ON" (ВКЛ.).

### ■ Widget SETUP

Настройте виджет, отображаемый на главном экране. *(с.19)*

### ■ Vehicle Adaptor Information  $*¹$

Отображает информацию о транспортном средстве.

Для этой функции необходим адаптер, имеющийся в продаже. За подробной информацией обращайтесь к дилеру KENWOOD.

### ■ Beep for Parking distance control \*<sup>1</sup>

Устанавливает, будет ли звучать предупредительный звуковой сигнал, когда бортовой датчик приближения обнаруживает человека или какой-либо предмет. За подробной информацией обращайтесь

к дилеру KENWOOD.

### ■ Parking Distance Display<sup>\*1</sup>

Можно отобразить информацию о препятствиях вокруг автомобиля.

**ON**: Информация отображается постоянно.

**Dyn.** (по умолчанию): Информация отображается, когда датчик выявляет препятствия.

### **OFF** : Отмена.

Для этой функции необходим адаптер, имеющийся в продаже. За подробной информацией обращайтесь к дилеру KENWOOD.

### ■ Parking Distance Position \*<sup>1</sup>

Выберите, в каком месте на экране будет отображаться информация о препятствиях (слева или справа).

«Left»/«Right» (по умолчанию)

Для этой функции необходим адаптер, имеющийся в продаже. За подробной информацией обращайтесь к дилеру KENWOOD. ■ Language Select Выберите язык.

### ■ Time Format

Выбор формата отображения времени. «12-Hour»/«24-Hour» (по умолчанию)

### ■ Clock

**GPS-SYNC** (по умолчанию): Синхронизация времени часов с GPS. **Manual** : Ручная настройка часов.

### ■ Time Zone

Выберите часовой пояс.

### ■ Clock Adjust

Если Вы выберете параметр **Manual** для часов, настройте дату и время вручную. *(с.60)*

### *\*1 Эта настройка доступна, когда подключен адаптер, имеющийся в продаже.*

- <span id="page-60-1"></span>**Настройте дату и время вручную**
- **1 Нажмите** Clock **на экране интерфейса пользователя.**
- **2 Выберите** Manual**.**
- **3 Нажмите** Time Zone **на экране интерфейса пользователя.**
- **4 Выберите часовой пояс.**
- **5 Нажмите** Clock Adjust **на экране интерфейса пользователя.**
- **6 Настройте дату, а затем настройте время.**

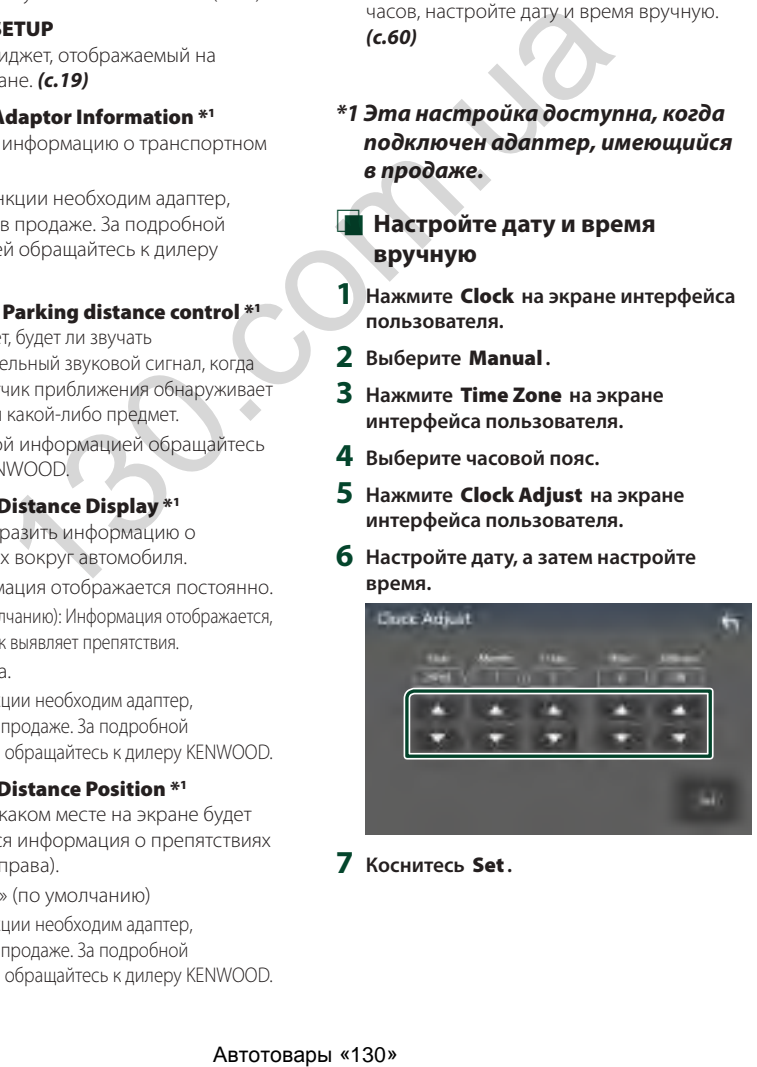

**7 Коснитесь** Set**.**

### <span id="page-61-1"></span>**Особая настройка**

Можно задать особые параметры.

- **1 Нажмите кнопку** MENU**.**
	- **> Появляется всплывающее окно.**
- **2 Коснитесь кнопки** SETUP **(Настройка).**
	- **Появится экран НАСТРОЙКА.**
- **3 Нажмите** Special**.**

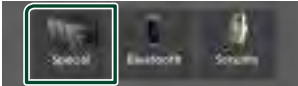

### **> Появится особый экран.**

**4 Настройте параметры следующим образом.**

### ■ DEMO

Выберите демонстрационный режим. По умолчанию установлено на "ON" (ВКЛ.).

#### ■ Software Information

Проверьте версию ПО устройства. *(с.61)*

#### ■ Open Source Licenses

Отображаются лицензии с открытым исходным кодом.

#### ■ Initialise

Нажмите **Initialise** , а затем Yes , чтобы установить все настройки на исходные настройки по умолчанию.

• Память НАСТРОЙКИ аудио не инициализирована.

### <span id="page-61-2"></span>**Информация о ПО**

Вы можете подтвердить версию ПО данного устройства.

**1 Коснитесь** Software Information **на особом экране.**

### **2 Подтвердите версию ПО.**

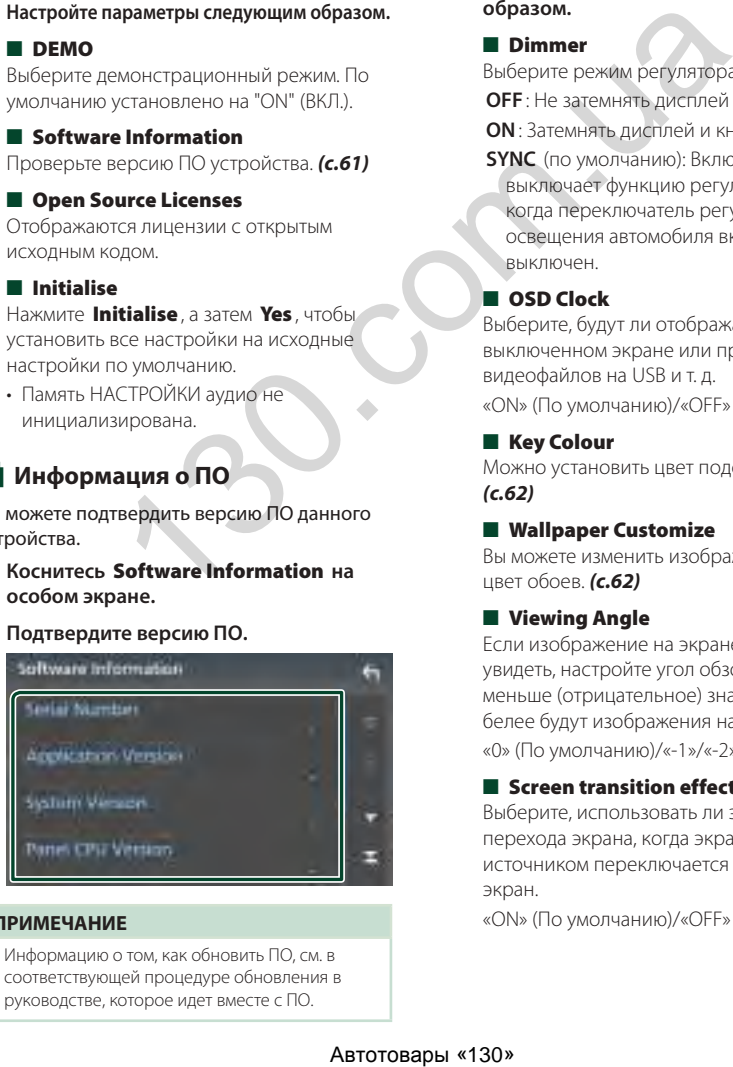

### **ПРИМЕЧАНИЕ**

• Информацию о том, как обновить ПО, см. в соответствующей процедуре обновления в руководстве, которое идет вместе с ПО.

### <span id="page-61-0"></span>**Настройка дисплея**

### **1 Нажмите кнопку** MENU**.**

**• Появляется всплывающее окно.** 

- **2 Коснитесь кнопки** SETUP **(Настройка).**
	- **Появится экран НАСТРОЙКА.**
- **3 Нажмите** Display **.**

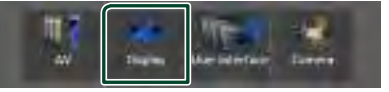

- **Появится экран лисплея.**
- **4 Настройте параметры следующим образом.**

#### ■ Dimmer

Выберите режим регулятора света. **OFF** : Не затемнять дисплей и кнопки. **ON**: Затемнять дисплей и кнопки.

**SYNC** (по умолчанию): Включает или выключает функцию регулятора света, когда переключатель регулировки освещения автомобиля включен или выключен.

### ■ OSD Clock

Выберите, будут ли отображаться часы при выключенном экране или при просмотре видеофайлов на USB и т. д.

«ON» (По умолчанию)/«OFF»

### ■ Key Colour

Можно установить цвет подсветки кнопок. *(с.62)*

### ■ Wallpaper Customize

Вы можете изменить изображение или цвет обоев. *(с.62)*

### ■ Viewing Angle

Если изображение на экране сложно увидеть, настройте угол обзора. Чем меньше (отрицательное) значение, тем белее будут изображения на экране. «0» (По умолчанию)/«-1»/«-2»/«-3»

### ■ Screen transition effect

Выберите, использовать ли эффект перехода экрана, когда экран управления источником переключается на главный экран.

«ON» (По умолчанию)/«OFF»

### <span id="page-62-0"></span>Ñ **Пользовательская настройка цвета кнопок**

Можно установить цвет подсветки кнопок.

**1 Нажмите** Key Color **на экране дисплея.**

### **2 Коснитесь нужного цвета.**

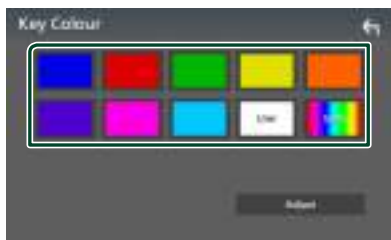

#### ■ User

Регистрируется цвет, который был установлен в процессе Adjust.

### ■ Scan

Можно установить цвет кнопок, чтобы непрерывно сканировать по спектру цветов.

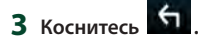

### *Чтобы установить исходный цвет*

Можно зарегистрировать свой исходный цвет.

- **1 Нажмите** User **на экране цвета кнопок.**
- **2 Коснитесь** Adjust**.**
- **3 Используйте** - **и** +**, чтобы отрегулировать значение каждого цвета.**

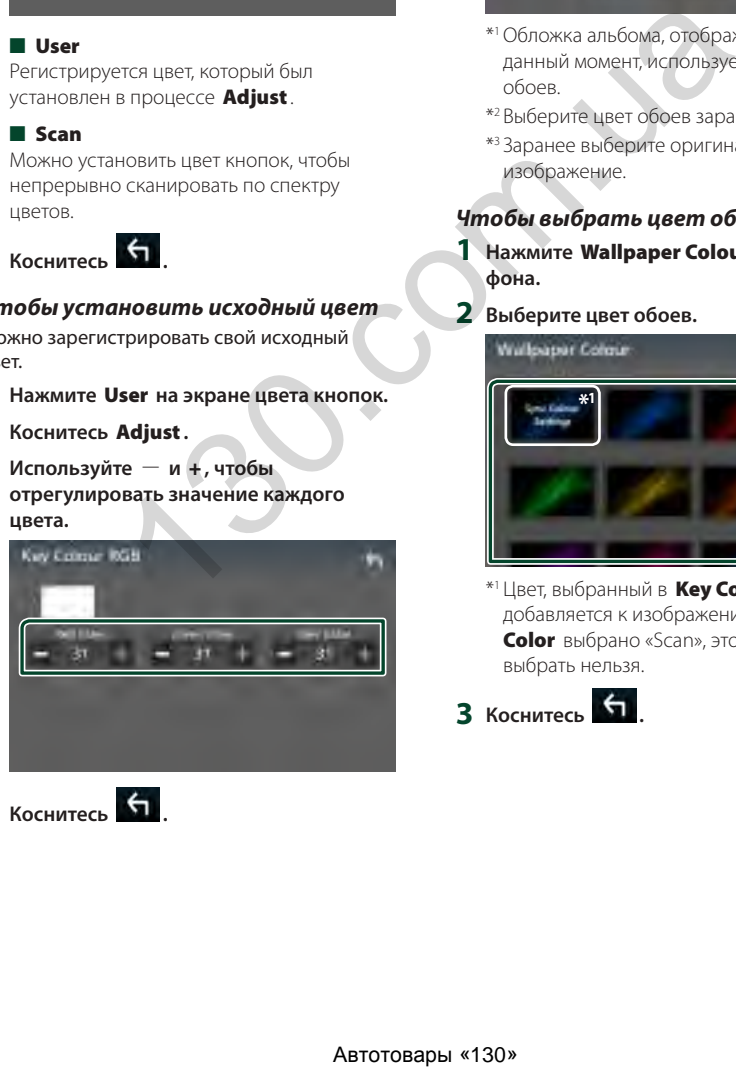

**4** Коснитесь <del>6</del>

- <span id="page-62-1"></span>**Изменение изображения или цвета обоев**
- **1 Нажмите** Wallpaper Customize **на экране дисплея.**
- **2 Выберите изображение.**

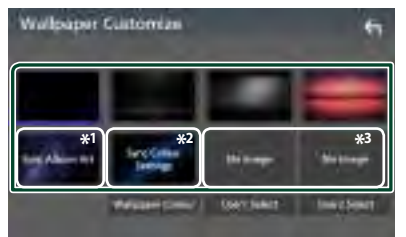

- \*1 Обложка альбома, отображаемая в данный момент, используется в качестве обоев.
- \*2 Выберите цвет обоев заранее.
- \*3 Заранее выберите оригинальное изображение.

### *Чтобы выбрать цвет обоев*

**1 Нажмите** Wallpaper Colour **на экране фона.**

### **2 Выберите цвет обоев.**

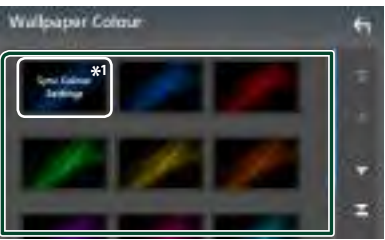

\*<sup>1</sup> Цвет, выбранный в **Key Colour**, добавляется к изображению. Если в Кеу **Color** выбрано «Scan», это изображение выбрать нельзя.

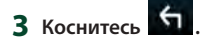

### *Чтобы установить оригинальное изображение*

Можно загрузить изображение с подключенного USB-устройства и установить в качестве изображения обоев.

Перед началом этой процедуры необходимо подключить устройство, имеющее изображение для загрузки.

- **1 Нажмите** User1 Select **или** User2 Select **на экране настроек обоев.**
- **2 Выберите изображение для загрузки.**

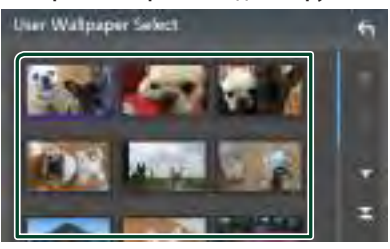

### **3 Коснитесь** Enter **.**

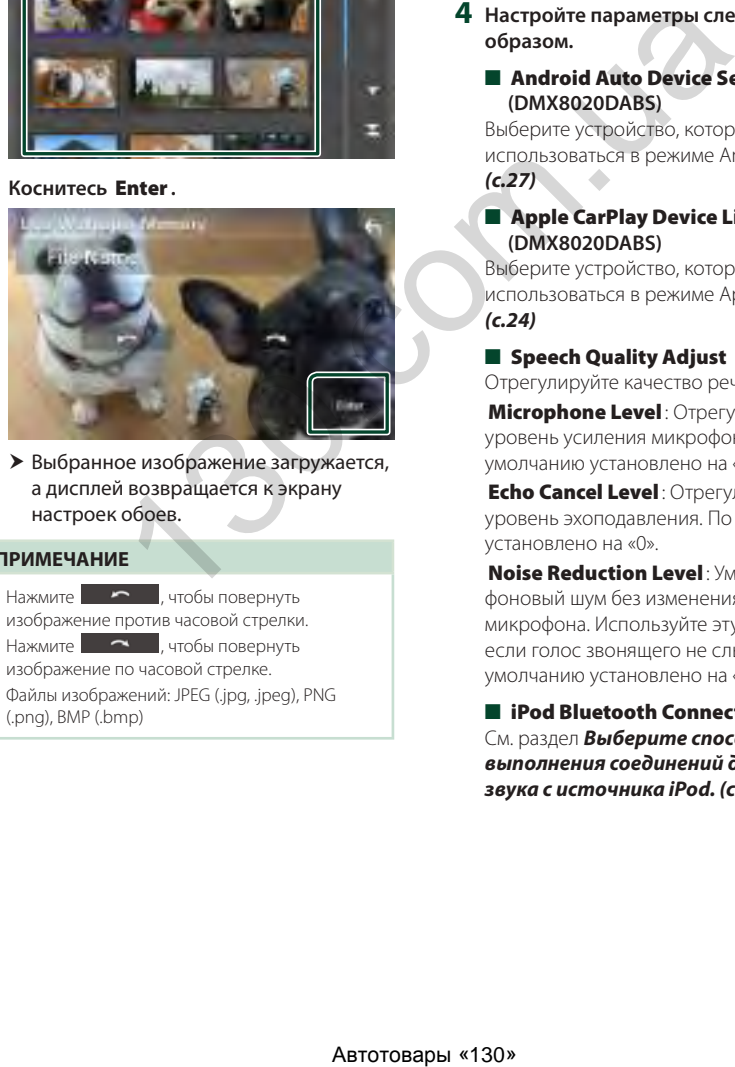

**• Выбранное изображение загружается,** а дисплей возвращается к экрану настроек обоев.

#### **ПРИМЕЧАНИЕ**

- Нажмите **и на семей**, чтобы повернуть изображение против часовой стрелки.
- $\cdot$  Нажмите  $\blacksquare$   $\blacksquare$ , чтобы повернуть изображение по часовой стрелке.
- Файлы изображений: JPEG (.jpg, .jpeg), PNG (.png), BMP (.bmp)

### <span id="page-63-0"></span>**Настройка А/В**

Вы можете задать параметры А/В.

- **1 Нажмите кнопку** MENU**.**
	- **Появляется всплывающее окно.**
- **2 Коснитесь кнопки** SETUP **(Настройка).**
	- **Появится экран НАСТРОЙКА.**
- **3 Нажмите** AV**.**

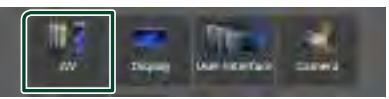

- **Появится экран А/В.**
- **4 Настройте параметры следующим образом.**
	- Android Auto Device Select **(DMX8020DABS)**

Выберите устройство, которое будет использоваться в режиме Android Auto. *(с.27)*

■ Apple CarPlay Device List **(DMX8020DABS)**

Выберите устройство, которое будет использоваться в режиме Apple CarPlay. *(с.24)*

### ■ Speech Quality Adjust

Отрегулируйте качество речи.

**Microphone Level**: Отрегулируйте уровень усиления микрофона. По умолчанию установлено на «0».

**Echo Cancel Level: Отрегулируйте** уровень эхоподавления. По умолчанию установлено на «0».

Noise Reduction Level: Уменьшите фоновый шум без изменения громкости микрофона. Используйте эту функцию, если голос звонящего не слышен четко. По умолчанию установлено на «0».

■ iPod Bluetooth Connection См. раздел *Выберите способ выполнения соединений для вывода звука с источника iPod. (с.32)*.

### ■ TV Tuner Control

Устанавливается при подключении ТВтюнера к входному разъему AV-IN. Чтобы использовать эту функцию, необходимо установить «AV-IN» на «None»

### в Camera Assignment Settings . *[\(с.56\)](#page-56-0)*

- **ON**: Установите в положение ВКЛ., когда подключаете ТВ-тюнер сторонних производителей. Наименование AV-IN устанавливается на TV. Если подключаете ТВ-тюнер, работающий под DOS, и смотрите телевизионные передачи, то можно выполнять некоторые простые операции, касаясь экрана этого устройства.
- **OFF** (по умолчанию): Установите в положение ВЫКЛ., когда не подключаете ТВ-тюнер сторонних производителей.

### ■ AV-OUT

Можно выбрать источник А/В для вывода через порт ВЫВОДА А/В. ВЫКЛ., AV-IN, USB или iPod

- Входной разъем AV-IN нельзя выбрать, если он используется для камеры.
- Вы не можете выбрать iPod, если он подключен через Bluetooth.
- При выборе USB, iPod, аудио Bluetooth, радио или цифрового радио в качестве главного источника, нельзя выбрать USB или iPod в качестве источника вывода А/В.
- При выборе дублирования экрана, Apple CarPlay или Android Auto в качестве главного источника нельзя выбрать USB или iPod в качестве источника вывода А/В. личанию): Установите в<br>
e BbMCl, когда не подполнаете в способнего сторонних производителей.<br>
что инстрастивно и в способнего стал выбрать.<br>
HBODIA A/B.<br>
USB или iPod<br>
enter a subspace.<br>
APIN Herman stateparts.<br>  $\frac{1}{2}$

### ■ Driving Position

Выберите положение места водителя (слева или справа). «Left» (по умолчанию)/«Right»

### ■ Wi-Fi SETUP **(DMX8020DABS)**

Вы можете изменить имя устройства и отобразить адрес устройства, пароль. См. *[Измените название устройства](#page-64-0)* 

*[\(с.64\)](#page-64-0)*.

### ■ Reset Android Auto Wireless Connection **(DMX8020DABS)**

Вы можете изменить пароль для беспроводного Android Auto. Система устройства перезагружается после выбора YES.

- <span id="page-64-0"></span>Ñ **Измените название устройства**
- **1 Нажмите** Wi-Fi SETUP **на экране AV.**

### **2 Нажмите** Device Name **.**

- hh Появится экран Изменить имя устройства.
- **3 Нажмите и удерживайте .**
- **4 Введите имя устройства.**

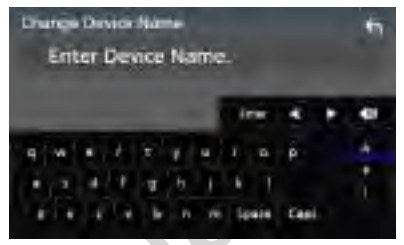

### **5 Коснитесь** Enter **.**

# **Управление звуком**

Можно отрегулировать различные настройки, такие как баланс звука или уровень сабвуфера.

#### **1 Нажмите кнопку** MENU**.**

- **> Появляется всплывающее окно.**
- **2 Коснитесь кнопки** Audio **(Аудио).**

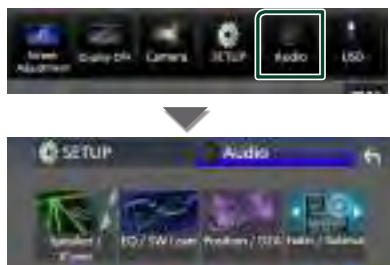

#### **Смотрите следующий раздел для каждой установки.**

- Настройте динамик/кроссовер *(с.66)*
- Управление уровнем эквалайзера / SW *[\(с.68\)](#page-68-0)*
- Установите положение / DTA *(с.72)*
- Управление микшером / балансом *[\(с.68\)](#page-68-1)*
- Установите смещение громкости *[\(с.69\)](#page-69-0)*
- Включение управления зонами *(с.70)*
- Установите звуковой эффект *(с.71)*
- Используйте память аудио *(с.73)*

### <span id="page-65-0"></span>**Настройка 3-полосной системы динамиков**

Выберите подходящий режим сети кроссовера для используемой системы динамиков (2-полосная или 3-полосная система динамиков).

- **1 Нажмите кнопку** HOME**.**
	- **> Появится НАЧАЛЬНЫЙ экран.**
- $2$  Коснитесь  $\mathbf{H}$ .
	- **> Появится экран выбора источника.**
- **3 Коснитесь** STANDBY**.**

**4 Нажав кнопку** 1**, а затем кнопку** 2**, удерживайте их в течение 1 секунды.**

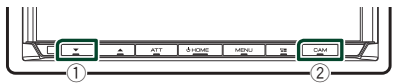

- **> Появится экран выбора системы** динамиков.
- **5 Выберите режим сети кроссовера.**

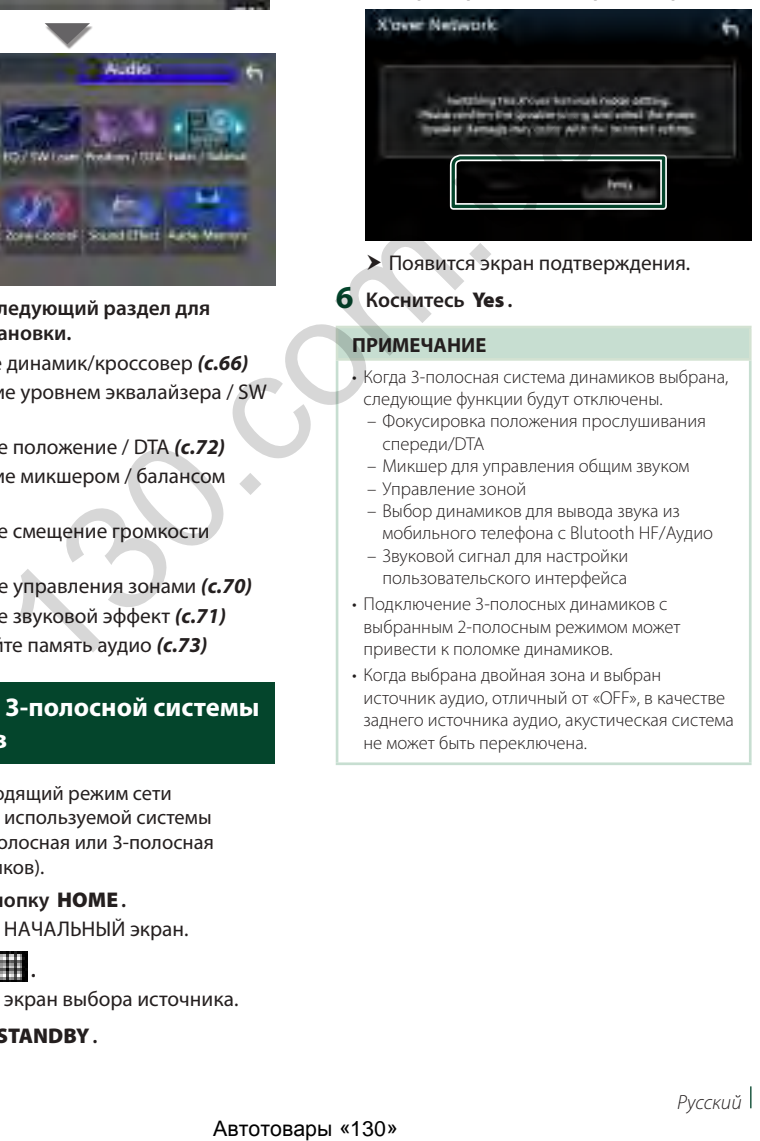

**• Появится экран подтверждения.** 

### **6 Коснитесь** Yes **.**

### **ПРИМЕЧАНИЕ**

- Когда 3-полосная система динамиков выбрана, следующие функции будут отключены.
	- Фокусировка положения прослушивания спереди/DTA
	- Микшер для управления общим звуком
	- Управление зоной
	- Выбор динамиков для вывода звука из мобильного телефона с Blutooth HF/Аудио
	- Звуковой сигнал для настройки пользовательского интерфейса
- Подключение 3-полосных динамиков с выбранным 2-полосным режимом может привести к поломке динамиков.
- Когда выбрана двойная зона и выбран источник аудио, отличный от «OFF», в качестве заднего источника аудио, акустическая система не может быть переключена.

### <span id="page-66-0"></span>**Настройка динамика/ кроссовера**

- **1 Нажмите кнопку** MENU**.**
	- **> Появляется всплывающее окно.**
- **2 Коснитесь кнопки** Audio **(Аудио). > Появится экран аудио.**
- **3 Коснитесь** Speaker/X'over **.**

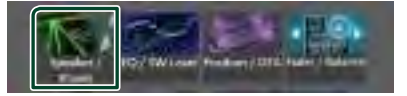

### **4 Выберите тип автомобиля.** Можно выбрать тип автомобиля, сеть динамиков и т. д.

После выбора типа автомобиля выравнивание времени задержки включается автоматически (для регулировки синхронизации вывода звука для каждого канала), что позволяет оптимизировать качество звука.

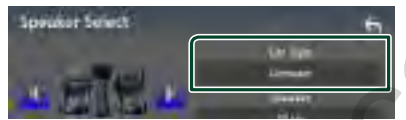

**5 Коснитесь динамика (**1**), который нужно отрегулировать, и настройте параметры (**2**) следующим образом.**

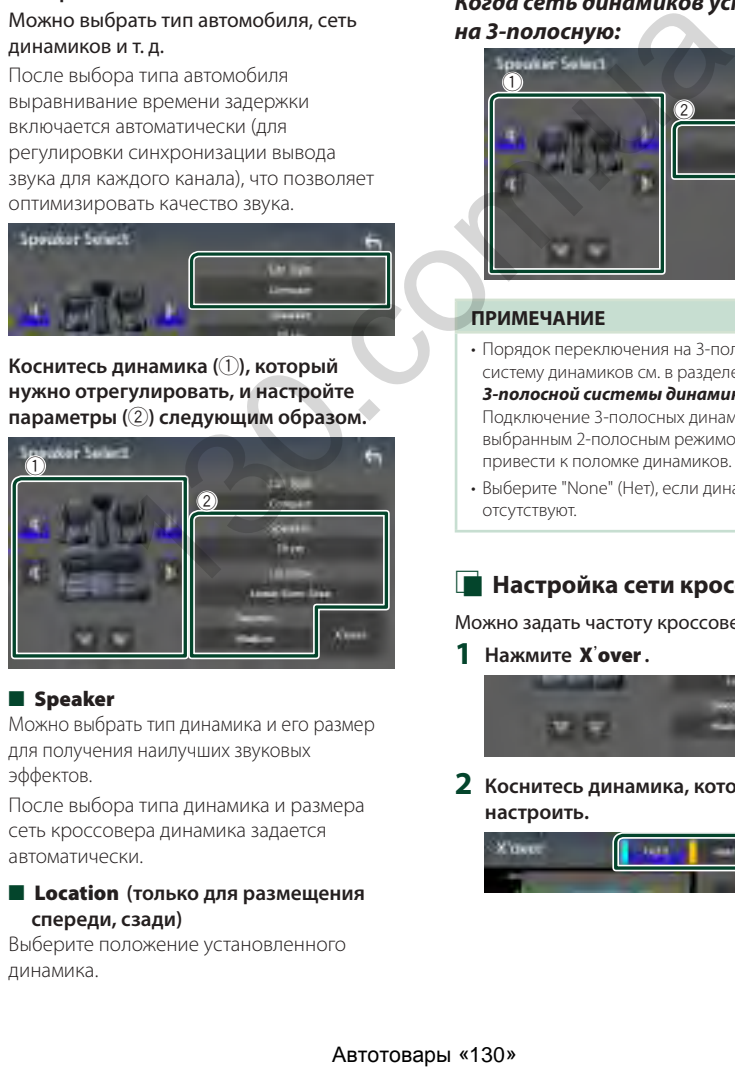

### ■ Speaker

Можно выбрать тип динамика и его размер для получения наилучших звуковых эффектов.

После выбора типа динамика и размера сеть кроссовера динамика задается автоматически.

### ■ Location **(только для размещения спереди, сзади)**

Выберите положение установленного динамика.

### ■ Tweeter **(только спереди)**

При выборе передних динамиков можно настроить ВЧ-динамик. Отсутствует, Малое, Среднее, Большое

### ■ X'over

Отображается экран настройки динамика кроссовера.

Можно отрегулировать частоту кроссовера, которая была задана автоматически при выборе типа динамика. Дополнительную информацию см. в

разделе *[Настройка сети кроссовера](#page-66-1)  [\(с.66\)](#page-66-1)*

### *Когда сеть динамиков установлена на 3-полосную:*

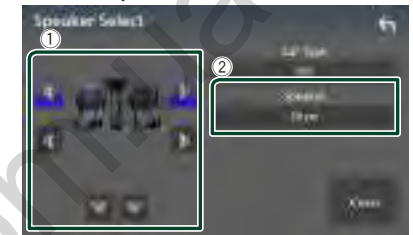

### **ПРИМЕЧАНИЕ**

- Порядок переключения на 3-полосную систему динамиков см. в разделе *[Настройка](#page-65-0)  [3-полосной системы динамиков \(с.65\)](#page-65-0)*. Подключение 3-полосных динамиков с выбранным 2-полосным режимом может привести к поломке динамиков.
- Выберите "None" (Нет), если динамики отсутствуют.

### <span id="page-66-1"></span>**Настройка сети кроссовера**

Можно задать частоту кроссовера динамиков.

**1 Нажмите** X'over **.**

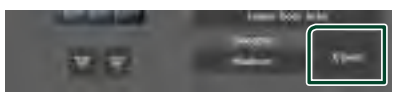

**2 Коснитесь динамика, который нужно настроить.**

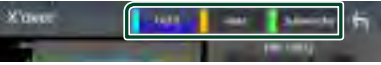

### **3 Настройте параметры следующим образом.**

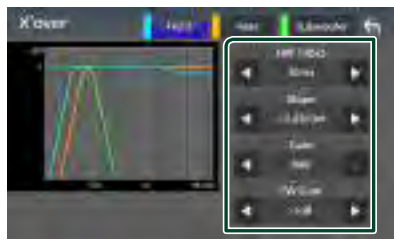

#### **E** HPF FREQ

Регулировка фильтра высоких частот. (Когда передний или задний динамик выбран на экране выбора динамика)

### **ELPF FREQ**

Регулировка фильтра низких частот. (Когда сабвуфер выбран на экране выбора динамика)

### ■ Slope<sup>\*1</sup>

Установка наклона кроссовера.

#### ■ Gain

Регулировка усиления переднего динамика, заднего динамика или сабвуфера.

### ■ TW Gain**\*2**

Регулировка уровня ВЧ-динамика. (когда передние динамики выбраны на экране выбора динамика)

### ■ Phase Inversion**\*3**

Установка фазы вывода сабвуфера. Выберите Phase Inversion для смещения фазы на 180 градусов. (Когда сабвуфер выбран на экране выбора динамика)

- \*1 Только когда «LPF FREQ»/«HPF FREQ» установлен на режим, отличный от «Through», в **X'over**.
- \*2 Только когда «Tweeter» установлен на значения «Small», «Medium», «Large» в разделе Speaker Setup.
- \*3 Только когда «Subwoofer» установлен на режим, отличный от «None», в **Speaker** Setup.

### *Когда сеть динамиков установлена на 3-полосную:*

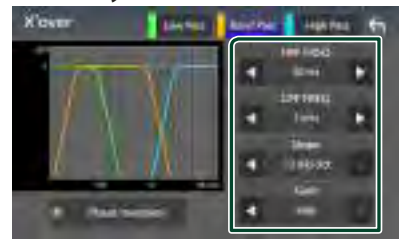

#### ■ FREQ **(высокие частоты)**

Регулировка фильтра высоких частот.

### ■ HPF FREQ**,** LPF FREQ **(полоса пропускания частот)**

Регулировка полосового фильтра. (Когда динамик среднего диапазона выбран на экране выбора динамика)

### ■ FREQ **(низкие частоты)**

Регулировка фильтра низких частот. (Когда НЧ-динамик выбран на экране выбора динамика)

### ■ Slope **\*1 \*2**

Установка наклона кроссовера.

#### ■ Gain

Установка усиления каждого динамика.

### ■ Phase Inversion

Установка фазы вывода ВЧ-динамика, динамика средних частот и НЧ-динамика.

Выберите Phase Inversion для смещения фазы на 180 градусов.

- \*1 Только когда «LPF FREQ»/«HPF FREQ» (полоса пропускания частот) установлен на режим, отличный от «Through», в X'over .
- \*2 Только когда «FREQ» (низкие частоты) установлен на режим, отличный от «Through», в X'over .

### **ПРИМЕЧАНИЕ**

• Порядок переключения на 3-полосную систему динамиков см. в разделе *[Настройка](#page-65-0)  [3-полосной системы динамиков \(с.65\)](#page-65-0)*. Подключение 3-полосных динамиков с выбранным 2-полосным режимом может привести к поломке динамиков. FRAME BUSICON ANTISTED AND THE CONTROLL CONTROLL CONTROLL CONTROLL CONTROLL CONTROLL CONTROLL CONTROLL CONTROLL CONTROLL CONTROLL CONTROLL CONTROLL CONTROLL CONTROLL CONTROLL CONTROLL CONTROLL CONTROLL CONTROLL CONTROLL

### <span id="page-68-1"></span>**Управление общим звуком**

- **1 Нажмите кнопку** MENU**.**
	- **Появляется всплывающее окно.**
- **2 Коснитесь кнопки** Audio **(Аудио).**
	- **> Появится экран аудио.**
- **3 Коснитесь** Fader / Balance **.**

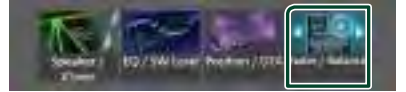

### **4 Настройте параметры следующим образом.**

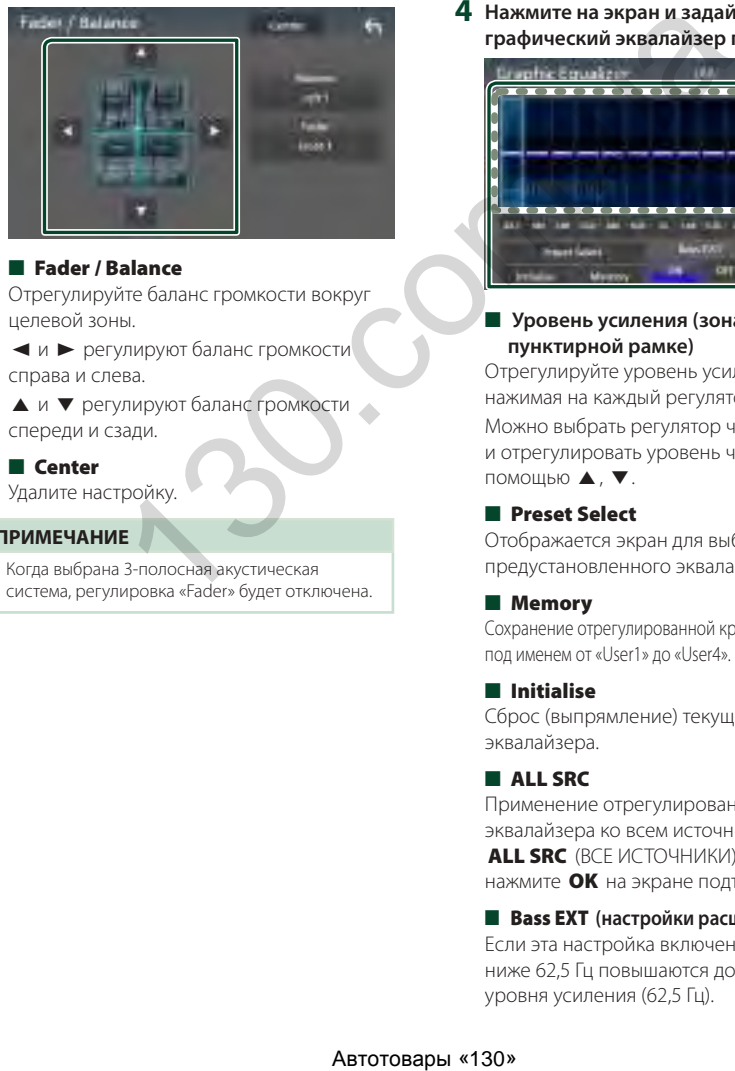

### ■ Fader / Balance

Отрегулируйте баланс громкости вокруг целевой зоны.

C и D регулируют баланс громкости справа и слева.

А и V регулируют баланс громкости спереди и сзади.

### ■ Center

Удалите настройку.

#### **ПРИМЕЧАНИЕ**

• Когда выбрана 3-полосная акустическая система, регулировка «Fader» будет отключена.

### <span id="page-68-0"></span>**Управление эквалайзером**

Можно отрегулировать эквалайзер, выбрав оптимизированную настройку для каждой категории.

- **1 Нажмите кнопку** MENU**.**
	- **> Появляется всплывающее окно.**
- **2 Коснитесь кнопки** Audio **(Аудио). > Появится экран аудио.**
- **3 Нажмите** EQ / SW Level**.**

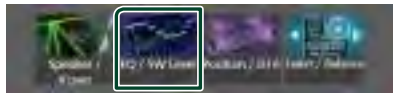

**4 Нажмите на экран и задайте графический эквалайзер по желанию.**

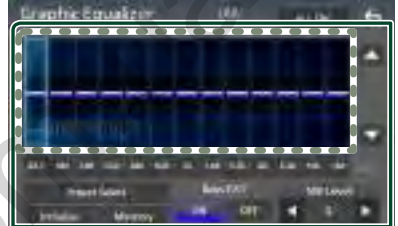

### ■ **Уровень усиления (зона в пунктирной рамке)**

Отрегулируйте уровень усиления, нажимая на каждый регулятор частоты.

Можно выбрать регулятор частоты и отрегулировать уровень частоты с помощью  $\blacktriangle$ .  $\blacktriangledown$ .

### ■ Preset Select

Отображается экран для выбора кривой предустановленного эквалайзера. *[\(с.69\)](#page-69-1)*

### ■ Memorv

Сохранение отрегулированной кривой эквалайзера под именем от «User1» до «User4». *[\(с.69\)](#page-69-2)*

### ■ Initialise

Сброс (выпрямление) текущей кривой эквалайзера.

### ■ ALL SRC

Применение отрегулированной кривой эквалайзера ко всем источникам. Нажмите **ALL SRC** (ВСЕ ИСТОЧНИКИ), а затем нажмите ОК на экране подтверждения.

#### ■ Bass EXT **(настройки расширения басов)**

Если эта настройка включена, частоты ниже 62,5 Гц повышаются до того же уровня усиления (62,5 Гц).

#### ■ SW Level

Регулировка громкости сабвуфера. Эта настройка недоступна, когда сабвуфер установлен на «None». См. *[Настройка](#page-66-0)  [динамика/кроссовера \(с.66\)](#page-66-0)*.

#### <span id="page-69-1"></span>**Вызовите кривую эквалайзера**

- **1 Коснитесь** Preset Select**.**
- **2 Выберите кривую эквалайзера.**

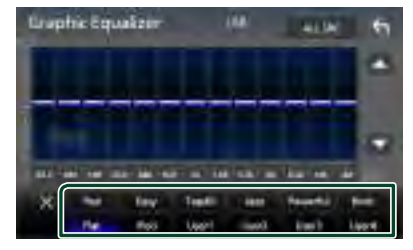

#### **ПРИМЕЧАНИЕ**

- **iPod** доступен для источников iPod и Apple CarPlay и подключается через USB.
- iPod также доступен для источника Apple CarPlay, который подключен по беспроводной сети.

#### <span id="page-69-2"></span>**И Сохраните кривую эквалайзера**

- **1 Настройте кривую эквалайзера.**
- **2 Коснитесь** Memory **.**
- **3 Выберите место сохранения.**

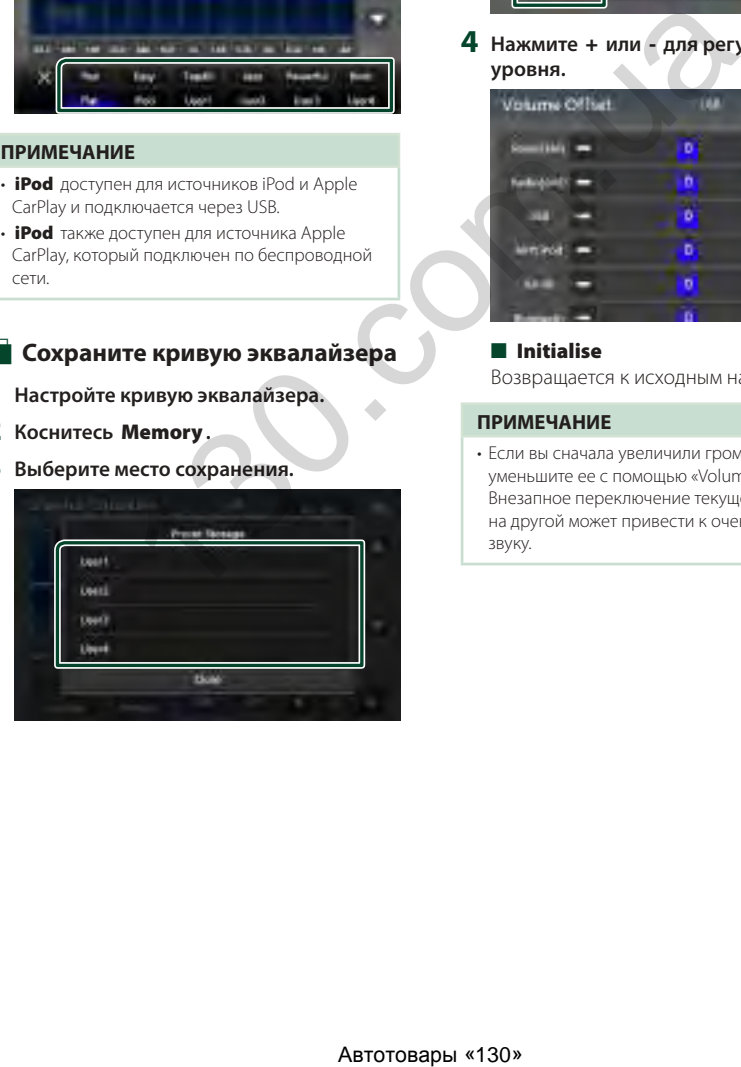

### <span id="page-69-0"></span>**Смещение громкости**

Тонко настройте громкость текущего источника для минимизации различия громкости между разными источниками.

- **1 Нажмите кнопку** MENU**. • Появляется всплывающее окно.**
- **2 Коснитесь кнопки** Audio **(Аудио).**
	- **> Появится экран аудио.**
- **3 Коснитесь** Volume Offset**.**

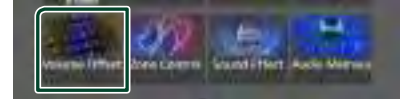

**4 Нажмите** + **или** - **для регулировки уровня.** 

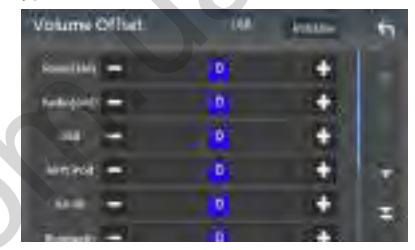

#### ■ Initialise

Возвращается к исходным настройкам.

#### **ПРИМЕЧАНИЕ**

• Если вы сначала увеличили громкость, уменьшите ее с помощью «Volume Offset». .<br>Внезапное переключение текущего источника на другой может привести к очень громкому звуку.

### <span id="page-70-0"></span>**Управление зоной**

Можно выбрать различные источники для положений спереди и сзади в автомобиле.

#### **1 Нажмите кнопку** MENU**.**

**> Появляется всплывающее окно.** 

**2 Коснитесь кнопки** Audio **(Аудио). > Появится экран аудио.** 

### **3 Нажмите** Zone Control **(Управление зоной).**

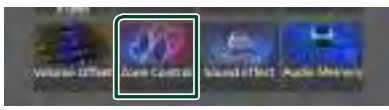

**> Появится экран управления зоной.** 

#### **4 Коснитесь** Zone Select**.**

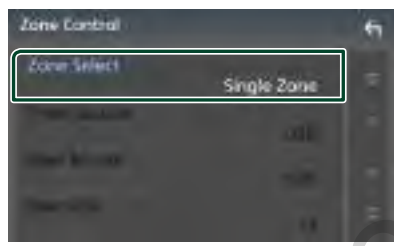

### **5 Нажмите** Dual Zone **(Двойная зона).**

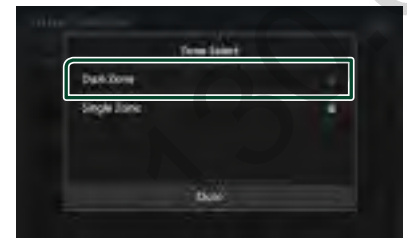

**6 Установите каждый источник следующим образом.**

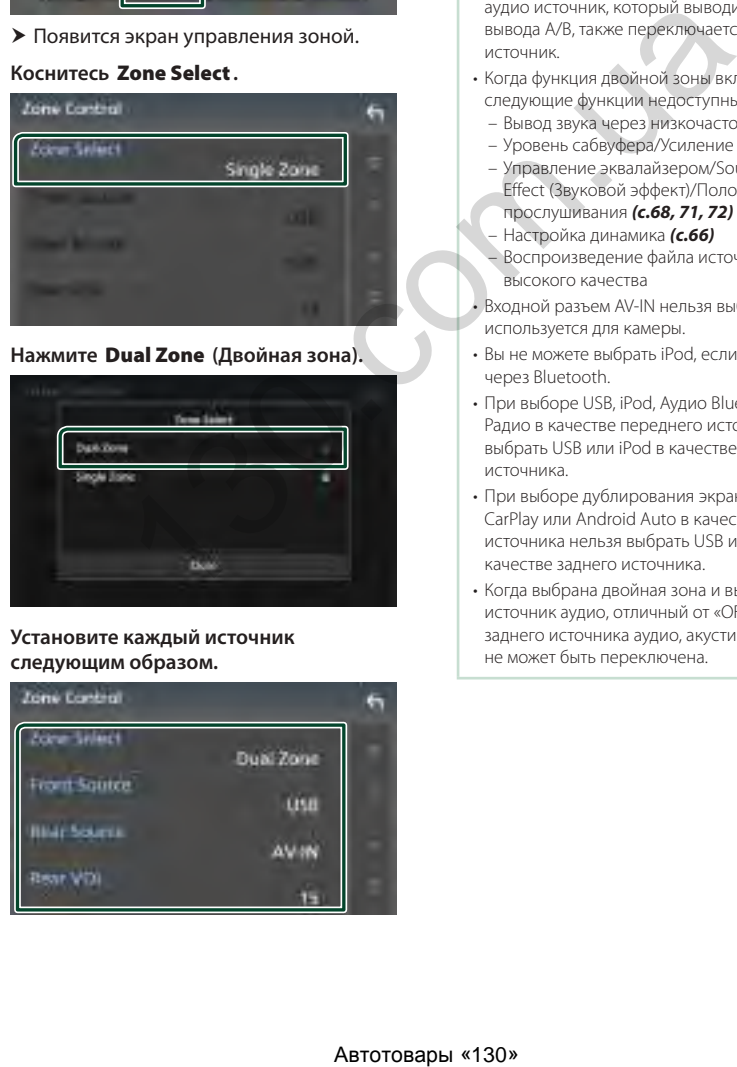

#### ■ Zone Select

Нажмите **Single Zone**, чтобы выключить функцию двойной зоны.

### ■ Front Source, Rear Source

Выберите источник звука для каждого положения.

Источник сзади: «AV-IN»/«iPod»/«USB»/«OFF»

#### ■ Rear VOL.

Отрегулируйте громкость источника звука, расположенного сзади.

#### **ПРИМЕЧАНИЕ**

- Когда звук заднего динамика переключен, аудио источник, который выводится в разъеме вывода А/В, также переключается на тот же источник.
- Когда функция двойной зоны включена, следующие функции недоступны.
	- Вывод звука через низкочастотный динамик
	- Уровень сабвуфера/Усиление басов *[\(с.71\)](#page-71-0)*
	- Управление эквалайзером/Sound Effect (Звуковой эффект)/Положение
	- прослушивания *(с.68, 71, 72)*
	- Настройка динамика *(с.66)*
	- Воспроизведение файла источника звука высокого качества
- Входной разъем AV-IN нельзя выбрать, если он используется для камеры.
- Вы не можете выбрать iPod, если он подключен через Bluetooth.
- При выборе USB, iPod, Аудио Bluetooth или Радио в качестве переднего источника, нельзя выбрать USB или iPod в качестве заднего источника.
- При выборе дублирования экрана, Apple CarPlay или Android Auto в качестве переднего источника нельзя выбрать USB или iPod в качестве заднего источника.
- Когда выбрана двойная зона и выбран источник аудио, отличный от «OFF», в качестве заднего источника аудио, акустическая система не может быть переключена.

### <span id="page-71-0"></span>**Звуковой эффект**

Вы можете задать звуковые эффекты.

- **1 Нажмите кнопку** MENU**.**
	- **Появляется всплывающее окно.**
- **2 Коснитесь кнопки** Audio **(Аудио).**
	- **> Появится экран аудио.**
- **3 Нажмите** Sound Effect**.**

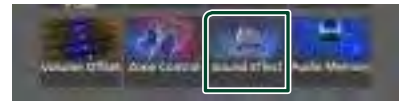

**4 Настройте параметры следующим образом.**

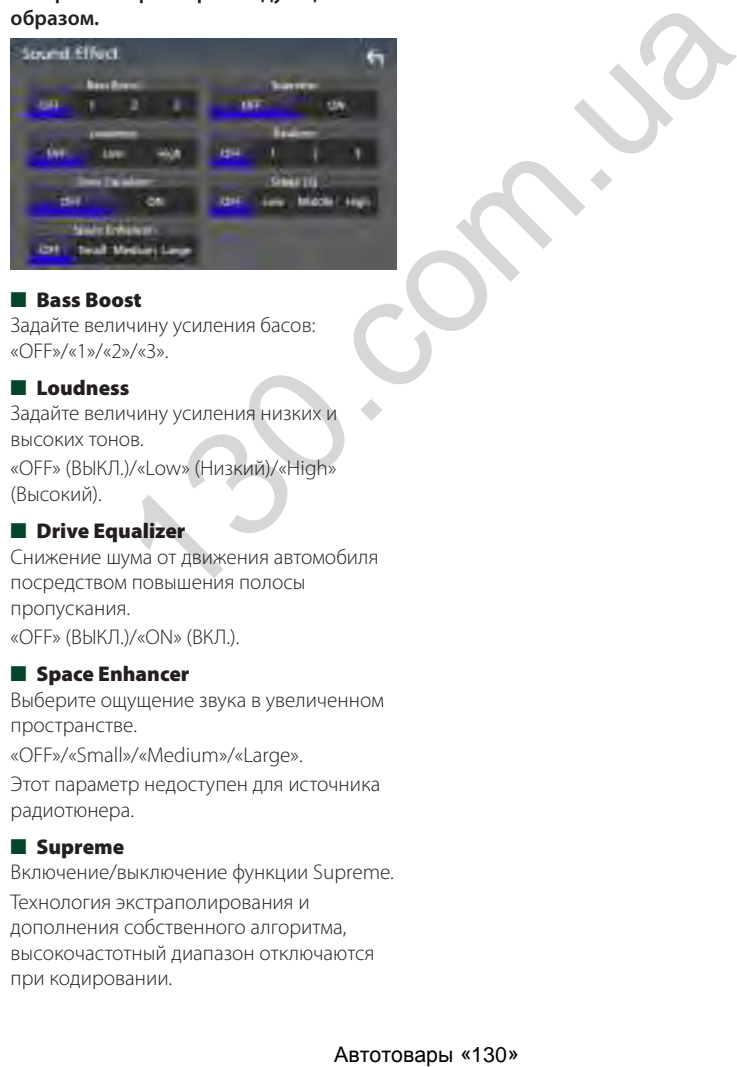

### ■ Bass Boost

Задайте величину усиления басов: «OFF»/«1»/«2»/«3».

### ■ Loudness

Задайте величину усиления низких и высоких тонов. «OFF» (ВЫКЛ.)/«Low» (Низкий)/«High» (Высокий).

### ■ Drive Equalizer

Снижение шума от движения автомобиля посредством повышения полосы пропускания. «OFF» (ВЫКЛ.)/«ON» (ВКЛ.).

### ■ Space Enhancer

Выберите ощущение звука в увеличенном пространстве.

«OFF»/«Small»/«Medium»/«Large».

Этот параметр недоступен для источника радиотюнера.

#### ■ Supreme

Включение/выключение функции Supreme. Технология экстраполирования и дополнения собственного алгоритма, высокочастотный диапазон отключаются при кодировании.

#### ■ Realizer

Виртуальное улучшение звука для достижения более реалистичного звучания с помощью системы Digital Signal Processor (DSP).

Выберите уровень из «OFF»/«1»/«2»/«3».

### ■ Stage EO

Вы можете настроить высоту динамиков виртуально, чтобы Вам было удобно слушать.

«OFF»/«Low»/«Middle»/«High».
### **Положение прослушивания/DTA**

Функция Положение прослушивания/ DTA позволяет улучшить звуковое поле, в зависимости от того, где Вы сидите.

Функция Положение прослушивания/DTA позволяет установить параметры «Listening Position» и «Front Focus». Нельзя установить оба параметра одновременно.

#### **1 Нажмите кнопку** MENU**.**

- **> Появляется всплывающее окно.**
- **2 Коснитесь кнопки** Audio **(Аудио).**
	- **> Появится экран аудио.**
- **3 Нажмите** Position/DTA**.**

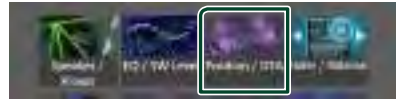

- Задать положение прослушивания *[\(с.72\)](#page-72-0)*
- <span id="page-72-0"></span>• Задать передний фокус *(с.72)*

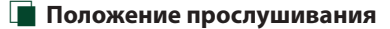

Отрегулируйте время задержки звука так, чтобы звуки из разных динамиков доходили до слушателя, сидящего на выбранном сиденье, одновременно.

- **1 Нажмите** Listening Position **на экране Положение /DTA.**
- **2 Выберите положение прослушивания из** Front R **(переднее правое),** Front L **(переднее левое),** Front All **(все передние) и** All**.**

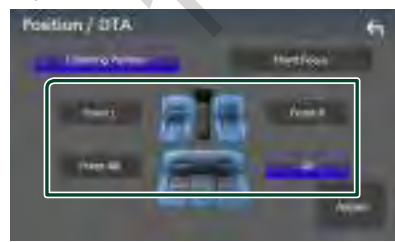

#### *Управление положением DTA*

Можно выполнить тонкую настройку положения прослушивания.

- **1 Коснитесь** Adjust**.**
- **2 Коснитесь** Delay **.**

**3** Коснитесь ◀ или ▶ для регулировки **времени задержки выбранного динамика.** 

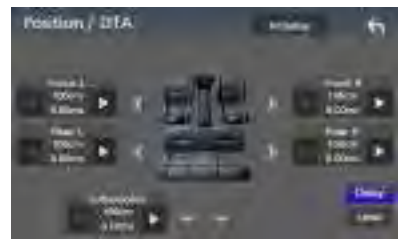

- **4 Коснитесь** Level**.**
- **5** Коснитесь ◀ или ▶ для регулировки **уровня звука выбранного динамика.**

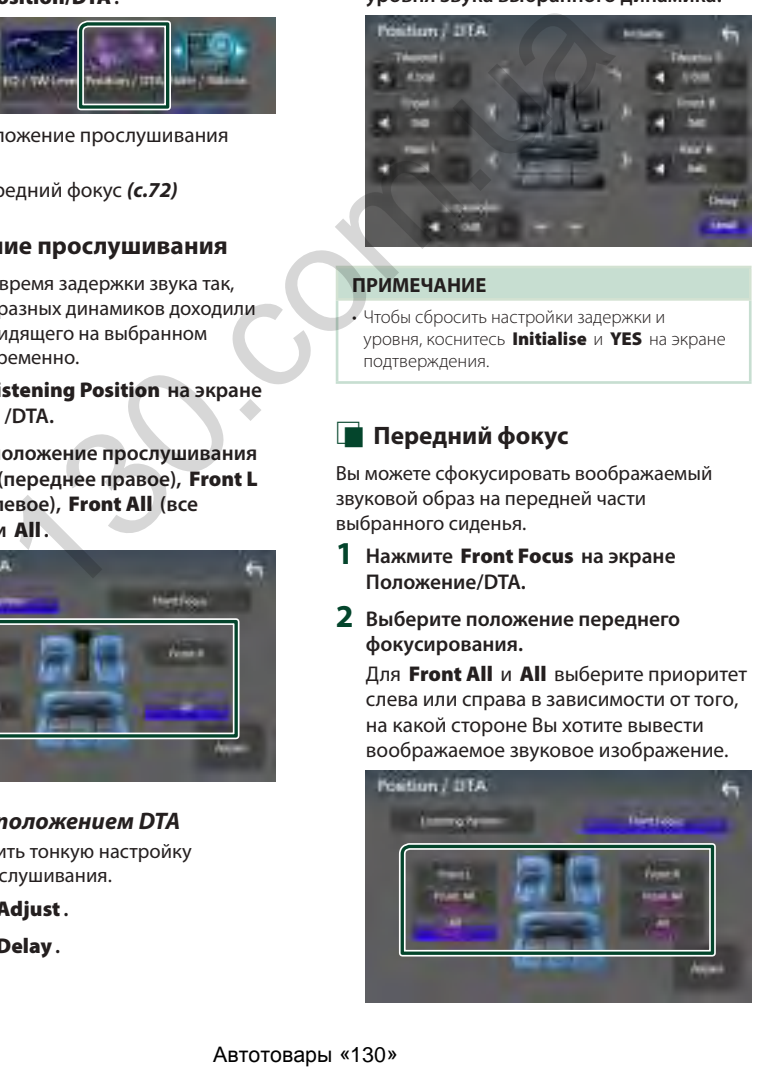

#### **ПРИМЕЧАНИЕ**

• Чтобы сбросить настройки задержки и уровня, коснитесь Initialise и YES на экране подтверждения.

# <span id="page-72-1"></span>Ñ **Передний фокус**

Вы можете сфокусировать воображаемый звуковой образ на передней части выбранного сиденья.

- **1 Нажмите** Front Focus **на экране Положение/DTA.**
- **2 Выберите положение переднего фокусирования.**

Для Front All и All выберите приоритет слева или справа в зависимости от того, на какой стороне Вы хотите вывести воображаемое звуковое изображение.

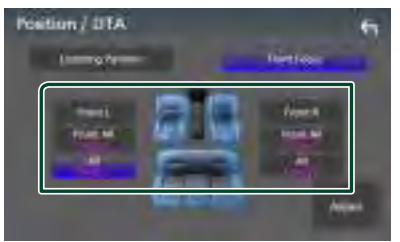

#### **ПРИМЕЧАНИЕ**

• Когда выбрана 3-полосная акустическая система, функция переднего фокуса будет отключена.

#### $\blacksquare$  **Тонкая настройка переднего фокусирования**

- **1 Коснитесь** Adjust**.**
- **2 Коснитесь** Delay **.**
- **3 Настройте параметры следующим образом.**

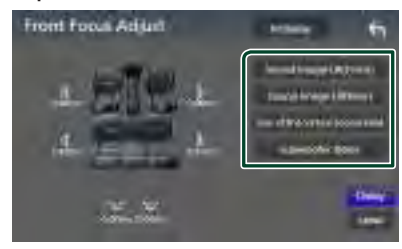

#### ■ Sound Image LR (Front)

Сфокусируйте звуковой образ на передней части передних сидений.

#### ■ Sound Image LR (Rear)

Сфокусируйте звуковой образ на передней части задних сидений.

#### ■ Size of the Virtual Sound Field

Отрегулируйте размер звукового изображения по Вашему вкусу. Если звуковой образ переместился из переднего положения, переместите его обратно с помощью Sound Image LR **(Front) или Sound Image LR (Rear).** 

#### ■ Subwoofer Delay

Настройте время задержки звука сабвуфера.

#### **4 Коснитесь** Level**.**

**5** Коснитесь ◀ или ▶ для регулировки **уровня звука выбранного динамика.** 

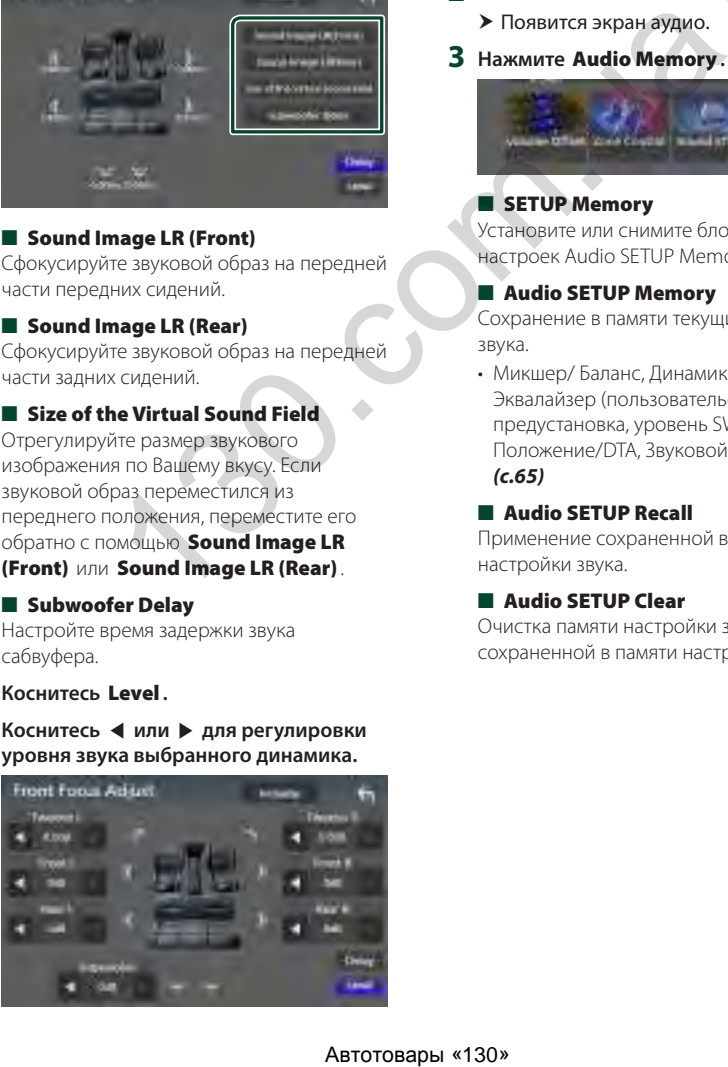

#### **ПРИМЕЧАНИЕ**

• Чтобы сбросить настройки задержки и уровня, коснитесь Initialise и YES на экране подтверждения.

#### **Память настройки звука**

Настройки управления звуком можно сохранить. Сохраненные настройки можно применить в любое время.

- **1 Нажмите кнопку** MENU**.**  $\blacktriangleright$  Появляется всплывающее окно.
- **2 Коснитесь кнопки** Audio **(Аудио). > Появится экран аудио.**
- **3 Нажмите** Audio Memory **.**

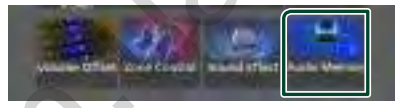

#### ■ SETUP Memory

Установите или снимите блокировку настроек Audio SETUP Memory/Recall/Clear.

#### ■ Audio SETUP Memory

Сохранение в памяти текущих настроек звука.

• Микшер/ Баланс, Динамик / Кроссовер, Эквалайзер (пользовательская предустановка, уровень SW), Положение/DTA, Звуковой эффект *(с.65)*

#### ■ Audio SETUP Recall

Применение сохраненной в памяти настройки звука.

#### ■ Audio SETUP Clear

Очистка памяти настройки звука и текущей сохраненной в памяти настройки звука.

# **Пульт дистанционного управления**

Данным устройством можно управлять с помощью пульта дистанционного управления KNA-RCDV331 (факультативное дополнительное оборудование).

# #**ОСТОРОЖНО**

- Положите пульт дистанционного управления в место, где он не будет сдвинут по время торможения или выполнения других действий. Может возникнуть опасная ситуация, если пульт дистанционного управления упадет и застрянет под педалями во время вождения.
- Существует опасность возгорания или взрыва в случае замены батареи на батарею ненадлежащего типа. Обязательно заменяйте только на батарею того же типа.
- Существует опасность возгорания, взрыва или утечки легковоспламеняющейся жидкости или газа, если батарея остается в среде с чрезвычайно высокой температурой и/или подвергается воздействию чрезвычайно низкого давления воздуха. Батарейный блок или батареи не должны подвергаться чрезмерному нагреву, например, воздействию солнечного света, огня или подобного источника тепла. CHOCO В ВОТОРЕН НА ОБТАЗИВЛЕТ (110 2013) НА ПРАВИМЕ РАЗ В ПРАВИМ ПРАВИМЕ РЕСПОВ ВОТОРЕННО ПОЛЬСКОГА ПРАВИМЕНТА ПРАВИМЕНТА ПРАВИМЕНТА ПРАВИМЕНТА ПРАВИМЕНТА ПРАВИМЕНТА ПРАВИМЕНТА ПРАВИМЕНТА ПРАВИМЕНТА ПРАВИМЕНТА ПРАВИМЕНТА
- Существует опасность возгорания, взрыва или утечки легковоспламеняющейся жидкости или газа, если батарею бросить в огонь или горячую духовую печь, перезарядить, замкнуть накоротко, сломать механическим способом или разрезать.
- Если пролитая жидкость попадет в глаза или на одежду, немедленно промойте водой и обратитесь к врачу.

# **Установка батарей**

Если пульт дистанционного управления работает только на коротких расстояниях или совсем не работает, возможно, батареи разрядились. В подобных случаях заменяйте обе батареи новыми.

**1 Устанавливайте батареи размера «AAA»/«R03» с правильной**  ориентацией полюсов  $\oplus$  и  $\ominus$ , следуя **иллюстрации внутри корпуса.**

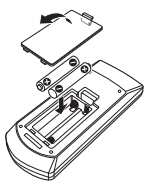

# **Функции кнопок пульта дистанционного управления**

# **Переключатель рабочего режима**

Функции, управляемые с пульта дистанционного управления, отличаются в зависимости от положения переключателя режимов.

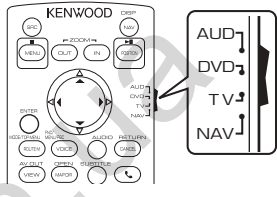

# ■ **Режим AUD**

Переключайте в этот режим для управления выбранным источником или источником тюнера и т. п.

■ **Режим DVD/режим ТВ/режим NAV** Не используется.

#### **ПРИМЕЧАНИЕ**

• При управлении проигрывателем, отличным от встроенного в данное устройство, выбирайте режим "AUD".

# <span id="page-74-0"></span>**В Режим прямого поиска**

С помощью пульта дистанционного управления можно сразу перейти к нужному значению частоты радиостанции, введя номер, соответствующий контенту.

#### **ПРИМЕЧАНИЕ**

- Эту операцию нельзя выполнить для устройства USB и iPod.
- **1 Нажмите кнопку #BS.**
- **2 Введите номер контента, который Вы хотите воспроизвести, с помощью цифровой клавиатуры.**
- **3** Нажмите кнопку ◀ или ▶.
	- **Будет воспроизведен материал,** соответствующий введенному номеру.

# **П** Основные операции

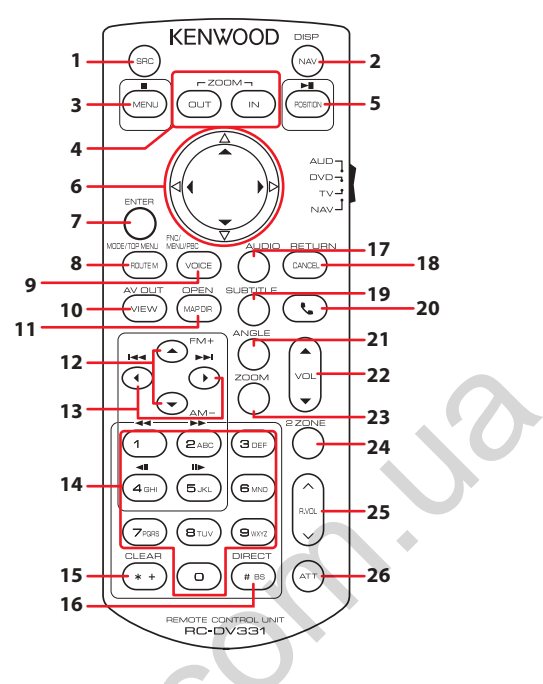

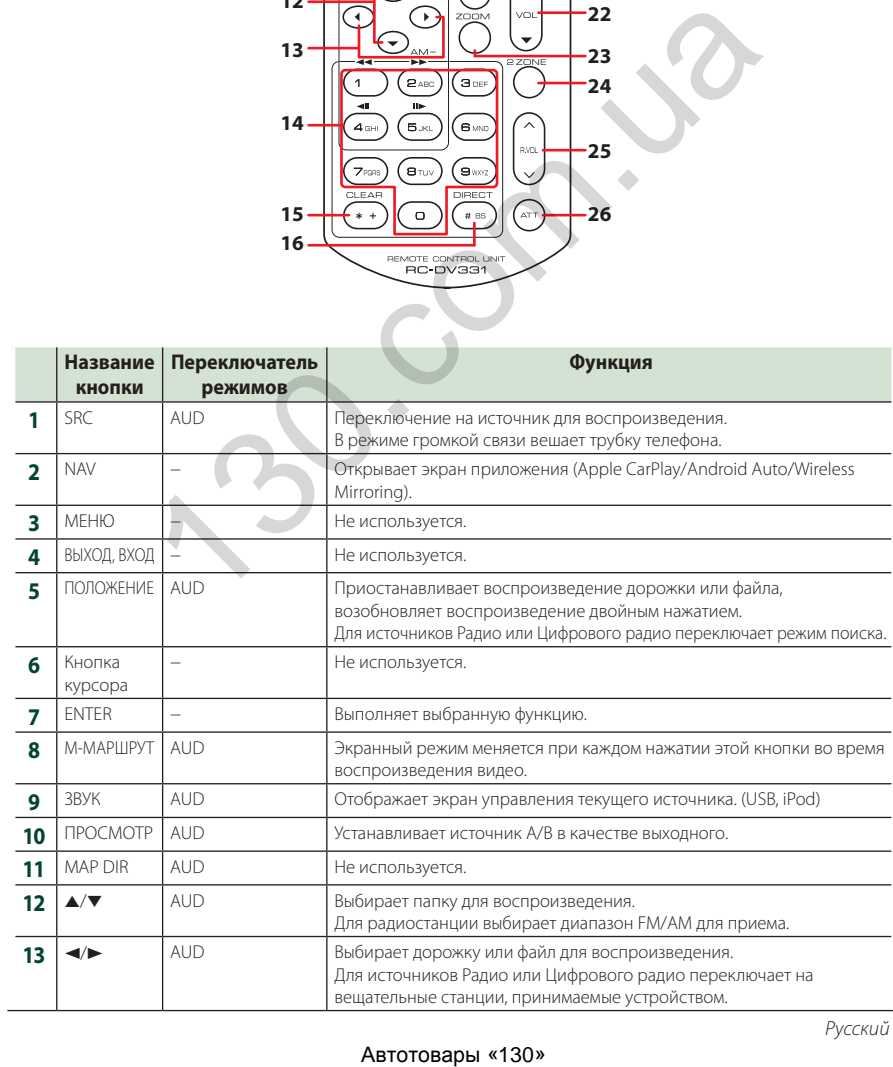

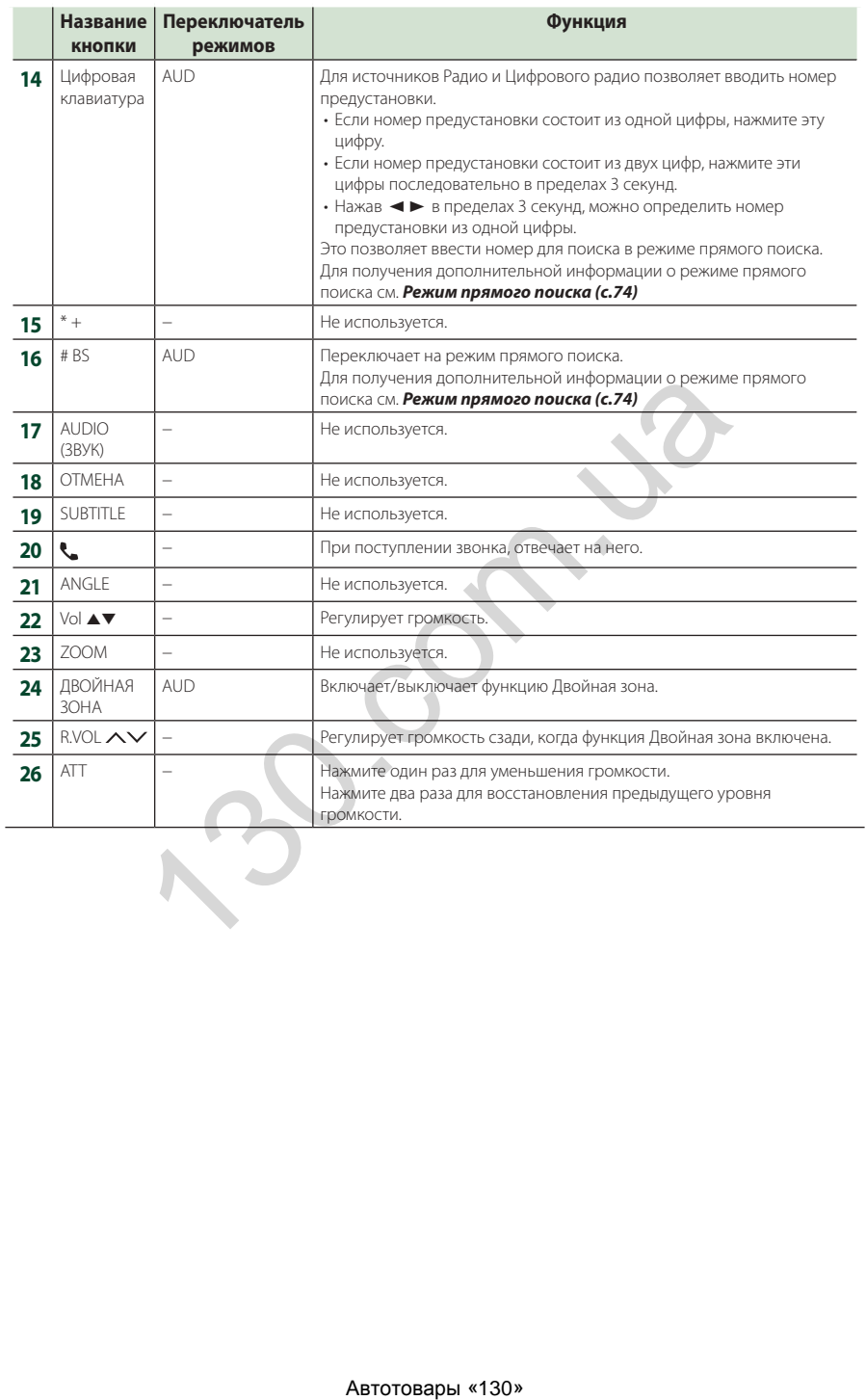

# **Подключение/установка**

Этот раздел предназначен для

профессионального специалиста по установке. Из соображений безопасности предоставьте проводку и монтаж специалистам. Проконсультируйтесь с дилером автомобильной аудиосистемы.

# **Перед установкой**

Перед установкой данного устройства имейте в виду следующие меры предосторожности.

# #**ПРЕДУПРЕЖДЕНИЯ**

- Если вы подключаете провод зажигания (красный) и провод аккумулятора (желтый) к шасси автомобиля (масса), это может вызвать короткое замыкание и последующее возгорание. Всегда подключайте эти провода к источнику питания через блок плавких предохранителей.
- Не удаляйте предохранитель из провода зажигания (красный) и провода батареи (желтый). Источник питания должен быть подсоединен к этим проводам через предохранитель.

# #**ОСТОРОЖНО**

• Это устройство нужно установить в консоль автомобиля.

Не прикасайтесь к металлическим деталям устройства во время и в течение некоторого времени после использования устройства. Металлические детали, таких как радиатор охлаждения и кожух, сильно нагреваются.

# **ПРИМЕЧАНИЕ**

- Установка и подключение данного изделия требует умений и опыта. Из соображений безопасности предоставьте установку и подключение специалистам.
- Убедитесь в том, что устройство заземлено на отрицательный полюс источника питания 12 B постоянного тока.
- Не устанавливайте устройство в местах, подверженных воздействию прямых солнечных лучей, а также в местах с повышенной температурой или влажностью. Также избегайте сильно запыленных мест и возможного попадания воды.
- Не используйте собственные винты. Применяйте только винты из комплекта поставки. Применение других винтов может привести к повреждению устройства.
- Если питание не включено (Отображается «There is an error in the speaker wiring. Please check the connections.») провод динамика может быть замкнут или касаться шасси автомобиля, а функция защиты может быть активирована. Поэтому провод динамика следует проверить.
- Если зажигание вашего автомобиля не имеет положения ACC, подключите провода зажигания к источнику питания, который можно включать и выключать с помощью ключа зажигания. Если присоединить провод зажигания к источнику питания с постоянной подачей напряжением, например к проводам батареи, батарея может быть разряжена.
- Если консоль имеет крышку, обязательно установите устройство так, чтобы передняя панель не ударялась о крышку при закрытии/открытии.
- Если сгорел предохранитель, прежде всего убедитесь в отсутствии короткого замыкания проводов, а затем установите новый предохранитель с такими же характеристиками.
- Изолируйте неприсоединенные провода виниловой изолентой или подобным материалом. Во избежание короткого замыкания не снимайте колпачки с концов свободных проводов или выводов.
- Правильно подключите кабели акустической системы к соответствующим выводам. Если провода ¤ используются совместно или заземлены на любую металлическую часть автомобиля, устройство может быть повреждено или не работать.
- Если к системе подключаются только два динамика, подключите разъемы либо к обеим передним выходным клеммам, либо к обеим задним выходным клеммам (не смешивайте передние и задние клеммы). Например, если разъем  $\bigoplus$  левого динамика присоединен к передней выходной клемме, не присоединяйте  $p$ азъем  $\ominus$  к задней выходной клемме.  $\begin{tabular}{l|ll} \textbf{PQCDM} & \textbf{GQAB} & \textbf{GQAB} & \$ 
	- После установки устройства убедитесь, что стопсигналы, указатели поворота, стеклоочистители и т.д. автомобиля работают нормально.
	- Установите устройство таким образом, чтобы угол его наклона не превышал 30°.
	- Данное устройство имеет вентилятор охлаждения для снижения внутренней температуры. Не устанавливайте устройство в месте, где работа охлаждающего вентилятора устройства может оказаться заблокирована. Блокировка этих отверстий воспрепятствует охлаждению внутренней температуры и приведет к неисправности.

#### **В случае DMX8020DABS**

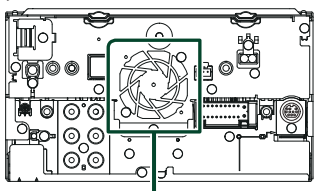

Вентилятор охлаждения

- При установке устройства в автомобиль не нажимайте сильно на поверхность панели. Это может привести к возникновению царапин, повреждений или выходу устройства из строя.
- Прием может снизиться, если рядом с антенной Bluetooth имеются металлические объекты.

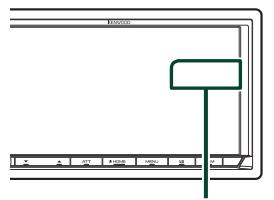

Модуль антенны Bluetooth

# Ñ **Прилагаемые принадлежности для установки**

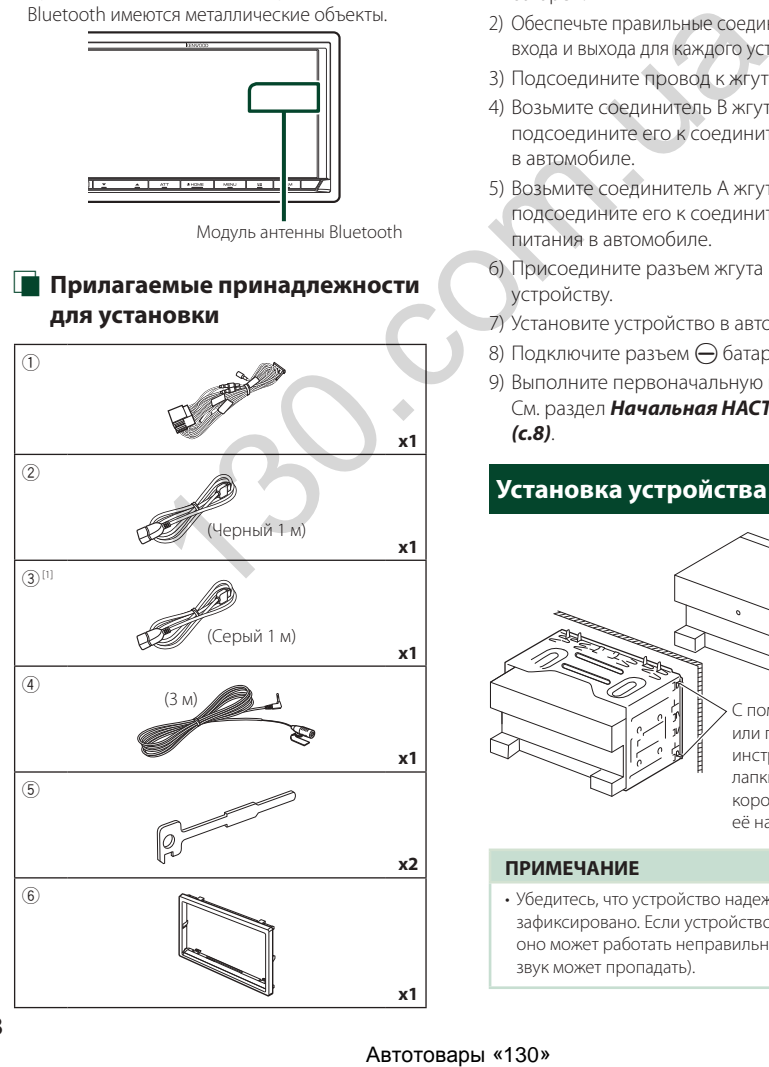

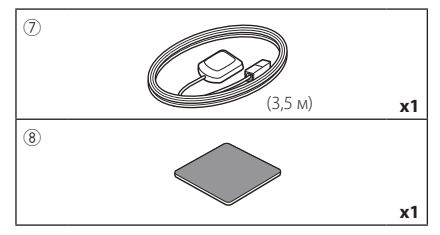

[1] Только DMX8020DABS

# **И Процедура установки**

- 1) Во избежание короткого замыкания выньте ключ зажигания и отсоедините клемму  $\ominus$ батареи.
- 2) Обеспечьте правильные соединения проводов входа и выхода для каждого устройства.
- 3) Подсоедините провод к жгуту проводов.
- 4) Возьмите соединитель B жгута проводки и подсоедините его к соединителю динамика в автомобиле.
- 5) Возьмите соединитель A жгута проводки и подсоедините его к соединителю внешнего питания в автомобиле.
- 6) Присоедините разъем жгута проводов к устройству.
- 7) Установите устройство в автомобиль.
- 8) Подключите разъем  $\ominus$  батареи снова.
- 9) Выполните первоначальную настройку. См. раздел *Начальная НАСТРОЙКА (с.8)*.

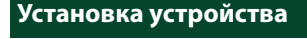

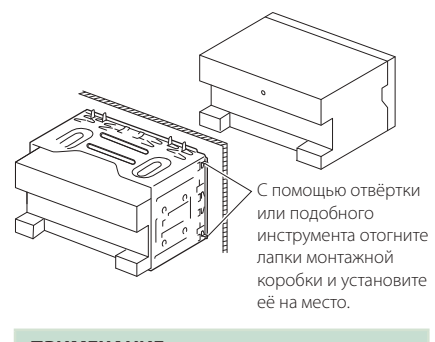

# **ПРИМЕЧАНИЕ**

• Убедитесь, что устройство надежно зафиксировано. Если устройство неустойчиво, оно может работать неправильно (например, звук может пропадать).

#### Ñ **Отделочная панель**

1) Подсоедините принадлежность  $(6)$  к устройству.

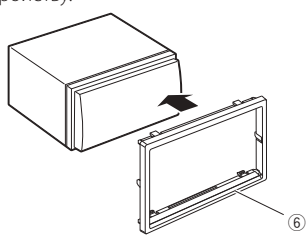

# Ñ **Антенна GPS**

Антенна GPS установлена внутри автомобиля. Она должна быть установлена максимально горизонтально, чтобы лучше принимать сигналы спутника GPS.

#### Чтобы установить антенну GPS внутри автомобиля:

- 1) Очистите панель приборов или другую поверхность.
- 2) Удалите разделитель металлической пластины (принадлежность 8).
- 3) Нажмите на металлическую пластину (принадлежность 8) с усилием на панели приборов или другой монтажной поверхности. Можно согнуть металлическую пластину (принадлежность 8) для соответствия кривой поверхности по необходимости.
- 4) Удалите разделитель антенны GPS (принадлежность 7) и прикрепите антенну к металлической пластине (принадлежность 8).

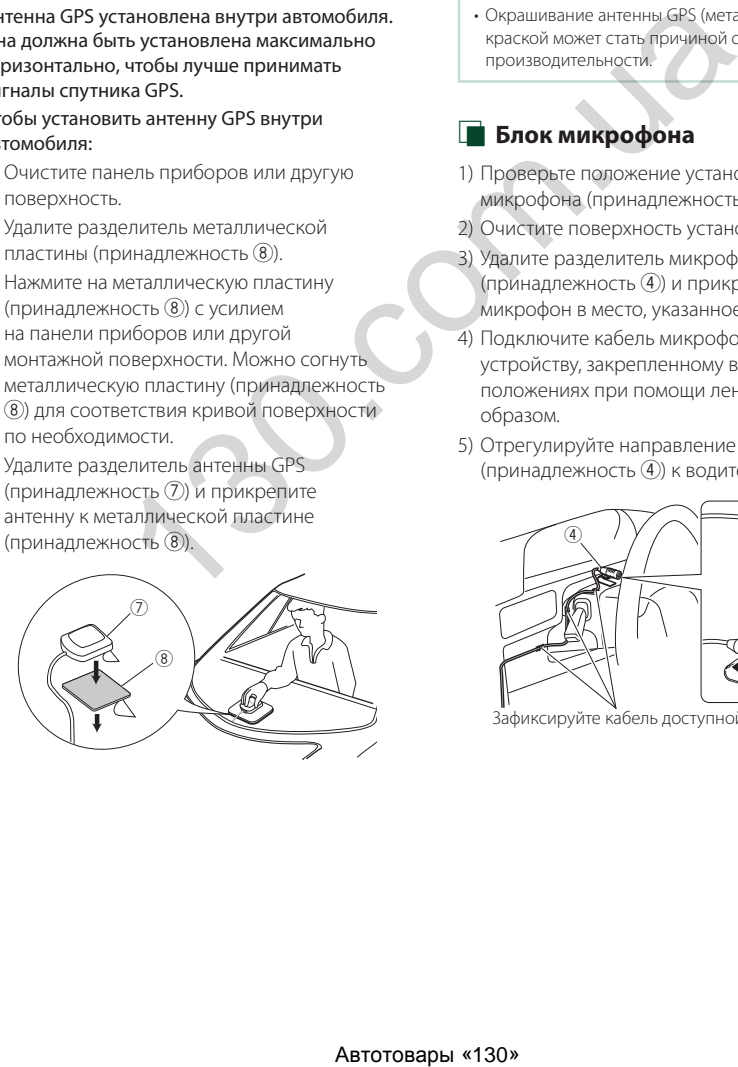

#### **ПРИМЕЧАНИЕ**

- Используйте прилагаемую GPS-антенну. Использование другой GPS-антенны может привести к снижению точности определения местоположения.
- В зависимости от типа автомобиля прием сигналов спутника GPS может быть невозможен с внутренней установкой.
- Установите данную GPS-антенну подальше от антенн, которые используются для CB-радио или спутникового телевидения.
- Антенна GPS должна быть установлена в положении на расстоянии не менее 12 дюймов (30 см) от мобильного телефона или прочих передающих антенн. Сигналам со спутника GPS могут помешать эти типы соединения.
- Окрашивание антенны GPS (металлической) краской может стать причиной снижения производительности.

# **Влок микрофона**

- 1) Проверьте положение установки микрофона (принадлежность 4).
- 2) Очистите поверхность установки.
- 3) Удалите разделитель микрофона (принадлежность 4) и прикрепите микрофон в место, указанное ниже.
- 4) Подключите кабель микрофона к устройству, закрепленному в нескольких положениях при помощи ленты или другим образом.
- 5) Отрегулируйте направление микрофона (принадлежность 4) к водителю.

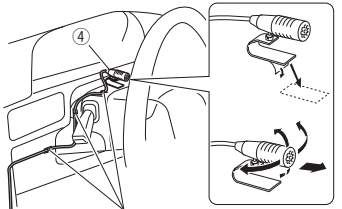

Зафиксируйте кабель доступной лентой.

# <span id="page-80-0"></span>**П** Снятие декоративной панели

1) Зацепите захваты на ключе для демонтажа (дополнительная принадлежность 5) и снимите два фиксатора в нижней части. Опустите декоративную панель (дополнительная принадлежность 6) и потяните ее вперед, как показано на рисунке.

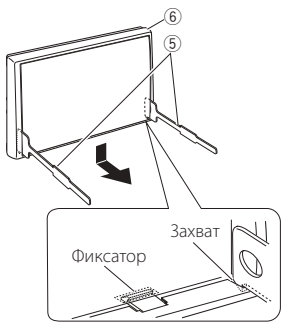

#### **ПРИМЕЧАНИЕ**

- Таким же образом декоративную панель можно снять с верхней части.
- 2) Когда нижний уровень снят, снимите два верхних установочных положения.

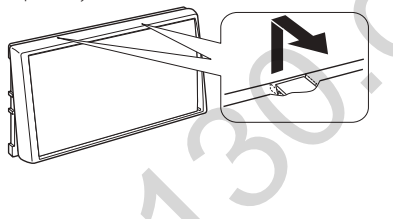

# **П** Демонтаж устройства

- 1) Снимите декоративную панель. *[\(с.80\)](#page-80-0)*
- 2) Вставьте два ключа-съемника (принадлежность5) в слоты с каждой стороны, как показано на рисунке.

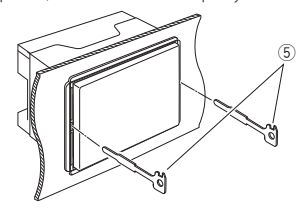

3) Опустите ключ-съемник вниз и наполовину вытяните устройство, нажимая во внутреннюю сторону.

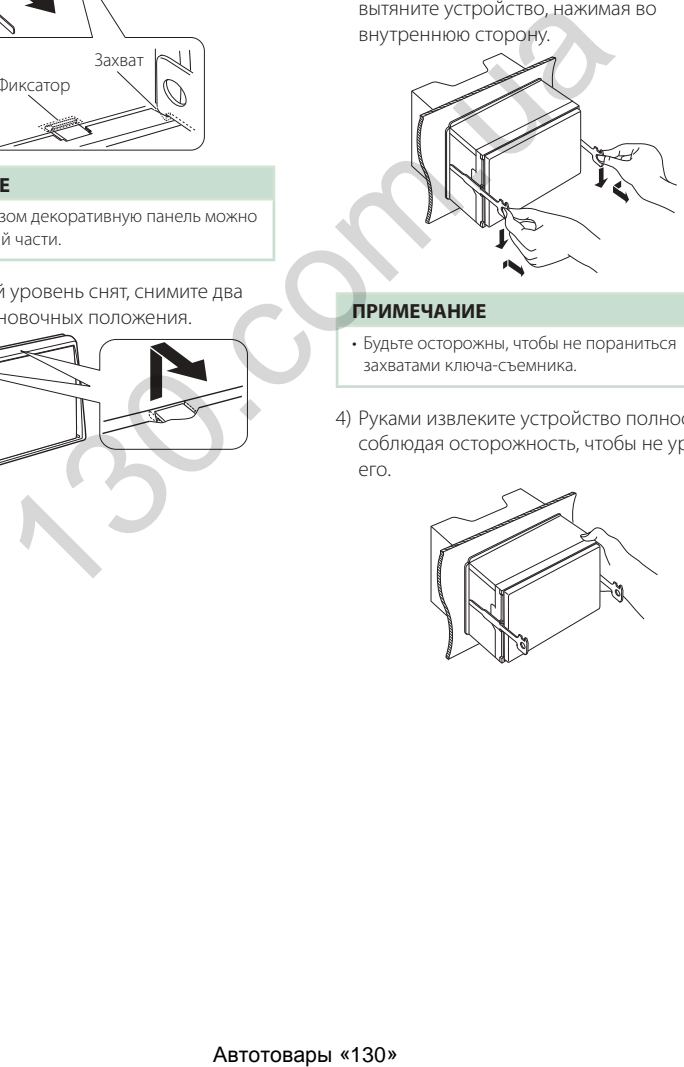

#### **ПРИМЕЧАНИЕ**

- Будьте осторожны, чтобы не пораниться захватами ключа-съемника.
- 4) Руками извлеките устройство полностью, соблюдая осторожность, чтобы не уронить его.

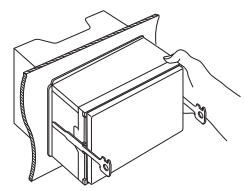

#### **A**: Черный (провод заземления) Предохранитель (15 А) **B**: Желтый (провод батареи) **C**: Красный (провод зажигания) **A B C**  $\sim$ Разъем A aiii 8 ∎6 ∎4 2 ര ତି ■ 7 3 5 1 G niah  $\blacksquare$ 6  $\Omega$  $\sqrt{2}$ 4 2 7 5 3 1 Разъем B Принадлежность (1) Если никаких соединений не выполняется, не ABRAZIVE CONFIRM CONTINUES AND THE CONFIRM CONTINUES AND THE CONFIRM CONFIDENCIAL CONFIRM CONFIRM CONFIRM CONFIRM CONFIRM CONFIRM CONFIRM CONFIRM CONFIRM CONFIRM CONFIRM CONFIRM CONFIRM CONFIRM CONFIRM CONFIRM CONFIRM CON давайте кабелю выходить из-под щитка. Голубой/Желтый Для дистанционного управления рулевым управлением (провод дистанционного управления рулевым управлением) Для использования функции удаленного управления рулевым колесом Вам потребуется эксклюзивный **REMOTE CONT** SI EERING WHEEL дистанционный переходник (не входит в комплект поставки), который соответствует Вашему автомобилю. Синий/Белый [1] Подключите либо к разъему управления питанием (Провод управления питанием/провод управления антенны) при использовании дополнительного усилителя питания, либо к разъему питания для усилителя **P. CONT ANT CONT**  антенны пленочного типа или типа с коротким полюсом. Коричневый (провод управления приглушением звука) Подсоедините к разъему, который заземляется при звонке телефона или во время разговора. **MUTE** Зеленый/белый **САМ- САМ- К разъему управления камерой серии CMOS-3xx**<br>Зеленый/красный камеров САМ- К разъему управления камерой серии CMOS-3xx **CAM–** (факультативное дополнительное оборудование) **CAM+** Фиолетовый/белый При использовании камеры заднего вида (опция) (Провод датчика заднего хода) (2 м) подсоедините к жгуту проводов фонаря заднего **REVERSE** хода. Розовый (импульсный входной сигнал скорости) (2 м) (Только DMX8020DABS) Подсоедините к жгуту импульса скорости S SENS автомобиля. Не обрезайте метку «S SENS», иначе это может Светло-зеленый привести к ошибке. (Провод датчика стояночного тормоза) (2 м) Подсоедините к жгуту проводов детектора стояночного **PRK SW** тормоза автомобиля. В целях безопасности всегда подключайте датчик стояночного тормоза.

<span id="page-81-0"></span>**Подсоединение проводов к клеммам** 

[1] [2]: Синий/белый провод имеется в двух проводах - [1] и [2]. Общий вывод синего/белого провода - ([1] + [2]): 12  $B = 350 M$ 

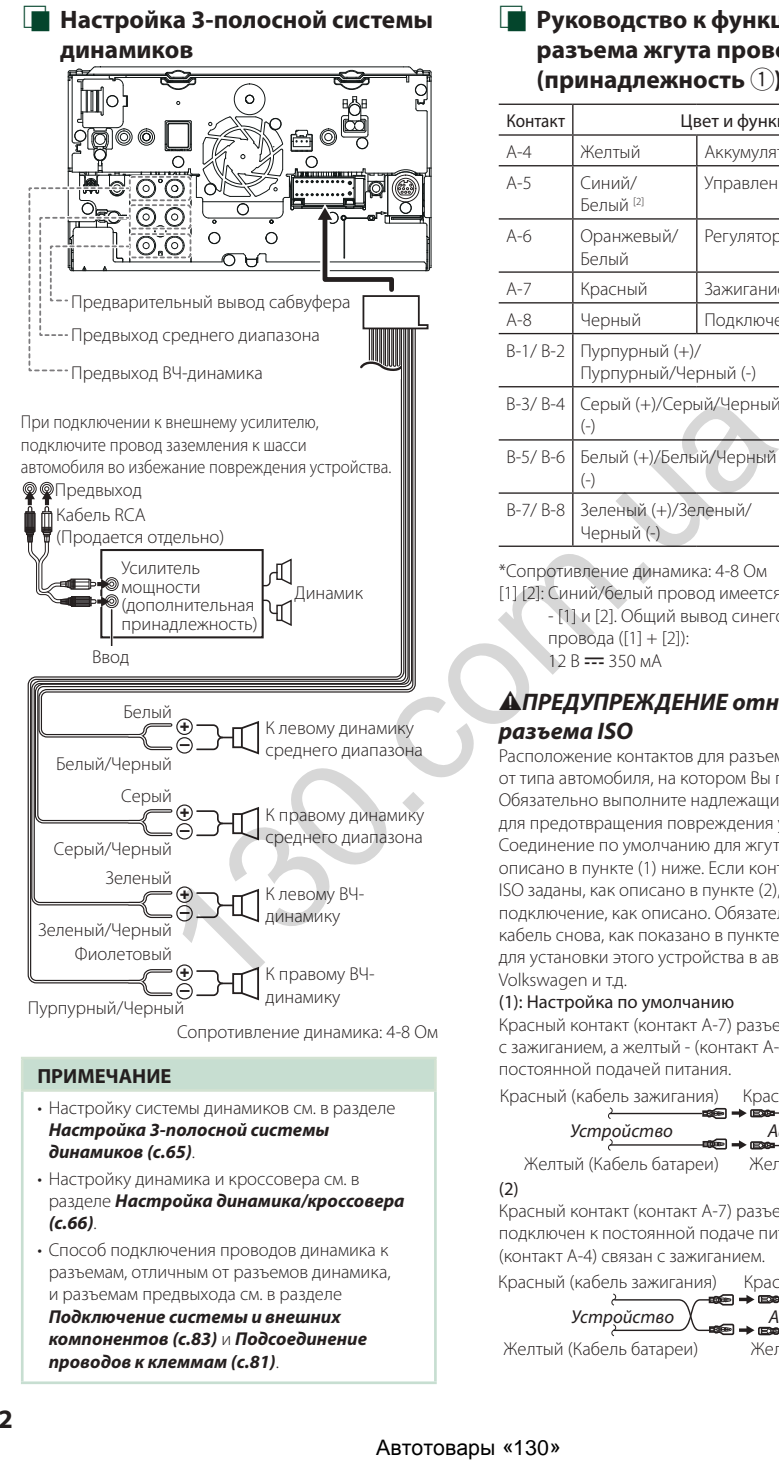

- Настройку системы динамиков см. в разделе *[Настройка 3-полосной системы](#page-65-1)  [динамиков \(с.65\)](#page-65-1)*.
- Настройку динамика и кроссовера см. в разделе *[Настройка динамика/кроссовера](#page-66-0)  [\(с.66\)](#page-66-0)*.
- Способ подключения проводов динамика к разъемам, отличным от разъемов динамика, и разъемам предвыхода см. в разделе *[Подключение системы и внешних](#page-83-0)  [компонентов \(с.83\)](#page-83-0)* и *[Подсоединение](#page-81-0)  [проводов к клеммам \(с.81\)](#page-81-0)*.

# Ñ **Руководство к функциям разъема жгута проводов (принадлежность** 1**)**

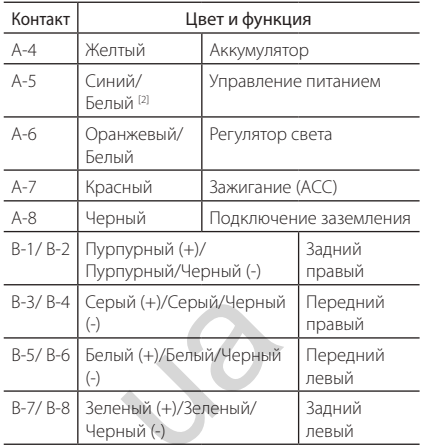

\*Сопротивление динамика: 4-8 Ом

[1] [2]: Синий/белый провод имеется в двух проводах

- [1] и [2]. Общий вывод синего/белого провода ([1] + [2]):

 $12 B = 350 mA$ 

# #*ПРЕДУПРЕЖДЕНИЕ относительно разъема ISO*

Расположение контактов для разъемов ISO зависит от типа автомобиля, на котором Вы передвигаетесь. Обязательно выполните надлежащие соединения для предотвращения повреждения устройства. Соединение по умолчанию для жгута проводов описано в пункте (1) ниже. Если контакты разъема ISO заданы, как описано в пункте (2), выполните подключение, как описано. Обязательно подключите кабель снова, как показано в пункте (2) ниже, для установки этого устройства в автомобили Volkswagen и т.д.

#### (1): Настройка по умолчанию

Красный контакт (контакт A-7) разъема ISO связан с зажиганием, а желтый - (контакт А-4) связан с постоянной подачей питания.

Красный (кабель зажигания) Красный (контакт А-7)

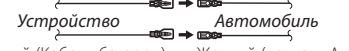

Желтый (Кабель батареи) Желтый (контакт А-4)

#### (2)

Красный контакт (контакт A-7) разъема ISO подключен к постоянной подаче питания, а желтый - (контакт А-4) связан с зажиганием.

Красный (кабель зажигания) Красный (контакт А-7)

*Устройство Автомобиль*

Желтый (Кабель батареи) Желтый (контакт А-4)

#### **Подключение системы и внешних компонентов**

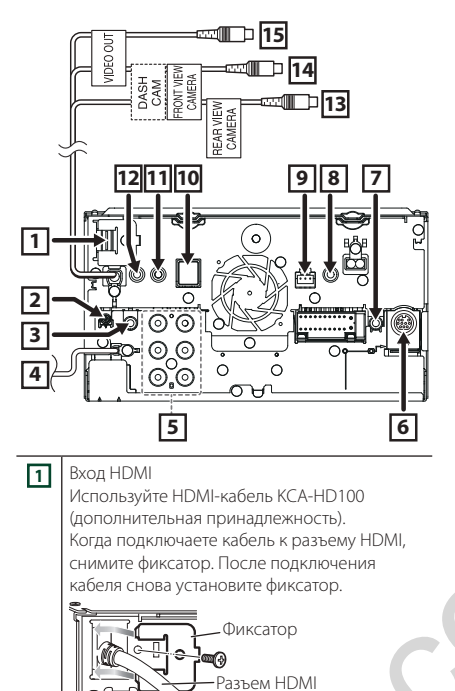

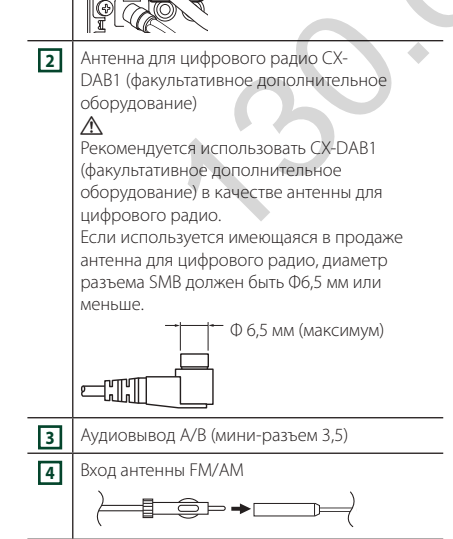

<span id="page-83-0"></span>**5** При подключении к внешнему усилителю, подключите провод заземления к шасси автомобиля во избежание повреждения устройства. Предвыход звука сзади (левый; белый, правый; красный) :⊚⊚் Предвыход звука спереди : ම ම : (левый; белый, правый; красный) '© © Предвыход сабвуфера (левый; белый, правый; красный) **6** Внешний И/Ф (Только DMX8020DABS) Максимальный ток подачи питания : 12 В = 500 мА  $\frac{300}{100}$ <br>  $\frac{300}{100}$ <br>  $\frac{300}{100}$ <br>  $\frac{300}{100}$ <br>  $\frac{300}{100}$ <br>  $\frac{300}{100}$ <br>  $\frac{300}{100}$ <br>  $\frac{300}{100}$ <br>  $\frac{300}{100}$ <br>  $\frac{300}{100}$ <br>  $\frac{300}{100}$ <br>  $\frac{300}{100}$ <br>  $\frac{300}{100}$ <br>  $\frac{300}{100}$ <br>  $\frac{300}{1$ **7** Дистанционный выход ТВ-тюнера **8** Этот разъем предназначен или для AV-IN (CA-C3AV; факультативное дополнительное оборудование), или для входа камеры. Дополнительную информацию см. в разделе *[Чтобы изменить настройки назначения](#page-56-0) камеры (с.56)*. **9** Интерфейс бортовой камеры Подключите бортовую камеру DRV-N520 (факультативное дополнительное оборудование). *(с.86)* **10** Принадлежность (7): Антенна GPS Используйте прилагаемую GPS-антенну. Использование другой GPS-антенны может привести к снижению точности определения местоположения. **11** Принадлежность (4): Микрофон Bluetooth **12** Подсоедините к жгуту дистанционной системы рулевого управления автомобиля. За подробной информацией обращайтесь к дилеру KENWOOD. **13** Вход камеры заднего вида (желтый) **14** Вход камеры заднего вида/Вход бортовой камеры (желтый). См. *[Чтобы изменить](#page-56-0)  [настройки назначения камеры \(с.56\)](#page-56-0)*. **15** Визуальный выход (желтый)

# <span id="page-84-0"></span>**П** Закрепление удлинительного **кабеля USB**

Закрепите удлинительный кабель USB с помощью изоленты или аналогичного материала так, чтобы соединение не было нарушено.

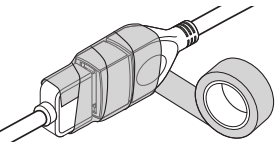

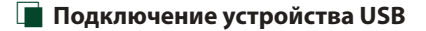

#### ● **DMX8020DABS**

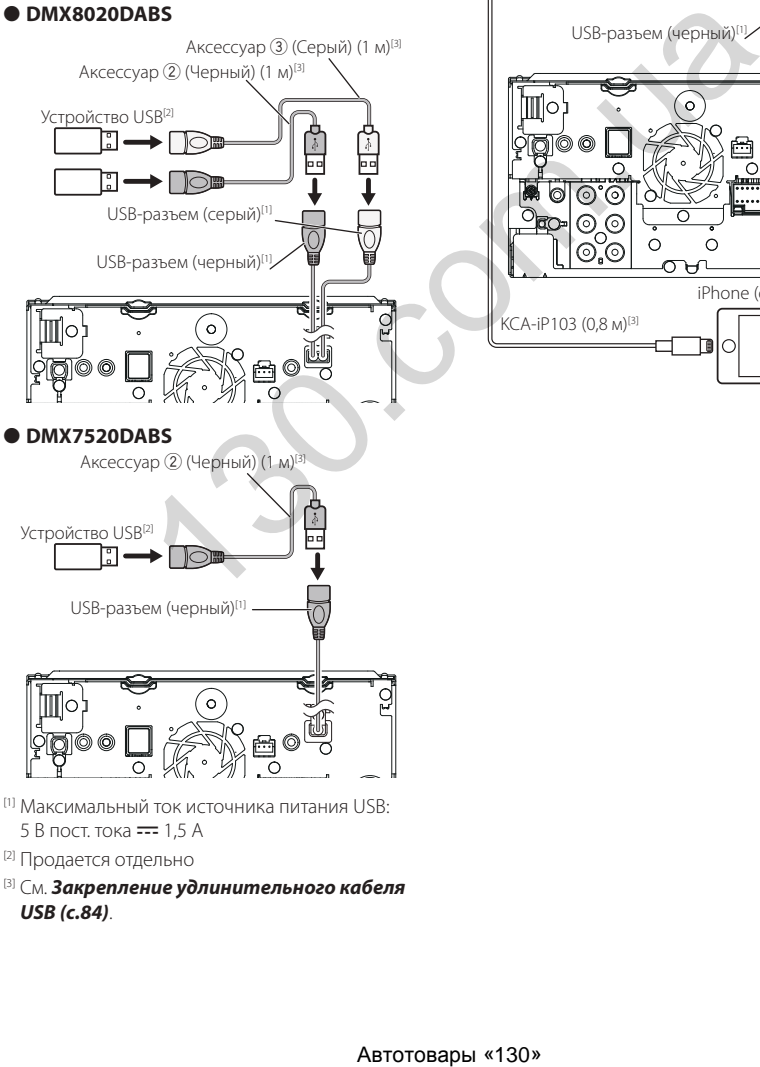

# $\blacksquare$  Подключение iPod/iPhone

# ● **DMX8020DABS**

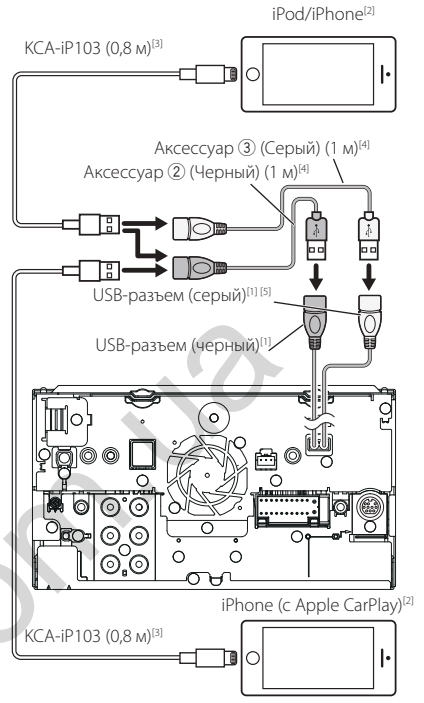

- 5 В пост. тока = 1,5 А
- [2] Продается отдельно
- [3] См. *[Закрепление удлинительного кабеля](#page-84-0)  [USB \(с.84\)](#page-84-0)*.

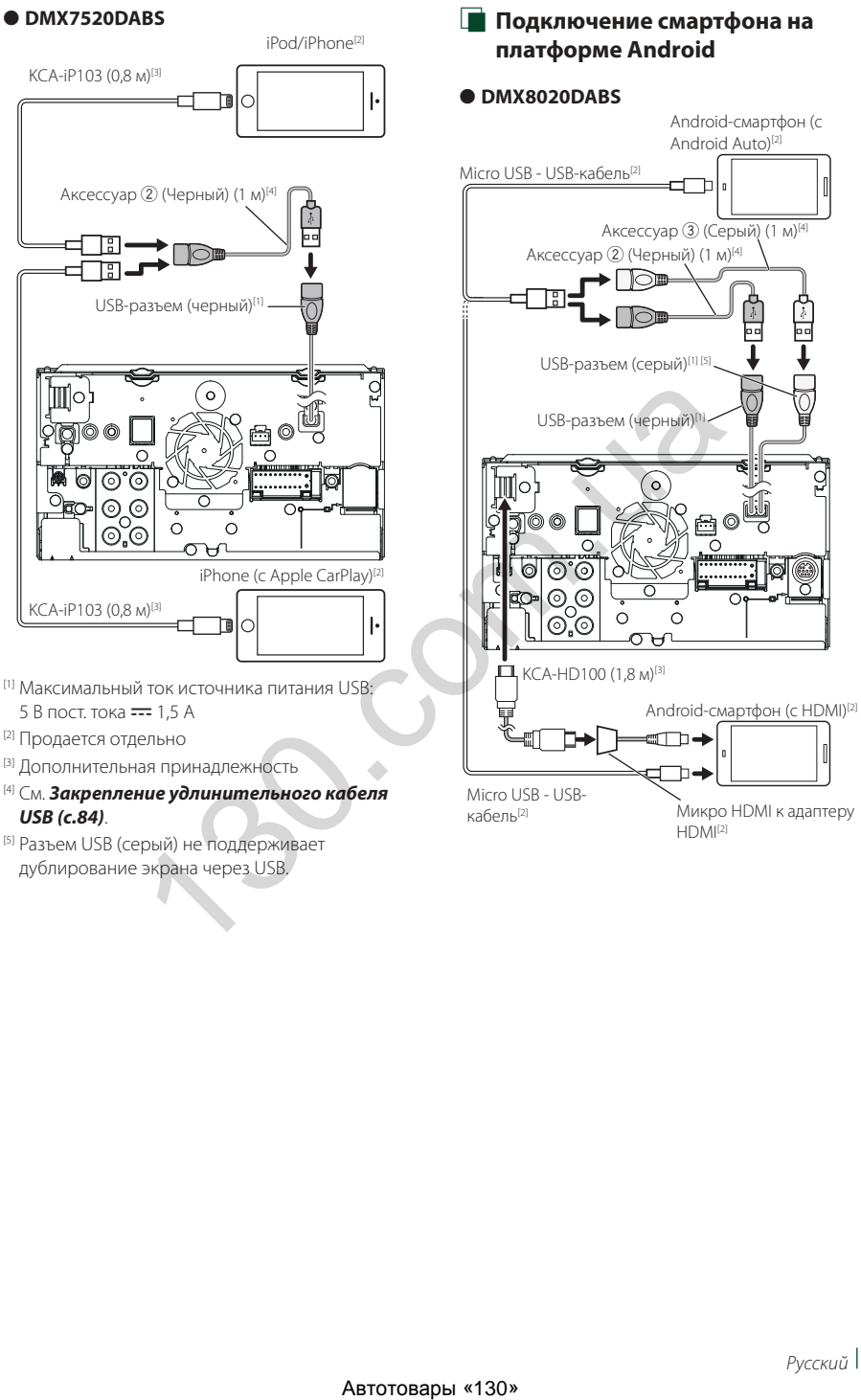

Micro USB - USBкабель[2]

- 
- [4] См. *[Закрепление удлинительного кабеля](#page-84-0)  [USB \(с.84\)](#page-84-0)*.
- [5] Разъем USB (серый) не поддерживает дублирование экрана через USB.

Микро HDMI к адаптеру  $HDMI<sup>[2]</sup>$ 

#### ● **DMX7520DABS**

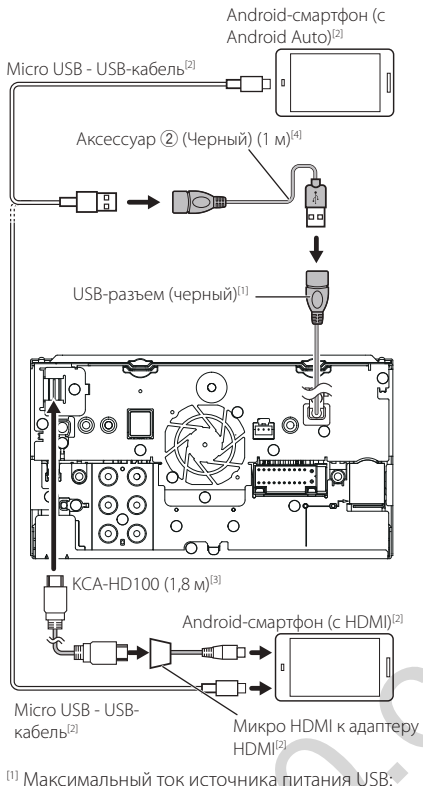

5 В пост. тока === 1,5 А

- [2] Продается отдельно
- [3] Дополнительная принадлежность
- [4] См. *[Закрепление удлинительного кабеля](#page-84-0)  [USB \(с.84\)](#page-84-0)*.
- [5] Разъем USB (серый) не поддерживает дублирование экрана через USB.

<span id="page-86-0"></span>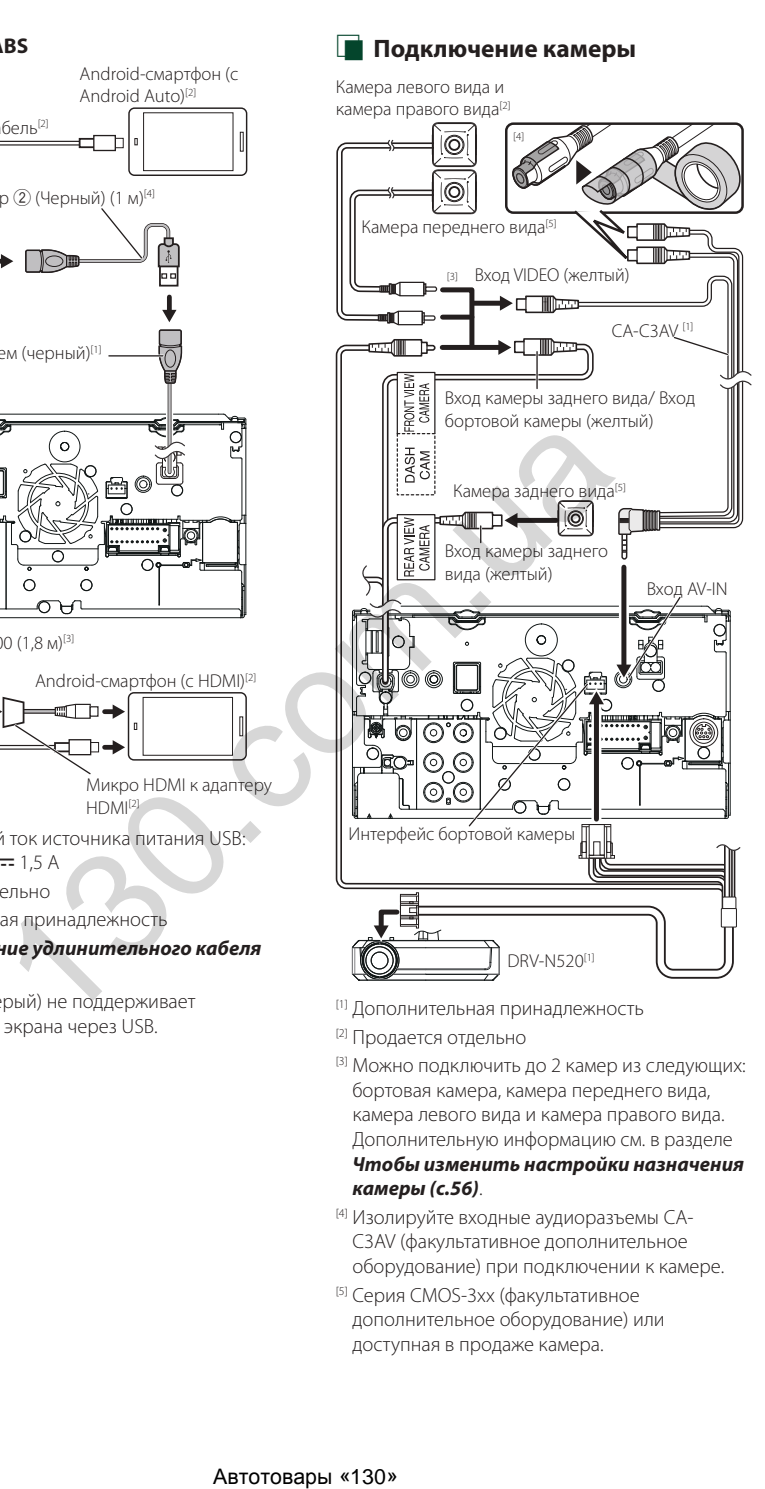

- [1] Дополнительная принадлежность
- [2] Продается отдельно
- [3] Можно подключить до 2 камер из следующих: бортовая камера, камера переднего вида, камера левого вида и камера правого вида. Дополнительную информацию см. в разделе *[Чтобы изменить настройки назначения](#page-56-0)  [камеры \(с.56\)](#page-56-0)*.
- [4] Изолируйте входные аудиоразъемы CA-C3AV (факультативное дополнительное оборудование) при подключении к камере.
- [5] Серия CMOS-3xx (факультативное дополнительное оборудование) или доступная в продаже камера.

# **Устранение проблем**

# **Проблемы и решения**

При возникновении неисправности, сначала проверьте следующую таблицу на предмет возможных проблем.

#### **ПРИМЕЧАНИЕ**

- Некоторые функции данного устройства могут быть заблокированы определенными настройками, сделанными на устройстве.
- То, что может выглядеть как неисправность Вашего устройства, может быть результатом слегка некорректного управления или неверного подключения.

# **И О настройках**

- **• Не удается настроить сабвуфер.**
- **• Не удается настроить фазу сабвуфера.**
- **• Отсутствие выхода из сабвуфера.**
- **• Не удается настроить фильтр низких частот.**
- **• Не удается настроить фильтр высоких частот.** Сабвуфер не включен.
- Включите сабвуфер. См. *Настройка динамика/ [кроссовера \(с.66\)](#page-66-0)*.

Функция двойной зоны активирована.

- Выключите функцию двойной зоны. См. *[Управление зоной \(с.70\)](#page-70-0)*.
- **• Не удается выбрать местоположение выхода вспомогательного источника в двойной зоне.**
- **• Не удается настроить громкость задних динамиков.**
- Функция двойной зоны выключена.
- Включите функцию двойной зоны. См. *[Управление зоной \(с.70\)](#page-70-0)*.

#### **• Не удается настроить эквалайзер.**

#### **• Не удается настроить сеть кроссовера.**

- Функция двойной зоны активирована.
- Выключите функцию двойной зоны. См.

*[Управление зоной \(с.70\)](#page-70-0)*.

# **Про работу с аудио**

#### **Плохой прием радио.**

- Автомобильная антенна не выдвинута.
- Вытяните антенну полностью.
- Провод управления антенны не подключен.
- Правильно подключите провод. См.
	- *[Подключение системы и внешних](#page-83-0)  [компонентов \(с.83\)](#page-83-0)*.

#### **Не удается выбрать папку.**

Включена функция воспроизведения в случайном порядке.

 Выключите функцию воспроизведения в случайном порядке.

#### **Нет звука при использовании дублирование экрана для приложения KENWOOD.**

 Убедитесь, что смартфон и устройство подключены через Bluetooth и подключены через A2DP/SPP. *[\(с.21\)](#page-21-0)*

 Увеличьте громкость на своем смартфоне. Некоторые приложения не поддерживают воспроизведение с использованием приложения Mirroring for KENWOOD. (Apple Music App не поддерживает воспроизведение с использованием приложения Mirroring for KENWOOD.)

Попробуйте другое музыкальное приложение.

#### **Нет звука при использовании источника «iPod» или «Bluetooth».**

 Убедитесь, что вы прекратили трансляцию на функцию записи экрана iPhone после отключения от операций дублирования экрана.

#### **Невозможно управлять приложением Mirroring for KENWOOD с помощью сенсорной панели.**

Доступные функции могут отличаться от функций, которые работают на смартфоне.

В зависимости от подключенного смартфона некоторые функции на этом устройстве могут не работать.

В зависимости от операционной системы (ОС) подключенного смартфона некоторые функции могут не работать на этом устройстве. **ENTERN ABSEND ABSEND AND ARREST CONDUCTS AND ARREST AND A SUPPLIES AND ARREST AND A SUPPLIES AND ARREST AND A SUPPLIES AND ARREST AND A SUPPLIES AND ARREST AND A SUPPLIES AND ARREST AND A SUPPLIES AND ARREST AND A SUPPL** 

 Замените смартфон на совместимое устройство. См. раздел *[Операция дублирования экрана](#page-21-0)  через USB (с.21)*.

#### **Устройство не отвечает, когда вы пытаетесь выполнить операцию во время дублирования экрана через USB.**

 Отключите смартфон от разъема USB (черного), затем снова подключите смартфон.

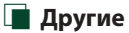

#### **Не слышно звук тона сенсорного экрана.**

Используется разъем предварительного выхода.

 Звук тона сенсорного экрана не выводится через разъем предварительного выхода.

#### **Сообщения об ошибках**

Когда Вы управляете устройством неверно, на экране отображается сообщение о причине.

#### **Имеется ошибка в проводке динамика. Проверьте соединения.**

Была активирована защитная цепь из-за замыкания кабеля динамика или его соприкосновения с шасси автомобиля.

 Выполните проводку шнура динамика или изолируйте его надлежащим образом и выключите, а затем снова включите питание.

#### **Ошибка перегрева**

Когда внутренняя температура этого устройства поднимается до 60 °C или выше, срабатывает защитная схема и становится невозможным управлять устройством.

 Используйте устройство, после того как оно остынет.

#### **Error 07–67/ Ошибка 07–67**

Устройство не работает правильно по какой-либо причине.

 Выключите, а затем снова включите питание. Если сообщение «Error 07−67» не исчезает, обратитесь к ближайшему дилеру KENWOOD.

#### **Нет устройства (USB-устройство)**

Выбрано устройство USB в качестве источника, хотя устройство USB не подсоединено.

 Измените источник на любой другой, кроме USB/ iPod. Подключите USB устройство и измените источник на USB еще раз.

#### **Отключено (iPod, аудиопроигрыватель Bluetooth)**

Аудиоплеер iPod/Bluetooth выбран в качестве источника звука, хотя аудиоплеер iPod/Bluetooth не подсоединен.

 Измените источник на любой другой, кроме iPod/Bluetooth. Подключите аудиоплеер iPod/ Bluetooth и измените источник на аудиоплеер iPod/Bluetooth еще раз.

#### **No Media File/ Нет файла мультимедиа**

Подключенное устройство USB не содержит воспроизводимых аудиофайлов. Носитель не содержит записанные данные, которые может воспроизвести устройство.

См. *[Воспроизводимые носители и файлы](#page-89-0)* 

*[\(с.89\)](#page-89-0)* и попробуйте другое устройство USB. Выбрано устройство USB, на котором нет воспроизводимого аудиофайла. (DMX8020DABS)

 Переключите USB-устройства. См. *[USB DEVICE CHANGE] (с.30)*.

#### **Обнаружена перегрузка USB-устройства по току.**

Подсоединенное устройство USB считается устройством с большей действительной емкостью, чем допустимый предел.

- Проверьте устройство USB. Некоторая проблема может возникнуть с подсоединенным устройством USB.
- Измените источник на любой другой, кроме USB. Извлеките устройство USB.

# **N** Apple CarPlay

**Для работы Apple CarPlay в беспроводном режиме должна быть подключена GPS-антенна. Проверьте правильность подключений или выполните подключение через USB, чтобы использовать Apple CarPlay.**

Подключение GPS-антенны не выполняется, когда Apple CarPlay запускается при беспроводном подключении или когда iPhone, поддерживающий беспроводной Apple CarPlay, зарегистрирован в Apple CarPlay Device List.

 Проверьте подключение GPS-антенны или выполните подключение через USB, чтобы использовать Apple CarPlay.

# **Для работы Apple CarPlay в беспроводном режиме должны быть подключены датчик скорости и GPS-антенна. Проверьте правильность подключений или выполните подключение через USB, чтобы использовать Apple CarPlay.** Abele CarPlay<br>
Theodor Tool (Theodor Tool (Theodor Theodor Tool (Theodor Tool (Theodor Tool (Theodor)<br>
Theodor Top (Theodor Tool (Theodor)<br>
Theodor CarPlay Device CF (Theodor Apple CarPlay Device CF (Theodor)<br>
Content ch

Импульс скорости не определяется и подключение GPS-антенны не выполняется, когда Apple CarPlay запускается при беспроводном подключении или когда iPhone, поддерживающий беспроводной Apple CarPlay, зарегистрирован в **Apple CarPlay Device** List.

 Проверьте подключение импульса скорости GPSантенны или выполните подключение через USB, чтобы использовать Apple CarPlay.

# **Приложение**

#### <span id="page-89-0"></span>**Воспроизводимые носители и файлы**

Вы можете воспроизводить различные виды дисковых носителей и файлов на данном устройстве.

# **□ О файлах**

Поддерживаются следующие аудиофайлы и видеофайлы.

#### ■ Воспроизводимые аудиофайлы

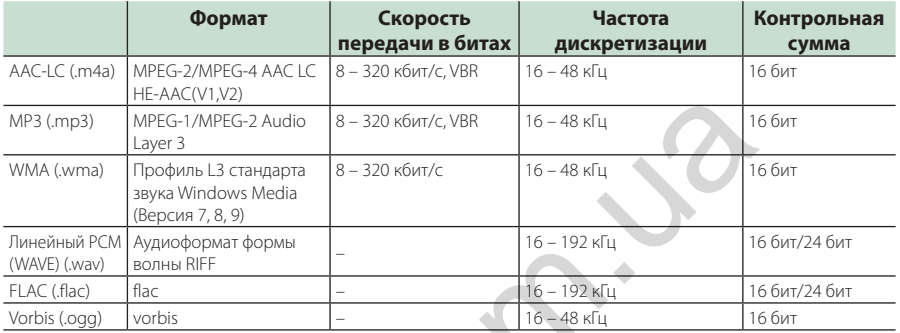

• Файлы WMA и AAC с DRM (технические средства защиты авторских прав), воспроизвести невозможно.

• Хотя аудиофайлы удовлетворяют стандартам, перечисленным ниже, их воспроизведение может быть невозможно в зависимости от типа и состояния носителя или устройства.

• Это устройство поддерживает воспроизведение аудиофайлов высокого разрешения. Для получения звука высокого качества рекомендуется, чтобы все компоненты автомобильной аудиосистемы, от проигрывателя до динамика, поддерживали аудио высокого разрешения.

#### ■ Совместимые видеофайлы

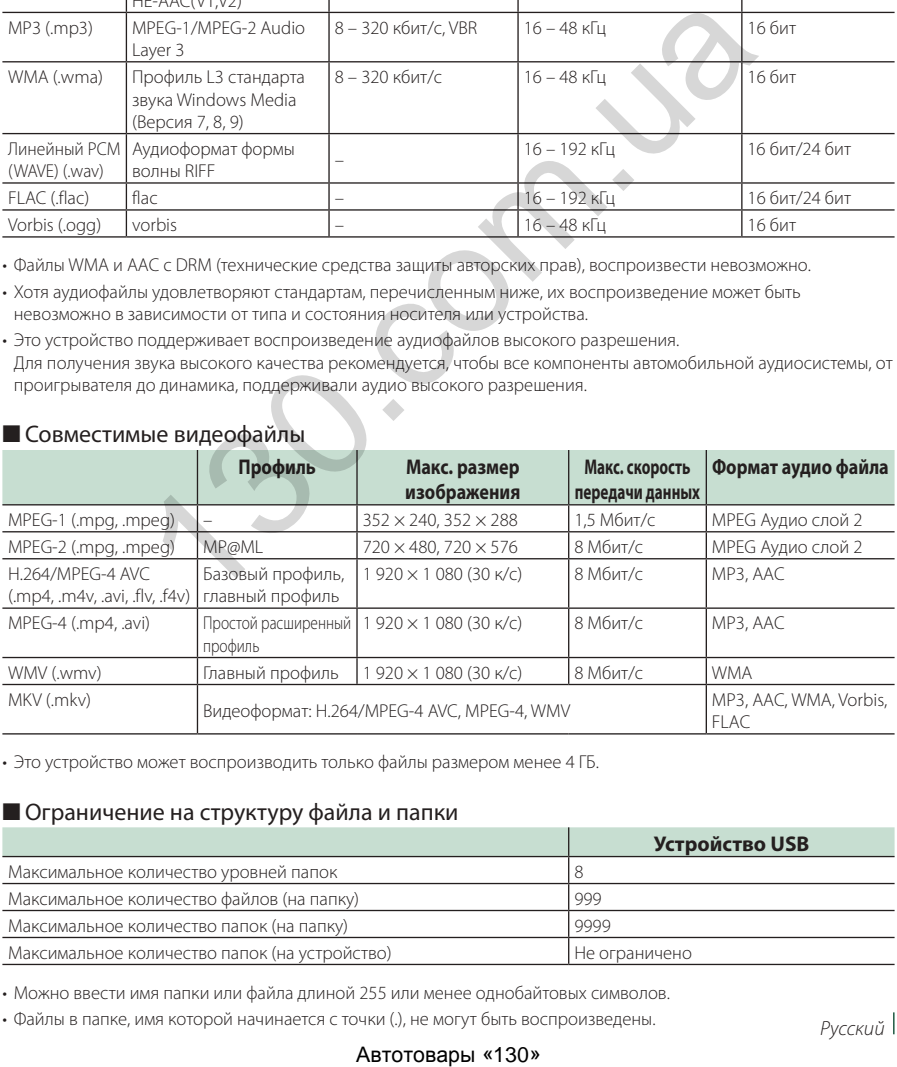

• Это устройство может воспроизводить только файлы размером менее 4 ГБ.

#### ■ Ограничение на структуру файла и папки

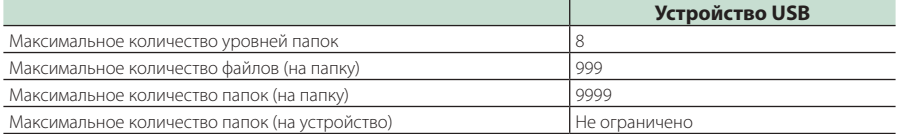

• Можно ввести имя папки или файла длиной 255 или менее однобайтовых символов.

• Файлы в папке, имя которой начинается с точки (.), не могут быть воспроизведены.

#### **Технические характеристики**

#### ■ Блок монитора

#### Размер изображения

: 6,95 дюйма (по диагонали) : 156,6 мм (III)  $\times$  81,6 мм (B) 6-3/16 × 3-3/16 дюйма

#### Система дисплея : Панель TN LCD

#### Система управления

: Активная матрица TFT

Число пикселей : 1 152 000 (800H x 480V x RGB)

#### Эффективные пиксели : 99.99 %

Конфигурация размещения пикселей : Расположение полосами RGB

#### Задняя подсветка

: LED (светодиодная)

#### ■ Характеристики USB-интерфейса

Стандарт USB : USB 2.0 High Speed (высокоскоростной)

Система файлов : FAT16, FAT32, exFAT, NTFS

#### Максимальная мощность тока питания

: 5 В пост. тока  $\frac{1}{2}$  1.5 А  $\times$  2

#### Цифро-аналоговый преобразователь : 24 бит/32 бит

Аудиодекодер

: MP3/WMA/AAC/WAV/FLAC/Vorbis

Видеодекодер : MPEG-1/MPEG-2/MPEG-4/WMV/H.264/MKV

#### Частотная характеристика

- 192 кГц : 20 88 000 Гц
- $96 \text{ K}$ [ц : 20 44 000 Гц
- $48 \text{ k}$  Гц : 20 22 000 Гц
- 44,1 кГц : 20 20 000 Гц

# Общее гармоническое искажение

: 0,010 % (1 кГц)

Отношение "сигнал-шум" (дБ) : 98,5 дБ

#### Динамический диапазон : 89 дБ

# ■ Блок беспроводного дублирования экрана (DMX8020DABS) амещения пикселей  $\frac{1}{118}$  (2000 Min/11 ac 400 Min/11 ac 400 Min/11 ac 400 Min/11 ac 40 Min/11 ac 40 Min/1<br>
11 ac (80 Min/11 ac 40 Min/11 ac 40 Min/11 ac 40 Min/11 ac 40 Min/11 ac 40 Min/11 ac 40 Min/11 ac 40 Min/11 a

Режим

: прием

Защита авторских прав : HDCP2.2

Сенсорное управление : UIBC

### ■ Блок Wi-Fi (DMX8020DABS)

#### Стандарт IEEE

: 802.11 a/b/g/n/ac

#### Диапазон частот

: двойной диапазон (2,4 ГГц/5 ГГц)

#### Каналы

: авто (1-11 кан.)/авто (149, 153, 157, 161 кан.)

#### Скорость передачи данных (макс.)

: 11a: 54 Мбит/с / 11b: 11 Мбит/с / 11g: 54 Мбит/с / 11n: 300 Мбит/с / 11ac: 867 Мбит/с

#### Выходная мощность

#### 2.4 ГГц/SISO

- : 11b: 14 дБм ± 2 дБ / 11g: 13 дБм ± 2 дБ /
- 11n (20 МГц): 12 дБм ± 2 дБ

#### 5 ГГц/SISO

- : 11a: 9 дБм ± 2 дБ / 11n (20 МГц)/11ac (20 МГц): 9 дБм ± 2 дБ /
- 11n (40 МГц)/11ac (40 МГц): 8 дБм ± 2 дБ /

# 11ac (80 МГц): 8 дБм ± 2 дБ

- 5 ГГц/MIMO
- : 11n (20 МГц)/11ac (20 МГц): 11 дБм ± 2 дБ / 11n (40 МГц)/11ac (40 МГц): 11 дБм ± 2 дБ / 11ac (80 МГц): 11 дБм ± 2 дБ

# ■ Блок Bluetooth

#### Технология

: Bluetooth версии 5.0

#### Частота

: 2,402 – 2,480 ГГц

#### Выходная мощность

: +4 дБм (макс.), класс мощности 2

#### Максимальный диапазон соединения

: Поле зрения прим. 10 м (32,8 ф)

#### Аудиокодек

: SBC/ AAC

#### Профиль (Поддержка Мультипрофиля)

- HFP (V1.7) (профиль Hands Free)
- SPP (Serial Port Profile, профиль последовательного порта)
- A2DP (Advanced Audio Distribution Profile, профиль расширенного распространения звука)
- AVRCP (V1.6) (Audio/Video Remote Control Profile, профиль удаленного управления звуком и видеоизображением)
- PBAP (профиль доступа к телефонной книге)

#### ■ Блок HDMI

#### HDMI

: Тип A

#### Разрешающая способность на входе

- VGA (640x480p @59,94 Гц/60 Гц)
- 480p (720x480p @59,94 Гц/60 Гц)
- 720p (1 280x720p @59,94 Гц/60 Гц)

#### Тип входного аудио

: 32K/44,1K/48K/88,2K/96K/176,2K/192K Гц 16 бит/20 бит/24 бит, линейный PCM

#### ■ Блок цифрового радио

Диапазон частот BAND III: 174,928 – 239,200 (МГц)

Чувствительность : -100 дБм

Отношение "сигнал-шум" (дБ) : 90 дБ

#### ■ Блок соединительной муфты цифровой антенны

Тип соединительной муфты : SMB

Выходное напряжение (11–16 В)  $\cdot$  144 $R$ 

Максимальный ток

 $: < 100 \text{ mA}$ 

# ■ Блок DSP

Графический эквалайзер

Диапазон: 13 диапазонов Частота (ДИАПАЗОН 1 – 13) : 62,5/100/160/250/400/630/1k/1,6k/2,5k/4k/6,3k/ 10k/16k Гц

Усиление

: -9/-8/-7/-6/-5/-4/-3/-2/-1/0/1/2/3/4/5/6/7/8/9 дБ

2-полосный кроссовер

Фильтр высоких частот Частота: Весь диапазон, 30/40/50/60/70/80/90/100/ 120/150/180/220/250 Гц

Крутизна характеристики: -6/-12/-18/-24 дБ/окт Фильтр низких частот Частота: 30/40/50/60/70/80/90/100/120/150/

180/220/250 Гц, весь диапазон Крутизна характеристики: -6/-12/-18/-24 дБ/окт

#### 3-полосный кроссовер

Фильтр высоких частот Частота: 250/300/1k/1,6k/2,5k/4k/5k/6,3k/8k/ 10k/12,5k Гц

Крутизна характеристики: -12/-18/-24 дБ/окт Полосовой фильтр

Частота: Весь диапазон,

50/60/70/80/90/100/120/150/ 180/220/250/300 Гц 250/300/1k/1,6k/2,5k/4k/5k/6,3k/8k Гц, весь диапазон

Крутизна характеристики: -12/-18/-24 дБ/окт Фильтр низких частот

Частота: 30/40/50/60/70/80/90/100/120/150 Гц, весь диапазон

Крутизна характеристики: -12/-18/-24 дБ/окт

#### Позиция

Передний/Задний/Низкочастотный Задержка : 0 – 6,1 м (с шагом в 0,01 м) Усиление  $-8 - 0.05$ **Experimental States of the Control of the Control of the Control of the Control of the Control of the Control of the Control of the Control of the Control of the Control of the Control of the Control of the Control of t** 

Уровень сабвуфера  $-50 - +10$  лБ

#### ■ Раздел FM-тюнера

Диапазон частот (шаг) : 87,5 МГц - 108,0 МГц (50 кГц)

Полезная чувствительность (S/N: 30 дБ) : 9,3 дБф (0,8 мкВ/75 Ом)

Пороговая чувствительность (S/N: 46 дБ) : 15,2 дБф (1,6 мкВ/75 Ом)

Частотная характеристика : 30 Гц – 15 кГц

Отношение "сигнал-шум" (дБ) : 65 дБ (МОНО)

Избирательность (± 400 кГц) : Выше 80 дБ

Разделение стереозвука : 45 дБ (1 кГц)

#### ■ Блок AM-тюнера

Диапазон частот (шаг) LW: 153 – 279 кГц (9 кГц) MW: 531 – 1611 кГц (9 кГц)

Реальная чувствительность MW: 25 мкВ

LW: 45 мкВ

#### ■ Видеохарактеристики

Система цветности внешнего входного видеосигнала : NTSC/PAL

Уровень внешнего входного видеосигнала (миниразъем)

: 1 В пик-пик/ 75 Ом

Макс. уровень внешнего входного аудиосигнала (мини-разъем)

: 2 В/ 25 Ом

Уровень входного видеосигнала (разъемы RCA) : 1 В пик-пик/ 75 Ом

Уровень выходного видеосигнала (разъемы RCA) : 1 В пик-пик/ 75 Ом

Уровень выходного аудиосигнала (мини-разъем) : 0,9 В/10 Ом

#### ■ Аудиохарактеристики

Максимальная мощность (фронтальная и тыловая) :  $50 B\tau \times 4$ 

Типичная выходная мощность (спереди и сзади) Максимальная пропускная способность (как минимум 1% THD)  $\cdot$  22  $Br \times 4$ 

Диапазон выходных частот

: 20 – 88 000 Гц

Уровень предварительного усилителя (В) : 5 В/10 Ом

Импеданс выхода предусилителя

: ≤ 300 Ом

Импеданс громкоговорителей

#### *Приложение*

#### ■ Общие сведения

#### Рабочее напряжение

: 12 В пост. тока (аккумулятор автомобиля)

#### Монтажные размеры (Ш × В × Г)

 $: 178 \times 100 \times 155$  MM

#### с монтажной коробкой

#### : 182 × 112 × 153 мм

Вес

: 1,7 кг

#### **ПРИМЕЧАНИЕ**

• Эффективные пиксели жидкокристаллической панели составляют 99,99% или более, однако 0,01% пикселей может не светиться или светиться неправильно.

# **Технические характеристики могут быть изменены без предварительного уведомления.** ABTOTOBAPH (130» ABTOTOBAPH (130»

# **Информация об устройстве**

#### ■ Авторские права

- Словесный знак Bluetooth® и соответствующие логотипы являются зарегистрированными торговыми знаками, принадлежащими компании Bluetooth SIG, Inc., и любое их использование компанией JVCKENWOOD Corporation осуществляется по лицензии. Прочие товарные знаки и торговые марки являются собственностью соответствующих владельцев.
- The product with the Hi-Res Audio logo is conformed to Hi-Res Audio standard defined by Japan Audio Society.

The logo is used under license from Japan Audio Society.

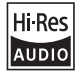

• Windows Media is a registered trademark or trademark of Microsoft Corporation in the United States and/or other countries.

This product is protected by certain intellectual property rights of Microsoft. Use or distribution of such technology outside of this product is prohibited without a license from Microsoft.

- This software is based in part on the work of the independent JPEG Group.
- Use of the Made for Apple badge means that an accessory has been designed to connect specifically to the Apple product(s) identified in the badge, and has been certified by the developer to meet Apple performance standards. Apple is not responsible for the operation of this device or its compliance with safety and regulatory standards. Please note that the use of this accessory with an Apple product may affect wireless performance.
- Apple, iPhone, iPod, iPod touch, and Lightning are trademarks of Apple Inc., registered in the U.S. and other countries.
- Apple, Siri, Apple CarPlay, Apple Music and Apple CarPlay logo are trademarks of Apple Inc., registered in the U.S. and other countries.
- IOS is a trademark or registered trademark of Cisco in the U.S. and other countries and is used under license.
- Google, Android, Google Play and Android Auto are trademarks of Google LLC.
- To use Android Auto on your car display, you'll need an Android Auto compatible vehicle or aftermarket stereo, an Android phone running Android 5.0 or higher, and the Android Auto app.
- Wi-Fi® is a registered trademark of Wi-Fi Alliance®.
- The Wi-Fi CERTIFIED™ Logo is a certification mark of Wi-Fi Alliance®.
- Linux® is the registered trademark of Linus Torvalds in the U.S. and other countries.
- The terms HDMI and HDMI High-Definition Multimedia Interface, and the HDMI Logo are trademarks or registered trademarks of HDMI Licensing Administrator, Inc. in the United States and other countries.
- This product includes FontAvenue® fonts licenced by NEC Corporation.FontAvenue is a registered trademark of NEC Corporation.

# **FontAvenue**

• This product includes "Ubiquitous QuickBoot TM" technology developed by Ubiquitous Corp. Ubiquitous QuickBoot TM is a trademark of Ubiquitous Corp. Copyright© 2017 Ubiquitous Corp. All rights reserved.

- THIS PRODUCT IS LICENSED UNDER THE AVC PATENT PORTFOLIO LICENSE FOR THE PERSONAL USE OF A CONSUMER OR OTHER USES IN WHICH IT DOES NOT RECEIVE REMUNERATION TO (¡)ENCODE VIDEO IN COMPLIANCE WITH THE AVC STANDARD ("AVC VIDEO") AND/OR (¡¡)DECODE AVC VIDEO THAT WAS ENCODED BY A CONSUMER ENGAGED IN A PERSONAL ACTIVITY AND/OR WAS OBTAINED FROM A VIDEO PROVIDER LICENSED TO PROVIDE AVC VIDEO. NO LICENSE IS GRANTED OR SHALL BE IMPLIED FOR ANY OTHER USE. ADDITIONAL INFORMATION MAY BE OBTAINED FROM MPEG LA, L.L.C. SEE HTTPS://WWW.MPEGLA.COM
- THIS PRODUCT IS LICENSED UNDER THE MPEG-4 VISUAL PATENT PORTFOLIO LICENSE FOR THE PERSONAL AND NON-COMMERCIAL USE OF A CONSUMER FOR (¡) ENCODING VIDEO IN COMPLIANCE WITH THE MPEG-4 VISUAL STANDARD ("MPEG-4 VIDEO") AND/OR (¡¡) DECODING MPEG-4 VIDEO THAT WAS ENCODED BY A CONSUMER ENGAGED IN A PERSONAL AND NON-COMMERCIAL ACTIVITY AND/OR WAS OBTAINED FROM A VIDEO PROVIDER LICENSED BY MPEG LA TO PROVIDE MPEG-4 VIDEO. NO LICENSE IS GRANTED OR SHALL BE IMPLIED FOR ANY OTHER USE. ADDITIONAL INFORMATION INCLUDING THAT RELATING TO PROMOTIONAL, INTERNAL AND COMMERCIAL USES AND LICENSING MAY BE OBTAINED FROM MPEG LA, LLC. SEE [HTTPS://WWW.MPEGLA.COM.](HTTPS://WWW.MPEGLA.COM) As a registered trademark or<br>
This PRODUCT is UCENSED UNDER<br>
The MATHE POSITION ONE ROBSON (CROSSIDE CONSUMER CONTRACT)<br>
The CONSUMER CONSUMER CONTRACT (SUCENSED UNIT THE ACCONSUMER CONTRACT USE OF A CONSUMER QUALITERATIO
	- THIS PRODUCT IS LICENSED UNDER THE VC-1 PATENT PORTFOLIO LICENSE FOR THE PERSONAL AND NON-COMMERCIAL USE OF A CONSUMER TO ( i ) ENCODE VIDEO IN COMPLIANCE WITH THE VC-1 STANDARD ("VC-1 VIDEO") AND/OR ( ii ) DECODE VC-1 VIDEO THAT WAS ENCODED BY A CONSUMER ENGAGED IN A PERSONAL AND NON-COMMERCIAL ACTIVITY AND/OR WAS OBTAINED FROM A VIDEO PROVIDER LICENSED TO PROVIDE VC-1 VIDEO. NO LICENSE IS GRANTED OR SHALL BE IMPLIED FOR ANY OTHER USE. ADDITIONAL INFORMATION MAY BE OBTAINED FROM MPEG LA, L.L.C. SEE<HTTPS://WWW.MPEGLA.COM>

#### *Приложение*

 $\cdot$  libFLAC

Copyright (C) 2000-2009 Josh Coalson Copyright (C) 2011-2013 Xiph.Org Foundation Redistribution and use in source and binary forms, with or without modification, are permitted provided that the following conditions are met:

- Redistributions of source code must retain the above copyright notice, this list of conditions and the following disclaimer.
- Redistributions in binary form must reproduce the above copyright notice, this list of conditions and the following disclaimer in the documentation and/or other materials provided with the distribution.
- Neither the name of the Xiph.org Foundation nor the names of its contributors may be used to endorse or promote products derived from this software without specific prior written permission.

THIS SOFTWARE IS PROVIDED BY THE COPYRIGHT HOLDERS AND CONTRIBUTORS ``AS IS'' AND ANY EXPRESS OR IMPLIED WARRANTIES, INCLUDING, BUT NOT LIMITED TO, THE IMPLIED WARRANTIES OF MERCHANTABILITY AND FITNESS FOR A PARTICULAR PURPOSE ARE DISCLAIMED. IN NO EVENT SHALL THE FOUNDATION OR CONTRIBUTORS BE LIABLE FOR ANY DIRECT, INDIRECT, INCIDENTAL, SPECIAL, EXEMPLARY, OR CONSEQUENTIAL DAMAGES (INCLUDING, BUT NOT LIMITED TO, PROCUREMENT OF SUBSTITUTE GOODS OR SERVICES; LOSS OF USE, DATA, OR PROFITS; OR BUSINESS INTERRUPTION) HOWEVER CAUSED AND ON ANY THEORY OF LIABILITY. WHETHER IN CONTRACT, STRICT LIABILITY, OR TORT (INCLUDING NEGLIGENCE OR OTHERWISE) ARISING IN ANY WAY OUT OF THE USE OF THIS SOFTWARE, EVEN IF ADVISED OF THE POSSIBILITY OF SUCH DAMAGE.

• libvorbis

Copyright (c) 2002-2008 Xiph.org Foundation Redistribution and use in source and binary forms, with or without modification, are permitted provided that the following conditions are met:

- Redistributions of source code must retain the above copyright notice, this list of conditions and the following disclaimer.
- Redistributions in binary form must reproduce the above copyright notice, this list of conditions and the following disclaimer in the documentation and/or other materials provided with the distribution.
- Neither the name of the Xiph.org Foundation nor the names of its contributors may be used to endorse or promote products derived from this software without specific prior written permission.

THIS SOFTWARE IS PROVIDED BY THE COPYRIGHT HOLDERS AND CONTRIBUTORS ``AS IS'' AND ANY EXPRESS OR IMPLIED WARRANTIES, INCLUDING, BUT NOT LIMITED TO, THE IMPLIED WARRANTIES OF MERCHANTABILITY AND FITNESS FOR A PARTICULAR PURPOSE ARE DISCLAIMED. IN NO EVENT SHALL THE FOUNDATION OR CONTRIBUTORS BE LIABLE FOR ANY DIRECT, INDIRECT, INCIDENTAL, SPECIAL, EXEMPLARY, OR CONSEQUENTIAL DAMAGES (INCLUDING, BUT NOT LIMITED TO, PROCUREMENT OF SUBSTITUTE GOODS OR SERVICES; LOSS OF USE, DATA, OR PROFITS; OR BUSINESS INTERRUPTION) HOWEVER CAUSED AND ON ANY THEORY OF LIABILITY, WHETHER IN CONTRACT, STRICT LIABILITY, OR TORT (INCLUDING NEGLIGENCE OR OTHERWISE) ARISING IN ANY WAY OUT OF THE USE OF THIS SOFTWARE, EVEN IF ADVISED OF THE POSSIBILITY OF SUCH DAMAGE.

• libogg

Copyright (c) 2002, Xiph.org Foundation Redistribution and use in source and binary forms, with or without modification, are permitted provided that the following conditions are met:

- Redistributions of source code must retain the above copyright notice, this list of conditions and the following disclaimer.
- Redistributions in binary form must reproduce the above copyright notice, this list of conditions and the following disclaimer in the documentation and/or other materials provided with the distribution.
- Neither the name of the Xiph.org Foundation nor the names of its contributors may be used to endorse or promote products derived from this

software without specific prior written permission. THIS SOFTWARE IS PROVIDED BY THE COPYRIGHT HOLDERS AND CONTRIBUTORS ``AS IS'' AND ANY EXPRESS OR IMPLIED WARRANTIES, INCLUDING, BUT NOT LIMITED TO, THE IMPLIED WARRANTIES OF MERCHANTARILITY AND FITNESS FOR A PARTICULAR PURPOSE ARE DISCLAIMED. IN NO EVENT SHALL THE FOUNDATION OR CONTRIBUTORS BE LIABLE FOR ANY DIRECT, INDIRECT, INCIDENTAL, SPECIAL, EXEMPLARY, OR CONSEQUENTIAL DAMAGES (INCLUDING, BUT NOT LIMITED TO, PROCUREMENT OF SUBSTITUTE GOODS OR SERVICES; LOSS OF USE, DATA, OR PROFITS; OR BUSINESS INTERRUPTION) HOWEVER CAUSED AND ON ANY THEORY OF LIABILITY, WHETHER IN CONTRACT, STRICT LIABILITY, OR TORT (INCLUDING NEGLIGENCE OR OTHERWISE) ARISING IN ANY WAY OUT OF THE USE OF THIS SOFTWARE, EVEN IF ADVISED OF THE POSSIBILITY OF SUCH DAMAGE. The proposition of The LOST The Relation of the NATION CONTRIBUTION CONTRIBUTION CONTRIBUTION CONTRIBUTION CONTRIBUTION CONTRIBUTION CONTRIBUTION CONTRIBUTION CONTRIBUTION CONTRIBUTION CONTRIBUTION (CONTRIBUTION CONTRIBUT

# ■ Информация об утилизации отслуживших электрических и электронных приборов и батарей (относится к странам ЕС, которые используют систему раздельного сбора отходов)

Изделия и батареи с данным символом (перечеркнутый мусорный контейнер на колесиках) не могут утилизироваться вместе с домашними отходами.

Отслужившие электрические и электронные

приборы и батареи должны перерабатываться на предприятиях, предназначенных для их переработки и последующей утилизации отходов от переработки.

Свяжитесь с местными властями, чтобы узнать подробнее о ближайшем от Вас предприятии.

Правильная переработка и утилизация отходов поможет сберечь ресурсы и предотвратить негативное воздействие на окружающую среду и здоровье человека.

Уведомление: Значок «Pb» под значком батарей указывает на содержание свинца.

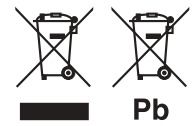

 Дата изготовления (месяц/год) находится на этикетке устройства.

В соответствии с Законом Российской Федерации "О защите прав потребителей" срок службы (годности) данного товара, "по истечении которого он может представлять опасность для жизни, здоровья потребителя, причинять вред его имуществу или окружающей среде" составляет семь (7) лет со дня производства. Этот срок является временем, в течение которого потребитель данного товара может безопасно им пользоваться при условии соблюдения инструкции по эксплуатации данного товара, проводя необходимое обслуживание, включающее замену расходных материалов и/ или соответствующее ремонтное обеспечение в специализированном сервисном центре. Assume the state of the state of the state of the state of the state of the state of the state of the state of the state of the state of the state of the state of the state of the state of the state of the state of the s

Дополнительные косметические материалы к данному товару, поставляемые вместе с ним, могут храниться в течение двух (2) лет со дня eгo производства.

Срок службы (годности), кроме срока хранения дополнительных косметических материалов, упомянутых в предыдущих двух пунктах, не затрагивает никаких других прав потребителя, в частности, гарантийного свидетельства KENWOOD, которое он может получить в соответствии с законом о правах потребителя или других законов, связанных с ним.

#### **Условия хранения:**

Температура: от –30°C до +85°C Влажность: от 0% до 90%

# **Декларация соответствия относительно**

**Директивы RЕ 2014/53/EU Декларация соответствия относительно Директивы RoHS 2011/65/EU Производитель:** 

#### JVCKENWOOD Corporation

3-12, Moriyacho, Kanagawa-ku, Yokohama-shi, Kanagawa 221-0022, ЯПОНИЯ

#### **Представительство в ЕС:**

JVCKENWOOD Europe B.V. Amsterdamseweg 37, 1422 AC UITHOORN, THE NETHERLANDS

#### **English**

Hereby, JVCKENWOOD declares that the radio equipment DMX8020DABS / DMX7520DABS is in compliance with Directive 2014/53/EU. The full text of the EU declaration of conformity is available at the following internet address:

#### **Français**

Par la présente, JVCKENWOOD déclare que l'équipement radio DMX8020DABS / DMX7520DABS est conforme à la directive 2014/53/ UE. L'intégralité de la déclaration de conformité UE est disponible à l'adresse Internet suivante :

#### **Deutsch**

Hiermit erklärt JVCKENWOOD, dass das Funkgerät DMX8020DABS / DMX7520DABS der Richtlinie 2014/53/EU entspricht. Der volle Text der EU-Konformitätserklärung steht unter der folgenden Internetadresse zur Verfügung:

#### **Nederlands**

Hierbij verklaart JVCKENWOOD dat de radioapparatuur DMX8020DABS / DMX7520DABS in overeenstemming is met Richtlijn 2014/53/EU. De volledige tekst van de EU-verklaring van overeenstemming is te vinden op het volgende internetadres:

#### **Italiano**

Con la presente, JVCKENWOOD dichiara che l'apparecchio radio DMX8020DABS / DMX7520DABS è conforme alla Direttiva 2014/53/ UE. Il testo integrale della dichiarazione di conformità UE è disponibile al seguente indirizzo internet:

#### **Español**

Por la presente, JVCKENWOOD declara que el equipo de radio DMX8020DABS / DMX7520DABS cumple la Directiva 2014/53/EU. El texto completo de la declaración de conformidad con la UE está disponible en la siguiente dirección de internet:

#### **Português**

Deste modo, a JVCKENWOOD declara que o equipamento de rádio DMX8020DABS / DMX7520DABS está em conformidade com a Diretiva 2014/53/UE. O texto integral da declaração de conformidade da UE está disponível no seguinte endereço de internet:

#### **Polska**

Niniejszym, JVCKENWOOD deklaruje, że sprzęt radiowy DMX8020DABS / DMX7520DABS jest zgodny z dyrektywą 2014/53/UE. Pełny tekst deklaracji zgodności EU jest dostępny pod adresem:

#### **Český**

Společnost JVCKENWOOD tímto prohlašuje, že rádiové zařízení DMX8020DABS / DMX7520DABS splňuje podmínky směrnice 2014/53/EU. Plný text EU prohlášení o shodě je dostupný na následující internetové adrese:

#### *Приложение*

#### **Magyar**

JVCKENWOOD ezennel kijelenti, hogy a DMX8020DABS / DMX7520DABS rádióberendezés megfelel a 2014/53/EU irányelvnek. Az EU konformitási nyilatkozat teljes szövege az alábbi weboldalon érhető el:

#### **Hrvatski**

JVCKENWOOD ovim izjavljuje da je radio oprema DMX8020DABS/ DMX7520DABS u skladu s Direktivom 2014/53/EU. Cjeloviti tekst deklaracije Europske unije o usklađenosti dostupan je na sljedećoj internet adresi:

#### **Svenska**

Härmed försäkrar JVCKENWOOD att radioutrustningen DMX8020DABS / DMX7520DABS är i enlighet med direktiv 2014/53 / EU. Den fullständiga texten av EU-försäkran om överensstämmelse finns på följande Internetadress :

#### **Suomi**

JVCKENWOOD julistaa täten, että radiolaite DMX8020DABS/ DMX7520DABS on direktiivin 2014/53/EU mukainen. EUvaatimustenmukaisuusvakuutus löytyy kokonaisuudessaan seuraavasta internet-osoitteesta:

#### **Slovensko**

S tem JVCKENWOOD izjavlja, da je radijska oprema DMX8020DABS/ DMX7520DABS v skladu z Direktivo 2014/53/EU. Celotno besedilo direktive EU o skladnosti je dostopno na tem spletnem naslovu:

#### **Slovensky**

Spoločnosť JVCKENWOOD týmto vyhlasuje, že rádiové zariadenie DMX8020DABS / DMX7520DABS vyhovuje smernici 2014/53/EÚ. Celý text EÚ vyhlásenia o zhode nájdete na nasledovnej internetovej adrese:

#### **Dansk**

Herved erklærer JVCKENWOOD, at radioudstyret DMX8020DABS / DMX7520DABS er i overensstemmelse med Direktiv 2014/53/EU. EU-overensstemmelseserklæringens fulde ordlyd er tilgængelig på følgende internetadresse:

#### **Norsk**

JVCKENWOOD erklærer herved at radioutstyret DMX8020DABS / DMX7520DABS er i samsvar med Direktiv 2014/53/EU. Den fullstendige teksten til EU-konformitetserklæringen er tilgjengelig på følgende internettaddresse: spalia, da je radijska operna DMX80200ABS /<br> **Construction 2014/53/ELL Celebration**<br>
212 Dietschop 2014/53/ELL Celebrate and Construction CVICEMICONOCOLOGY<br>
Large Light disclopping superconductions<br>
213 (ASS) 2000-28 (AS

#### **Ελληνικά**

Με το παρόν, η JVCKENWOOD δηλώνει ότι ο ραδιοεξοπλισμός DMX8020DABS / DMX7520DABS συμμορφώνεται με την Οδηγία 2014/53/ΕΕ. Το πλήρες κείμενο της δήλωσης συμμόρφωσης της ΕΕ είναι διαθέσιμο στην ακόλουθη διεύθυνση στο διαδίκτυο:

#### **Eesti**

Käesolevaga JVCKENWOOD kinnitab, et DMX8020DABS / DMX7520DABS raadiovarustus on vastavuses direktiiviga 2014/53/ EL. ELi vastavusdeklaratsiooni terviktekst on kättesaadav järgmisel internetiaadressil:

#### **Latviešu**

JVCKENWOOD ar šo deklarē, ka radio aparatūra DMX8020DABS / DMX7520DABS atbilst direktīvas 2014/53/ES prasībām. Pilns ES atbilstības deklarācijas teksts ir pieejams šādā tīmekļa adresē:

#### **Lietuviškai**

Šiuo JVCKENWOOD pažymi, kad radijo įranga DMX8020DABS / DMX7520DABS atitinka 2014/53/EB direktyvos reikalavimus. Visą EB direktyvos atitikties deklaracijos tekstą galite rasti šiuo internetiniu adresu:

#### **Malti**

B'dan, JVCKENWOOD jiddikjara li t-tagħmir tar-radju DMX8020DABS / DMX7520DABS huwa konformi mad-Direttiva 2014/53/UE. It-test kollu tad-dikjarazzjoni ta' konformità huwa disponibbli fl-indirizz intranet li ġej:

#### **Українська**

Таким чином, компанія JVCKENWOOD заявляє, що радіообладнання DMX8020DABS / DMX7520DABS відповідає Директиві 2014/53/EU. Повний текст декларації про відповідність ЄС можна знайти в Інтернеті за такою адресою:

#### **Türkçe**

Burada, JVCKENWOOD DMX8020DABS / DMX7520DABS radyo ekipmanının 2014/53/AB Direktifine uygun olduğunu bildirir. AB uyumluluk deklarasyonunun tam metni aşağıdaki internet adresinde mevcuttur.

#### **Русский**

JVCKENWOOD настоящим заявляет, что радиооборудование DMX8020DABS / DMX7520DABS соответствует Директиве 2014/53/ EU. Полный текст декларации соответствия ЕС доступен по следующему адресу в сети Интернет:

#### **Limba română**

Prin prezenta, JVCKENWOOD declară că echipamentul radio DMX8020DABS / DMX7520DABS este în conformitate cu Directiva 2014/53/UE. Textul integral al declarației de conformitate UE este disponibil la urmatoarea adresă de internet:

#### **Български език**

С настоящото JVCKENWOOD декларира, че радиооборудването на DMX8020DABS / DMX7520DABS е в съответствие с Директива 2014/53/ЕС. Пълният текст на ЕС декларацията за съответствие е достъпен на следния интернет адрес:

#### **Веб-сайт:<https://www.kenwood.com/cs/ce/eudoc/>**

WOOD ABTOCOM "130"